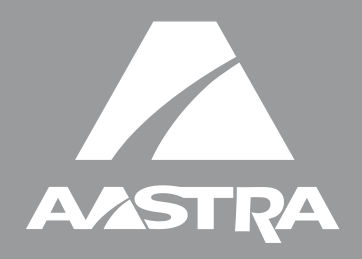

# Téléphone 55i IP

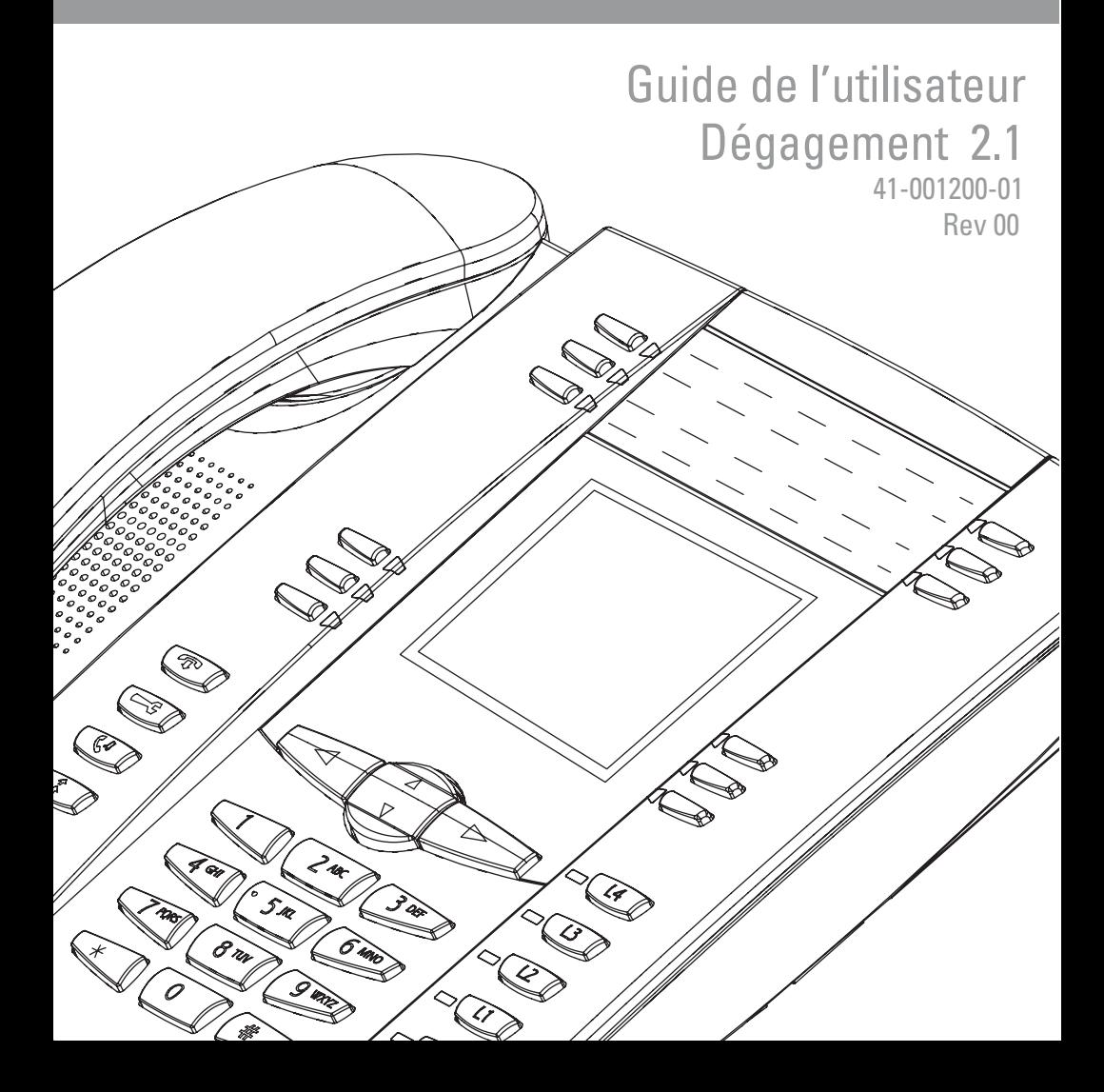

Aastra Telecom décline toute responsabilité pour tout dommage et frais d'appel longue distance découlant d'une utilisation non autorisée et/ou illicite.

Bien que tout soit fait pour garantir une précision maximale, Aastra Telecom ne saurait être responsable des erreurs ou omissions techniques ou éditoriales

dans cette documentation. Les informations figurant dans cette documentation sont susceptibles d'être modifiées sans préavis.

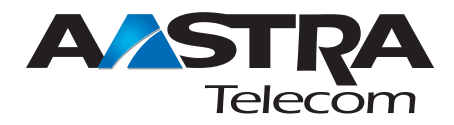

Copyright 2007 Aastra Telecom. www.aastra.com All Rights Reserved.

### Accord de licence logiciel

Aastra Telecom Inc., désigné ci-après comme « vendeur » accorde au client une licence d'utilisation personnelle, mondiale, incessible, sans possibilité de souslicence, non exclusive et restreinte pour l'usage du logiciel sous forme d'objet uniquement avec l'équipement pour lequel il a été conçu. Ce produit peut comprendre des programmes dont la licence a été octroyée à Aastra par des fournisseurs tiers pour une distribution selon les termes de cet accord. Ces programmes sont confidentiels et propriétaires. Ils sont protégés en tant que tels par la loi sur le copyright en qualité d'ouvrages non publiés de même que par des traités internationaux dans toute leur étendue en vertu de la loi applicable dans la juridiction du client. Ces programmes confidentiels et propriétaires sont en outre des œuvres conformes aux exigences de la Section 401 du titre 17 du Code des Etats-Unis. Le client ne doit délivrer ces programmes et informations confidentiels et propriétaires à aucun tiers et ne doit exporter de logiciels sous licence vers aucun autre pays sauf si c'est en conformité avec les lois et restrictions des Etats-Unis en matière d'exportations.

Le client accepte de ne pas effectuer d'ingénie inverse, décompiler, désassembler ou afficher les logiciels fournis sous forme de code objet. Le client ne devra pas modifier, copier, reproduire, distribuer, transcrire, traduire ou réduire à une forme lisible par un support électronique ou par une machine le code source dérivé sans l'accord écrit explicite du vendeur et de ses fournisseurs ni disséminer ou révéler le logiciel sous une autre forme à des tiers. Tous les logiciels fournis à ce titre (qu'ils fassent ou non partie du firmware), à l'inclusion de toutes les copies sont et doivent rester la propriété du vendeur et de ses fournisseurs. Ils sont soumis aux termes et conditions du présent accord. Tous les droits sont réservés.

A travers l'usage de ce logiciel, le client doit veiller à appliquer l'accord du client soumis aux termes et conditions figurant ici. La suppression et la modification de marques déposées, de notes de copyright, de logos, etc. ; l'usage de logiciels ou de tout équipement à des fins autres que celles pour lesquelles ils sont prévus, ainsi que toute autre violation matérielle de cet accord mettront automatiquement fin à cette licence. Si cet accord est rompu pour cause de violation, le client doit immédiatement cesser d'utiliser et détruire ou restituer au vendeur tous les logiciels sous licence ainsi que les autres informations confidentielles ou propriétaires. Le vendeur, ses fournisseurs ou donneurs de licence ne sauraient être responsables d'un quelconque préjudice résultant de l'utilisation ou de l'incapacité d'utiliser le logiciel même si le vendeur est avisé de la possibilité de tels préjudices (sont inclus sans limitation les manques à gagner, les interruption d'activité, la perte d'informations professionnelles, les autres pertes pécuniaires ou dommages indirects).

# Table des matières

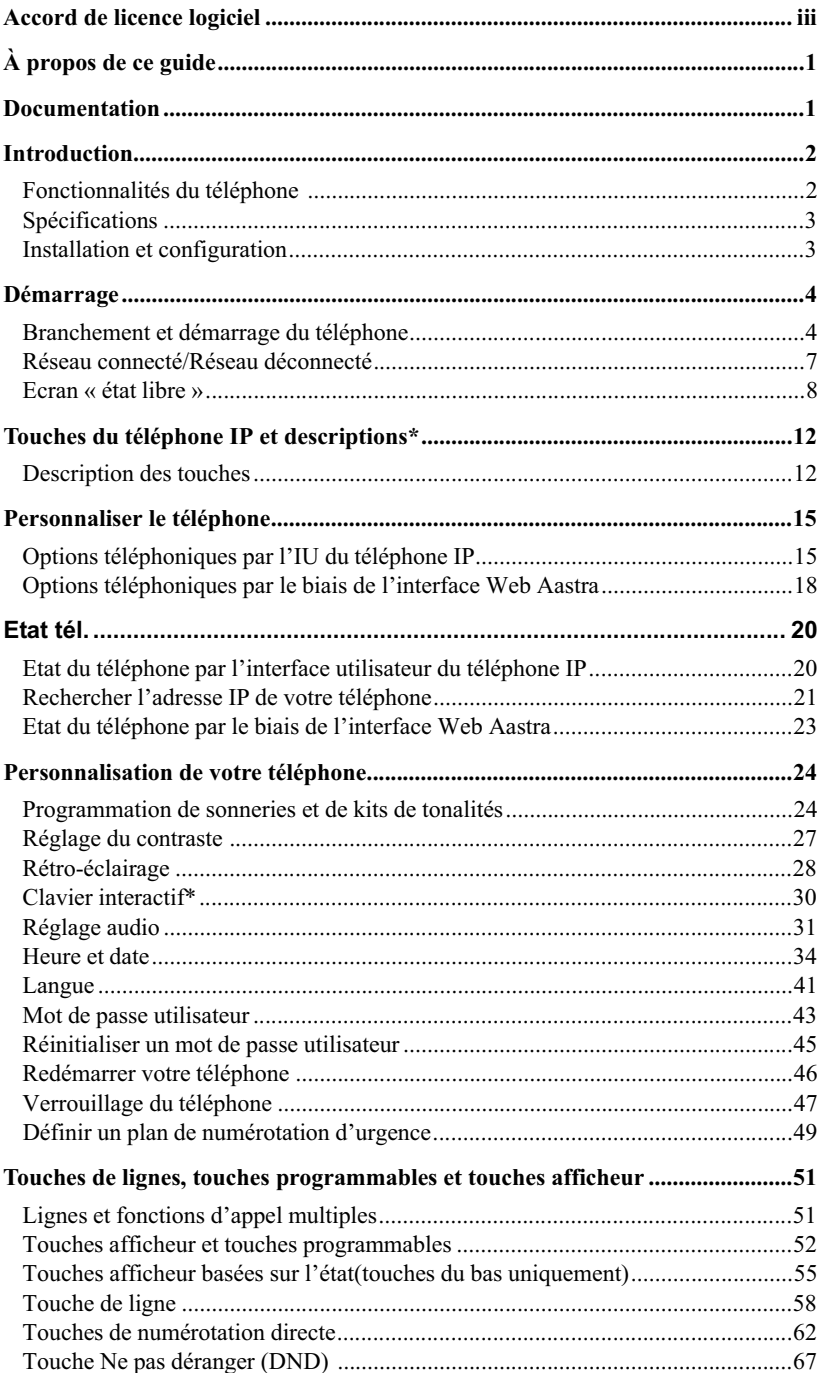

# Table des matières

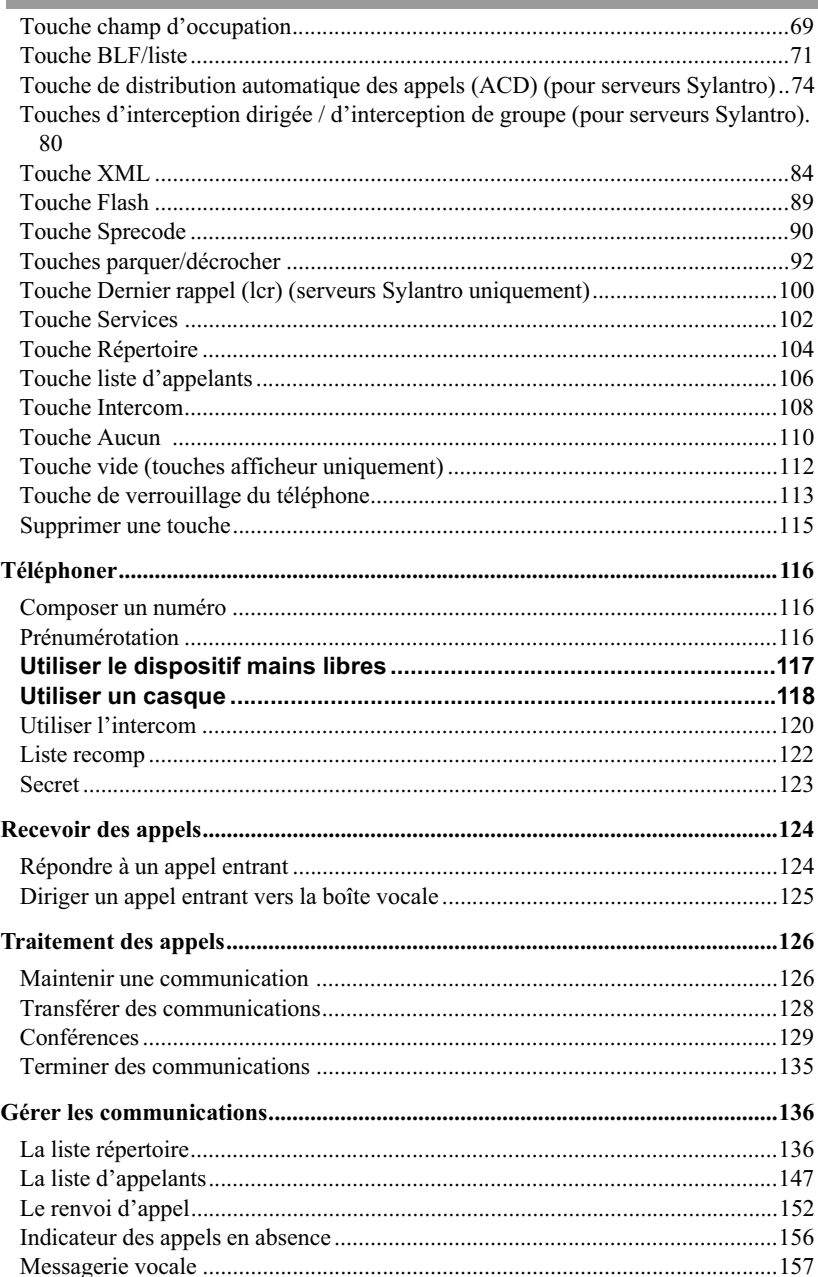

# Table des matières

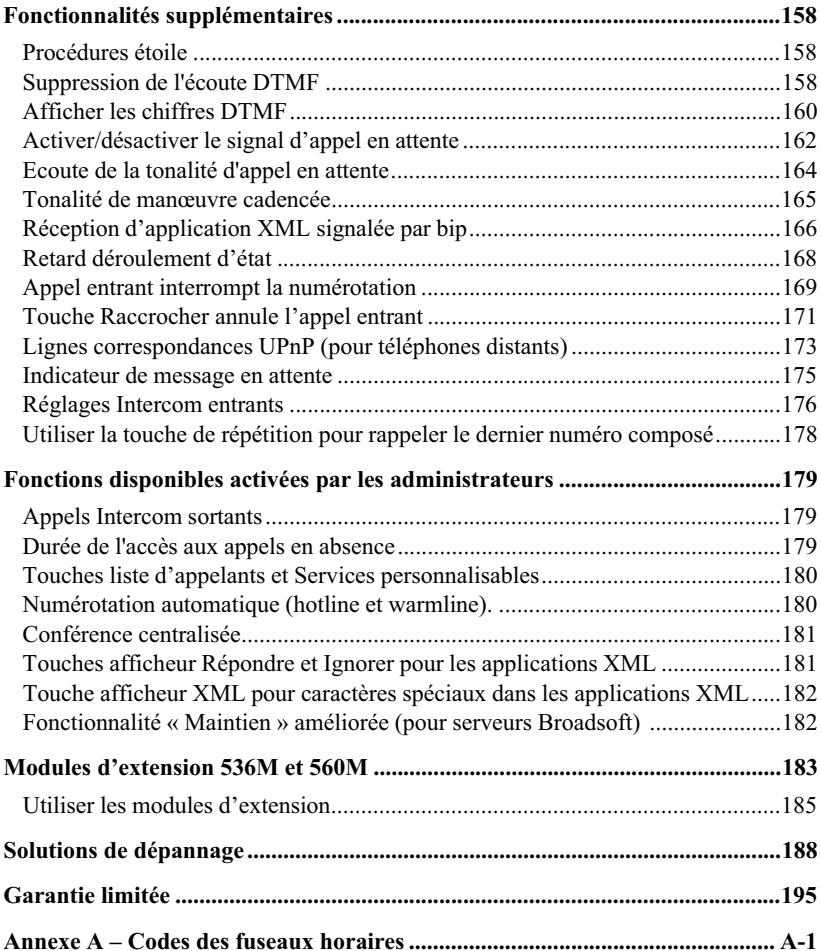

## À propos de ce guide

Ce guide vous enseigne comment utiliser les fonctionnalités de base de votre nouveau téléphone 55i. Les fonctionnalités énoncées ne sont pas toutes disponibles par défaut. Contactez votre administrateur système ou réseau pour connaître les fonctionnalités et services qui sont à votre disposition sur votre système.

Votre administrateur système est habilité à personnaliser certaines fonctionnalités sur ce téléphone. Pour des informations sur des réglages et configurations plus avancés, les administrateurs système sont invités à se référer au *guide administrateur des Aastra SIP 53i, 55i, 55i CT IP*.

### Documentation

- *Guide de l'installation du téléphone IP* Aastra 55i instructions pour l'installation et la configuration, caractéristiques et fonctions générales et personnalisation des listes d'options de base. Ce guide de l'installation vous est livré avec votre téléphone.
- *Le guide utilisateur du téléphone* Aastra 55i décrit les fonctionnalités téléphoniques les plus courantes pour l'utilisateur final. Ce guide peut être téléchargé sur www.aastratelecom.com.
- Guide d'administration des téléphones IP Aastra 51i, 53i, 55i, 57i, et 57i CT IP Contient des informations et procédures avancées destinées aux administrateurs pour configurer le téléphone 55i IP dans un réseau. Ce guide s'adresse aux administrateurs systèmes et peut être téléchargé à l'adresse www.aastratelecom.com.

Introduction<br>
Le téléphone IP 5<br>
ordinaire et plus e<br>
transférer des communisment<br>
SIP.<br> **IDE CONTEX DE CONTEX DE CONTEX DE CONTEX DE CONTEX DE CONTEX DE CONTEX DE CONTEX DE CONTEX DE CONTEX DE CONTEX DE CONTEX DE CONTEX D** Le téléphone IP 55i comprend toutes les fonctionnalités d'un téléphone d'affaires ordinaire et plus encore en permettant de passer et de recevoir des appels, de transférer des communications, d'établir des conférences, etc. Le téléphone IP 55i assure des communications par un réseau IP en utilisant le protocole de téléphonie SIP.

### Fonctionnalités du téléphone

- Afficheur LCD graphique à 8 lignes (144 x 75 pixels) avec rétro-éclairage blanc
- 12 touches programmables
- 6 touches du haut:touches matérielles programmables (jusqu'à 6 fonctions programmables)
- 6 touches du bas:touches afficheur programmables dépendantes de l'état (jusqu'à 20 fonctions programmables)
	- 4 touches afficheur de ligne avec DEL
	- Prise en charge de jusqu'à 9 lignes
	- Dispositif mains libres en duplex intégral.
	- Prise en charge d'un microcasque (connecteur modulaire)
	- Commutateur intégré à 2 ports 10/100 Ethernet avec partage de connexion vous permettant de raccorder votre PC.
	- Alimentation électrique en ligne (basée sur la norme 802.3af) pour éliminer les adaptateurs secteur.
	- Adaptateur secteur (inclus)
	- Voyants d'occupation évolués\*
	- Recherche de personne\*

\* La disponibilité des fonctionnalités dépend de votre système téléphonique ou de votre fournisseur de services.

### Spécifications

Le téléphone IP 55i requiert l'environnement suivant:

- Système PBX IP basé sur la norme SIP ou réseau installé et fonctionnant avec un compte SIP créé pour le téléphone 55i.
- Accès à un serveur Trivial File Transfer Protocol (TFTP), File Transfer Protocol (FTP), Hypertext Transfer Protocol (HTTP) ou Hyper Text Transfer Protocol over Secure Sockets Layer (SSL) (HTTPS).
- Ethernet/Fast Ethernet LAN (10/100 Mo)
- Câblage droit catégorie 5/5e.
- Alimentation

Pour réseaux Ethernet fournissant une alimentation en ligne au téléphone (IEEE 802.3af):

- Utilisez le câble Ethernet (fourni) pour raccorder directement le téléphone au réseau en vue de son alimentation (aucun adaptateur secteur AC 48 V requis).

Pour les réseaux Ethernet qui N'ASSURENT PAS l'alimentation du téléphone :

- Utilisez l'adaptateur secteur 48V AC (fourni) pour relier le port d'alimentation DC du téléphone à une prise de courant.

en appuyant sur ou

- (en option) - utilisez un adaptateur d'alimentation en ligne par Ethernet (PoE) ou un switch PoE pour l'alimentation L'adaptateur d'alimentation PoE est disponible en tant qu'accessoire optionnel chez Aastra Telecom. Consultez votre administrateur pour plus d'informations.

### Installation et configuration

Si votre administrateur n'a pas encore configuré votre 55i, référez-vous au *guide de l'installation Aastra 55i* pour des informations sur l'installation de base et physique. Pour des informations plus évoluées sur l'administration et la configuration, les administrateurs système sont invités à se référer au *guide administrateur des Aastra SIP 53i, 55i, 57i, 57i CT IP.*

Le 55i doit être installé et configuré avant sa première utilisation. Ce chapitre décrit le comportement du téléphone et les écrans de démarrage qui s'affichent quand le téléphone est branché pour la première fois ou est redémarré.

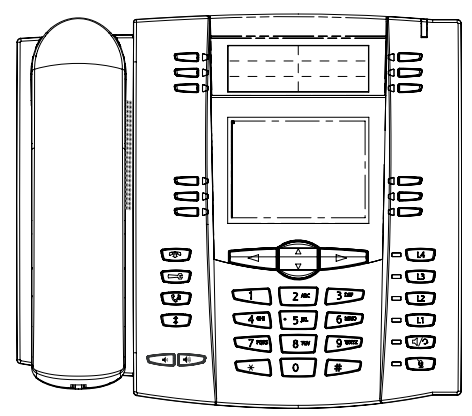

### Branchement et démarrage du téléphone

 Le 55i lance automatiquement sa séquence de démarrage dès qu'il est raccordé. Le téléphone effectue ce processus la première fois qu'il est branché et à chaque fois que vous le redémarrez.

Le téléphone affiche les écrans de démarrage suivants.

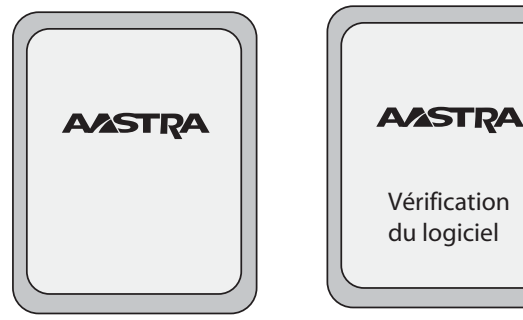

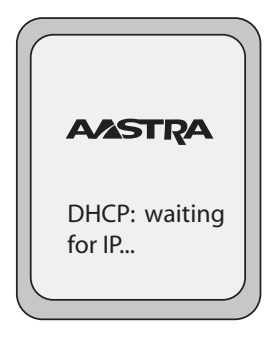

Après avoir affiché la page d'accueil, le 55i vérifie les réglages et recherche de nouvelles mises à jour de la configuration et du logiciel sur le serveur. S'il détecte une nouvelle mise à jour, le téléphone affiche « **Mise à jour config.** ». Cette opération peut prendre quelques instants, le temps que le téléphone télécharge les nouvelles mises à jour.

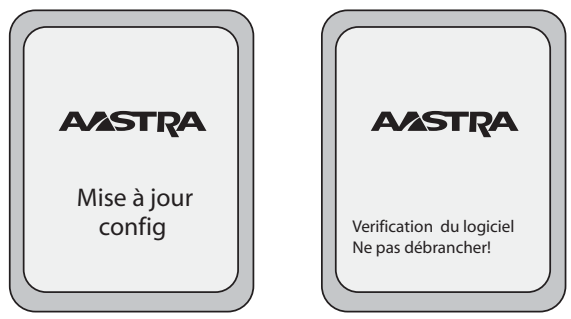

**Note:** Le serveur peut programmer automatiquement les nouvelles mises à jour de votre téléphone. Cette fonction est configurée sur le téléphone par votre administrateur système et devrait être programmée en dehors des horaires d'ouverture ou pendant les périodes de faible affluence d'appels.

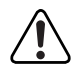

 $\rightarrow$ 

**Important! Ne débranchez pas votre téléphone et ne coupez pas son alimentation pendant la recherche et l'installation du logiciel et des informations de configuration.** 

Démarrage **Démarrage**

système, l'écran suivant s'affiche durant le démarrage.

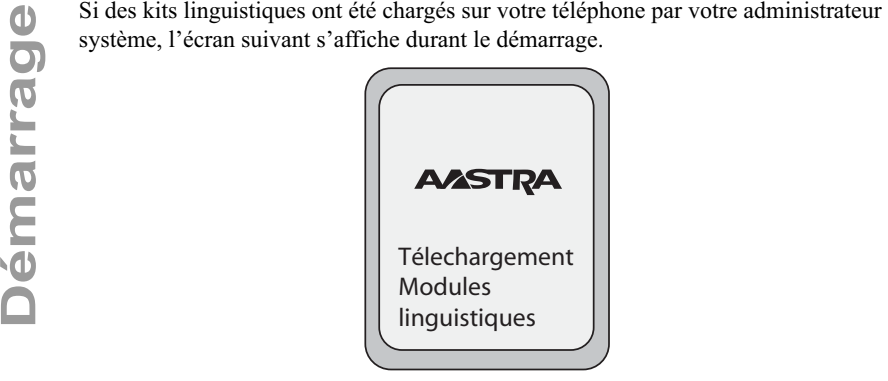

Une fois la mise à jour de la configuration achevée, le téléphone affiche les écrans suivants et ensuite l'écran de veille.

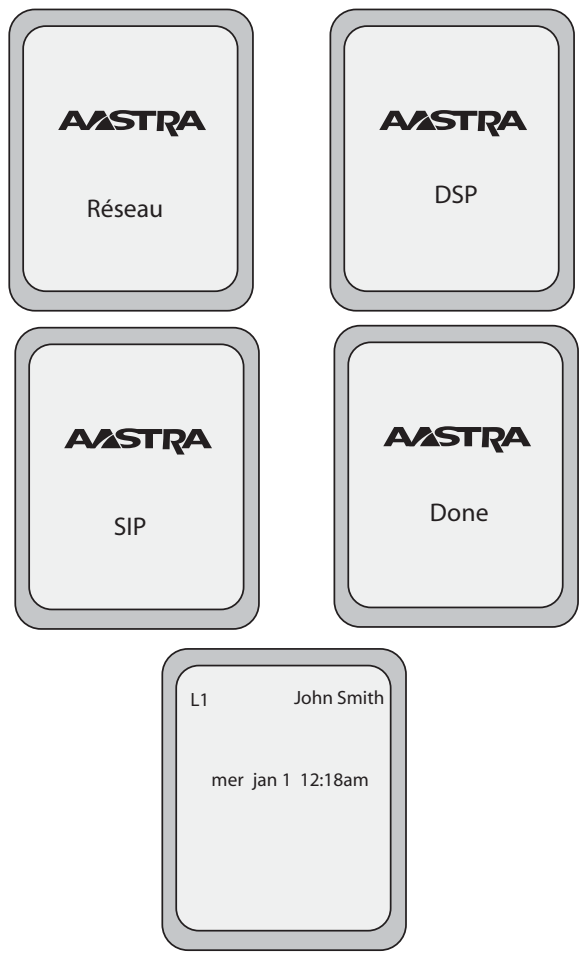

Ecran « état libre »

### Réseau connecté/Réseau déconnecté

Si votre téléphone a réussi sa connection au réseau, l'écran suivant s'affiche avant de changer en écran de veille..

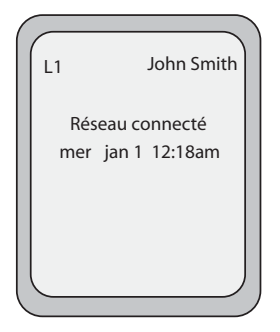

Si votre téléphone n'a pas réussi sa connection au réseau, l'invite "**Réseau déconnecté**" s'affiche et le voyant d'état s'allume.

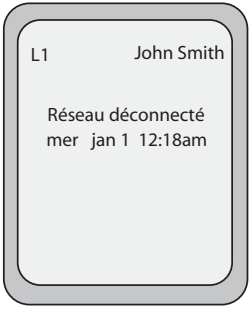

Vérifiez que les câbles sont fermement raccordés au téléphone et à la prise murale. Le téléphone devrait détecter automatiquement qu'il est reconnecté et afficher l'invite « **Réseau connecté**» pendant quelques secondes. Cependant, si les réglages réseau de votre téléphone ont été modifiés, il vous faudra éventuellement le redémarrer.

Pour de plus amples informations sur le raccordement de votre téléphone, reportezvous au *Guide de l'installation Aastra 55i IP*, chapitre « **Connection au réseau et à l'alimentation électrique** ».

N'hésitez pas à demander l'assistance de votre administrateur système ou réseau.

**Note:** Si votre téléphone affiche « Sans service » vous pouvez toujours l'utiliser mais il n'est pas enregistré avec Registrar. Consultez votre administrateur système pour de plus amples informations sur l'enregistrement de votre téléphone.

Démarrage **Démarrage**

**Démarrage Cran « état libre »**<br>Après avoir mis à jour l'éléphone affiche l'écra<br>le téléphone n'est pas u Après avoir mis à jour la configuration avec succès et s'être connecté au réseau, le téléphone affiche l'écran **« état libre »** . L'écran d'état libre s'affiche chaque fois que le téléphone n'est pas utilisé.

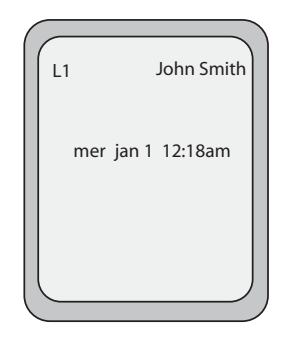

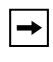

**Note:** Votre administrateur système configure votre nom d'écran SIP, votre numéro de ligne et toutes les autres fonctionnalités administratives requises. Contactez votre administrateur système si votre nom ne s'affiche pas à l'écran.

L'écran **état libre** énonce votre nom (nom d'écran SIP), le jour, la date et l'heure. Sur l'éccran ci-dessus, "L1" indique que Michel Dupont est configuré sur la ligne 1.

Les touches 1 à 4 sont confugurées par défaut à des Services, au répertoire, à la liste d'appels et à l'interphonie respectivement. Vous pouvez configurer les 6 touches programmables du haut pour jusqu'à 6 fonctions, et les 6 touches afficheur du bas pour jusqu'à 20 fonctions selon les nécessités

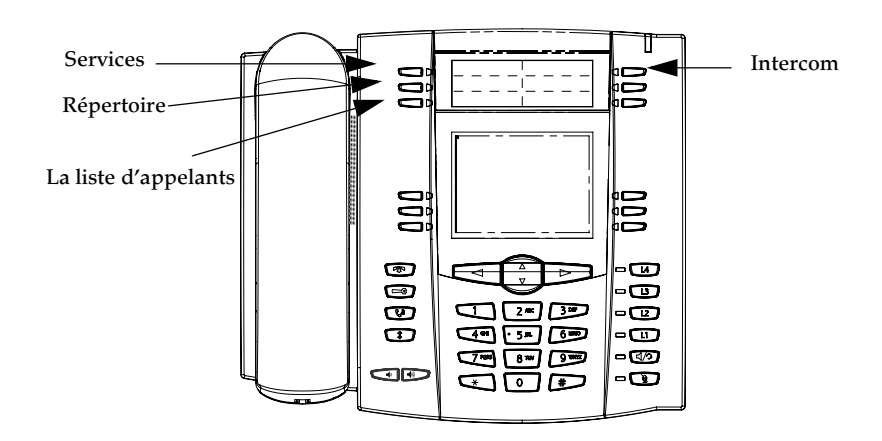

### Référence

Pour plus d'informations concernant la configuration des touches programmables du haut et les touches afficheur du bas, voir "Touches afficheur et touches programmables", à la page 52.

Pour plus d'informations concernant l'utilisation de services, répertoire, liste d'appels, interphonie, sélection, conférence et touches de transfert, voir les sections suivantes

- "Téléphoner" à la page 116.
- "Traitement des appels" à la page 126.
- "Gérer les communications" à la page 136.

### Ecran d'état libre avec touches afficheur/ programmables configurées

Si votre administrateur a configuré des fonctions sous des touches afficheur sur votre téléphone, celui-ci affiche les intitulés de ces fonctions. La fonction d'une touche programmable (touches du haut) ne s'affiche pas sur le LCD. Exemple : Sur l'illustration suivante « **Domicile** » et « **Bureau** » ont été configurés comme touches de numérotation directe dans le groupe de touches afficheur du bas et « Ne pas déranger » (**NPD**) a été configuré dans le groupe des touches programmables du haut.

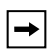

.

**Note:** La description des touches programmables (touches du haut) ne s'affiche pas sur le LCD. Vous pouvez inscrire la fonction assignée à la touche programmable sur l'étiquette fournie avec le téléphone.

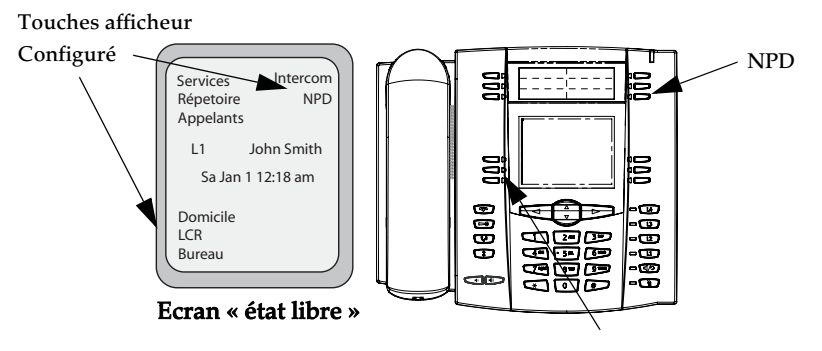

Domicile Sélection automatique / LCR Bureau

L'icône de l'enveloppe  $\Box$  ne s'affiche sur l'écran d'état libre que si vous avez de nouveaux messages en attente. Le nombre figurant près de l'enveloppe indique le nombre de vos messages.

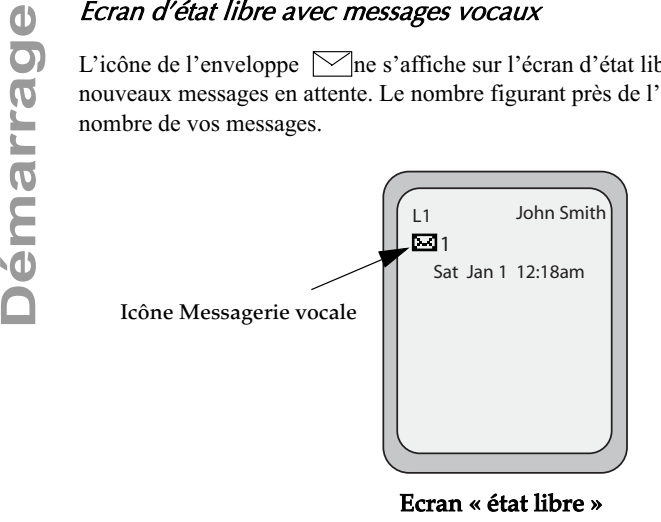

Utilisez la procédure étoile de votre système pour accéder à vos messages dans la boîte vocale si aucune touche afficheur « boîte vocale » n'a été configurée sur votre téléphone. Pour de plus amples informations sur les procédures étoile de votre système, référez-vous à la documentation du système de messagerie vocale utilisé.

### Ecran affiché après avoir décroché le combiné

Lorsque vous décrochez le combiné, l'écran suivant s'affiche :

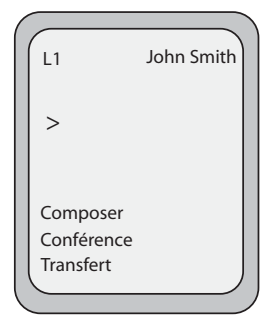

Cet écran indique les touches afficheur suivantes situées en bas à gauche de l'écran :

- Composer
- Conf (Conférence)
- Xfer (Transfert)

Ces touches étant statiques, elles ne peuvent être modifiées.

Une touche afficheur « **Plus** » s'affiche également en bas à droite de l'écran si vous avez configuré d'autres touches afficheur.

Par exemple, dans l'illustration ci-dessous., le 55i dispose de plusieurs touches afficheur configurées sur l'écran d'état libre. La touche "**Plus**" s'affiche pour vous montrer des touches afficheur supplémentaires sur un autre écran. Donc, si vous décrochez le combiné, avec "**Plus**" vous pouvez afficher des touches afficheur supplémentaires. Vous pouvez appuyer sur la touche **Plus** pour commuter entre le premier et le second écran afin d'afficher toutes les touches afficheur configurées.

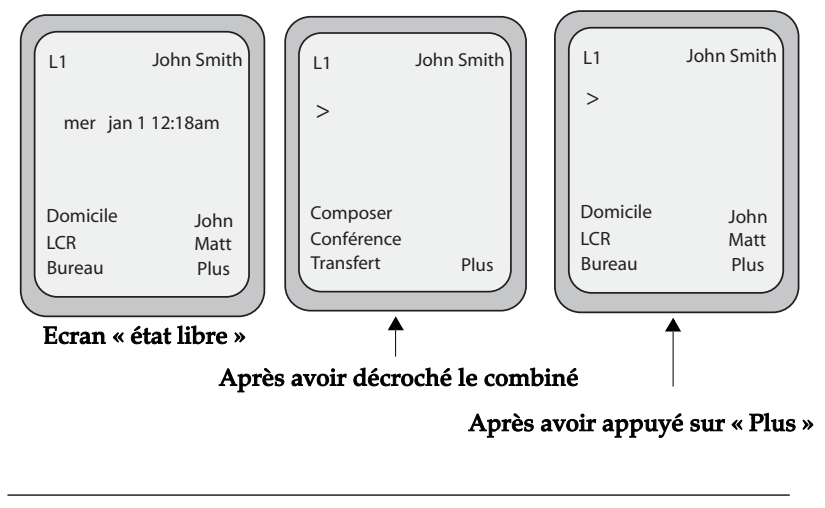

**Note:** Le groupe des 6 touches afficheur du bas indique les touches afficheur configurables basées sur l'état courant.

Démarrage **Démarrage**

Les chapitres qui suivent décrivent les diverses fonctions des touches du téléphone 55i et comment elles vous aident à passer et à gérer vos appels et informations sur les appelants.

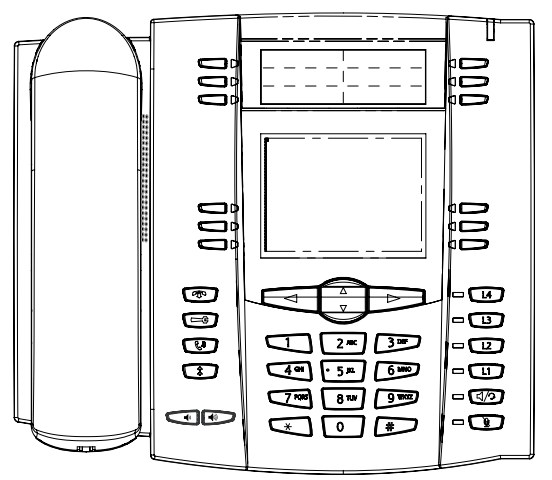

### Description des touches

Le tableau ci-après décrit les touches du clavier de votre téléphone 55i IP que vous pouvez utiliser pour traiter des appels.

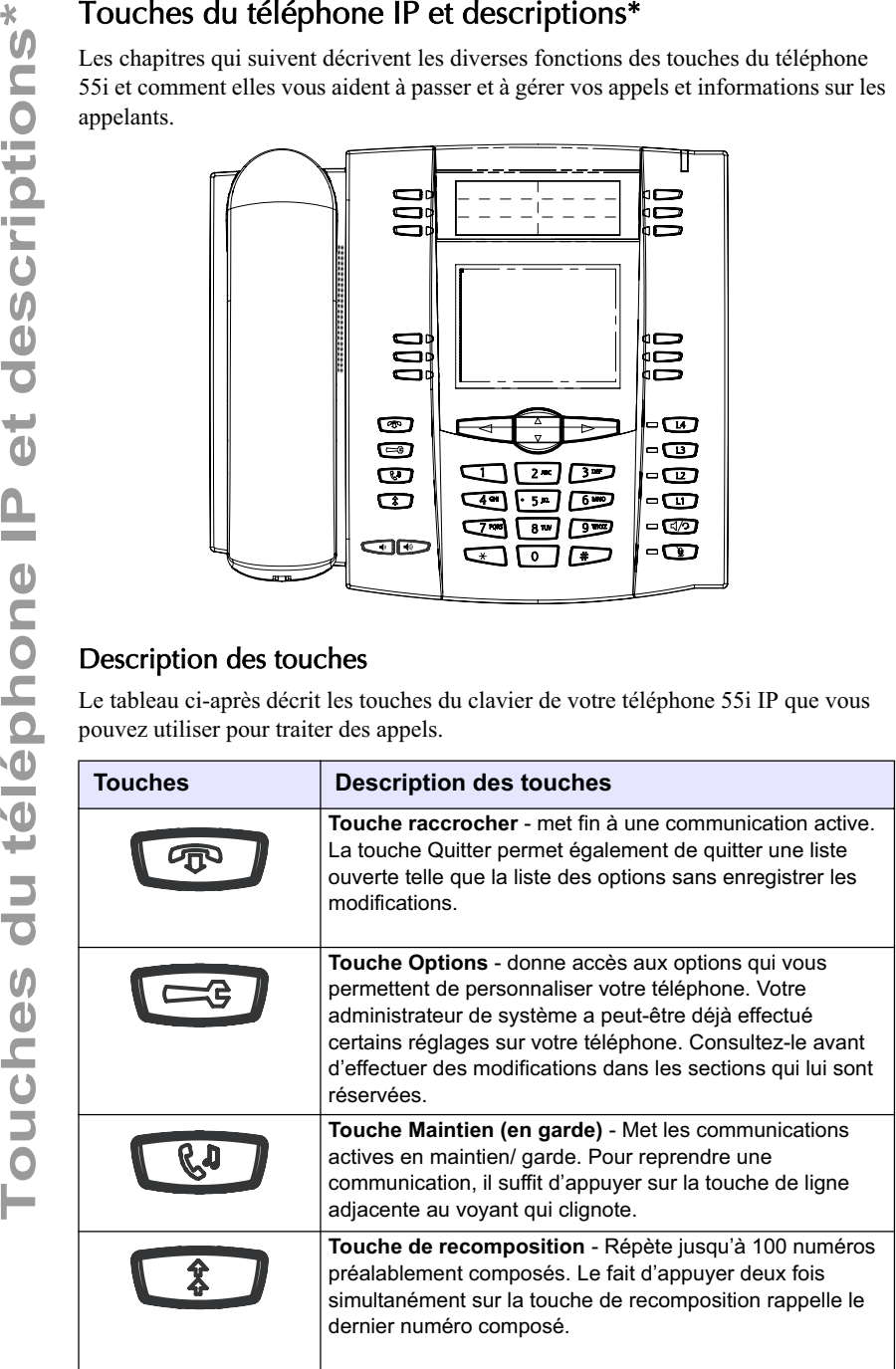

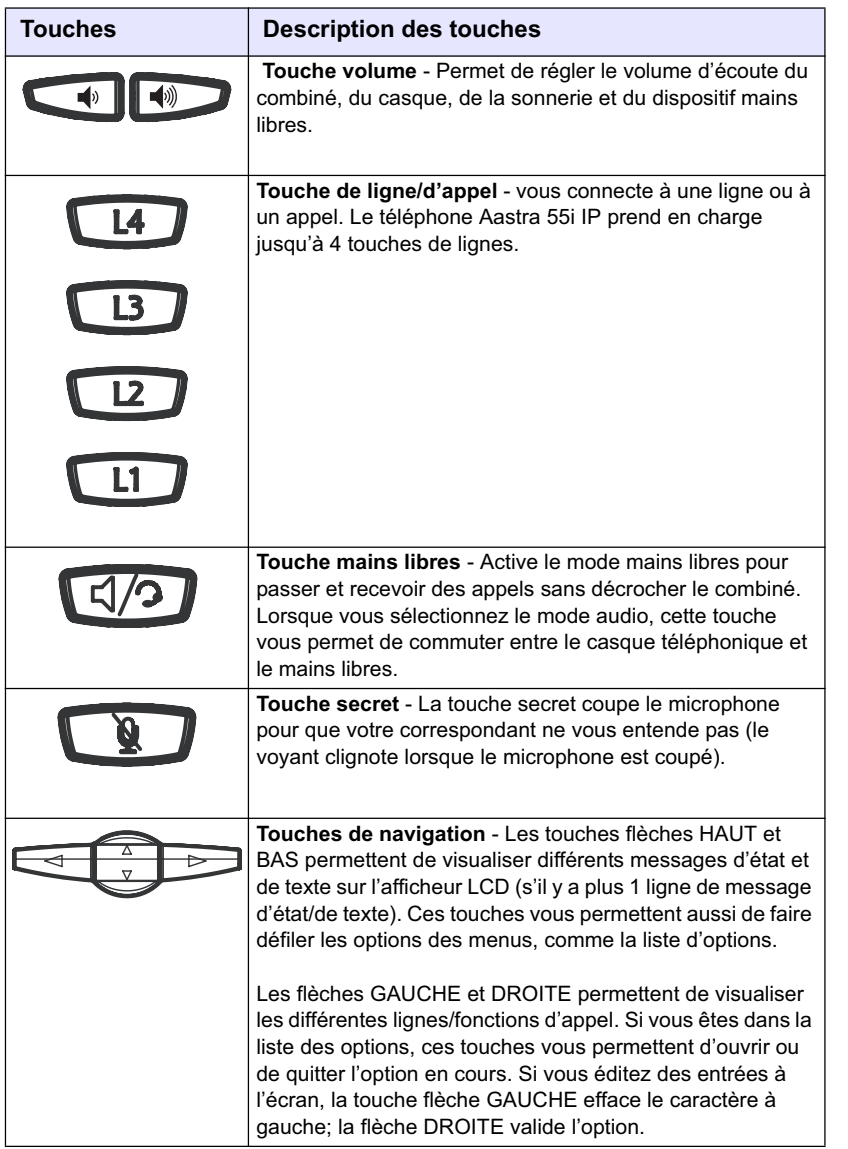

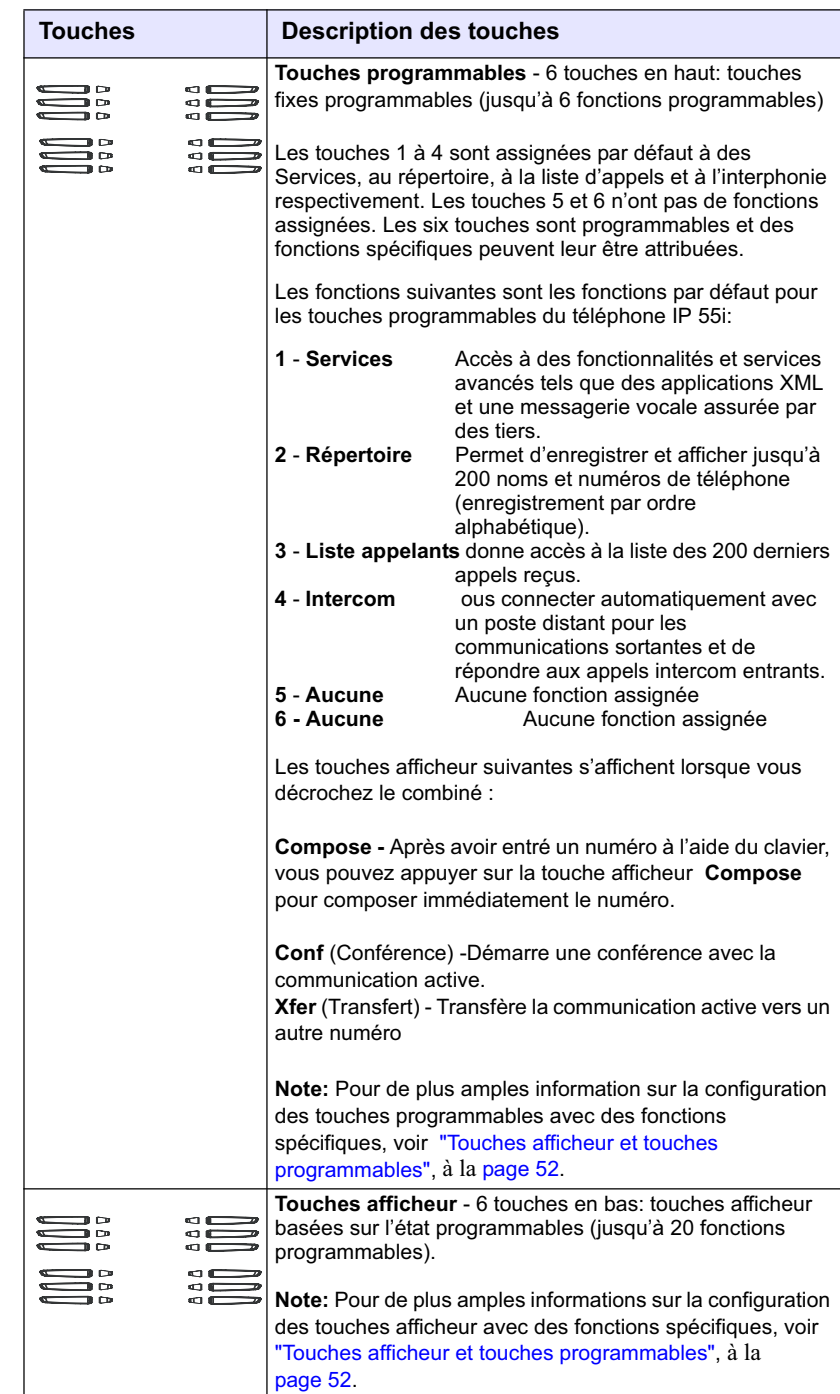

### Personnaliser le téléphone

:

Il existe deux possibilités de personnaliser des options spécifiques de votre téléphone

- Utiliser la touche Options  $\Box$  sur le téléphone IP
- Utiliser l'interface Web Aastra à l'aide d'un navigateur Internet sur votre PC.

### Options téléphoniques par l'IU du téléphone IP

Vous pouvez personnaliser votre téléphone à l'aide de la touche Options  $\Box$  et de l'interface utilisateur du téléphone IP

Ces options vous permettent de personnaliser les réglages suivants de votre téléphone.

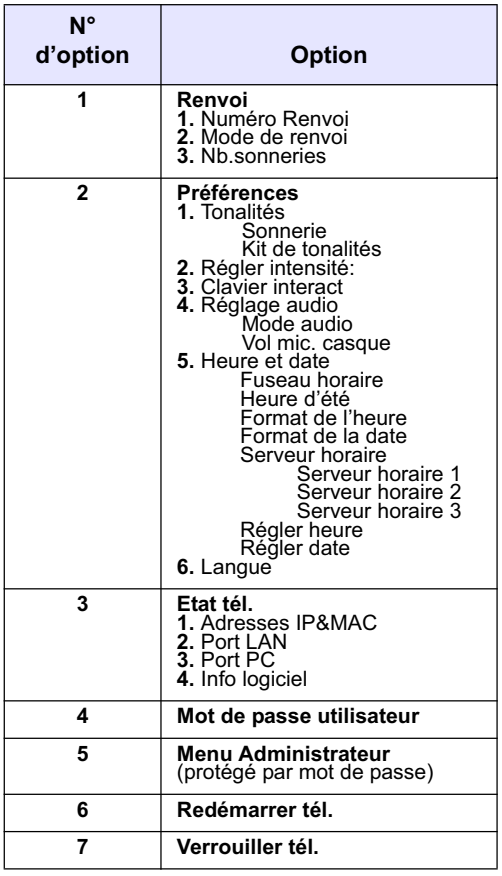

**Note:** \* Les options du «**Menu Administrateur**» sont des fonctions réservées au niveau administrateur qui ne sont pas accessibles à l'utilisateur. Ces options ne doivent être configurées et modifiées que par votre administrateur système.

Votre administrateur système peut configurer un menu Options simplifié pour votre téléphone. Le tableau ci-après indique les options pouvant s'afficher sur votre téléphone si le menu simplifié est appliqué.

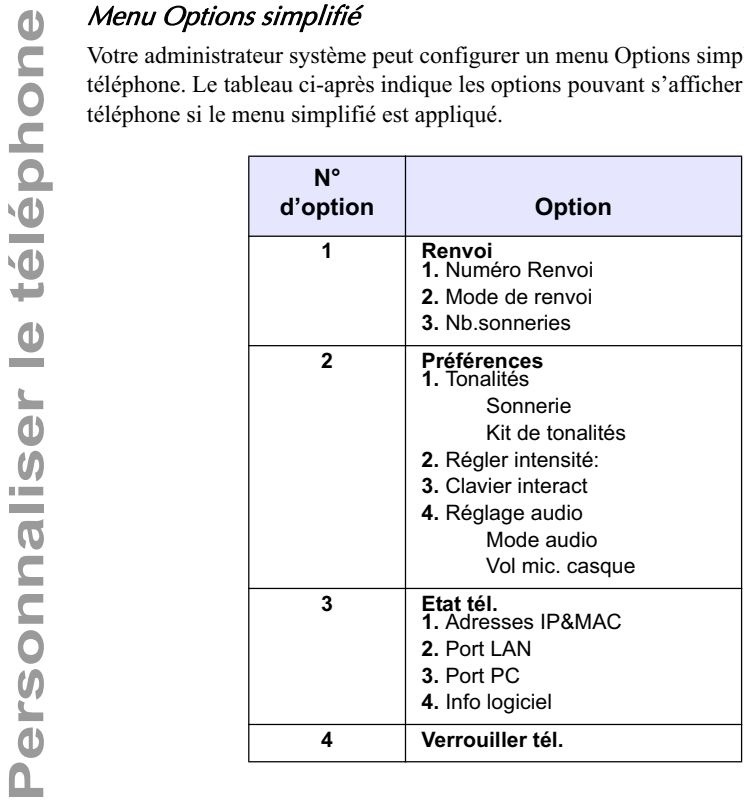

### Téléphone IP – Interface utilisateur

- **1.** Appuyez sur la touche Options  $\left[\begin{array}{cc} \right]$  du téléphone pour ouvrir la liste des options.
- **2.** Pour accéder à une **option**, utilisez  $\Delta$  et  $\nabla$  pour parcourir la liste ou appuyez sur le numéro correspondant à **l'option**.
- **3.** Pour choisir une option, appuyez sur la touche **Afficher**, sur la touche  $\sim$  ou sur le numéro qui correspond à l'option désirée.
- **4.** Utilisez les touches afficheur de chaque option pour modifier l'option sélectionnée.
- **5.** Appuyez sur la touche **Terminer** pour enregistrer la modification.
- **6.** Les touches , ou ou vous permettent de quitter à tout moment sans enregistrer les modifications.

### Références

Pour de plus amples informations sur la personnalisation de votre téléphone à l'aide des options disponibles sur l'interface utilisateur du téléphone IP, reportez-vous au chapitre "Personnalisation de votre téléphone" à la page 24.

Consultez votre administrateur système pour de plus amples informations sur les options administrateur.

En plus de l'interface utilisateur du téléphone, vous pouvez personnaliser des options supplémentaires à l'aide de l'interface Web Aastra. Vous devez connaître l'adresse IP de votre téléphone pour pouvoir y accéder depuis l'interface Web Aastra. Pour trouver l'adresse IP de votre téléphone, voir"Rechercher l'adresse IP de votre téléphone", à la page 21.

### Utiliser l'interface Web Aastra

### Interface utilisateur Web Aastra

**1.** Ouvrez votre navigateur Internet, entrez l'adresse IP du téléphone ou le nom d'hôte dans le champ adresse, puis validez avec <**Entrer**>. L'écran d'ouverture de session suivant s'affiche :

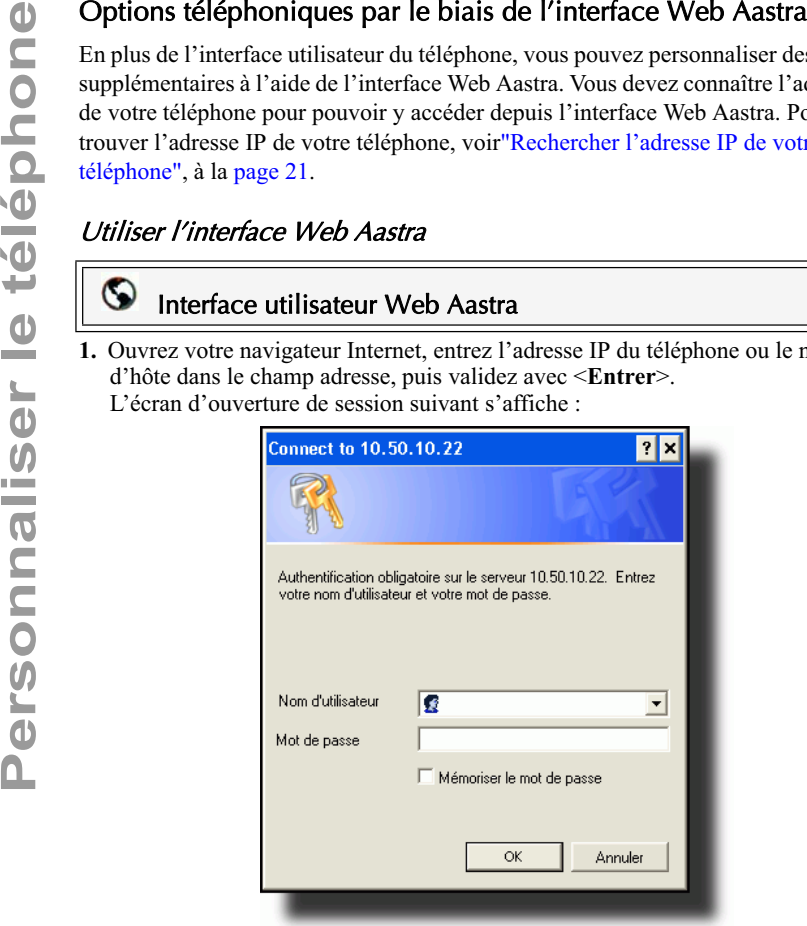

**2.** Entrez votre nom d'utilisateur et votre mot de passe dans l'invite et cliquez .

La fenêtre d'état du réseau s'affiche pour le téléphone IP auquel vous accédez.

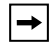

**Note:** Pour un utilisateur, le nom d'utilisateur par défaut est «**user**» et le champ mot de passe reste en blanc.

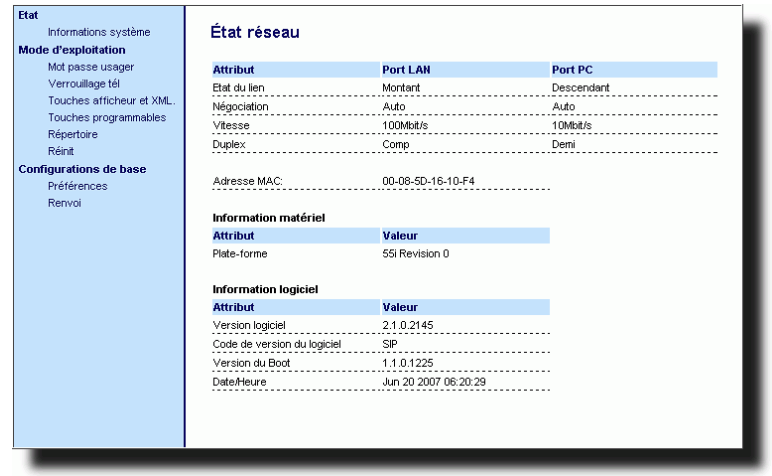

.

**3.** Vous pouvez quitter l'interface Web Aastra à tout moment en cliquant sur **Déconnexion**

Les catégories d'information suivantes s'affichent dans le menu latéral de l'IU web Aastra : **Etat, mode d'exploitation, configuration de base**.

Vous pouvez visualiser l'état de votre téléphone IP par le biais de son interface utilisateur ou de l'interface Web Aastra.

### Etat du téléphone par l'interface utilisateur du téléphone IP

L'option « **Etat tél.** » sur votre téléphone IP visualise l'état de votre appareil sur son afficheur LCD :

Cette option permet de visualiser les informations suivantes sur votre téléphone :

- Etat réseau comprenant l'adresse IP et MAC de votre téléphone
- Port réseau local (LAN)
- Port PC
- Version logiciel

Procédure pour visualiser l'état de votre téléphone à l'aide de l'interface utilisateur du téléphone IP.

### Téléphone IP – Interface utilisateur

- **1.** Appuyez sur  $\equiv$  **pour ouvrir la liste des options.**
- **2.** Sélectionnez **Etat tél.**.
- **3.** Sélectionnez l'option que vous souhaitez visualiser : **Adresse IP&MAC Port LAN Port PC Info logiciel**

L'option sélectionnée s'affiche à l'écran LCD. Utilisez les touches  $\Lambda$  et  $\sigma$ pour faire défiler les éléments sur l'afficheur LCD.

### Rechercher l'adresse IP de votre téléphone

Pour accéder aux options de votre téléphone à l'aide d'un navigateur Internet, vous devez entrer l'adresse IP du téléphone sur le navigateur pour ouvrir l'Interface web Aastra. Procédure pour trouver l'adresse IP de votre téléphone.

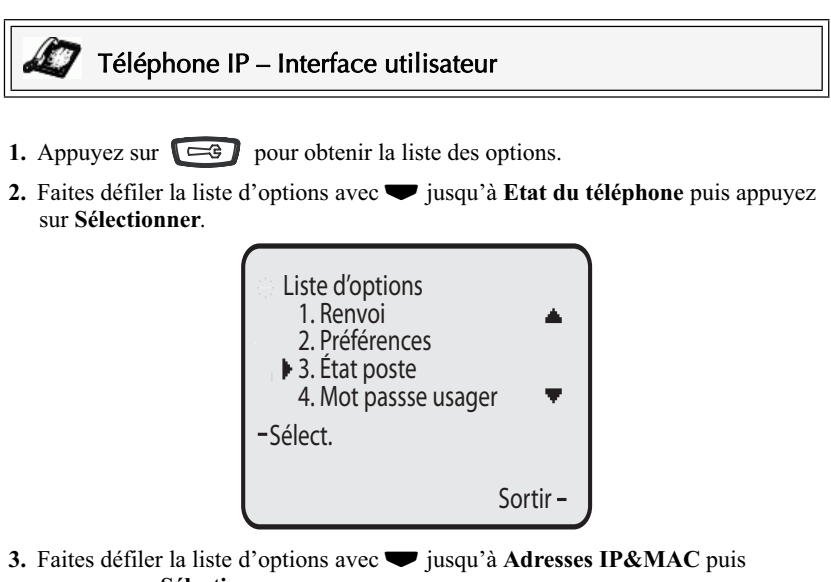

appuyez sur **Sélectionner**.

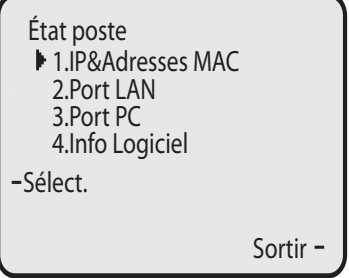

L'écran suivant indiquant l'adresse IP et l'adresse MAC de votre téléphone s'affiche. Entrez l'adresse IP dans votre navigateur Internet pour accéder au téléphone par le biais de l'Interface Web Aastra.

**Etat de plus amples informations sur l'utilisation de l'interface Web Aastra, voir "Options téléphoniques par le biais de l'interface Web Aastra", à la page<br>
<b>Etat de l'interface Web Aastra"**, à la page<br>
IP&Adresses MAC<br> voir"Options téléphoniques par le biais de l'interface Web Aastra", à la page 18.

IP&Adresses MAC Adresses IP: 10.40.12.23 Adresse MAC: 00:09:5D-15-12-3E

Sortir

### Etat du téléphone par le biais de l'interface Web Aastra

Après avoir accédé à votre téléphone par le biais de l'interface Web Aastra, le premier écran qui s'affiche indique l'état de votre téléphone.

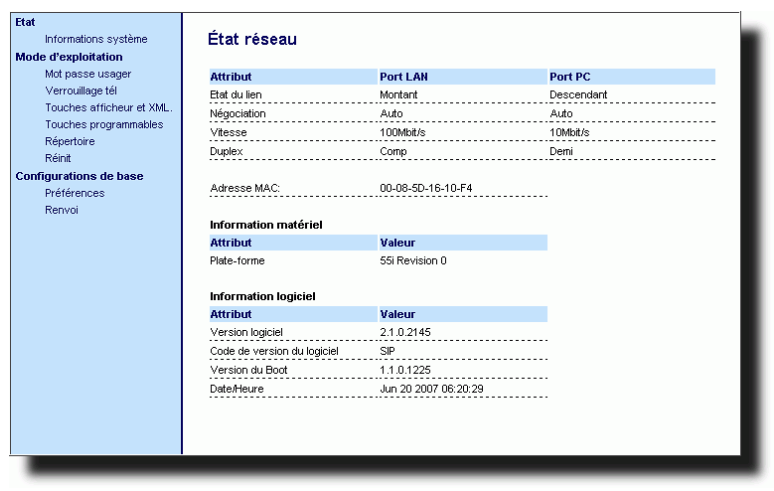

Cet écran permet uniquement la visualisation. Il indique l'état du réseau de votre téléphone avec les éléments suivants :

- Port LAN
- Port PC
- Adresse MAC
- Information matériel
- Information logiciel

Les deux paragraphes suivants décrivent les options disponibles sur l'interface utilisateur du téléphone et l'interface Web Aastra respectivement en indiquant les procédures s'appliquant à l'option.

### Programmation de sonneries et de kits de tonalités

Vous pouvez configurer des sonneries et des kits de tonalités sur le téléphone IP.

### **Sonneries**

Les utilisateurs ont le choix entre différentes sonneries distinctes sur les téléphones IP. Vous pouvez activer ou désactiver ces sonneries sur une base globale ou par ligne.

Le tableau ci-après présente les réglages valables et les valeurs par défaut pour chaque méthode de configuration.

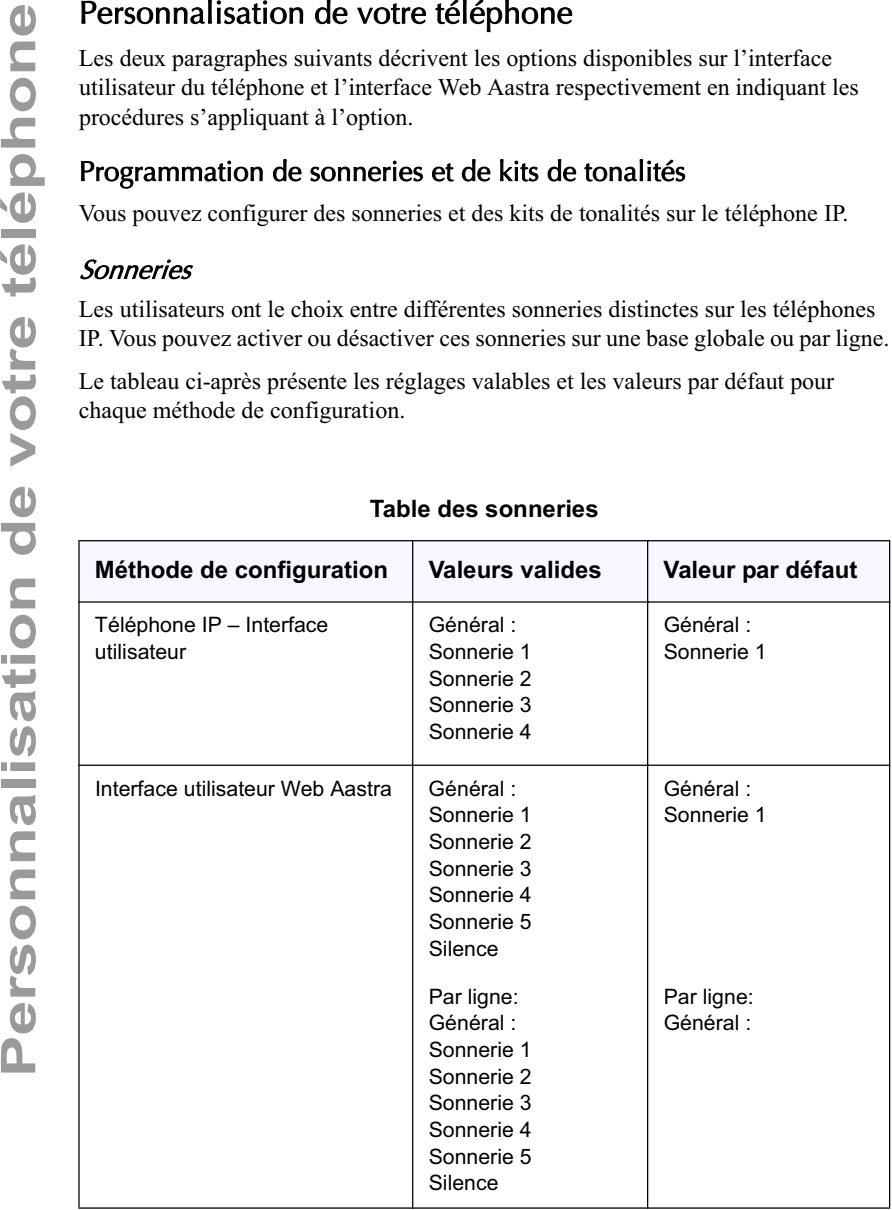

### **Table des sonneries**

### Kits de tonalités

En plus des sonneries, vous pouvez configurer des kits de tonalités de manière globale sur le téléphone IP. Les kits de tonalités consistent en tonalités définies pour des pays spécifiques. Vous pouvez configurer les kits de tonalités suivants sur les téléphones IP:

- États-Unis (par défaut, également utilisés au Canada)
- Mexique
- Royaume-Uni
- Italie
- Allemagne
- France
- Europe (tonalités génériques)
- Australie

Lorsque vous configurez le kit de tonalités du pays, vous entendez les tonalités spécifiques au pays sur le téléphone pour les fonctions suivantes:

Tonalité de numérotation Tonalité de numérotation secondaire Tonalité de retour d'appel Tonalité d'occupation Tonalité d'encombrement Signal d'appel (Tonalité d'appel en attente) Cadences des séquences de sonneries

Vous pouvez configurer des sonneries et kits de sonneries globaux sur l'interface Web Aastra et sur l'interface du téléphone IP.

### Configurer les sonneries et kits de tonalités

### Téléphone IP – Interface utilisateur

Marche à suivre pour configurer les sonneries et les kits de tonalités sur les téléphones IP.

(configuration globale uniquement)

- **1.** Appuyez sur  $\left[\begin{array}{cc} \right]$  pour ouvrir la liste des options.
- **2.** Sélectionnez **Préférences**.
- **3.** Sélectionnez **Tonalités**.
- **4.** Sélectionnez **Sonnerie**.
- **5.** Sélectionnez le type de sonnerie (**Sonnerie 1** à **Sonnerie 5** ou **Silence**).
- **6.** Appuyez sur **Terminer**.
- **7.** Sélectionnez **Sélect tonalité**.
- **8.** Sélectionnez le pays dont vous souhaitez appliquer le kit de tonalités. Valeurs applicables : **Australie**, **Europe, France**, **Allemagne**, **Italie**, **Royaume-Uni**, **Mexique** et **Etats -Unis**. La valeur par défaut est **États-Unis**.
- **9.** Appuyez sur **Terminer.**

La sonnerie et le kit de tonalité sélectionnés sont immédiatement appliqués au téléphone IP.

### $\circledcirc$ Interface utilisateur Web Aastra

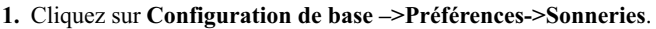

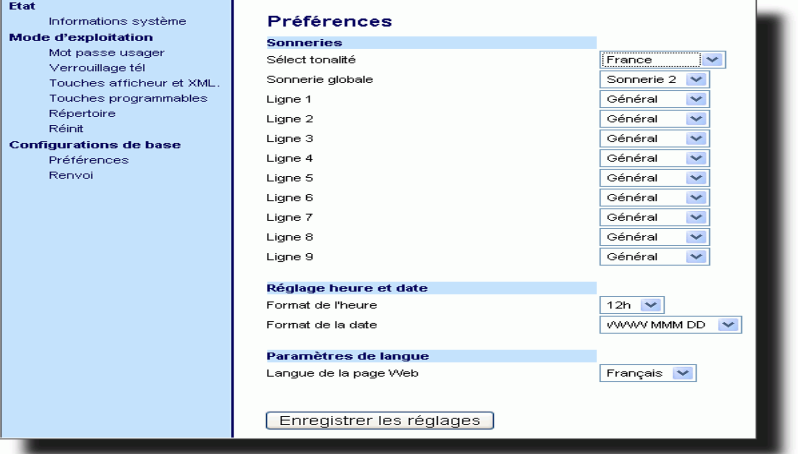

### **En vue d'une configuration globale :**

**2.** Sélectionnez dans la rubrique "**Sonneries**", un pays dans le champ "**Sélect tonalité** ".

Valeurs applicables : **Australie**, **Europe, France**, **Allemagne, Italie, Royaume-Uni, Mexique** et **Etats -Unis**. La valeur par défaut est **États-Unis**.

**3.** Sélectionnez une valeur dans le champ "**Sonnerie globale**".

**Note:** Reportez-vous à Table des sonneries, à la page 24 pour les valeurs valides.

### **Pour une configuration par ligne:**

- **4.** Dans "**Sonnerie**", sélectionnez une ligne pour laquelle vous souhaitez définir une sonnerie.
- **5.** Sélectionnez une valeur dans le champ "**LineN**" .

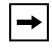

 $\rightarrow$ 

**Note:** Reportez-vous à Table des sonneries, à la page 24 pour les valeurs valides.

6. Cliquez **FINEQUENT RES RÉGIQUES** pour enregistrer vos réglages.

### Réglage du contraste

L'option «**Régler contraste** » sur votre téléphone IP vous permet de régler l'intensité lumineuse de l'éclairage de l'afficheur LCD. Réglez le contraste à votre convenance avec cette option.

Vous pouvez uniquement régler le contraste sur l'interface utilisateur de votre téléphone IP.

### Régler le contraste

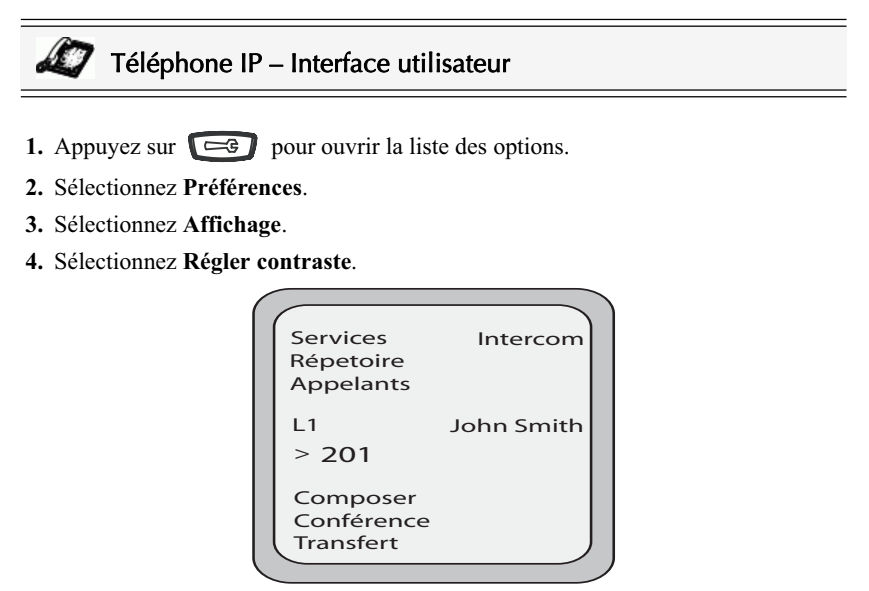

**5.** Utilisez les touches de navigation  $\blacktriangleleft$  et  $\blacktriangleright$  pour augmenter ou réduire l'intensité de l'éclairage de l'afficheur LCD.

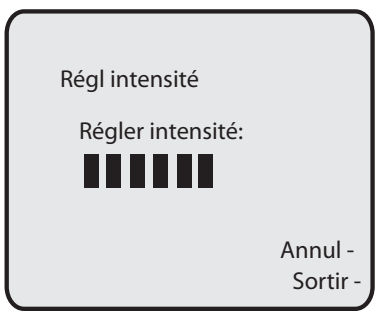

**6.** Appuyez sur **Terminer** pour enregistrer votre sélection.

L'option « **Rétro-éclairage** » du téléphone IP vous permet de procéder aux réglages suivants du rétro-éclairage de l'afficheur LCD :

- Toujours allumé (par défaut)
- Toujours éteint
- Allumage automatique du rétro-éclairage quand le téléphone est utilisé puis extinction automatique si le téléphone est au repos après un temps spécifié.

Le rétro-éclairage automatique détermine que le téléphone éteint le rétro-éclairage après une période d'inactivité. La période de repos peut être personnalisée sous la touche afficheur Avancé, lorsque vous sélectionnez le mode Auto. En mode Auto, le rétro-éclairage s'allume lorsqu'une touche est actionnée ou lorsque l'état du téléphone change.

### Régler le rétro-éclairage

### Téléphone IP – Interface utilisateur

- **1.** Appuyez sur  $\boxed{\Rightarrow}$  pour ouvrir la liste des options.
- **2.** Sélectionnez **Préférences**.
- **3.** Sélectionnez **Affichage**.
- **4.** Sélectionnez **Rétro-éclairage**.

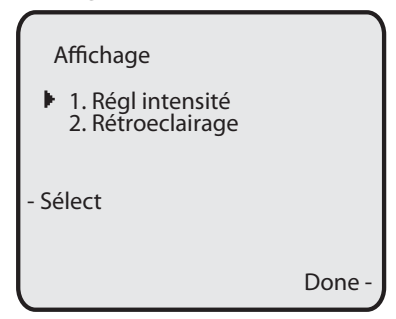

- **5.** Utilisez les touches de navigation  $\Delta$  et  $\Delta$  pour sélectionner l'état du rétroéclairage pour votre téléphone. La valeur par défaut est **Actif**. Options disponibles :
	- Désactivé
	- Allumé (par défaut)
	- Auto
- **6.** Si vous avez sélectionné "**Actif**" ou "**Désactivé**", appuyez sur **Terminer** pour
enregistrer votre réglage.

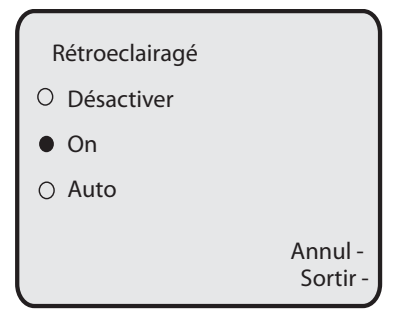

**7.** Si vous avez sélectionné "**Auto**", appuyez sur la touche afficheur **Avancé** .

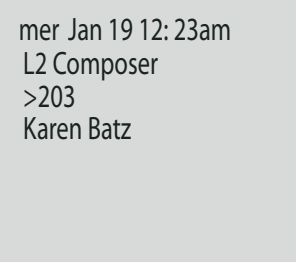

**8.** Entrez le nombre de secondes pendant lesquelles vous souhaitez que le rétroéclairage du téléphone reste allumé quand le téléphone est au repos. La valeur par défaut est de **10 secondes**. Une fois ce temps atteint, le rétro-éclairage du téléphone s'éteint. Utilisez les touches programme « **Ret. Arr.** » et/ou « **Effacer** » pour effacer des entrées si nécessaire.

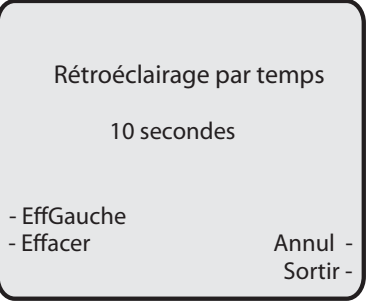

**9.** Appuyez sur **Terminer** pour enregistrer votre réglage.

L'option «**Clavier interact**» sur le téléphone IP active ou désactive le mode Clavier interactif. Lorsque l'option Clavier interactif est activée, le téléphone 55i IP compose les numéros automatiquement et active le mode mains libres dès qu'une touche du clavier ou qu'une touche afficheur est actionnée. Quand le Clavier interactif est désactivé, lorsque vous composez un numéro alors que le combiné est raccroché, le

fait de décrocher ou d'appuyer sur  $\Box$  déclenchera l'appel de ce numéro.

\*La disponibilité des fonctionnalités dépend de votre système téléphonique ou de votre fournisseur de services.

Vous pouvez uniquement activer/désactiver le clavier interactif sur l'interface utilisateur du téléphone IP.

#### Activer/désactiver le clavier interactif

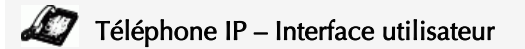

- **1.** Appuyez sur  $\left[\begin{array}{cc} \right]$  pour ouvrir la liste des options.
- **2.** Sélectionnez **Préférences**.
- **3.** Sélectionnez **Clavier interact**.

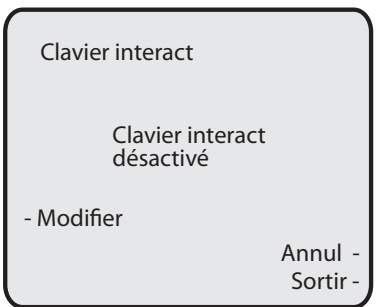

- **4.** Utilisez la touche afficheur **Modifier** pour activer/désactiver le clavier interactif
- **5.** Appuyez sur **Terminer** pour enregistrer votre réglage.

# Personnalisation de votre téléphone **Personnalisation de votre téléphone**

# Réglage audio

L'option « **Réglages audio** » du téléphone IP vous permet de régler le mode audio pour votre appareil. Elle vous permet également de régler le volume du microphone du casque.

Vous pouvez uniquement régler les paramètres audio sur l'interface utilisateur de votre téléphone IP.

# Mode audio

Le 55i vous permet d'utiliser un combiné, un microcasque ou le mode mains libres pour traiter les appels entrants et sortants. Cette option offre différentes combinaisons de ces trois modes d'utilisation pour un maximum de souplesse dans le traitement des appels. Vous pouvez régler quatre modes audio :

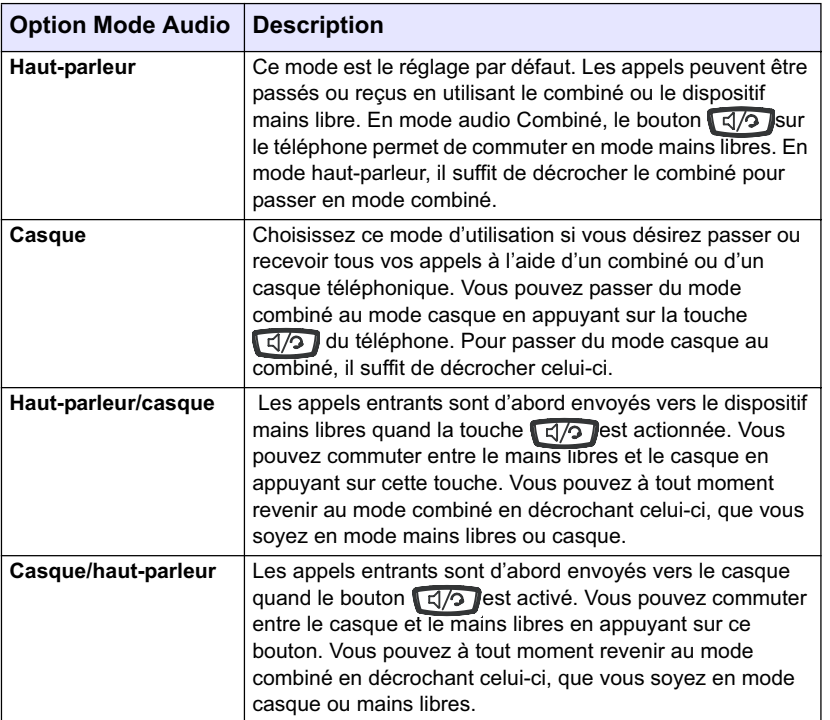

L'option « **volume mic. Casque** » vous permet de régler le volume du microphone du microcasque.

### Régler le mode audio et le volume du micro du casque

#### Téléphone IP – Interface utilisateur

- **1.** Appuyez sur  $\boxed{\Rightarrow}$  pour ouvrir la liste des options.
- **2.** Sélectionnez **Préférences**.
- **3.** Sélectionnez **Régler audio**
- **4.** Sélectionnez **Mode audio.**

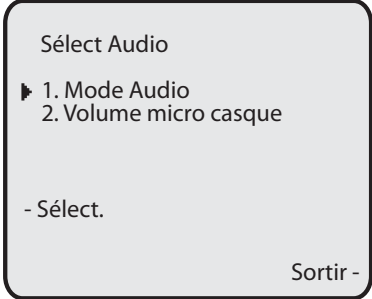

**5.** Choisissez le mode audio que vous souhaitez appliquer à votre téléphone. La valeur par défaut est **Mains libres**. Valeurs acceptées :

**Mains libres** (par défaut) **Casque Mains libres/casque Casque/haut-parleur**

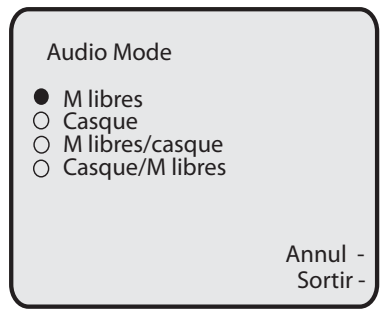

**6.** Appuyez sur **Terminer** pour enregistrer votre réglage.

**7.** Sélectionnez **Volume mic casque**.

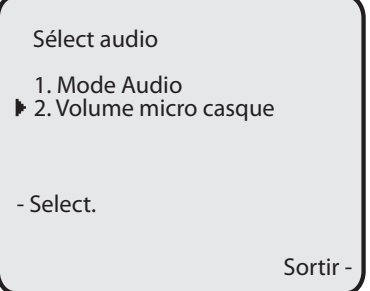

**8.** Sélectionnez le réglage de volume**Faible**, **Moyen** ou **Fort**. La valeur par défaut est **Moyen**.

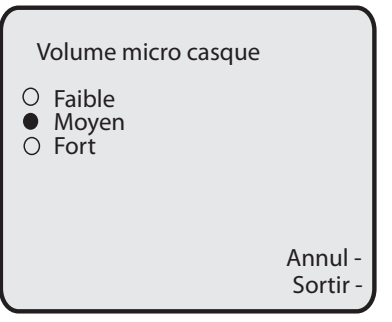

**9.** Appuyez sur **Terminer** pour enregistrer votre sélection.

Vous pouvez configurer les éléments suivants sur les téléphones IP :

- Heure et date
- Format d'heure et de date
- Fuseau horaire
- Heure d'été
- Serveurs horaires (réservé aux administrateurs, protégé par mot de passe)

**Note:** Vous pouvez régler toutes les fonctionnalités ci-dessus sur l'IU du téléphone IP. En revanche, seuls les formats de l'heure et de la date peuvent être réglés sur l'interface Web Aastra. La configuration du « serveur horaire » est réservée à l'administrateur et est protégée par mot de passe. Consultez votre administrateur système pour plus d'informations.

# Configurer l'heure et la date

Procédure pour configurer les paramètres d'heure et de date sur le téléphone IP.

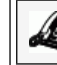

## Téléphone IP – Interface utilisateur

#### Régler l'heure et le format de l'heure

**Note:** L'heure et le format d'heure configurés s'affichent sur l'écran de repos du téléphone.

- pour ouvrir la liste des options.
- **2.** Sélectionnez**Préférences**.
- **3.** Sélectionnez**Heure et date**
- **4.** Sélectionnez « **Régler heure**»

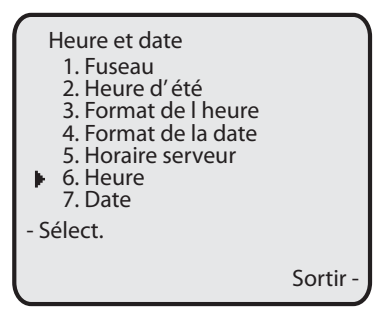

**5.** Entrez l'heure à l'aide du clavier. Utilisez

Utiliser la touche afficheur " **Ret.Arr.**" pour revenir en arrière et effacer un caractère. Utilisez la touche afficheur « **AM/PM** » afin de spécifier AM ou PM pour le réglage de l'heure.

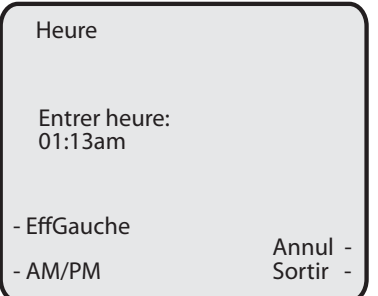

- **6.** Appuyez sur **Terminer** pour enregistrer le réglage.
- **7.** Sélectionnez **Format de l'heure.**
- **8.** Configurez le format horaire 12 heures ou 24 heures à l'aide de la touche afficheur «**Modifier**». Les valeurs acceptées sont **12h** et **24h** . La valeur par défaut est **12h**.

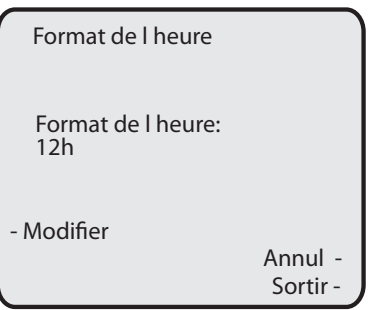

**9.** Appuyez sur **Terminer** pour enregistrer le format d'heure choisi.

#### Régler la date et le format de la date

**Note:** La date et le format de date configurés s'affichent sur l'écran de repos du téléphone.

- **1.** Sélectionnez **Préférences**.
- **2.** Sélectionnez**Heure et date**

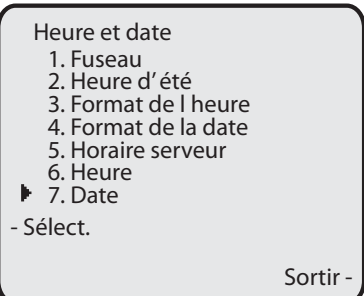

**4.** Entrez la date à l'aide du clavier. Utilisez Utiliser la touche afficheur " **Ret.Arr.**" pour revenir en arrière et effacer un caractère.

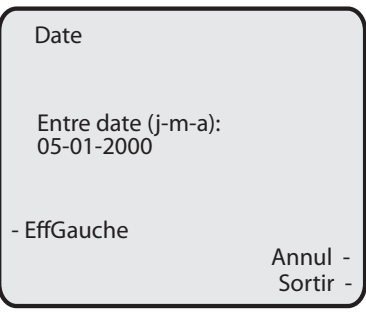

**5.** Appuyez sur **Terminer** pour enregistrer le réglage.

#### **6.** Sélectionnez **Format de la date.**

- **7.** Sélectionnez un format de date dans la liste d'options. Valeur par défaut **Dim jan 2**. Valeurs acceptées :
	- Dim jan 2 (par défaut)
	- 2-Jan-00
	- 2000 01 02
	- $02/01/2000$
	- $02/01/00$
	- 02-01-00
	- $01/.02/00$
	- Jan 2
	- 2 Jan 2000
	- Dim 2 jan
	- 2 Jan
	- 02.01.2000

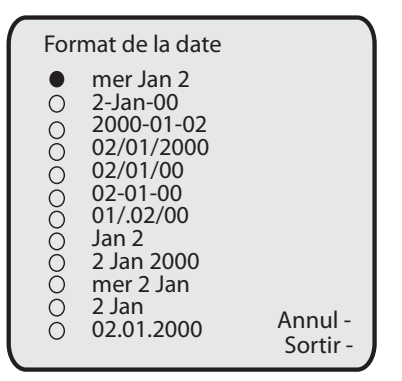

**8.** Appuyez sur **Terminer** pour enregistrer le format de la date.

- **1.** Sélectionnez **Préférences**.
- **2.** Sélectionnez**Heure et date**
- **3.** Sélectionnez le **Fuseau horaire**.

```
Karen Batz
  L2 Composer
  >203
Répondre
  mer Jan 19 12: 23am
```
Une liste de fuseaux horaires s'affiche pour les différentes zones du monde.

**4.** Sélectionnez le fuseau horaire correspondant à l'endroit où vous vous trouvez. Le fuseau horaire par défaut est **Est USA**.

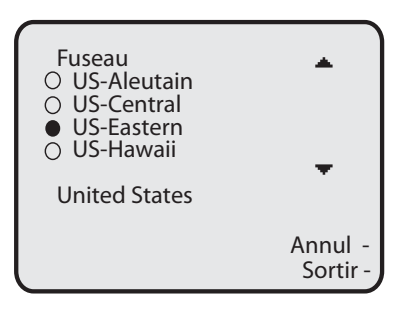

**5.** Appuyez sur **Terminer** pour enregistrer les réglages de fuseau horaire.

#### Régler l'heure d'été

- **1.** Sélectionnez **Préférences**.
- **2.** Sélectionnez **Heure d'été**.

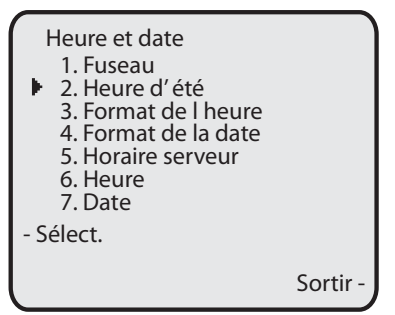

- **3.** Sélectionnez un paramètre d'heure d'été dans la liste d'options. La valeur par défaut est **Automatique**. Valeurs acceptées :
	- Désactivé
	- Heure d'été 30 mn
	- Heure d'été 1h
	- Automatique (par défaut)

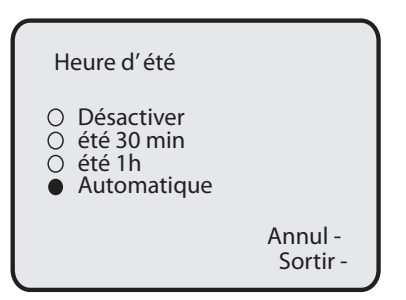

**4.** Appuyez sur **Terminer** pour enregistrer le paramètre d'heure d'été choisi.

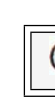

#### Interface utilisateur Web Aastra

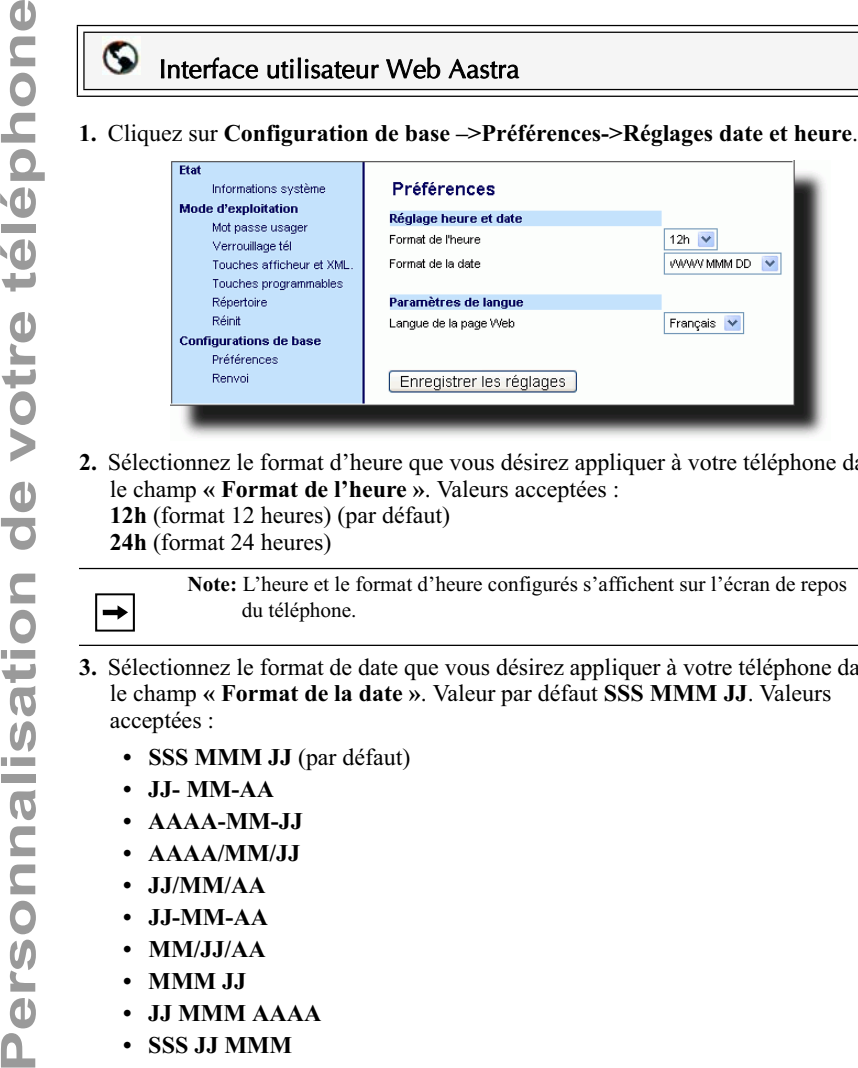

**2.** Sélectionnez le format d'heure que vous désirez appliquer à votre téléphone dans le champ **« Format de l'heure »**. Valeurs acceptées :

**12h** (format 12 heures) (par défaut) **24h** (format 24 heures)

> **Note:** L'heure et le format d'heure configurés s'affichent sur l'écran de repos du téléphone.

- **3.** Sélectionnez le format de date que vous désirez appliquer à votre téléphone dans le champ **« Format de la date »**. Valeur par défaut **SSS MMM JJ**. Valeurs acceptées :
	- **SSS MMM JJ** (par défaut)
	- **JJ- MM-AA**
	- **AAAA-MM-JJ**
	- **AAAA/MM/JJ**
	- **JJ/MM/AA**
	- **JJ-MM-AA**
	- **MM/JJ/AA**
	- **MMM JJ**
	- **JJ MMM AAAA**
	- **SSS JJ MMM**
	- **JJ MMM**
	- **JJ.MM.AAAA**

 $\rightarrow$ 

**Note:** La date et le format de date configurés s'affichent sur l'écran de repos du téléphone.

4. Cliquez **Foregistrer les réglages**.

## Langue

Le téléphone IP prend en charge différentes langues. Vous pouvez ainsi afficher l'interface utilisateur du téléphone IP ainsi que l'interface Web Aastra dans une langue particulière si nécessaire. Lorsque vous spécifiez une langue, tous les écrans (menus, services, options, paramètres de configuration, etc.) seront affichés dans cette langue. Le téléphone IP prend en charge les langues suivantes :

- Anglais (par défaut)
- Français
- Espagnol
- Allemand
- Italien

→

# Spécifier la langue à utiliser

Une fois que votre administrateur système a mis les kits linguistiques à votre disposition sur votre téléphone, vous pouvez spécifier la langue à utiliser sur le téléphone et/ou l'interface Web Aastra.

> **Note:** Toutes les langues ne sont peut-être pas disponibles. Les langues disponibles dépendent des kits linguistiques chargés sur le téléphone IP.

# Téléphone IP – Interface utilisateur

Procédure pour spécifier la langue de l'interface utilisateur du téléphone IP.

- **1.** Appuyez sur  $\begin{array}{|c|c|} \hline \text{ } & \text{pour ouvrir} \text{ } \\ \hline \end{array}$  iste des options.
- **2.** Sélectionnez **Langue** et appuyez sur **Sélectionner**.
- **3.** Sélectionner **English** (anglais)**, Francais** (français)**, Espanol** (espagnol)**, Deutsch**  (allemand)**,** ou **Italiano** (italien). **L'anglais** est spécifié par défaut.

**Note:** Toutes les langues ne sont peut-être pas disponibles. Les langues disponibles dépendent des kits linguistiques chargés sur le téléphone IP. L'anglais est la langue par défaut qui ne peut être ni modifiée ni supprimée. Consultez votre administrateur système pour de plus amples informations sur le chargement des kits linguistiques.

**4.** Appuyez sur **Terminer** pour régler la langue sur le téléphone. La modification est dynamique. Quand vous quittez le menu des options, le téléphone affiche tous les menus dans la langue sélectionnée.

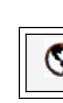

**Note:** Il faut que les kits linguistiques soient chargés sur votre téléphone pour pouvoir les utiliser. Consultez votre administrateur système pour de plus amples informations sur le chargement des kits linguistiques.

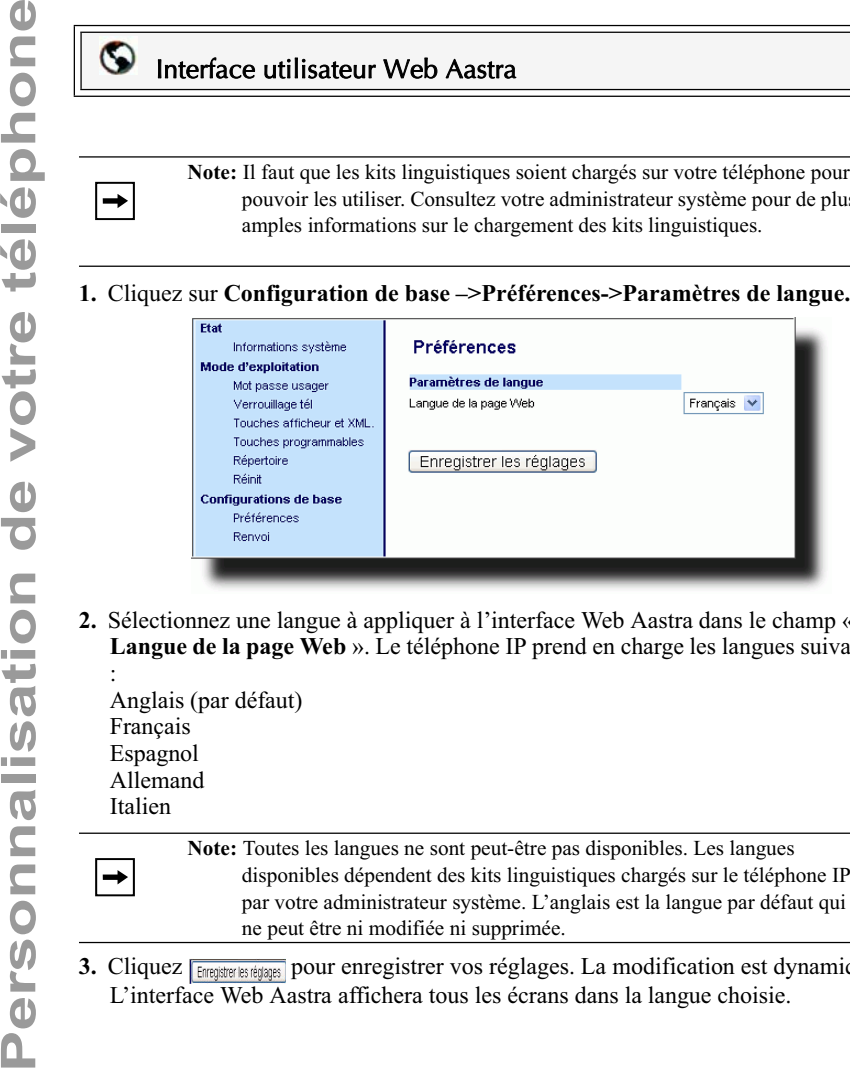

**2.** Sélectionnez une langue à appliquer à l'interface Web Aastra dans le champ « **Langue de la page Web** ». Le téléphone IP prend en charge les langues suivantes

: Anglais (par défaut) Français Espagnol Allemand Italien

**Note:** Toutes les langues ne sont peut-être pas disponibles. Les langues disponibles dépendent des kits linguistiques chargés sur le téléphone IP par votre administrateur système. L'anglais est la langue par défaut qui ne peut être ni modifiée ni supprimée.

3. Cliquez **ENEQUARE DE POULD DES POUR EN LA POUR EN 2018 POUR EN 2018 POUR EN 2018 POUR EN 2019 POUR EN 2019 POUR EN 2019 POUR EN 2019 POUR EN 2019 POUR EN 2019 POUR EN 2019 POUR EN 2019 POUR EN 2019 POUR EN 2019 POUR EN** L'interface Web Aastra affichera tous les écrans dans la langue choisie.

# Mot de passe utilisateur

Ce menu vous permet de modifier le mot de passe pour votre téléphone. La modification de votre mot de passe garantit que vous seul puissiez modifier les réglages de votre téléphone et assure la sécurité de votre système. Vous pouvez modifier votre mot de passe utilisateur sur l'interface utilisateur du téléphone IP ou sur l'interface Web Aastra.

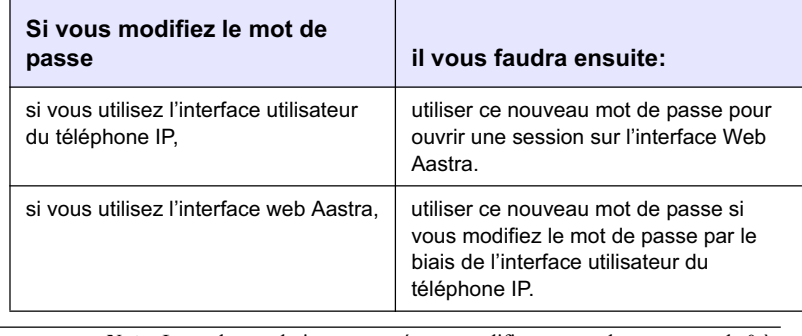

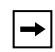

 $\rightarrow$ 

**Note:** Les valeurs admises pour créer ou modifier un mot de passe sont de 0 à 4294967295 (uniquement des entiers; les symboles et les caractères alphabétiques ne sont pas autorisés). Le mot de passe par défaut une chaîne vide "" (le champ est vide).

#### Programmer un mot de passe utilisateur

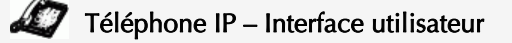

- **Note:** Utilisez si nécessaire les touches suivantes pendant que vous entrez un mot de passe :
	- La touche afficheur **Ret. Arr.** ramène le curseur en arrière d'un cran et efface des caractères.
	- La touche afficheur «**Effacer** » efface tous les caractères d'un champ entier.

- La touche afficheur **Quitter** annule le processus de changement de mot de passe sans enregistrement.

- **1.** Appuyez sur  $\equiv$  **p**our ouvrir la liste des options.
- **2.** Sélectionnez **Mot de passe utilis** et appuyez sur **Sélectionner.**
- 3. Sur l'invite "Mot de passe actuel:" sur l'invite, entrez le mot de passe utilisateur actuel et validez avec **Entrée**..
- **4.** Sur l'invite " *Nouveau mot de passe:* " entrez encore une fois le nouveau mot de passe et validez avec **Entrée**.
- **5.** Sur l'invite "*Confirmer mot de passe:*" sur l'invite, entrez encore une fois le nouveau mot de passe et validez avec **Entrée**. Un message« *Mot de passe modifié* » s'affiche.

#### Interface utilisateur Web Aastra

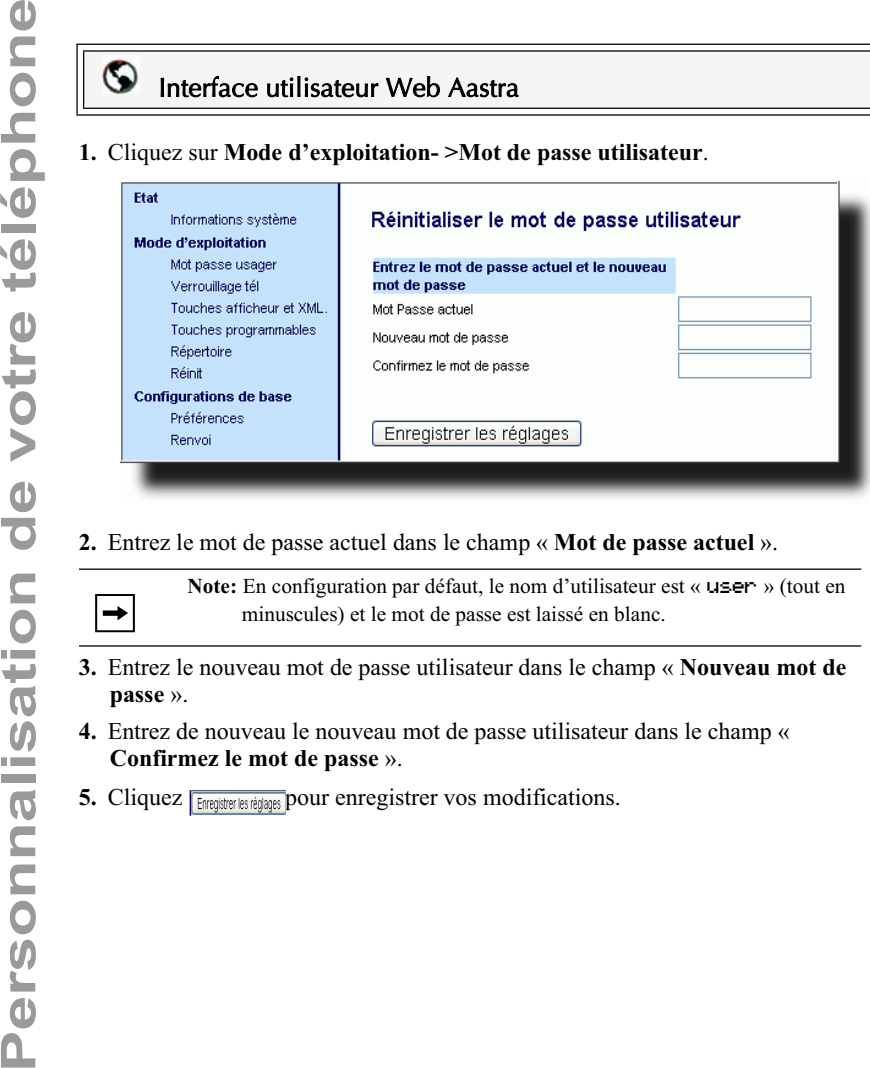

**2.** Entrez le mot de passe actuel dans le champ « **Mot de passe actuel** ».

**Note:** En configuration par défaut, le nom d'utilisateur est « user » (tout en minuscules) et le mot de passe est laissé en blanc.

- **3.** Entrez le nouveau mot de passe utilisateur dans le champ « **Nouveau mot de passe** ».
- **4.** Entrez de nouveau le nouveau mot de passe utilisateur dans le champ « **Confirmez le mot de passe** ».
- **5.** Cliquez **Formation es rédiants** pour enregistrer vos modifications.

# **Personnalisation de votre téléphone Personnalisation de votre téléphone**

## Réinitialiser un mot de passe utilisateur

En cas d'oubli du mot de passe, vous pouvez le réinitialiser pour en définir un nouveau. La fonctionnalité de réinitialisation du mot de passe utilisateur permet de rétablir le mot de passe d'origine qui est blanc (pas de mot de passe).

Vous pouvez uniquement réinitialiser un mot de passe utilisateur via l'interface Web Aastra.

> **Note:** Les valeurs admises pour créer ou modifier un mot de passe sont de 0 à 4294967295 (uniquement des entiers; les symboles et les caractères alphabétiques ne sont pas autorisés). Le mot de passe par défaut une chaîne vide "" (le champ est vide).

### Réinitialiser un mot de passe utilisateur

 $\rightarrow$ 

Procédure pour réinitialiser un mot de passe utilisateur.

# Interface utilisateur Web Aastra

**1.** Cliquez sur **Mode d'exploitation- >Verrouiller tél.**.

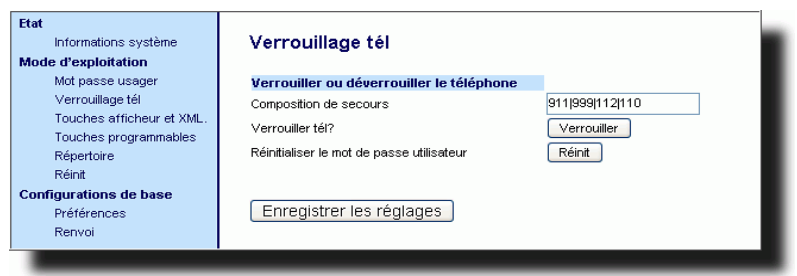

**2.** Cliquez **R**eint dans le champ « **Réinit. mot de passe utilisateur** ». L'écran suivant s'affiche :

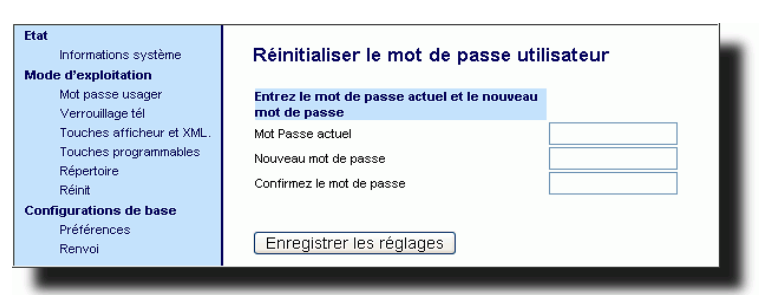

- **3.** Laissez le champ « **Mot de passe actuel** » en blanc.
- **4.** Entrez un nouveau mot de passe utilisateur dans le champ « **Nouveau mot de passe** ».
- **5.** Entrez de nouveau le nouveau mot de passe utilisateur dans le champ « **Confirmez le mot de passe** ».
- **6.** Cliquez **Foregister les réglages**.

Vous pouvez redémarrer votre téléphone pour rechercher des mises à jour sur le serveur. Vous devrez aussi redémarrer votre téléphone occasionnellement pour obtenir des modifications et des mises à jour de votre téléphone ou des paramètres réseau. Il vous faudra également redémarrer votre téléphone si vous y êtes invité par votre administrateur réseau ou système ou si votre appareil a un comportement inattendu.

## Téléphone IP – Interface utilisateur

- **1.** Appuyez sur  $\boxed{\rightleftharpoons}$  pour ouvrir la liste des options.
- **2.** Sélectionnez **Redémarrer tél.**.
- **3.** Lorsque l'invite « *Voulez-vous vraiment redémarrer le téléphone* » s'affiche, appuyez sur la touche afficheur **Redémarrer**. Si vous ne souhaitez pas redémarrer votre téléphone, appuyez sur **Annuler**.

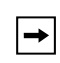

**Note:** Votre téléphone est temporairement désactivé durant le processus de redémarrage et de téléchargement.

# Interface utilisateur Web Aastra

**1.** Cliquez sur **Mode d'exploitation- >Réinit.**.

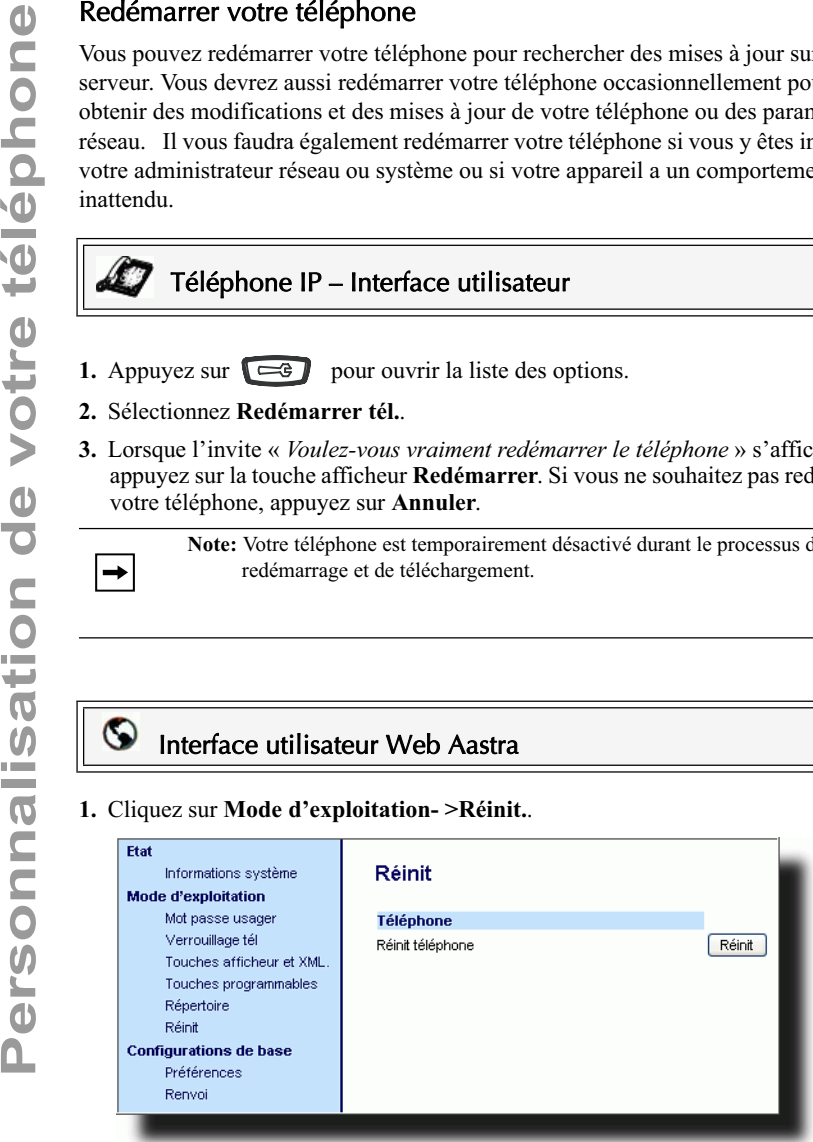

- 2. Cliquez **Films**
- **3.** Cliquez **OK** sur l'invite de confirmation.

# Verrouillage du téléphone

Vous pouvez verrouiller votre téléphone pour prévenir toute utilisation illicite du téléphone ou modification de la configuration. Vous pouvez verrouiller le téléphone selon les procédures suivantes :

- Commande *Options->Verrouiller tél.*sur l'IU du téléphone IP
- Commande *Mode d'exploitation->Verrouiller tél.*sur l'interface Web Aastra.
- Touche configurée sur le téléphone Pour de plus amples informations sur la configuration d'une touche verrouiller/déverrouiller sur votre téléphone, voir "Touche de verrouillage du téléphone", à la page 113.

Sur l'interface Web Aastra, la commande *Mode d'exploitation->Verrouiller tél.* vous permet aussi d'effectuer les opérations suivantes

- Réinitialiser un mot de passe utilisateur En cliquant sur la touche « **Réinit** » dans le champ « **Réinitialiser le mot de passe utilisateur**» vous ouvrez un écran vous permettant d'entrer et d'enregistrer un nouveau mot de passe
- Définir un plan de numérotation d'urgence. Les plans de numérotation d'urgence possibles sont 911, 999, 112, 110 ou tout ce qui précède. Le plan de numérotation d'urgence est 911|999|112|110.

Les procédures suivantes portent sur le verrouillage du téléphone, la configuration d'un plan de numérotation d'urgence et la réinitialisation du mot de passe utilisateur.

# Verrouiller/déverrouiller un téléphone

Procédure pour verrouiller un téléphone IP en vue de prévenir une utilisation illicite ou la modification de sa configuration.

# Téléphone IP – Interface utilisateur

## Verrouiller le téléphone.

- **1.** Appuyez sur  $\left[\begin{array}{c} \bullet \\ \bullet \end{array}\right]$  pour ouvrir la liste des options.
- **2.** Sélectionnez « **Verrouiller tél. »** et appuyez sur **Sélectionner**.
- **3.** Appuyez sur **Verrouiller tél.** à l'invite « *Verrouiller tél.?* ». Le message « *Téléphone verrouillé* » s'affiche.

## Déverrouiller le téléphone

- **1.** Appuyez sur  $\left[\begin{array}{c} \bullet \\ \bullet \end{array}\right]$  pour ouvrir la liste des options.
- **2.** Lorsque l'invite «*Pour déverrouiller* » s'affiche, entrez votre mot de passe utilisateur et validez avec **Entrée**. Le téléphone se déverrouille.

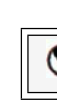

# Interface utilisateur Web Aastra

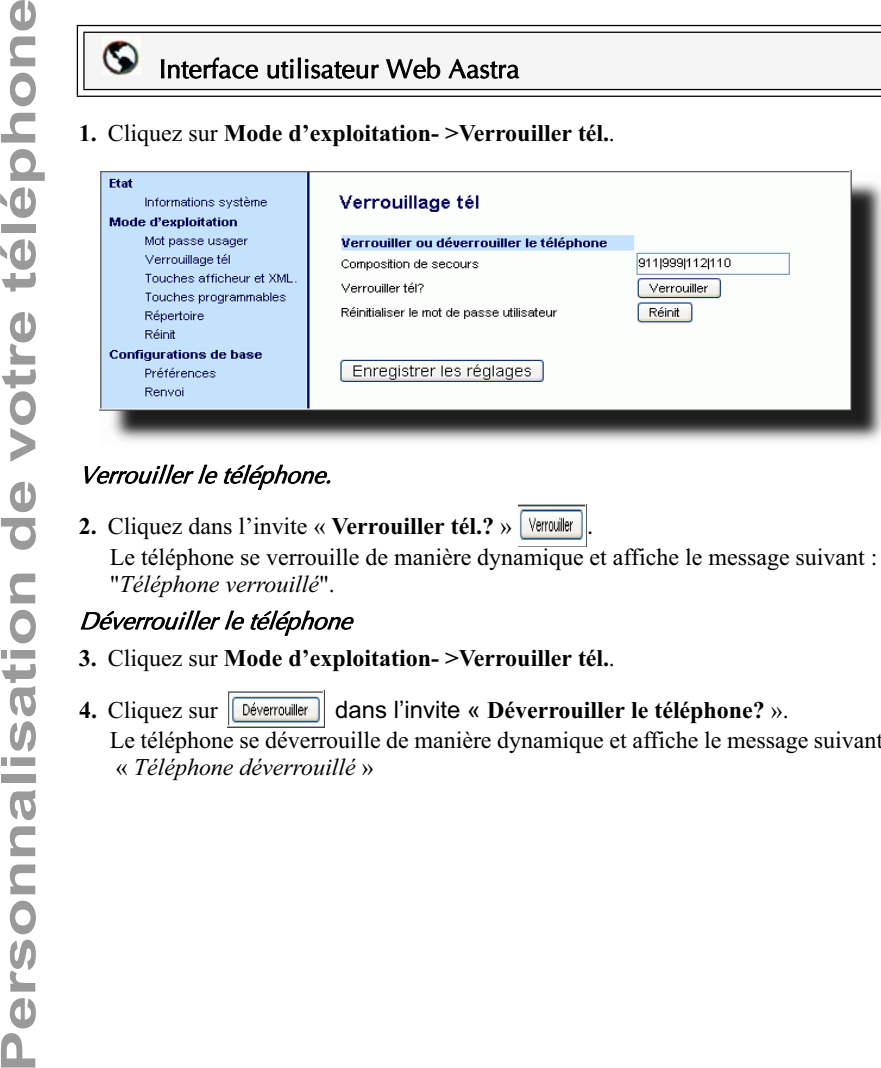

#### Verrouiller le téléphone.

**2.** Cliquez dans l'invite « **Verrouiller tél.**? »  $\sqrt{\frac{2}{\pi}}$ 

Le téléphone se verrouille de manière dynamique et affiche le message suivant : "*Téléphone verrouillé*".

#### Déverrouiller le téléphone

- **3.** Cliquez sur **Mode d'exploitation- >Verrouiller tél.**.
- **4.** Cliquez sur **Déverrouiller** dans l'invite « Déverrouiller le téléphone? ». Le téléphone se déverrouille de manière dynamique et affiche le message suivant : « *Téléphone déverrouillé* »

# Définir un plan de numérotation d'urgence

Les réseaux téléphoniques publics du monde entier disposent d'un numéro d'urgence unique (numéro des services d'urgence) qui permet à l'appelant de contacter les services d'urgence locaux pour obtenir une aide si nécessaire. Ce numéro d'urgence peut changer d'un pays à l'autre. Il s'agit généralement d'un numéro à trois chiffres facile à mémoriser et à composer. Certains pays ont des numéros d'urgence différents pour chaque service d'urgence.

Vous pouvez spécifier les chiffres à composer sur le téléphone IP pour contacter les services d'urgence. Une fois les numéros d'urgence spécifiés sur le téléphone, vous pouvez les composer directement sur le clavier si nécessaire et le téléphone appellera automatiquement ces services d'urgence.

 $\rightarrow$ 

**Note:** Consultez votre opérateur téléphonique local pour les numéros d'urgence disponibles dans votre région.

Le tableau suivant décrit les numéros d'urgence par défaut sur les téléphones IP.

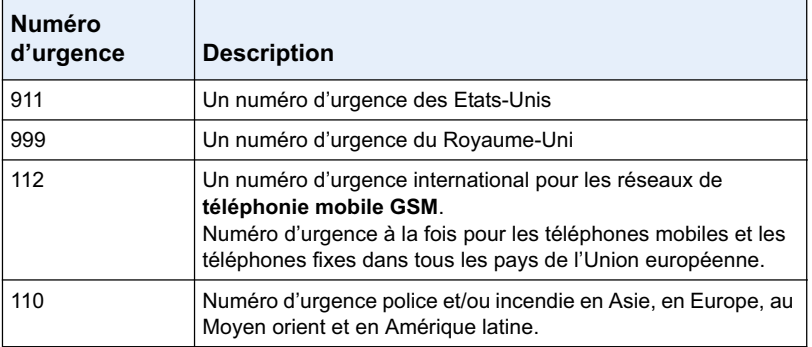

Vous pouvez configurer le plan de numérotation d'urgence par le biais de l'interface Web Aastra.

Procédure pour spécifier les numéros à utiliser sur votre téléphone pour appeler les services d'urgence dans votre zone.

### Interface utilisateur Web Aastra

**1.** Cliquez sur **Mode d'exploitation- >Verrouiller tél.**.

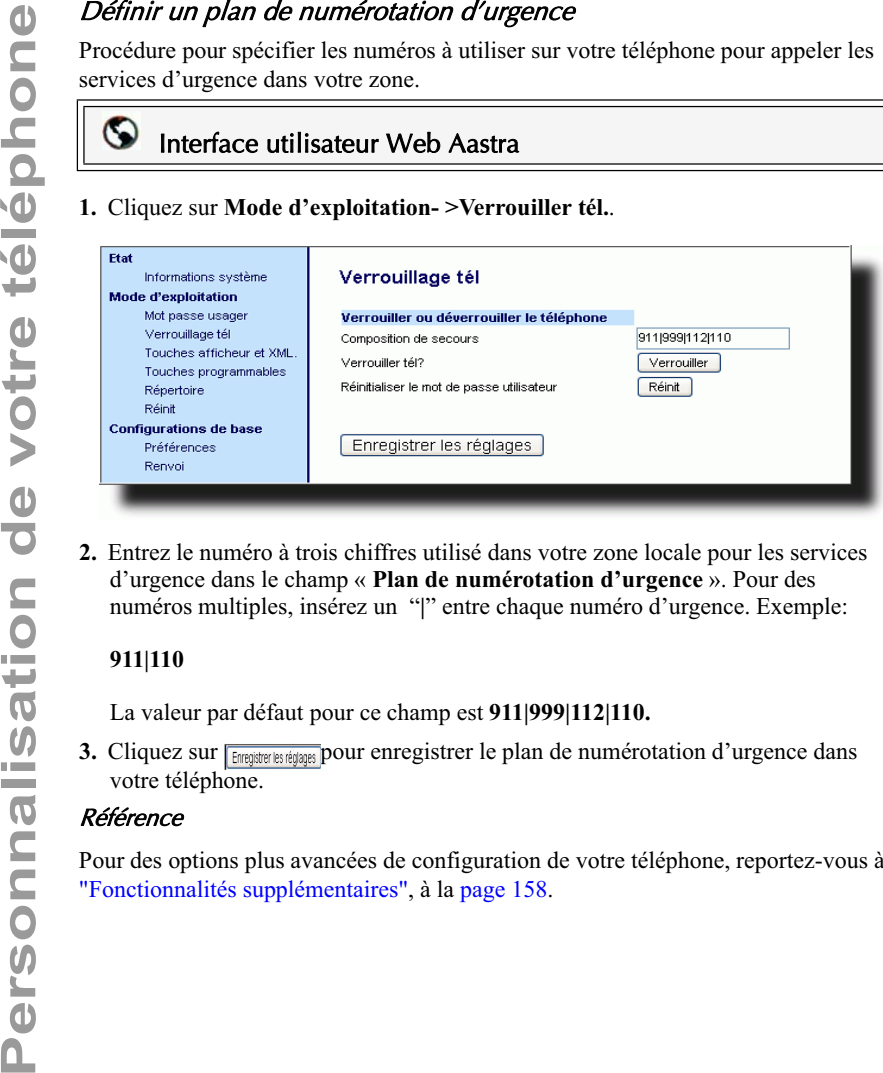

**2.** Entrez le numéro à trois chiffres utilisé dans votre zone locale pour les services d'urgence dans le champ « **Plan de numérotation d'urgence** ». Pour des numéros multiples, insérez un "**|**" entre chaque numéro d'urgence. Exemple:

#### **911|110**

La valeur par défaut pour ce champ est **911|999|112|110.**

3. Cliquez sur **Frangian les régages** pour enregistrer le plan de numérotation d'urgence dans votre téléphone.

#### Référence

Pour des options plus avancées de configuration de votre téléphone, reportez-vous à "Fonctionnalités supplémentaires", à la page 158.

# Touches de lignes, touches programmables et touches afficheur

Ce chapitre décrit les touches de ligne/de fonction d'appel multiples (L1, L2, L3 et L4) situées en bas à droite du téléphone ainsi que les touches programmables et touches afficheur personnalisables situées sur le haut du téléphone.

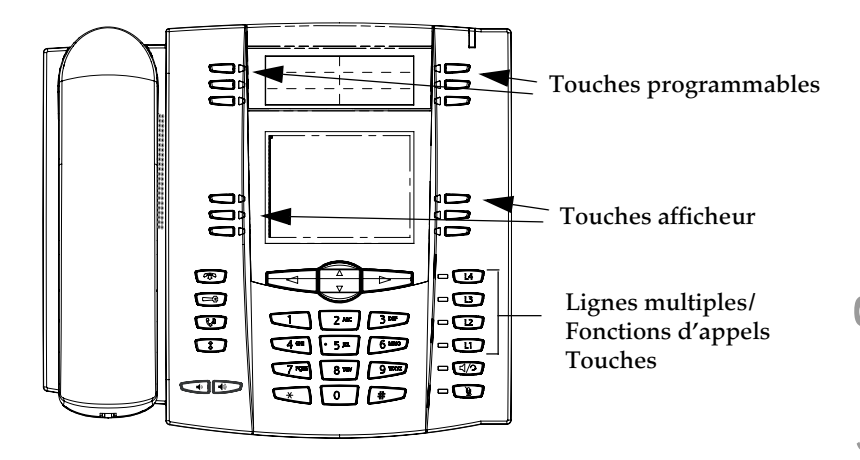

# Lignes et fonctions d'appel multiples

Le 55i dispose de 4 touches de fonctions d'appels et de ligne assorties chacune d'un voyant d'état.

Ces touches et voyants de ligne/fonctions d'appel peuvent représenter des lignes physiques ou des appels d'un groupe dont fait partie votre poste. En appuyant sur une touche de ligne/de fonction d'appel, vous vous connectez à la ligne ou à l'appel qu'elle représente. Le voyant de ligne/d'appel indique l'état de cette ligne ou de cet appel. Lorsque vous décrochez, le téléphone sélectionne automatiquement une ligne pour vous.

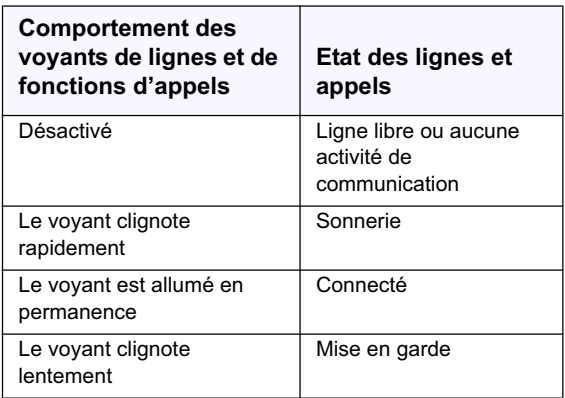

touches de navigation gauche et droite  $\left( \bigbullet \right)$  et  $\blacktriangleright$ ) pour accéder aux différentes informations des appels à gauche et à droite. Les icônes  $\blacktriangleleft$  et  $\blacktriangleright$  s'affichent en présence d'informations sur les appels, soit à gauche, soit à droite, soit de part et d'autre de l'information que vous êtes en train de visualiser.

L'écran indique la ligne à laquelle l'information d'appel se réfère (L1, L2, L3, L4, etc.), l'identification de l'appelant (nom et numéro si disponible), l'état de l'appel (**connecté**, **sonnerie**, **maintien/garde** etc.) et le chronomètre spécifique à cet appel.

# Touches afficheur et touches programmables

Votre 55i dispose de 6 touches programmables multifonctions sur le haut et de 6 touches afficheur multifonctions sur le bas :

- **6 touches situées en haut**: touches matérielles programmables (jusqu'à 6 fonctions programmables ; l'illustration ci-dessous indique les fonctions par défaut)
- **6 touches en bas**: touches afficheur programmables, basées sur l'état (jusqu'à 20 fonctions programmables)

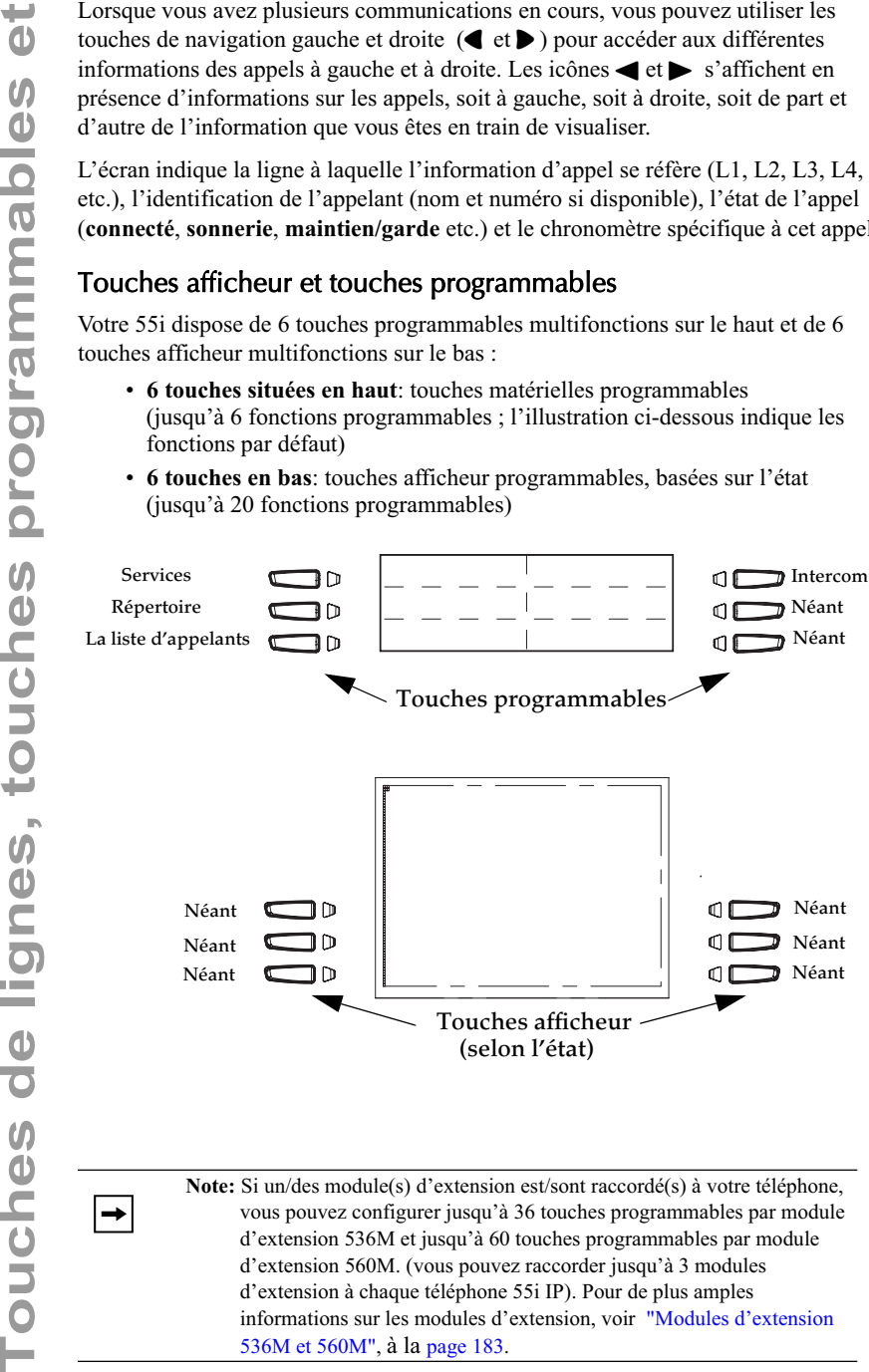

vous pouvez configurer jusqu'à 36 touches programmables par module d'extension 536M et jusqu'à 60 touches programmables par module d'extension 560M. (vous pouvez raccorder jusqu'à 3 modules d'extension à chaque téléphone 55i IP). Pour de plus amples informations sur les modules d'extension, voir "Modules d'extension 536M et 560M", à la page 183.

**Touches de lignes, touches programmables et** Touches de lignes, touches programmables  $\overline{P}$ 

Vous pouvez uniquement utiliser l'interface web Aastra pour configurer les fonctions des touches. Le tableau ci-après énonce les fonctions que vous pouvez configurer sous les touches programmables et touches afficheur et fournit une description pour chaque fonction.

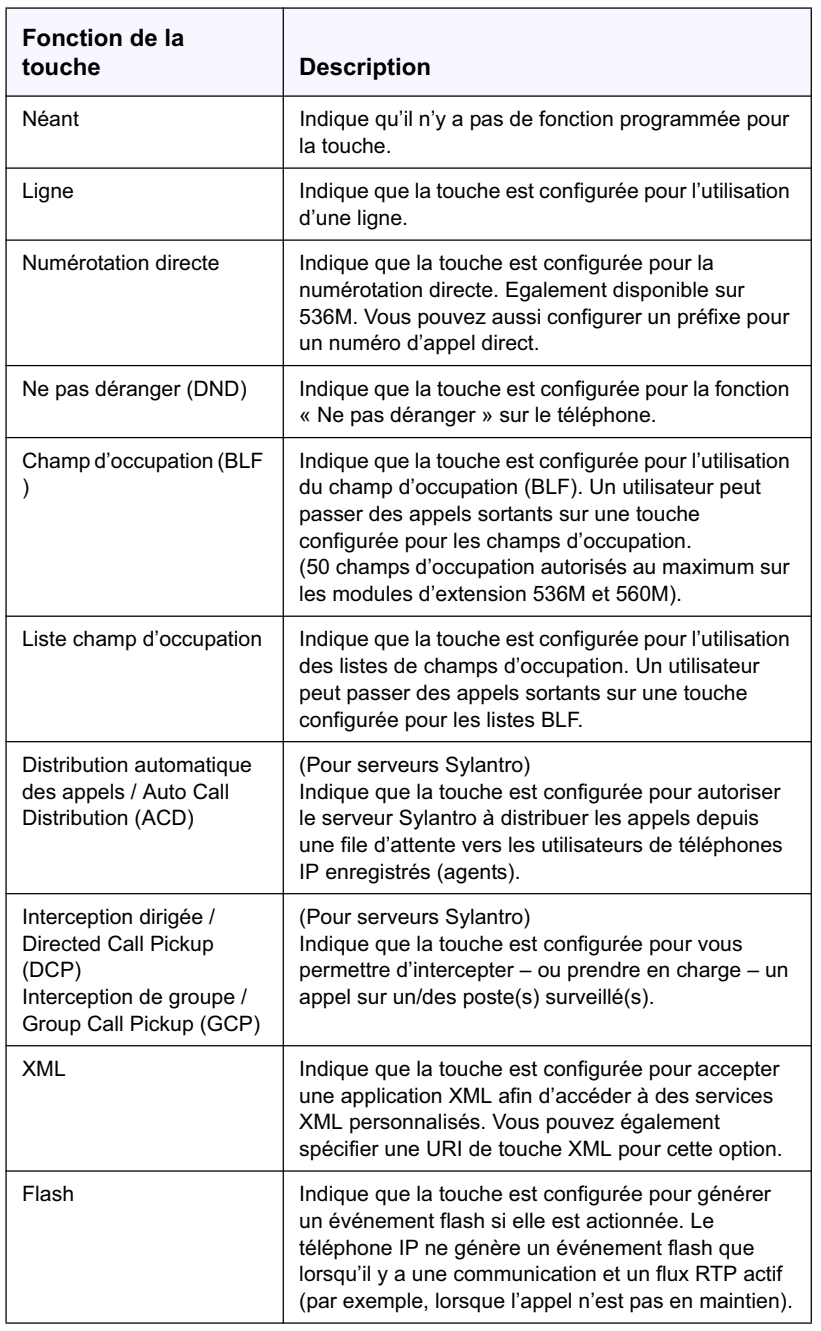

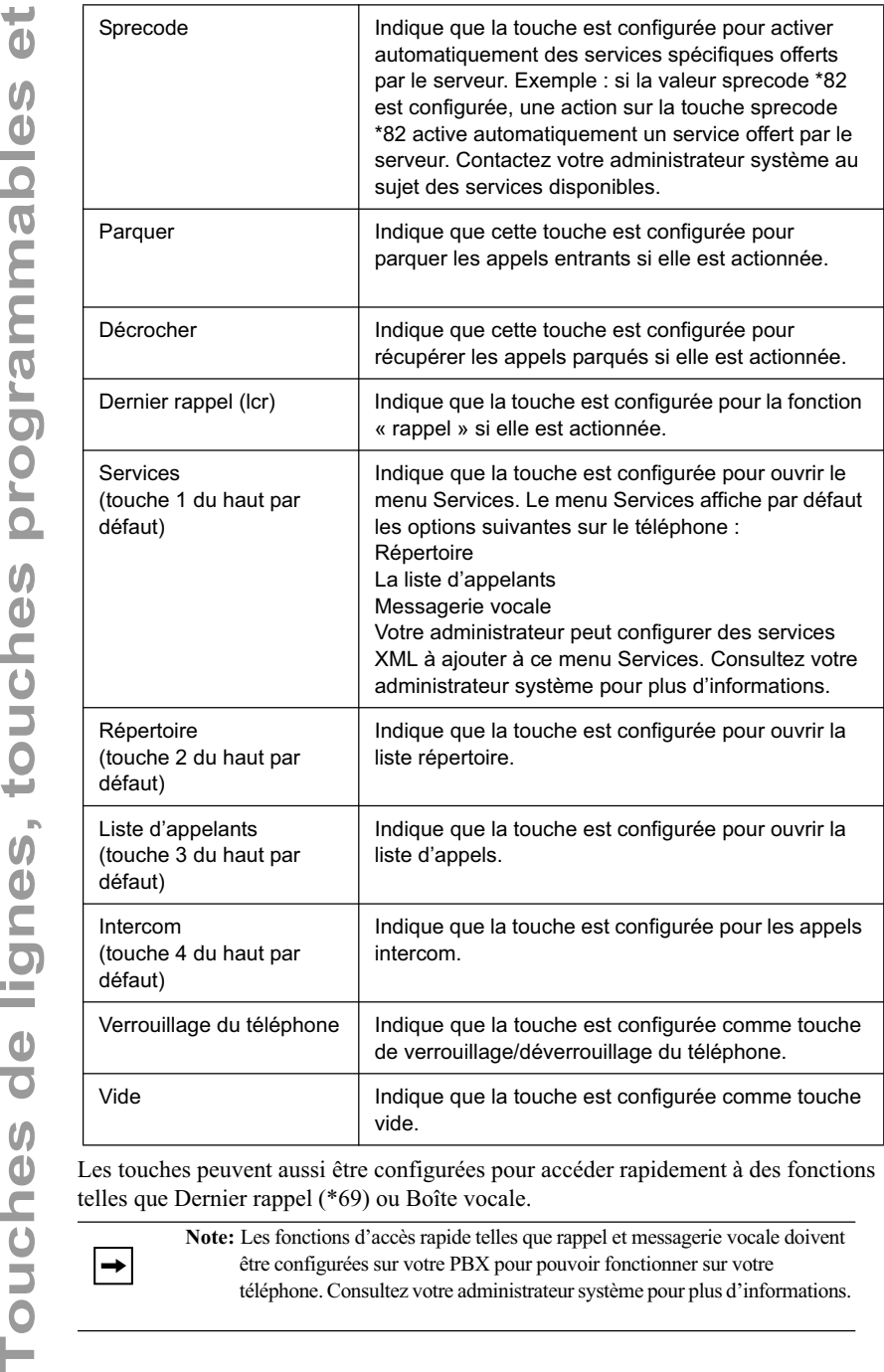

telles que Dernier rappel (\*69) ou Boîte vocale.

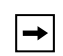

**Note:** Les fonctions d'accès rapide telles que rappel et messagerie vocale doivent être configurées sur votre PBX pour pouvoir fonctionner sur votre téléphone. Consultez votre administrateur système pour plus d'informations.

# Touches afficheur basées sur l'état(touches du bas uniquement)

Vous pouvez configurer sur les touches afficheur du bas du 55i un état spécifique à afficher quand une touche afficheur est utilisée.

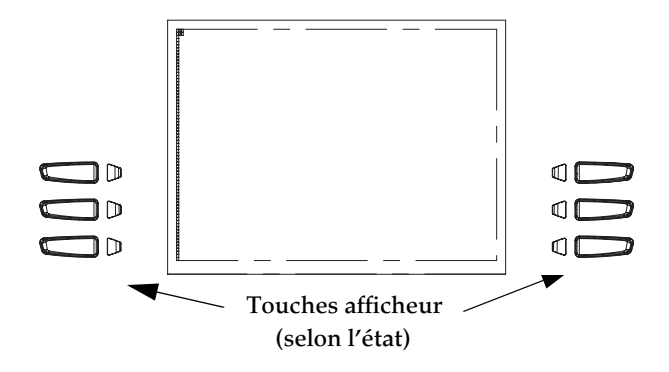

Le tableau suivant décrit les états disponibles pour configurer les touches afficheur.

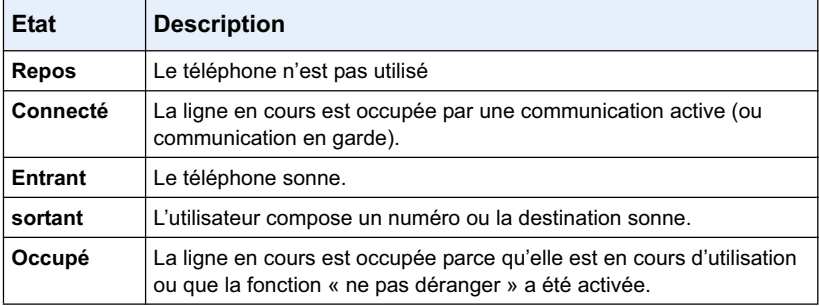

Le tableau ci-après énonce les états par défaut applicables pour chaque touche afficheur sur le téléphone IP.

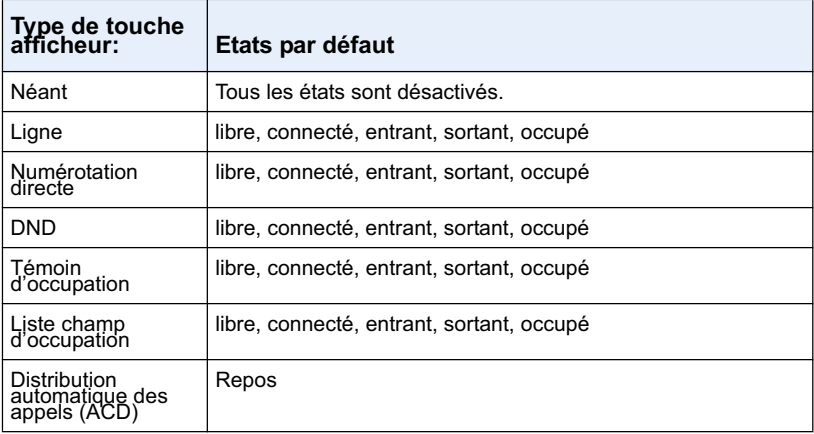

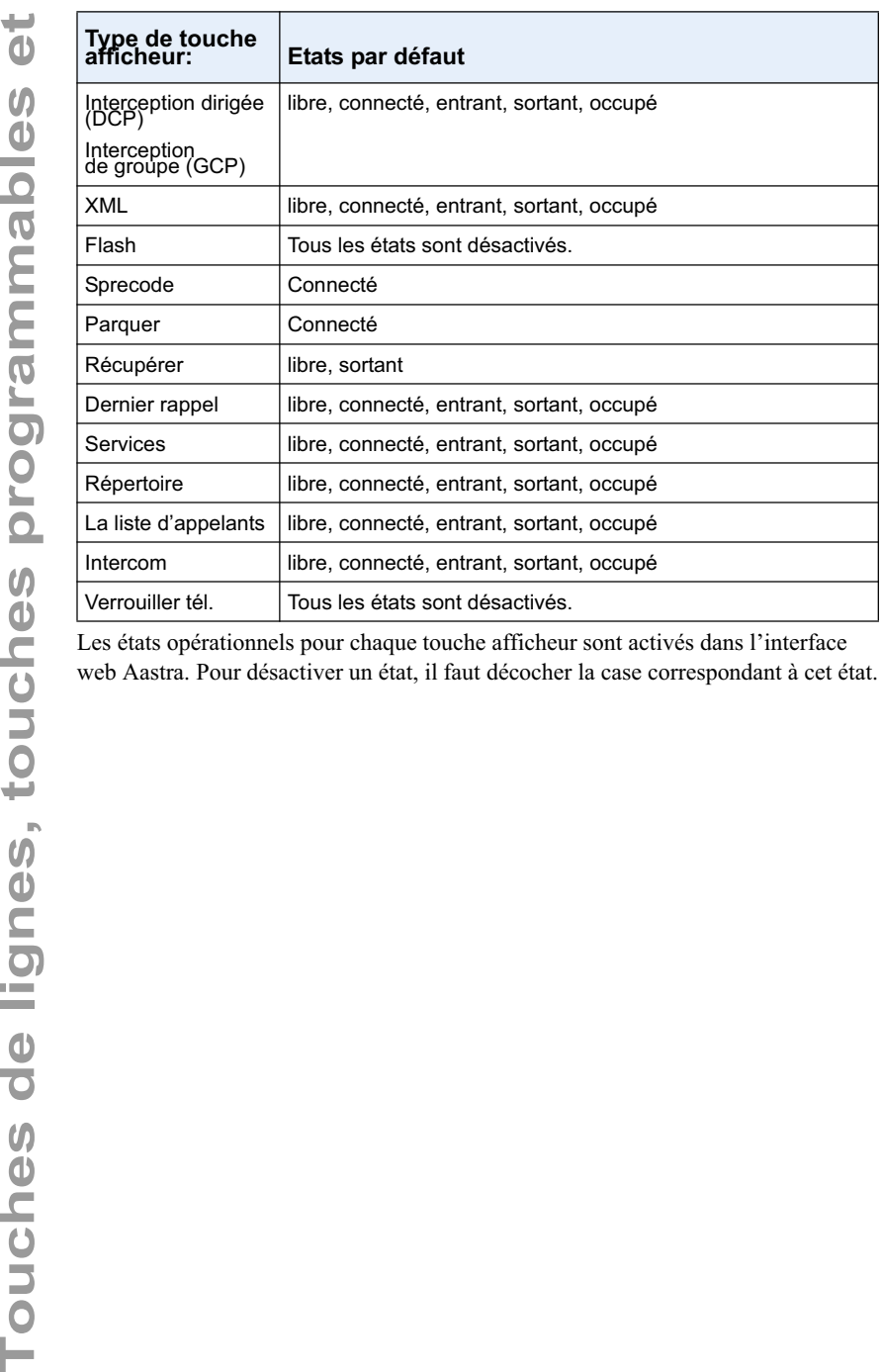

web Aastra. Pour désactiver un état, il faut décocher la case correspondant à cet état.

# Comportement d'affichage des touches

Vous pouvez configurer jusqu'à 20 fonctions sur les touches afficheur du téléphone 55i IP. Si vous n'avez pas configuré de touches afficheur sur le téléphone IP et si vous assignez des fonctions de touche afficheur à des touches numériques plus élevées dans l'Interface web Aastra, les fonctions de ces touches apparaissent automatiquement à la première position disponible sur l'afficheur LCD.

Exemple : si les touches afficheur de 1 à 20 sont configurés sur "**Aucun**" et si vous avez configuré la touche afficheur 12 comme suit :

**Type**: Numérotation directe  **étiquette**: LAB **Valeur**: 3456

Après avoir enregistré les réglages, l'étiquette « LAB » apparaît en position 1 sur l'écran LCD.

Une fonction de touche afficheur "**sans**" n'apparaît pas du tout sur l'écran au repos.

Les illustrations ci-après présentent la configuration de la touche 12 et la manière dont cette touche est affichée.

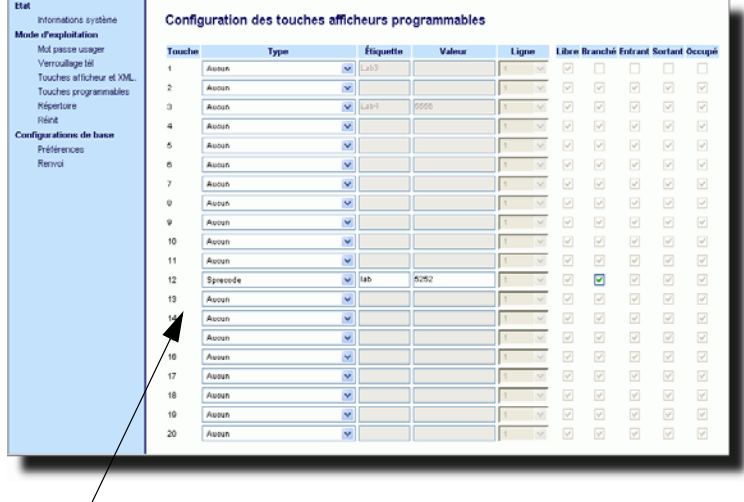

Touche 12 configurée pour la numérotation directe

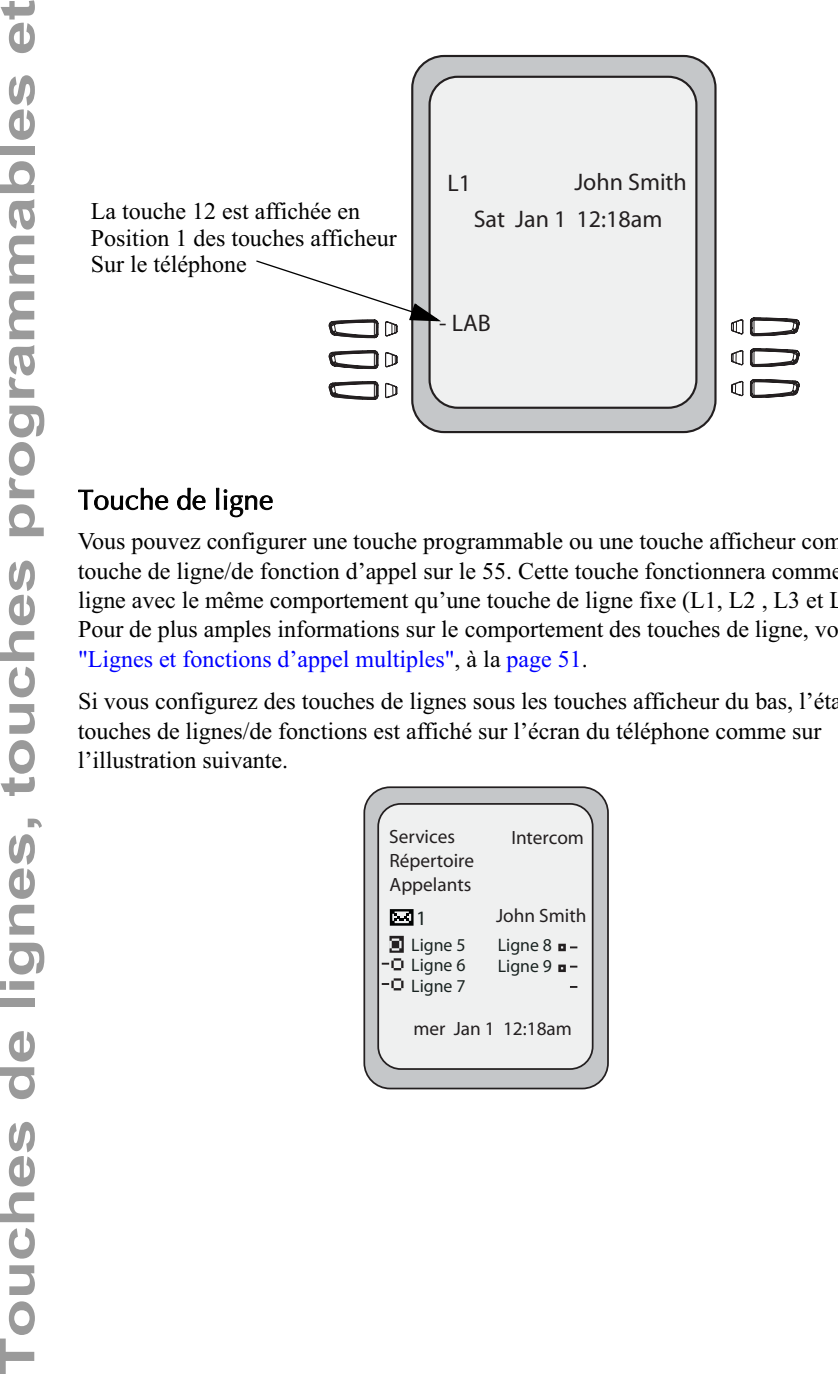

# Touche de ligne

Vous pouvez configurer une touche programmable ou une touche afficheur comme touche de ligne/de fonction d'appel sur le 55. Cette touche fonctionnera comme une ligne avec le même comportement qu'une touche de ligne fixe (L1, L2 , L3 et L4). Pour de plus amples informations sur le comportement des touches de ligne, voir "Lignes et fonctions d'appel multiples", à la page 51.

Si vous configurez des touches de lignes sous les touches afficheur du bas, l'état des touches de lignes/de fonctions est affiché sur l'écran du téléphone comme sur l'illustration suivante.

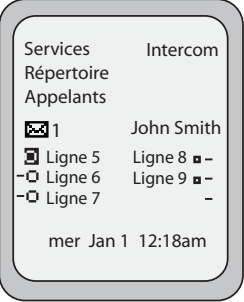

Les icônes à côté des touches afficheur du téléphone indiquent l'état pour la ligne ou l'appel correspondants. Le tableau ci-dessous fournit une description de chaque icône.

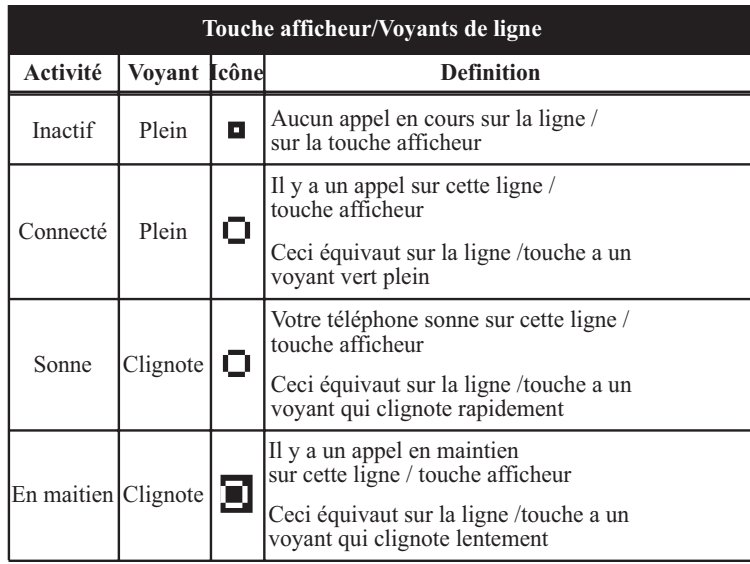

En fonction de la configuration du téléphone, le nombre maximal de lignes/fonctions d'appels pouvant être configurées est de 9 (4 touches fixes de lignes/de fonctions d'appel plus 5 touches afficheur ou touches programmables). Si toutes les lignes/ fonctions d'appel ont été configurées entre deux numéros différents, 8 lignes au total peuvent être configurées.

Cela signifie que si toutes les lignes/fonctions d'appel sont utilisées, 1 communication sera active tandis que les autres seront en maintien. Plus aucun appel entrant ou sortant ne sera possible jusqu'à ce qu'une ligne/fonction d'appel se libère.

Dans les états actifs tels que sonnerie, conférence, connecté, etc., toutes les touches afficheur disparaissent à l'exception de celles qui ont été configurées pour l'affichage de lignes/d'appel et les touches afficheur contextuelles nécessaires pour l'état actif telles que la touche **Sortir**en état connecté. Les touches afficheur contextuelles apparaissent typiquement en haut à gauche tandis que toutes les touches afficheur de ligne/d'appel apparaissent sur les positions restantes.

**Note:** Dans certaines situations comme durant une conférence, par exemple, les touches afficheur de ligne/de fonctions d'appel peuvent se substituer  $\rightarrow$ aux touches afficheur contextuelles. Les touches afficheur **Précédent** et **Suivant** seront alors remplacées par les icônes haut et bas  $\nabla \Delta$ En utilisant les  $\nabla$   $\Delta$  touches de navigation, vous accédez aux mêmes fonctionnalités qu'avec les touches afficheur Précédent et Suivant.

Utilisez l'interface Web Aastra pour configurer une touche programmable ou touche afficheur comme touche de ligne.

Vous pouvez programmer une touche comme ligne supplémentaire sur le 55i. La touche fonctionne comme une ligne avec le même comportement qu'une touche de ligne fixe. Pour de plus amples informations sur le comportement des touches de ligne, voir "Lignes et fonctions d'appel multiples", à la page 51.

Utilisez l'interface Web Aastra pour configurer une touche comme touche de ligne.

# Interface utilisateur Web Aastra

Procédure pour assigner la fonction de ligne à une touche. La procédure présente les écrans des touches afficheur à titre d'exemple.

**1.** Cliquez sur **Mode - >Touches afficheur et XML**.en appuyant sur ou

Cliquez sur**Mode d'exploitation- >Touches programmables**.en appuyant sur ou

Cliquez sur **Mode d'exploitation->Module d'extension<N>.**

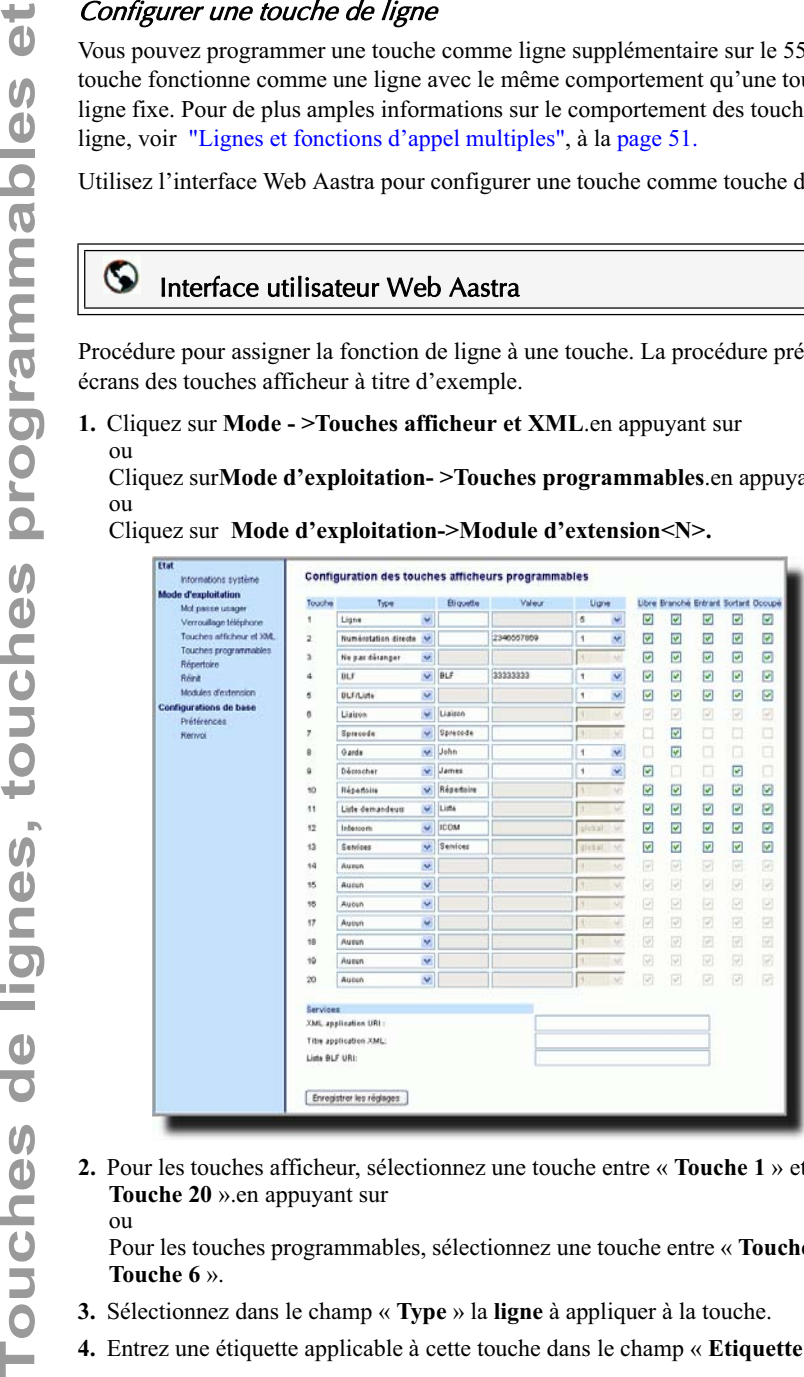

**2.** Pour les touches afficheur, sélectionnez une touche entre « **Touche 1** » et « **Touche 20** ».en appuyant sur ou

Pour les touches programmables, sélectionnez une touche entre « **Touche 1** » et « **Touche 6** ».

- **3.** Sélectionnez dans le champ « **Type** » la **ligne** à appliquer à la touche.
- **4.** Entrez une étiquette applicable à cette touche dans le champ « **Etiquette** ».
- **5.** Sélectionnez une ligne applicable à cette touche dans le champ « **Ligne** ». Valeurs de 5 à 9 possibles.
- **6.** Si vous configurez une touche afficheur, activez ou désactivez les états que vous voulez lui appliquer dans les cases d'état.
- **7.** Cliquez **pour enregistrer vos modifications**.

**Touches de numérotation directe**<br> **Touches de numérotation directe norm**<br>
punivez programmer les touches of a davie<br>
des numéros externes, pour appeler directe<br>
vocale.<br>
Vous pouvez modifier la fonction Numérotation<br>
voca La fonction de numérotation directe normale vous permet d'appeler rapidement un numéro en appuyant sur une touche configurée pour la numérotation rapide. Vous pouvez programmer les touches du clavier du 55i pour la numérotation rapide vers des numéros externes, pour appeler directement une autre ligne / un autre poste ou pour accéder rapidement à des fonctions telles que ID appelant (\*69) ou Messagerie vocale.

Vous pouvez modifier la fonction Numérotation directe par le biais l'interface utilisateur du téléphone IP ou de l'interface Web Aastra.

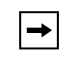

**Note:** Vous pouvez utiliser une touche d'appel direct en cours de communication en plaçant la communication en maintien puis en appuyant sur la touche d'appel direct.

# Préfixe à numérotation directe

La fonctionnalité de numérotation directe vous permet de spécifier une chaîne préprogrammée de numéros suivis par un « + » que le téléphone compose automatiquement après une impulsion sur la touche de numérotation directe. Vous pouvez utiliser cette fonctionnalité pour les numéros comportant des préfixes longs.

Exemple : si vous disposez de la configuration de numérotation directe suivante sur l'interface web Aastra :

Touche 1

Type = numérotation directe Etiquette = Bureau Europe Valeur=1234567+ Ligne=2

En appuyant ensuite sur la touche 1 du téléphone, le préfixe s'affichera sur l'écran du téléphone. Le téléphone numérotera automatiquement le préfixe puis marquera une pause pour vous permettre de composer le reste du numéro sur le clavier du téléphone.

Vous pouvez programmer jusqu'à 30 numéros directs sur le 55i

Procédure pour configurer la numérotation directe sur téléphone 55i IP.

#### Téléphone IP – Interface utilisateur

Le fait d'appuyer et de maintenir une touche programmable ou touche afficheur enfoncée déclenche une fonction de numérotation directe.

> **Note:** Pour créer une touche de numérotation sur l'IU du téléphone IP, vous devez sélectionner une touche programmable ou touche afficheur sans fonction pré-assignée (la touche doit être configurée **Aucun** ou **Vide**.)

**1.** Appuyez pendant 3 secondes sur une touche programmable ou une touche afficheur.

L'écran suivant s'affiche :

 $\rightarrow$ 

 $\rightarrow$ 

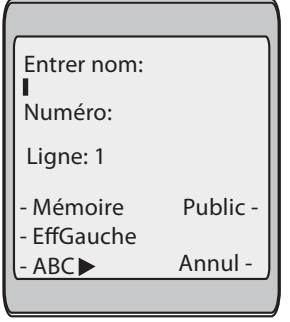

**Note:** Vous pouvez à tout moment appuyer sur la touche afficheur « **Annuler** » durant la programmation de la numérotation directe pour annuler sans enregistrer les informations.

**2.** Dans le champ "**Entrez nom:**" entrez le nom à appliquer pour la touche de numérotation directe.

Utilisez les touches du clavier pour saisir le nom. Appuyez plusieurs fois sur les touches du clavier pour obtenir les lettres correspondantes (appuyez par exemple

trois fois sur 2 pour obtenir un C). Appuyez sur  $\triangleright$  pour passer au prochain espace ou attendez un instant : le curseur avancera automatiquement. Pour insérer un espace entre les lettres, appuyez sur  $\triangleright$ . Appuyez sur la touche afficheur « **Ret. Arr.** » pour revenir en arrière d'un cran et effacer une erreur.

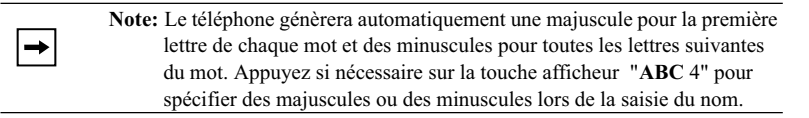

Vous pouvez entrer jusqu'à 16 lettres dans le champ "Entrez nom:" champ. Appuyez sur la touche  $\nabla$  pour passer au champ suivant,

numérotation directe à l'aide des touches du clavier. Vous pouvez entrer jusqu'à 16 lettres dans le champ "Entrez numéro:" champ

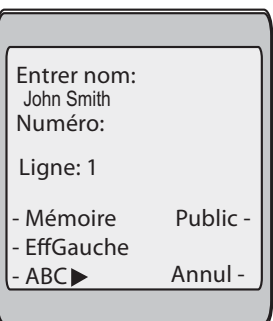

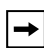

**Note:** Quand dans le champ "**Entrez numéro:**" le téléphone commute automatiquement sur la touche afficheur numérique.

Appuyez sur la touche  $\nabla$  pour passer au champ suivant,

**4.** Dans "**Ligne:**" sélectionnez la ligne à appliquer pour la touche de numérotation directe.

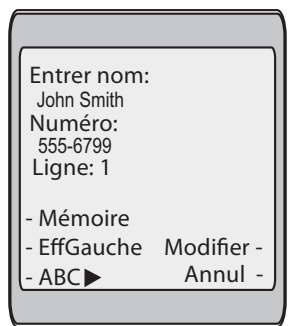

Le téléphone ouvrira cette ligne pour appeler le numéro quand vous appuyez sur la touche de numérotation directe. Le téléphone utilise par défaut la ligne 1 pour la touche de numérotation directe. Si vous souhaitez utiliser une autre ligne, appuyez sur la touche afficheur « **Modifier** » ou sur la touche  $\triangleright$  pour sélectionner une autre ligne.

**5.** Appuyez sur la touche afficheur « **Enregistrer** » pour enregistrer les informations saisies sous la touche de numérotation directe sélectionnée.

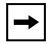

**Note:** Pour effacer ou supprimer une touche afficheur du téléphone, vous devez accéder à la configuration du téléphone par le biais de l'Interface web Aastra et effacer l'information de numérotation rapide.
and a

#### Créer une touche de numérotation rapide à l'aide de l'interface Web Aastra

## Interface utilisateur Web Aastra

Procédure pour assigner la fonction de numérotation directe à une touche. La procédure présente les écrans des touches afficheur à titre d'exemple.

**1.** Cliquez sur **Mode - >Touches afficheur et XML**.en appuyant sur ou

Cliquez sur**Mode d'exploitation- >Touches programmables**.en appuyant sur ou

Cliquez sur **Mode d'exploitation->Module d'extension<N>**.

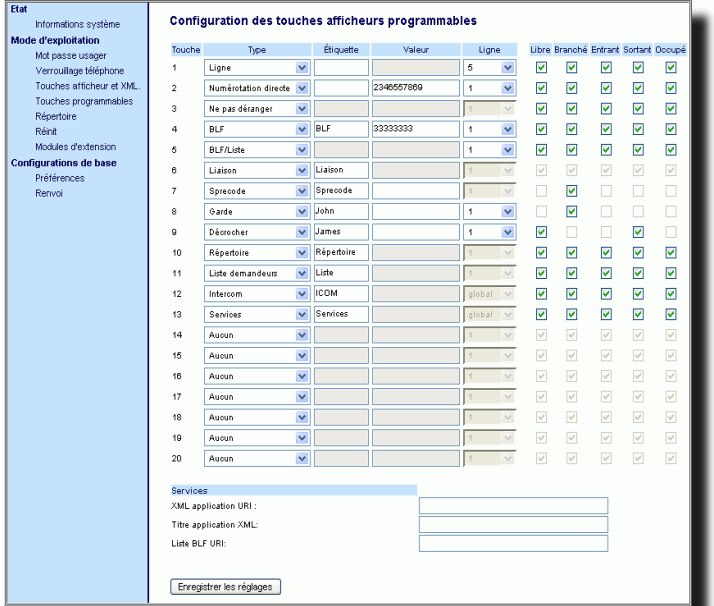

**2.** Pour les touches afficheur, sélectionnez une touche entre « **Touche 1** » et « **Touche 20** ».en appuyant sur

ou

Pour les touches programmables, sélectionnez une touche entre « **Touche 1** » et « **Touche 6** ».

- **3.** Sélectionnez dans le champ « **Type** la fonction**Numérotation directe** à appliquer à la touche.
- **4.** Entrez une étiquette applicable à cette touche dans le champ « **Etiquette** ».
- **5.** Entrez le numéro de téléphone, le numéro de poste ou le préfixe à numérotation directe applicable à cette touche dans le champ « **valeur** ». Si vous saisissez un préfixe à numérotation directe, vous devez entrer un caractère « + » à la fin du préfixe (par exemple « 123456+ »).
- **6.** Sélectionnez une ligne applicable à cette touche dans le champ « **Ligne** ». Valeurs de 1 à 9 possibles.
- **7.** Si vous configurez une touche afficheur parmi les touches du bas, activez ou
- désactivez les états que vous voulez lui appliquer dans les cases d'état.
- 8. Cliquez **FINEQUERER ES RÉGIQUES pour enregistrer** vos modifications.

# Touche Ne pas déranger (DND)

Les téléphones IP proposent une fonctionnalité nommée « Ne pas déranger » (DND). Cette fonction DND vous permet d'activer et de désactiver la fonction Ne pas déranger.

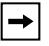

**Note:** Vous pouvez configurer cette fonctionnalité à l'aide de l'interface utilisateur Web Aastra uniquement.

Si le DND est actif, les appelants extérieurs du poste obtiennent, en fonction de la configuration du serveur par l'administrateur système, un signal d'occupation ou un message. La seconde ligne de l'écran du téléphone IP indique si le DND est activé.

Si le téléphone partage une ligne avec d'autres appareils, seul celui sur lequel le DND est configuré est affecté.

Vous pouvez configurer une touche Ne pas déranger par le biais de l'interface Web Aastra uniquement. Le DND ne peut pas être configuré sur l'interface utilisateur du téléphone.

# Configurer une touche Ne pas déranger »

# Interface utilisateur Web Aastra

Procédure pour assigner la fonction « Ne pas déranger » à une touche. La procédure présente les écrans des touches afficheur à titre d'exemple.

**1.** Cliquez sur **Mode - >Touches afficheur et XML**.en appuyant sur ou

Cliquez sur**Mode d'exploitation- >Touches programmables**.en appuyant sur ou

Cliquez sur **Mode d'exploitation->Module d'extension<N>**.

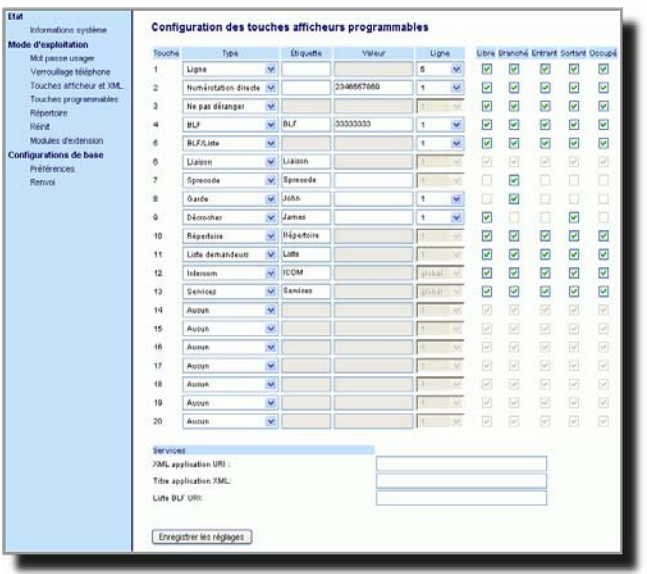

et « **Touche 20** ».en appuyant sur ou

Pour les touches programmables, sélectionnez une touche entre « **Touche 1** » et « **Touche 6** ».

- **3.** Sélectionnez dans le champ « **Type** » la fonction **Ne pas déranger** à appliquer à la touche.
- **4.** Si vous configurez une touche afficheur parmi les touches du bas, activez ou désactivez les états que vous voulez lui appliquer dans les cases d'état.
- **5.** Cliquez **pour enregistrer** vos modifications.

# Touche champ d'occupation

Vous pouvez configurer une touche Champ d'occupation (BLF)

Cette fonctionnalité permet la surveillance des changements d'état d'un poste spécifique. Le champ d'occupation surveille ainsi l'état (occupé ou veille) des postes du téléphone IP.

 $\rightarrow$ 

**Note:** Le paramètre Champ d'occupation s'applique uniquement au serveur Astérisque.

#### **Exemple**

Un superviseur configure des champs d'occupation sur son téléphone pour surveiller l'état d'utilisation du téléphone par un employé (occupé ou libre). Lorsque celui-ci décroche pour passer un appel, un témoin d'occupation sur le téléphone du superviseur indique que le téléphone de la personne en question est en cours d'utilisation et occupé.

Sur le 55i, les témoins « occupé » et « repos » s'affichent à côté de la touche programmée pour la fonction Champ d'occupation BLF sur l'écran du téléphone. Si l'utilisateur sélectionné est au repos, une icône avec le combiné raccroché s'affiche à côté de la touche Champ d'occupation. Lorsqu'une communication est active chez l'utilisateur surveillé, le système affiche un petit téléphone avec le combiné décroché.

 $\rightarrow$ 

**Note:** Vous pouvez aussi utiliser la touche configurée comme champ d'occupation pour composer. Consultez votre administrateur système pour plus d'informations.

## Interface utilisateur Web Aastra

Procédure pour configurer une touche avec la fonction Champ d'occupation/BLF. La procédure présente les écrans des touches afficheur à titre d'exemple.

**1.** Cliquez sur **Mode - >Touches afficheur et XML**.en appuyant sur ou

Cliquez sur**Mode d'exploitation- >Touches programmables**.en appuyant sur ou

Cliquez sur **Mode d'exploitation->Module d'extension<N>**.

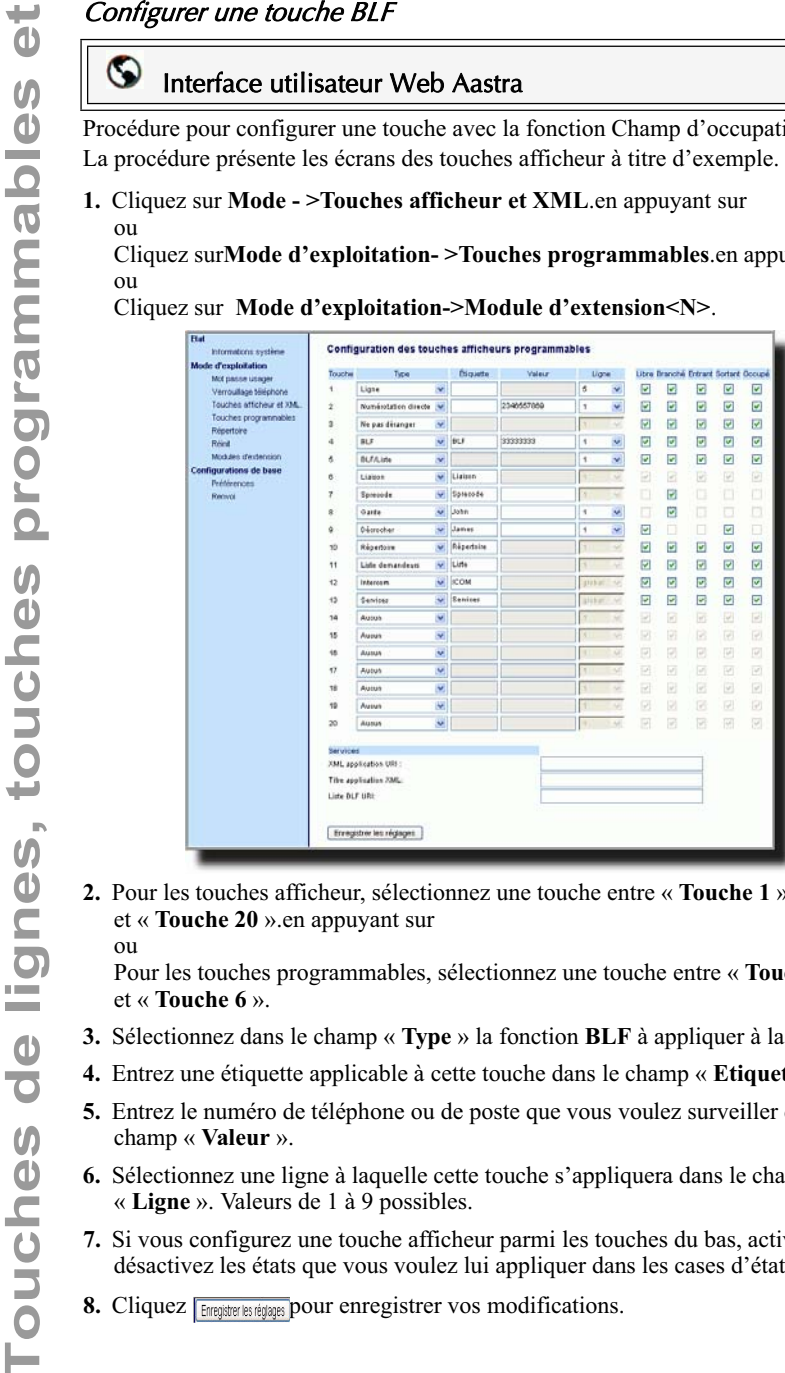

**2.** Pour les touches afficheur, sélectionnez une touche entre « **Touche 1** » et « **Touche 20** ».en appuyant sur ou

Pour les touches programmables, sélectionnez une touche entre « **Touche 1** » et « **Touche 6** ».

- **3.** Sélectionnez dans le champ « **Type** » la fonction **BLF** à appliquer à la touche.
- **4.** Entrez une étiquette applicable à cette touche dans le champ « **Etiquette** ».
- **5.** Entrez le numéro de téléphone ou de poste que vous voulez surveiller dans le champ « **Valeur** ».
- **6.** Sélectionnez une ligne à laquelle cette touche s'appliquera dans le champ « **Ligne** ». Valeurs de 1 à 9 possibles.
- **7.** Si vous configurez une touche afficheur parmi les touches du bas, activez ou désactivez les états que vous voulez lui appliquer dans les cases d'état.
- 8. Cliquez **Fanculation les réglaques** pour enregistrer vos modifications.

# Touche BLF/liste

(pour une utilisation avec une plateforme BroadSoft Broadworks version 13 ou supérieure).

La fonctionnalité liste de champ d'occupation sur le téléphone IP a été spécifiquement conçue pour prendre en charge la fonction de champ d'occupation Broadsoft Broadworks rel 13.

Elle permet au téléphone IP de se connecter à une liste d'utilisateurs surveillés définis par le biais du portail Web BroadWorks.

> **Note:** Votre administrateur système doit avoir activé au préalable la Liste champ d'occupation sur le serveur Broadworks, Consultez votre administrateur système pour plus d'informations.

En plus de la surveillance de l'état libre et occupé, la fonction liste de champ d'occupation prend aussi en charge l'état de sonnerie. Lorsque l'utilisateur surveillé est au repos, le système affiche un petit téléphone avec le combiné raccroché. Lorsqu'une communication est active chez l'utilisateur surveillé, le système affiche un petit téléphone avec le combiné décroché.

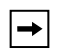

**Note:** Vous pouvez utiliser une touche configurée liste champ d'occupation pour passer des appels sortants.

#### **Exemple**

Un réceptionniste dispose d'un 55i équipé d'un logiciel Broadsoft qui se connecte à une liste de postes provenant du serveur d'applications BroadWorks. Sur le 55i, les DEL des touches s'allument, soit en continu, soit clignotent, soit s'éteignent en fonction de l'état des postes correspondants.

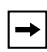

**Note:** La fonctionnalité Champ d'occupation Broadworks n'est pas la même que la fonction d'Appel partagé (SCA) Broadworks et ne permet pas la prise de contrôle du poste surveillé.

La fonction liste champ d'occupation BLF peut uniquement être configurée sur le 55i à l'aide de l'interface web Aastra.

Si vous avez configuré une touche pour la fonction Liste/champ d'occupation, vous devez aussi entrer une **URI Liste BLF** sous **Mode d'exploitation> – Touches afficheur et XML -> Services.** La liste de champ d'occupation URI est le nom définit sur la page de champ d'occupation du BroadSoft BroadWorks pour votre utilisateur spécifique. Par exemple, my480i-blf-list@as.broadworks.com. La valeur du paramètre de la liste de champ d'occupation\Liste URI doit correspondre au nom de liste configuré. Dans le cas contraire, aucune valeur n'est affichée sur l'écran du 55i et la fonctionnalité est désactivée.

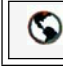

ou

# Interface utilisateur Web Aastra

Procédure pour assigner la fonction Liste BLF à une touche. La procédure présente les écrans des touches afficheur à titre d'exemple.

**1.** Cliquez sur **Mode - >Touches afficheur et XML**.en appuyant sur

Cliquez sur**Mode d'exploitation- >Touches programmables**.en appuyant sur ou

Cliquez sur **Mode d'exploitation->Module d'extension<N>**.

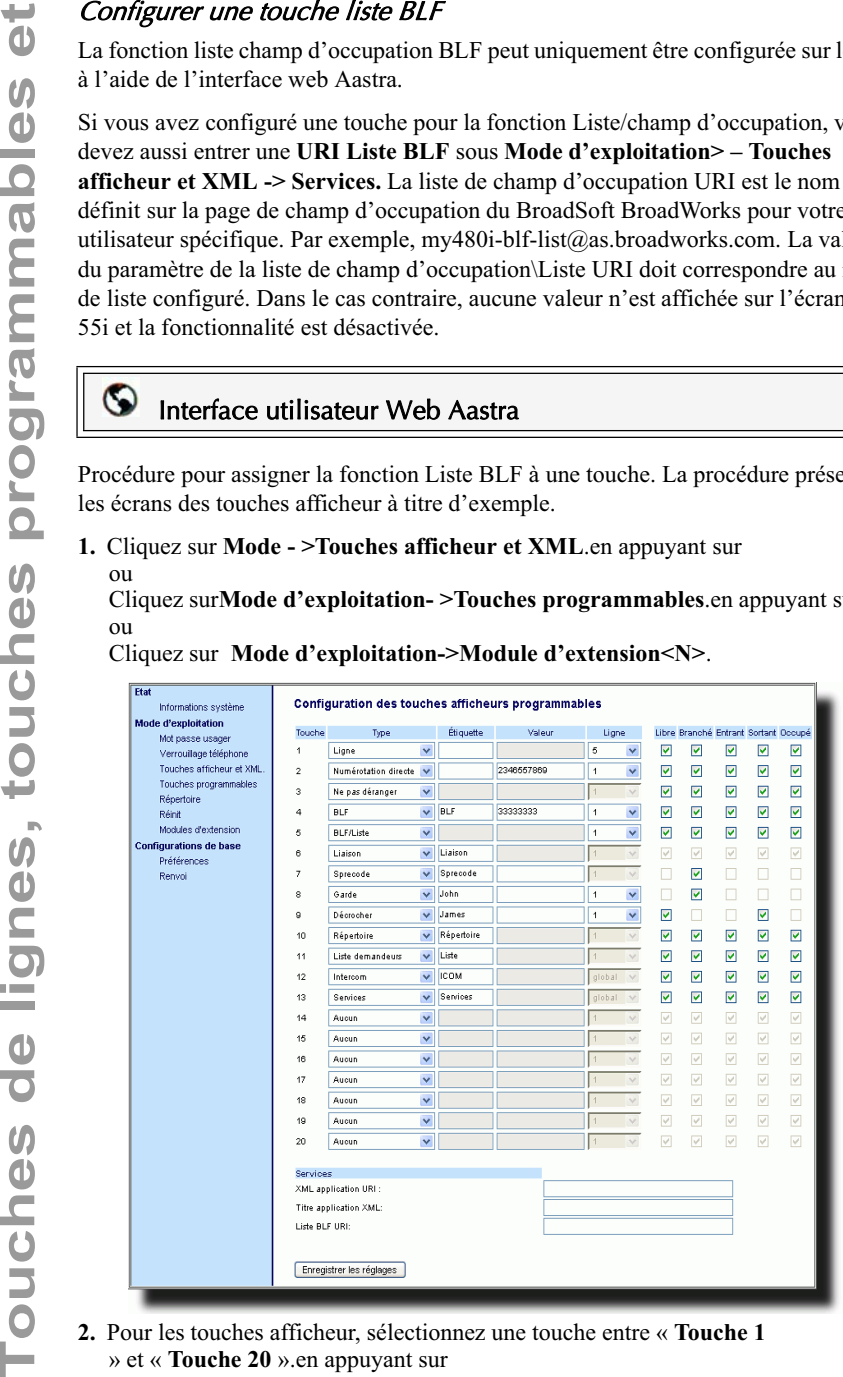

#### **2.** Pour les touches afficheur, sélectionnez une touche entre « **Touche 1** » et « **Touche 20** ».en appuyant sur ou

Pour les touches programmables, sélectionnez une touche entre « **Touche 1** » et « **Touche 6** ».

**3.** Sélectionnez l'option « **Liste champ d'occupation** »(BroadSoft BroadWorks) à appliquer à la touche programmable dans le champ « **Type** ».

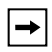

**Note:** Les champs « Intitulé » et « Valeur » ne sont pas requis. Le nom de liste de champ d'occupation Broadworks est configuré dans le champ « URI Liste BLF ».

- **4.** Sélectionnez dans le champ « **Ligne** » un numéro de ligne activement enregistré auprès du proxy SIP que vous utilisez.
- **5.** Si vous configurez une touche afficheur parmi les touches du bas, activez ou désactivez les états que vous voulez lui appliquer dans les cases d'état.
- **6.** Entrez dans le champ « **URI liste BLF** » le nom de la liste de champ d'occupation défini sur le champ d'occupation BroadSoft BroadWorks pour votre utilisateur en particulier, Exemple ma-liste-blf-55i@as.broadworks.com.

**Note:** Contactez votre administrateur système pour la liste de témoin d'occupation URI.

**7.** Cliquez **Formaltier les réglages** pour enregistrer vos modifications.

# serveurs Sylantro)

Le 55i et tous les modules d'extension raccordés prennent en charge la distribution automatique des appels (ACD) pour serveurs Sylantro. La fonctionnalité ACD permet au serveur Sylantro de distribuer les appels depuis une file d'attente vers les utilisateurs de téléphones IP enregistrés (agents).

Pour pouvoir utiliser la fonctionnalité ACD sur un téléphone IP, vous devez d'abord configurer une touche programmable ou une touche afficheur d'un module d'extension avec l'ACD Pour vous connecter à une file d'attente (afin de recevoir les appels entrants), vous devez appuyer sur la touche ACD. L'interface utilisateur du téléphone IP vous demande ensuite les informations suivantes :

**ID utilis** Numéro(s) de téléphone utilisé(s) pour se connecter à la file d'attente.

**Mot de passe** Mot de passe utilisé pour se connecter à la file d'attente.

**Disponible/indisponible** Indique l'état actuel du téléphone IP. Spécifie que l'utilisateur du téléphone IP est disponible/indisponible pour recevoir un appel dans la file d'attente.

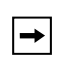

**Note:** Votre administrateur système doit vous fournir une ID utilisateur et un mot de passe pour accéder à la file d'attente applicable.

**Touches de ligitimation automatique des appels (ACD) (pour<br>
<b>Touches de ligitimos** is smelled d'extension necessively intro. Il fouchammine Automation automatic component automatic political permet nu server Sylantro de d Après avoir créé une touche ACD, vous êtes prêt à recevoir des appels d'une file d'attente sur le serveur. Vous devez appuyer sur la touche ACD puis vous connecter en entrant votre ID utilisateur et votre mot de passe. Une touche afficheur « Disponible » s'affiche et vous permet de rendre votre téléphone disponible en vue d'accepter ces appels.

Si vous êtes en cours de communication ou si vous manquez un appel, le serveur change automatiquement l'état du téléphone en indisponible. Le serveur met à jour sa base de données avec cette nouvelle information et ne distribue plus d'appels vers le téléphone. Le téléphone reste dans cet état « indisponible » jusqu'à ce que:

- Vous vous rendiez de nouveau « disponible » en appuyant sur la touche afficheur « disponible »
- Une temporisation ACD (fixée par votre administrateur système) expire.

Vous pouvez aussi choisir de modifier manuellement l'état du téléphone en indisponible en appuyant sur la touche afficheur « Indisponible » sur le téléphone.

**Note:** Il est recommandé de ne pas configurer plus d'une touche afficheur, touche programmable ou touche de module d'extension par téléphone IP avec la fonction ACD.

# Interface utilisateur Web Aastra

Procédure pour configurer l'ACD sur le téléphone 55i IP. La procédure présente les écrans des touches afficheur à titre d'exemple.

**1.** Cliquez sur **Mode - >Touches afficheur et XML**.en appuyant sur ou

Cliquez sur**Mode d'exploitation- >Touches programmables**.en appuyant sur ou

Cliquez sur **Mode d'exploitation->Module d'extension<N>**.

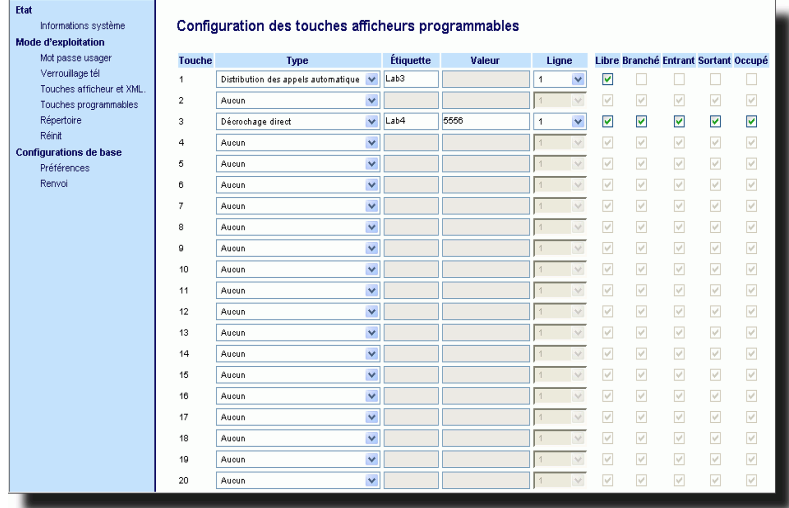

**2.** Pour les touches afficheur, sélectionnez une touche entre « **Touche 1** » et « **Touche 20** ».en appuyant sur ou

Pour les touches programmables, sélectionnez une touche entre « **Touche 1** » et « **Touche 6** ».

- **3.** Sélectionnez « **Distribution automatique des appels** dans le champ « **Type** »
- **4.** Entrez une étiquette applicable à cette touche ACD dans le champ « **Etiquette** ».

**Note:** Le champ « Valeur » n'est pas nécessaire.

**5.** Sélectionnez une ligne à laquelle appliquer la distribution automatique des appels dans le champ « **ligne** ». Entrées de **1** à **9** possibles.

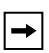

**Note:** Il est recommandé de ne pas configurer plus d'une touche programmable ou touche de module d'extension par téléphone IP avec la fonction ACD.

- **Touches de lignes, touches de lignes, touches de lignes and the configurez une touches du bas, vous devez correspondante dans les champs d'état.<br>
7. Citquez [magnesurpour enregister vos modifications.<br>
7. Citquez [magnesu** cocher (activer) ou décocher (désactiver) l'état de repos pour la touche afficheur correspondante dans les champs d'état.
	- **7.** Cliquez **pour enregistrer** vos modifications.

# Utiliser la fonctionnalité ACD sur votre téléphone IP

La fonctionnalité ACD vous permet de vous connecter à une file d'attente pour recevoir des appels distribués sur votre téléphone IP. Pour vous connecter à une file d'attente, vous devez configurer au préalable une touche programmable ACD sur votre téléphone IP selon la procédure décrite plus haut.

C'est votre administrateur qui installe la file d'attente à laquelle vous accédez en appuyant sur la touche ACD. Consultez votre administrateur système pour plus d'informations.

Lorsque vous appuyez sur la touche ACD, le téléphone vous demande une ID utilisateur et un mot de passe pour vous connecter à la file d'attente. Une fois connecté, vous pouvez rendre votre téléphone « disponible » ou « indisponible » pour prendre des appels en appuyant sur la touche Disponible/indisponible ( $\sigma$ ) Le serveur surveille l'état de votre téléphone IP. Lorsque vous réglez votre téléphone sur « disponible », le serveur commence à distribuer des appels vers votre poste. Lorsque vous réglez votre téléphone sur « indisponible », le serveur cesse temporairement de distribuer des appels vers votre poste.

La DEL correspondant à la touche ACD indique l'état actuel de votre téléphone.

# Tableau DEL ACD

Cette DEL change lorsque vous vous connectez à la file d'attente et êtes disponible pour prendre des appels. Elle change de nouveau si vous êtes occupé avec un appel en cours. Le tableau ci-dessous indique l'état de la DEL qui peut s'afficher sur le téléphone IP.

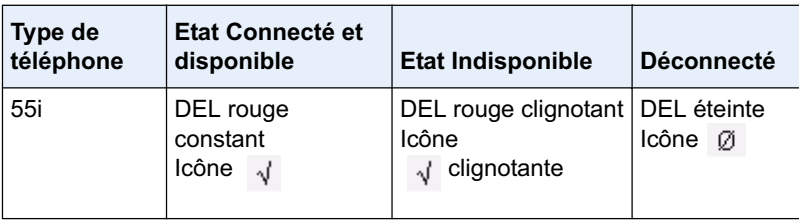

Procédure pour se connecter à une file d'attente téléphonique depuis votre téléphone IP

# Téléphone IP – Interface utilisateur

- **1.** Vérifiez avec votre administrateur quelle file d'attente est reliée à votre touche ACD.
- **2.** Appuyez sur la touche **ACD** de votre téléphone IP. L'écran LCD indique l'intitulé de la file ACD à laquelle vous accédez.

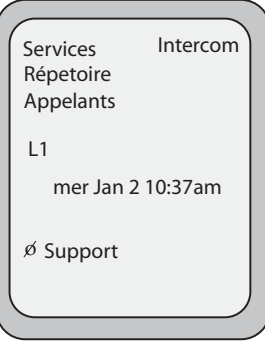

L'invite « *ID utilis.*» et « *Mot de passe* » s'affiche.

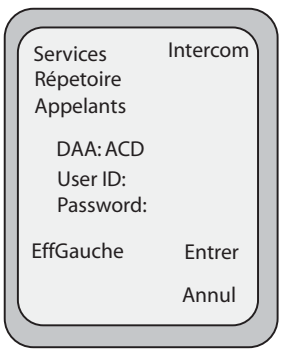

- **3.** Entrez votre identifiant d'utilisateur (numéro de téléphone fourni par votre administrateur système) à l'aide du clavier.
- **4.** Entrez votre mot de passe (fourni par votre administrateur système et validez avec la touche **Connexion**.

**Note:** Utilisez la **Touche afficheur Ret. Arr.** » pour de revenir en arrière d'un cran et effacer un caractère si nécessaire. Appuyez sur la touche afficheur **Annuler** pour annuler la connexion à l'ACD.

Votre téléphone se connecte à la file d'attente sur le serveur.

**5.** Vous êtes connecté à la file d'attente et l'écran suivant s'affiche.

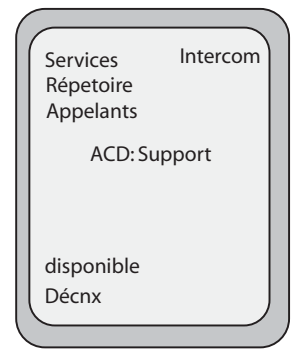

**6.** Pour que votre téléphone soit disponible dans la file d'attente, appuyez sur la touche afficheur **Disponible**.

L'écran suivant s'affiche :

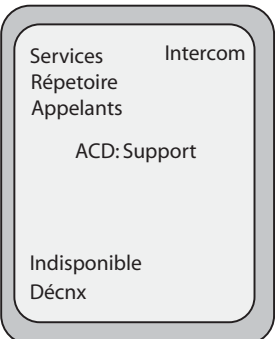

Quand l'état de votre téléphone est « **disponible** », le serveur commence à distribuer des appels de la file d'attente vers votre téléphone IP. Vous devez changer manuellement l'état en « **disponible** » pour commencer à recevoir des appels.

**7.** Pour suspendre temporairement la réception d'appels, appuyez sur la touche afficheur **Indisponible**.

Si vous êtes en ligne (ou si vous manquez un appel distribué vers votre téléphone), l'état de votre appareil change automatiquement en « **Indisponible** ». Votre téléphone reste dans l'état « **indisponible** » jusqu'à ce que l'un des événements suivants intervienne :

- Vous utilisez l'interface utilisateur du téléphone IP pour commuter manuellement l'état du téléphone en "Disponible"en appuyant sur ou
- La « temporisation de disponibilité» de votre téléphone IP expire. Cette fonction intervient uniquement si votre administrateur a configuré une temporisation de disponibilité automatique sur votre téléphone IP. Consultez votre administrateur système pour plus d'informations.
- **8.** Appuyez sur la touche afficheur **Décnx** sur pour vous déconnecter de la file d'attente. Le serveur ne distribuera plus d'appels vers votre téléphone IP.

# serveurs Sylantro).

Les téléphones IP Aastra prennent en charge l'interception dirigée (DCP) et l'interception de groupe (GCP).

**Touches d'interception dirigée / d'interception de groupe (pour<br>
<b>Touches d'interception de groupe (OCP)** et<br>
l'interception dirigée (DCP) et<br>
<br> **Touches de groupe (OCP)**<br>
La ténetionnalié DCP/GCP permet d'interceptur (ou La fonctionnalité DCP/GCP permet d'intercepter (ou prendre en charge) un appel sur un poste surveillé. Vous pouvez configurer une touche afficheur DCP ou GCP sur votre téléphone IP à l'aide de l'Interface Web Aastra. Spécifiez le poste que vous souhaitez surveiller au moment de configurer une touche afficheur DCP. Lorsque le poste surveillé reçoit ensuite un appel, il vous suffit d'appuyer sur la touche afficheur DCP pour intercepter l'appel. Si le poste surveillé reçoit simultanément des appels multiples, l'interface utilisateur du téléphone IP affiche une liste des appels entrants. Il vous suffit de sélectionner un appel dans cette liste pour être mis en relation.

Spécifiez le groupe d'appel (postes 2200 à 2210 par exemple) que vous souhaitez surveiller pour les appels d'entrants lorsque vous configurez une touche afficheur GCP. Lorsqu'un appel arrive sur l'un de ces postes, il suffit à l'opérateur d'appuyer sur la touche afficheur GCP pour être mis en relation avec cet appel. Lorsque de multiples appels entrent simultanément, l'opérateur appuie sur la touche afficheur GCP, sélectionne un poste dans une liste puis appuie sur la touche afficheur **Décrocher** pour répondre à l'appel.

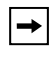

**Note:** Le groupe de postes pour la fonction d'interception de groupe doit être configurée par votre administrateur système. Consultez votre administrateur système pour plus d'informations.

# Configurer une touche d'interception dirigée (DCP – pour serveurs<br>Sylantro)

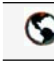

# Interface utilisateur Web Aastra

Procédure pour configurer l'interception dirigée sur le téléphone 55i IP. La procédure présente les écrans des touches afficheur à titre d'exemple.

**1.** Cliquez sur **Mode - >Touches afficheur et XML**.en appuyant sur ou

Cliquez sur**Mode d'exploitation- >Touches programmables**.en appuyant sur ou

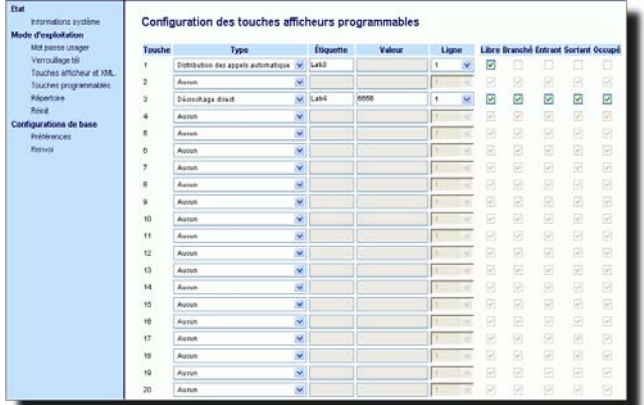

#### Cliquez sur **Mode d'exploitation->Module d'extension<N>**.

**2.** Pour les touches afficheur, sélectionnez une touche entre « **Touche 1** » et « **Touche 20** ».en appuyant sur

ou

Pour les touches programmables, sélectionnez une touche entre « **Touche 1** » et « **Touche 6** ».

- **3.** Sélectionnez dans le champ "**Type**", **Interception dirigée**.
- **4.** Entrez une étiquette applicable à cette touche d'interception dirigée dans le champ « **Etiquette** ».
- **5.** Spécifiez le poste que vous souhaitez intercepter en appuyant sur cette touche afficheur dans le champ « **Valeur** ». Exemple: **2200**.
- **6.** Sélectionnez une ligne à laquelle appliquer l'interception dirigée dans le champ « **ligne** ». Entrées de **1** à **9** possibles.
- **7.** Cliquez **promistrer les régiques** pour enregistrer vos modifications.

#### Configurer une touche d'interception de groupe (GCP – pour serveurs Sylantro)

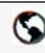

# Interface utilisateur Web Aastra

Procédure pour configurer l'interception de groupe sur le téléphone 55i IP. La procédure présente les écrans des touches afficheur à titre d'exemple.

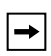

**Note:** Un groupe d'appel doit au préalable être configuré sur le serveur Sylantro pour qu'une touche afficheur GCP puisse fonctionner.

**1.** Cliquez sur **Mode - >Touches afficheur et XML**.en appuyant sur ou

Cliquez sur**Mode d'exploitation- >Touches programmables**.en appuyant sur ou

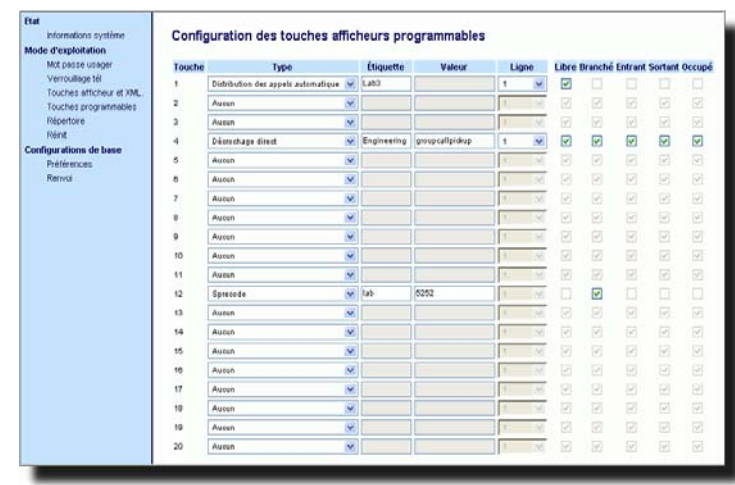

#### Cliquez sur **Mode d'exploitation->Module d'extension<N>**.

**2.** Pour les touches afficheur, sélectionnez une touche entre « **Touche 1** » et « **Touche 20** ».en appuyant sur

ou

 $\rightarrow$ 

Pour les touches programmables, sélectionnez une touche entre « **Touche 1** » et « **Touche 6** ».

- **3.** Sélectionnez dans le champ "**Type**", **Interception dirigée**.
- **4.** Entrez une étiquette applicable à cette touche d'interception de groupe dans le champ « **Etiquette** ».
- **5.** Entrez **groupcallpickup** dans le champ « **valeur** ».
- **6.** Sélectionnez une ligne à laquelle appliquer l'interception de groupe dans le champ « **ligne** ». Les valeurs acceptées sont de **1** à **9** .
- **7.** Si vous configurez une touche afficheur parmi les touches du bas, activez ou désactivez les états que vous voulez lui appliquer dans les cases d'état.
- 8. Cliquez **programs** pour enregistrer vos modifications.

### Utiliser l'interception dirigée/l'interception de groupe

Procédure pour utiliser la fonctionnalité DCP/GCP sur votre téléphone.

# $\mathcal D$  Téléphone IP – Interface utilisateur

**Note:** Vous devez configurer une touche DCP ou GCP avant de pouvoir utiliser la fonctionnalité GCP sur votre téléphone. Vous devez identifier le(s) poste(s) ou numéro(s) de téléphone que vous voulez surveiller au moment de configurer la touche. Voir les procédures ci avant pour configurer une touche DCP ou GCP.

#### Utiliser l'interception dirigée (DCP)

- **1.** Lorsque le poste surveillé reçoit ensuite un appel, il vous suffit d'appuyer sur la touche **DCP** pour intercepter l'appel. Si le poste surveillé reçoit simultanément des appels multiples, le téléphone affiche une liste des appels entrants.
- **2.** Utilisez les touches  $\Delta$  et  $\nabla$  pour faire défiler la liste et sélectionner un abonné.
- **3.** Appuyez sur la touche **Décrocher** pour le poste choisi. L'appel est pris en charge

#### Utiliser l'interception de groupe (GCP)

- **1.** Appuyez sur la touche **GCP** si l'un des postes du groupe surveillé reçoit un appel. L'appel est pris en charge Si le groupe de postes surveillé reçoit simultanément des appels multiples, le téléphone affiche une liste des appels entrants.
- **2.** Utilisez les touches  $\Delta$  et  $\nabla$  pour faire défiler la liste et sélectionner un abonné.
- **3.** Appuyez sur la touche **Décrocher** pour le poste choisi. L'appel est pris en charge

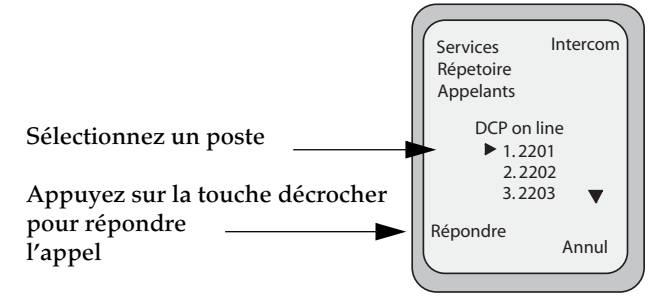

# **Touche XML**

 Le téléphone IP 55i propose une fonctionnalité nommée «**XML** » (Extensible Markup Language). Le XML est un langage à balises extensible très semblable au langage HTML. Votre administrateur système peut créer des services de menu XML personnalisés et les charger sur votre téléphone IP. En font par exemple partie les bulletins météo ou de trafic, les informations sur les contacts, les informations sur l'entreprise, les cours de la bourse ou des scripts d'appel personnalisés. Vous pouvez configurer cette fonctionnalité à l'aide de l'interface utilisateur Web Aastra.

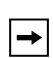

**Note:** Les services XML doivent avoir été configurés par votre administrateur système au préalable avant de pouvoir utiliser la touche. Consultez votre administrateur système pour plus d'informations.

Vous pouvez accéder aux applications XML depuis l'interface utilisateur du 55i IP de deux manières :

- Par le menu **Services**
- Par le biais d'une touche XML.

La touche Services est par défaut la première des touches en haut à gauche.

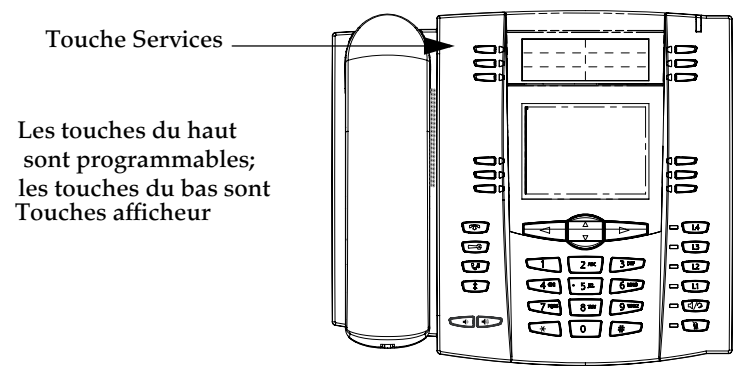

Vous pouvez configurer une touche pour accéder aux applications XML à l'aide de l'interface Web Aastra. Vous pouvez configurer une touche pour la fonction « **XML**  » sous **Mode d'exploitation->Touches afficheur et XML** ou sous **Mode d'exploitation>-touches programmables**.

Vous devez également spécifier une URI XML et une étiquette Services utilisant les champs XML suivants :

- **URI application XML**
- **Titre application XML**

L'URI de l'application XML est l'URI chargée par votre téléphone. Le téléphone opère une commande HTTP GET. Contactez votre administrateur système pour l'URI XML applicable à saisir dans le champ « URI application XML ».

Le titre de l'application XML correspond à l'intitulé qui s'affiche à côté de la touche afficheur XML sur votre téléphone. Si vous utilisez la touche Services pour accéder aux fonctionnalités XML, le « titre de l'application XML » correspond à l'intitulé qui s'affiche dans le menu Service de l'interface utilisateur du téléphone IP.

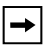

**Note:** Contactez votre administrateur système pour l'URI applicable à saisir dans ce champ.

Une fois l'application XML mise en place, vous pouvez utiliser l'interface utilisateur du téléphone IP pour actionner la touche Services et accéder aux services XML.

#### Configurer les services XML

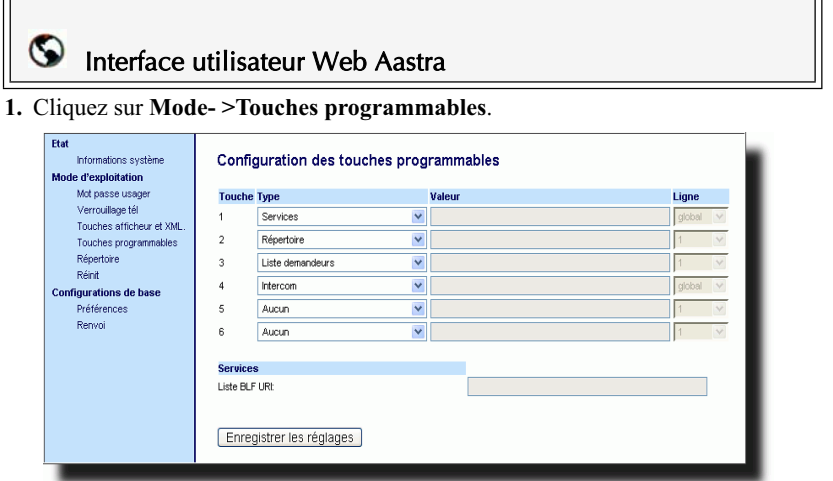

- **2.** Sélectionnez « **Touche 1** » (services).
- **3.** Sélectionnez « **Services** » dans le champ « **Type** ».

**Note:** La fonction « Services » est configurée par défaut pour la touche 1.

- **4.** Cliquez sur **Mode d'exploitation- >Touches afficheur et XML->Services**.
- **5.** Entrez l'URI(les URI) applicable(s) dans le champ « **URI application XML** »

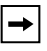

**Note:** Contactez votre administrateur système pour la(les) valeur(s) applicable(s) à saisir dans le champ « URI application XML ».

- **6.** Entrez le titre du service dans le champ « **Titre application XML** » Cet intitulé s'affiche dans le menu Services quand vous appuyez sur la touche **Services**. Si des applications XML multiples sont spécifiées dans le champ**URI application XML**, une liste d'applications s'affiche quand vous appuyez sur la touche **Services**.
- **7.** Cliquez **FINEQUARE RES** RESIGNEES **POUL** enregistrer vos modifications.

## Interface utilisateur Web Aastra

Procédure pour configurer une touche XML sur le téléphone 55i IP. La procédure présente l'écran des touches afficheur à titre d'exemple.

**1.** Cliquez sur **Mode - >Touches afficheur et XML**.en appuyant sur ou

Cliquez sur**Mode d'exploitation- >Touches programmables**.en appuyant sur ou

Cliquez sur **Mode d'exploitation->Module d'extension<N>**.

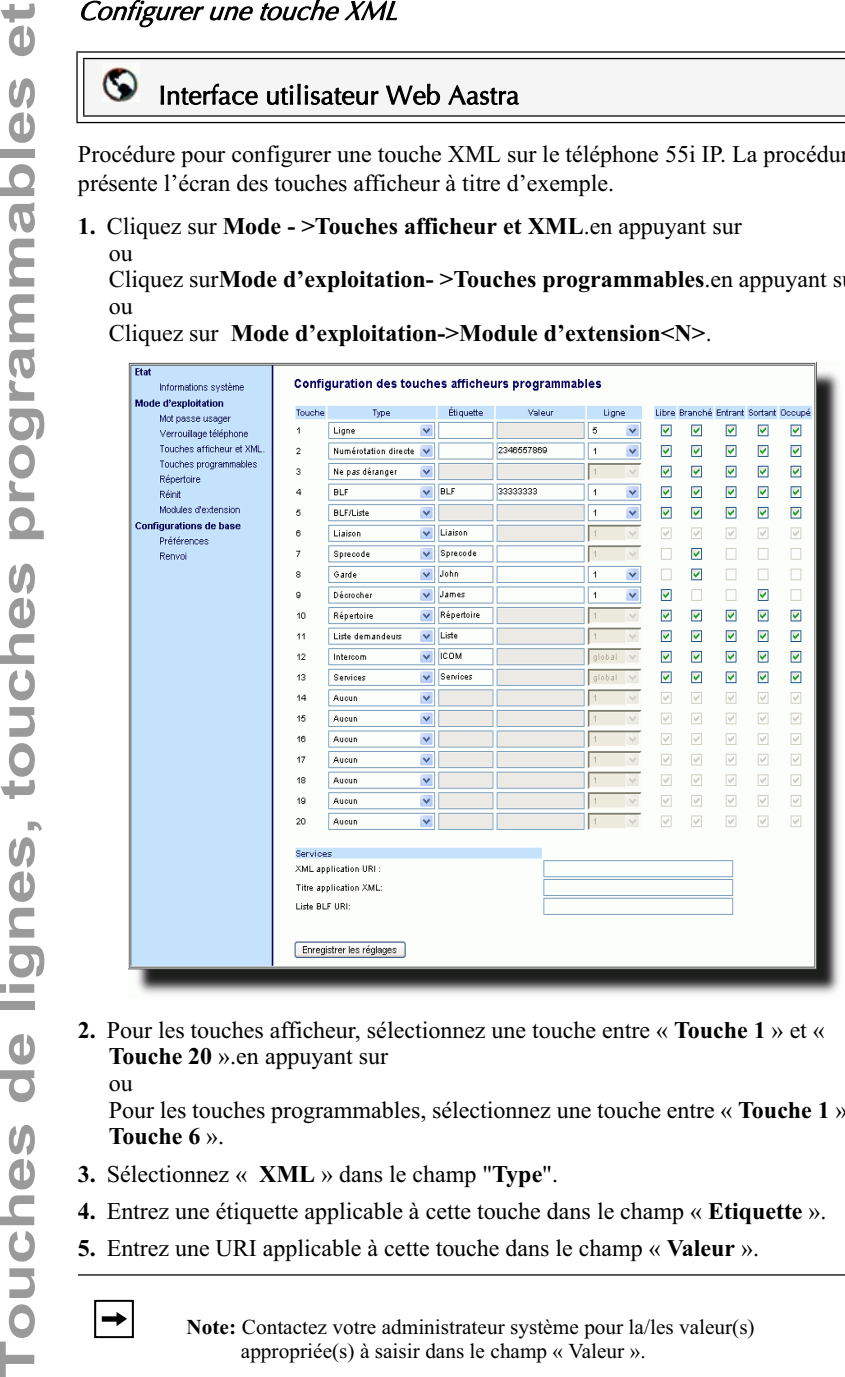

**2.** Pour les touches afficheur, sélectionnez une touche entre « **Touche 1** » et « **Touche 20** ».en appuyant sur

ou

Pour les touches programmables, sélectionnez une touche entre « **Touche 1** » et « **Touche 6** ».

- **3.** Sélectionnez « **XML** » dans le champ "**Type**".
- **4.** Entrez une étiquette applicable à cette touche dans le champ « **Etiquette** ».
- **5.** Entrez une URI applicable à cette touche dans le champ « **Valeur** ».

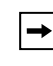

**Note:** Contactez votre administrateur système pour la/les valeur(s) appropriée(s) à saisir dans le champ « Valeur ».

**6.** Si vous configurez une touche afficheur parmi les touches du bas, activez ou désactivez les états que vous voulez lui appliquer dans les cases d'état.

- **7.** Cliquez sur **Mode d'exploitation- >Touches afficheur et XML->Services**.
- **8.** Entrez l'URI(les URI) applicable(s) dans le champ « **URI application XML** »

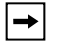

**Note:** Contactez votre administrateur système pour la(les) valeur(s) applicable(s) à saisir dans le champ « URI application XML ».

**9.** Entrez le titre du service dans le champ « **Titre application XML** » Cet intitulé s'affiche sur l'afficheur LCD du téléphone quand vous appuyez sur la touche **XML** , Si des applications XML multiples sont spécifiées dans le champ**URI application XML**, une liste d'applications s'affiche quand vous appuyez sur la touche XML.

**10.**Cliquez **prodifications** pour enregistrer vos modifications.

#### Accéder au service XML

Une fois qu'une ou des applications XML ont été enregistrées sur le téléphone et que le menu Services ou une touche ont été configurés pour accéder aux applications XML, le service personnalisé est opérationnel.

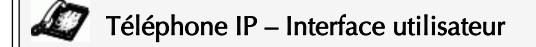

#### Depuis le menu Services

Procédure pour accéder aux applications XML depuis le menu Services. Référezvous à l'illustration suivante.

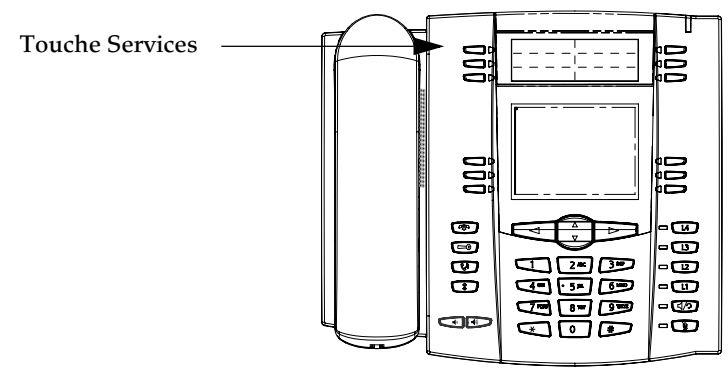

- **1.** Appuyez sur la touche**Services**.
- **2.** Utilisez les touches  $\Delta$  et  $\nabla$  pour parcourir le éléments.
- **3.** Pour les services de menu et de répertoire, vous devez sélectionner un service chargé d'afficher les informations pour ce service personnalisé. Le message Services s'affiche sur l'écran quand on appuie sur la touche afficheur ou la touche programmable. Pour les services d'entrées utilisateur, suivez les invites ad hoc.
- **4.** Appuyez de nouveau sur la touche Services pour quitter le menu « **Services** ».

- **1.** Appuyez sur la touche XML du 55i. Un écran "**Fonctionnalités personnalisées**" ou un titre que vous avez spécifié s'affiche.
- **2.** Utilisez les touches  $\triangle$  et  $\nabla$  pour parcourir les fonctionnalités personnalisées.
- **3.** Pour les services de menu et de répertoire, vous devez sélectionner un service chargé d'afficher les informations pour ce service personnalisé. Le message Services s'affiche après avoir appuyé sur la touche programmable. Pour les services d'entrées utilisateur, suivez les invites ad hoc.
- **4.** Appuyez de nouveau sur la touche XML pour quitter l'écran "**Fonctions personnalisées**"

# Touche Flash

Vous pouvez configurer une touche pour générer un événement Flash quand elle est actionnée sur le 55i ou sur le combiné 55i. Pour ce faire, programmez une touche « **Flash** ». Le téléphone IP ne génère un événement flash que lorsqu'il y a une communication et un flux RTP actif (par exemple, lorsque l'appel n'est pas en maintien).

#### Configurer une touche Flash

# Interface utilisateur Web Aastra

Procédure pour configurer une touche Flash sur le téléphone 55i IP. La procédure présente l'écran des touches afficheur à titre d'exemple.

**1.** Cliquez sur **Mode - >Touches afficheur et XML**.en appuyant sur ou

Cliquez sur **Mode d'exploitation->Touches programmables**.

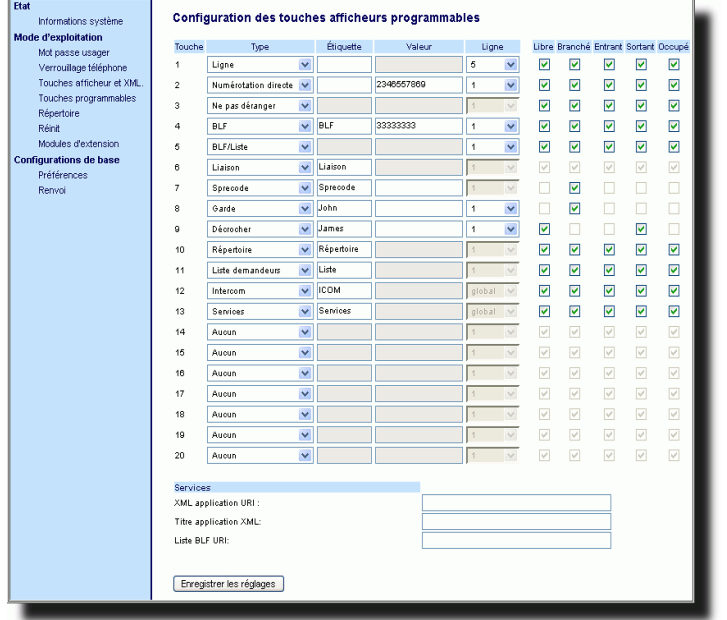

**2.** Pour les touches afficheur, sélectionnez une touche entre « **Touche 1** » et « **Touche 20** ».en appuyant sur

ou

Pour les touches programmables, sélectionnez une touche entre « **Touche 1** » et « **Touche 6** ».

- **3.** Sélectionnez **Flash** dans le champ "**Type**".
- **4.** Entrez une étiquette à afficher pour cette touche programmable dans le champ «**Etiquette** ».
- **5.** Cliquez **Formalter les rédiants** pour enregistrer vos modifications.

÷

Vous pouvez configurer une touche pour activer automatiquement des services spécifiques offerts par le serveur en programmant une touche « **Sprecode** ». Exemple : si la valeur sprecode \*82 est configurée, une action sur la touche sprecode \*82 active automatiquement un service offert par le serveur. La valeur entrée dans ce champ dépend des services fournis par le serveur. Contactez votre administrateur système au sujet des services disponibles.

## Configurer une touche Sprecode

## Interface utilisateur Web Aastra

Procédure pour configurer une touche Sprecode sur le téléphone 55i IP. La procédure présente l'écran des touches afficheur à titre d'exemple.

**1.** Cliquez sur **Mode - >Touches afficheur et XML**.en appuyant sur ou

Cliquez sur **Mode d'exploitation->Touches programmables**.

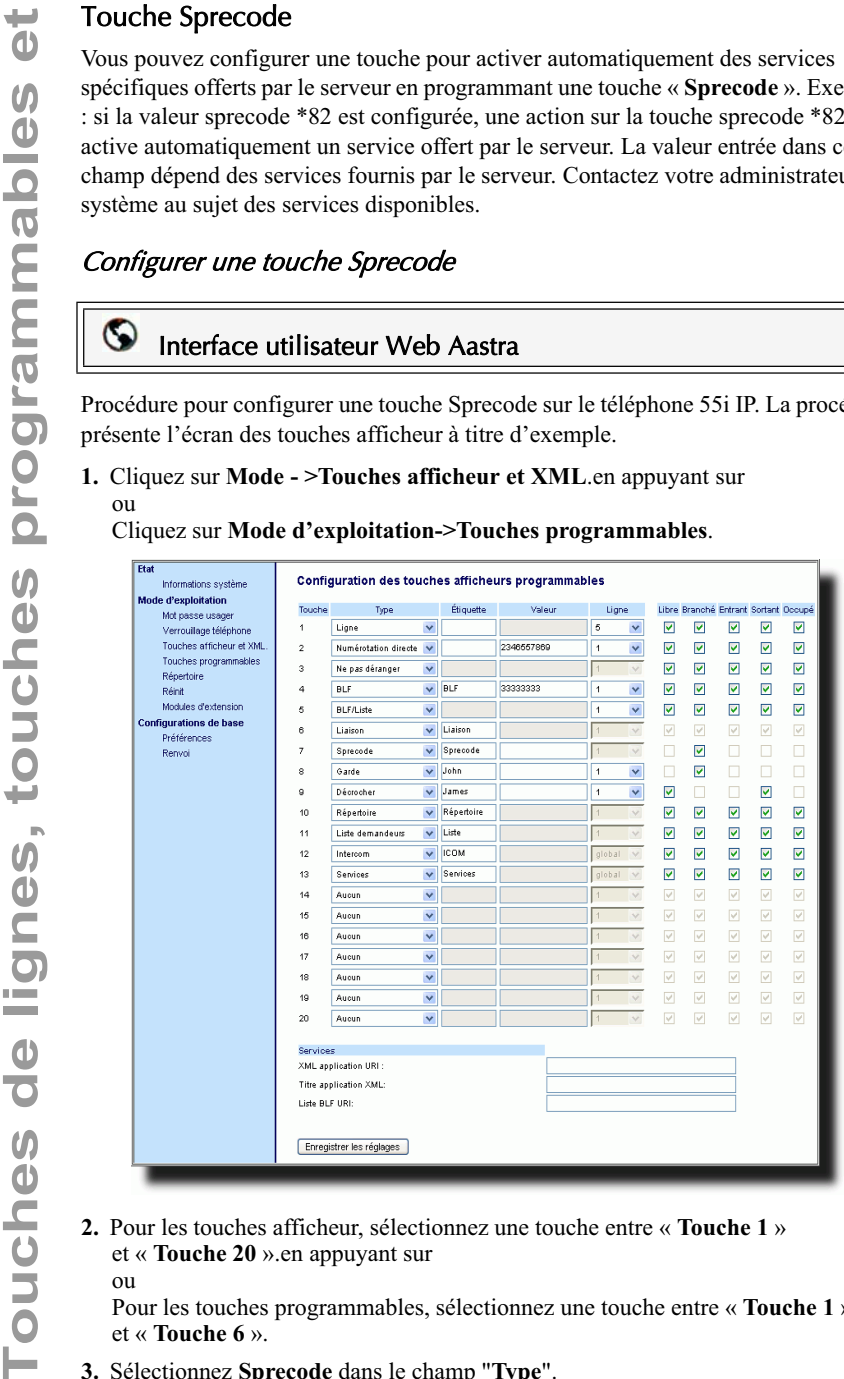

**2.** Pour les touches afficheur, sélectionnez une touche entre « **Touche 1** » et « **Touche 20** ».en appuyant sur ou

Pour les touches programmables, sélectionnez une touche entre « **Touche 1** » et « **Touche 6** ».

- **3.** Sélectionnez **Sprecode** dans le champ "**Type**".
- **4.** Entrez une étiquette à afficher sur le téléphone IP pour cette touche dans le champ «**Etiquette** ».

**5.** Entrez la valeur appropriée pour accéder à des services spécifiques du serveur dans le champ "**Valeur**".

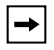

**Note:** Consultez votre administrateur système pour les valeurs à saisir dans ce champ.

- **6.** Si vous configurez une touche afficheur parmi les touches du bas, activez ou désactivez l'état « **connecté** » à lui appliquer dans les cases d'état.
- **7.** Cliquez **pour enregistrer vos modifications**.

Le téléphone IP dispose d'une fonctionnalité Parquer et décrocher qui vous permet de parquer une communication et de la récupérer si nécessaire. Cette fonctionnalité peut être configurée de deux manières:

- En recourant à une configuration statique
- Utiliser une configuration programmable (utilisation des touches)

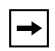

**Note:** Le téléphone IP autorise les deux méthodes de configuration. Pour éviter toutefois les redondances, Aastra Telecom vous recommande d'utiliser soit une configuration statique, soit une configuration programmable.

Le téléphone IP prend en charge les fonctions Parcage/récupérer sur les serveurs Asterisk, BroadWorks, Sylantro, et ININ PBX.

Les paragraphes suivants décrivent les méthodes de configuration du parcage et de la récupération sur les téléphones IP.

# Configuration statique Parquer/récupérer

Vous pouvez établir une configuration statique pour le parcage et la reprise de communications à l'aide de l'Interface Web Aastra sous **Configuration de base –** 

#### **>Préférences.**

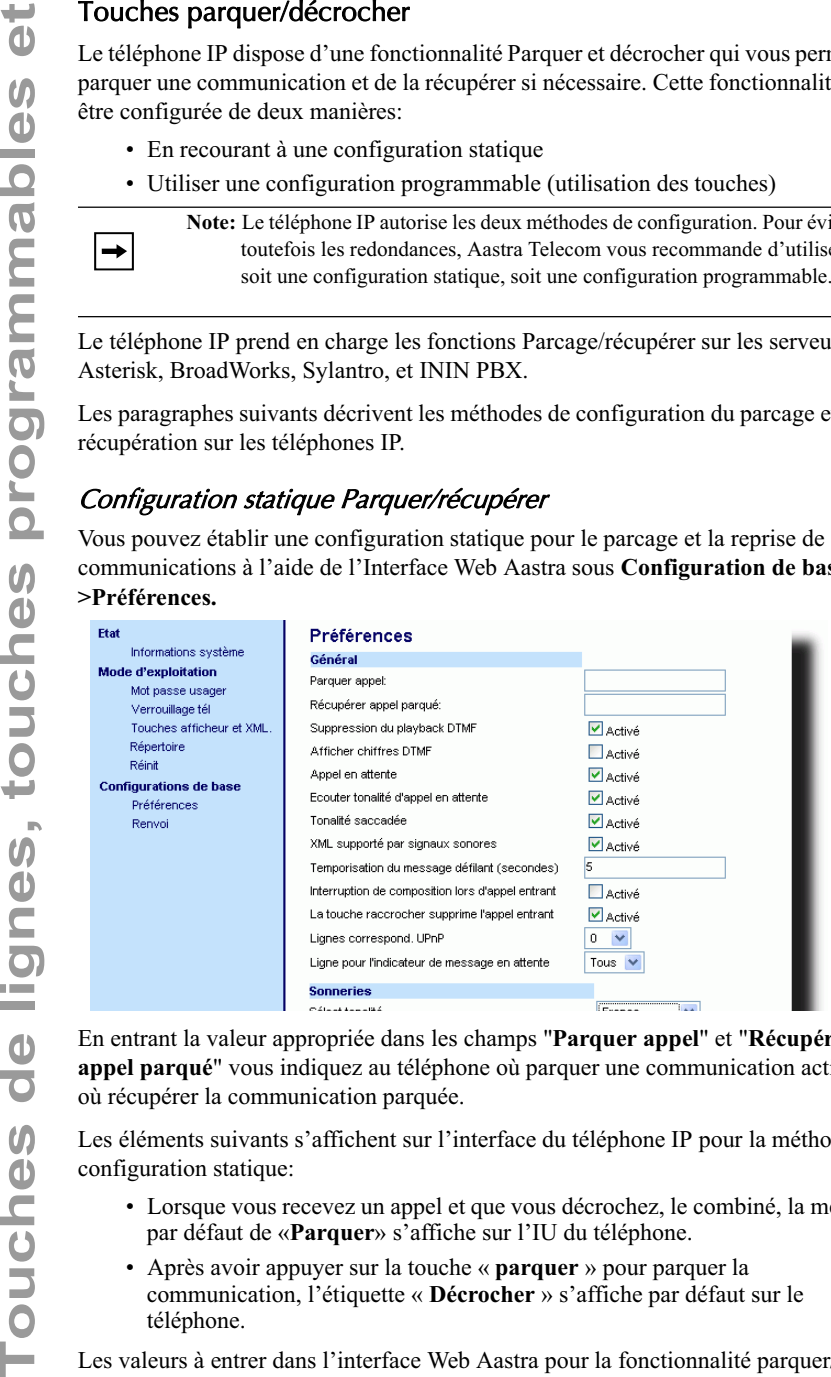

En entrant la valeur appropriée dans les champs "**Parquer appel**" et "**Récupérer appel parqué**" vous indiquez au téléphone où parquer une communication active et où récupérer la communication parquée.

Les éléments suivants s'affichent sur l'interface du téléphone IP pour la méthode de configuration statique:

- Lorsque vous recevez un appel et que vous décrochez, le combiné, la mention par défaut de «**Parquer**» s'affiche sur l'IU du téléphone.
- Après avoir appuyer sur la touche « **parquer** » pour parquer la communication, l'étiquette « **Décrocher** » s'affiche par défaut sur le téléphone.

Les valeurs à entrer dans l'interface Web Aastra pour la fonctionnalité parquer/ récupérer dépendent du type de serveur. Le tableau ci-après indique les valeurs à entrer pour les champs "**Parquer** " et "**Récupérer appel parqué** " sur l'interface Web Aastra.

#### *Valeurs pour la configuration du serveur d'appels avec les fonctions*

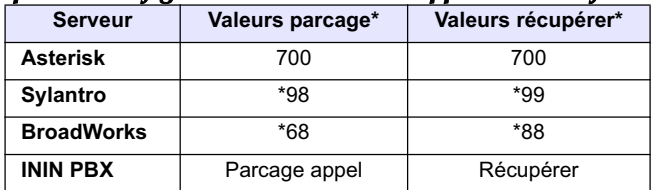

*Parcage* 

#### */ récupérer*

**\***Laissez les champs « valeur » en blanc pour désactiver les fonctionnalités Parcage et Récupérer.

#### Configuration statique Parquer/récupérer

Marche à suivre pour configurer la fonctionnalité Parcage/récupérer à l'aide de la méthode de configuration statique.

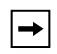

**Note:** Aastra vous recommande d'appliquer soit la configuration statique, soit la configuration programmable mais pas les deux.

#### G Interface utilisateur Web Aastra

**1.** Cliquez sur **Configuration de base –>Préférences->Général** .

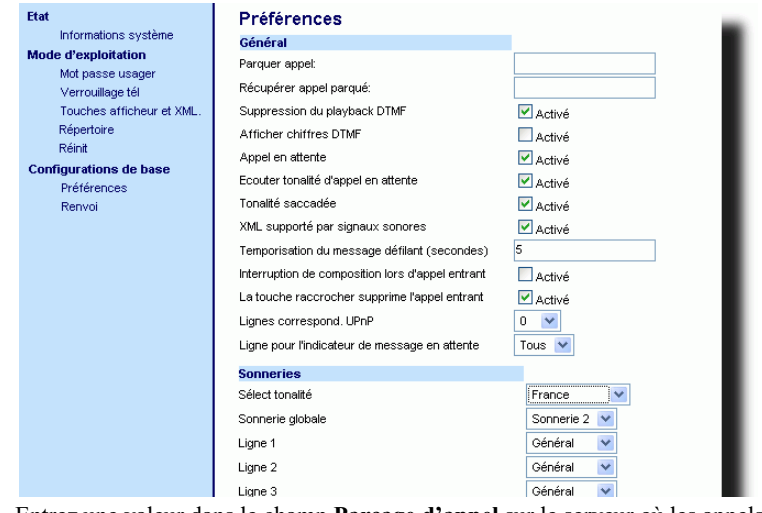

**2.** Entrez une valeur dans le champ **Parcage d'appel** sur le serveur où les appels entrants sont parqués.

> **Note:** Pour les valeurs à entrer, voir le tableau "Valeurs pour la configuration du serveur d'appels avec les fonctions Parcage", à la page 93.

# **parquées**".

**Note:** Pour les valeurs à entrer, voir le tableau "Valeurs pour la configuration du serveur d'appels avec les fonctions Parcage", à la page 93.

4. Cliquez **Enregistrer les régiques** pour enregistrer vos modifications.

### Configurer des touches parquer/décrocher

La méthode de configuration programmable crée des touches Parquer et décrocher que vous pouvez configurer sur le 55i.

Vous pouvez programmer une touche « Parquer » ou « Décrocher » puis :

- Spécifier un intitulé personnalisé à afficher sur l'interface du téléphone
- Spécifiant une valeur

 $\rightarrow$ 

- Spécifier la ligne à utiliser
- Spécifier l'état des touches Parquer et/ou Récupérer

Les éléments suivants s'affichent sur l'interface du téléphone IP pour la fonctionnalité Parquer / récupérer:

- Lorsqu'un appel arrive et que vous décrochez le combiné, l'étiquette par défaut que vous avez configurée pour la touche Parquer s'affiche sur l'IU du téléphone.
- Une fois que l'appel est parqué, l'étiquette que vous avez configurée par défaut pour la touche Décrocher s'affiche sur les autres téléphones du réseau. Vous pouvez appuyer sur la touche « Décrocher » puis entrer la valeur applicable pour reprendre la communication sur un autre téléphone de votre réseau.

Vous pouvez configurer les touches programmables « Parquer » et « récupérer » à l'aide de l'interface Web Aastra.

### Configuration de touches en utilisant l'interface Web Aastra

Sur le 55i, vous pouvez configurer une touche Parquer et/ou récupérer sous **Mode- >Touches afficheur et XML**. Entrez un intitulé pour la touche et une valeur pour une ligne spécifique sur le téléphone. L'état par défaut de la configuration du parcage est "**connecté**". L'état par défaut de la configuration du parcage est "**libre, sortant**".

**Note:** Les valeurs applicables dépendent du serveur dans votre réseau (Asterisk, BroadWorks, Sylantro, ININ PBX). Voir le tableau "Valeurs pour la configuration du serveur d'appels avec les fonctions Parcage", à la ,page 93.

# touches

Procédure pour configurer la fonctionnalité Parquer/décrocher à l'aide de la méthode de configuration des touches.

# Interface utilisateur Web Aastra

Procédure pour configurer une touche Parquer/décrocher sur le téléphone 55i IP. La procédure présente l'écran des touches afficheur à titre d'exemple.

#### **1.** Cliquez sur **Mode - >Touches afficheur et XML**.en appuyant sur ou

Cliquez sur **Mode d'exploitation->Touches programmables**.

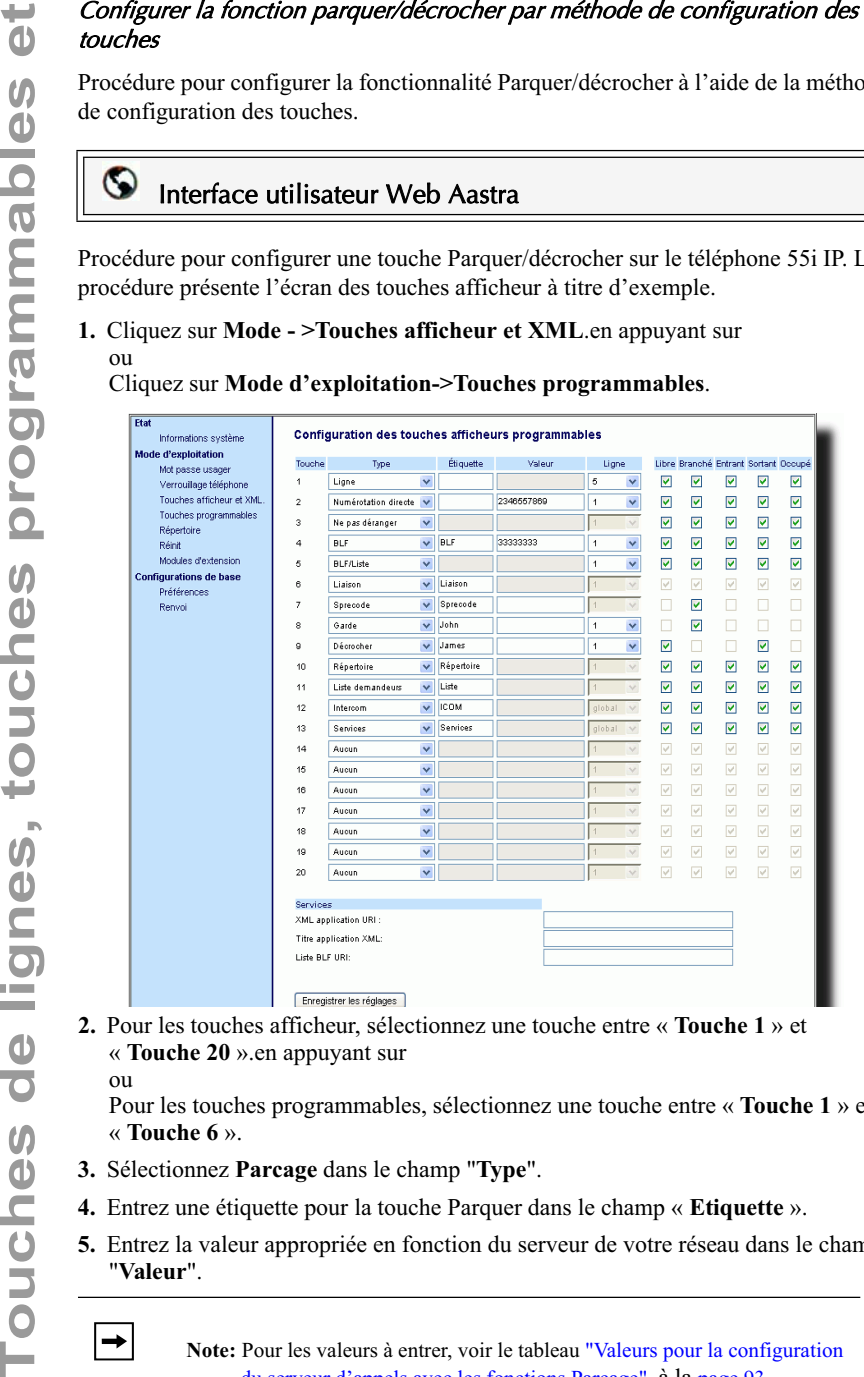

**2.** Pour les touches afficheur, sélectionnez une touche entre « **Touche 1** » et « **Touche 20** ».en appuyant sur ou

Pour les touches programmables, sélectionnez une touche entre « **Touche 1** » et « **Touche 6** ».

- **3.** Sélectionnez **Parcage** dans le champ "**Type**".
- **4.** Entrez une étiquette pour la touche Parquer dans le champ « **Etiquette** ».
- **5.** Entrez la valeur appropriée en fonction du serveur de votre réseau dans le champ "**Valeur**".

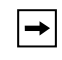

**Note:** Pour les valeurs à entrer, voir le tableau "Valeurs pour la configuration du serveur d'appels avec les fonctions Parcage", à la page 93.

**6.** Sélectionnez une ligne pour y appliquer la configuration de parcage dans le champ

« **ligne** ».

Touches de lignes, touches programmables et **Touches de lignes, touches programmables et**

To Si vous configurez (me louche afficheur parmi les touches du bas, activez ou<br> **To** describe to the configure due to the configure and the configurez is<br> **To** describe the configure of the configure of the configure of désactivez l'état « **connecté** » à lui appliquer dans les cases d'état. **8.** Choisissez une autre touche (touches du haut ou du bas) pour configurer la récupération d'un appel. **9.** Entrez une étiquette pour la touche Décrocher dans le champ « **Etiquette** ». **10.**Entrez la valeur appropriée en fonction du serveur de votre réseau dans le champ "**Valeur**".

**Note:** Pour les valeurs à entrer, voir le tableau "Valeurs pour la configuration du serveur d'appels avec les fonctions Parcage", à la page 93.

- **11.**Sélectionnez une ligne pour y appliquer la configuration de récupération dans le champ « **ligne** ».
- **12.**Si vous configurez une touche afficheur parmi les touches du bas, activez ou désactivez les états « **Libre** » et « **Sortant** » à lui appliquer dans les cases d'état.
- 13. Cliquez **Forgister les régiques** pour enregistrer vos modifications.

# Utiliser la fonction Parquer / récupérer une communication parquée

Marche à suivre pour parquer une communication et récupérer une communication parquée sur le téléphone IP.

#### Parquer une communication

- **1.** Appuyez sur la touche « **Parquer** » en cours de communication.
- **2.** Opération à effectuer pour votre serveur spécifique:

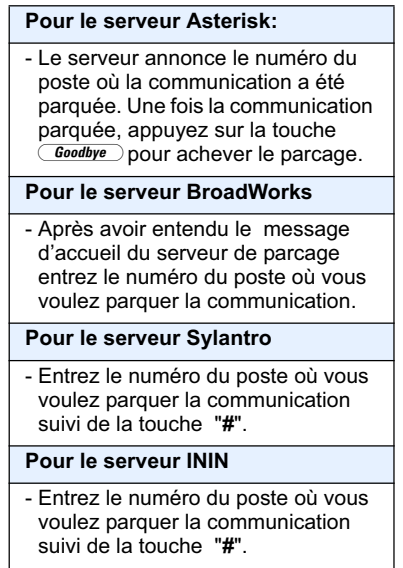

Une fois que la communication est parquée avec succès, soit vous entendez un message confirmant le parcage, soit le dispositif raccroche. Le correspondant de la communication parquée entend une musique d'attente.

**3.** En cas d'échec, vous pouvez reprendre l'appel (en utilisant la procédure suivante) et appuyer de nouveau sur la touche « **Parquer** » pour refaire un essai de l'étape 2.

#### Récupérer une communication parquée

- **1.** Décrochez le combiné.
- **2.** Entrez le numéro du poste où la communication a été parquée.
- **3.** Appuyez sur la touche **Décrocher**.

Si la récupération de la communication réussit, vous êtes relié au correspondant de la communication parquée.

Vous pouvez configurer la fonction « Dernier rappel » (lcr) sous une touche à l'aide de l'Interface Web Aastra. Cette fonctionnalité est réservée aux serveurs Sylantro.

#### Fonctionnement

Si la fonction de rappel du dernier appelant est programmée sur une touche, quand un appel arrive sur votre téléphone, vous pouvez appuyer sur la touche afficheur programmée en conséquence pour que le téléphone rappelle le dernier correspondant qui vous a appelé une fois que vous avec terminé la communication. Quand vous configurez une touche « rappel dernier », l'intitulé « rappel dernier » s'affiche. Lorsque le serveur Sylantro détecte une demande « rappel dernier » il la transcrit et achemine l'appel vers le dernier appelant.

### Configurer une touche Dernier rappel

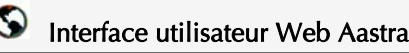

Procédure pour configurer une touche dernier rappel sur le téléphone 55i IP. La procédure présente l'écran des touches afficheur à titre d'exemple.

**1.** Cliquez sur **Mode - >Touches afficheur et XML**.en appuyant sur ou

Cliquez sur**Mode d'exploitation- >Touches programmables**.en appuyant sur ou

Cliquez sur **Mode d'exploitation->Module d'extension<N>**.

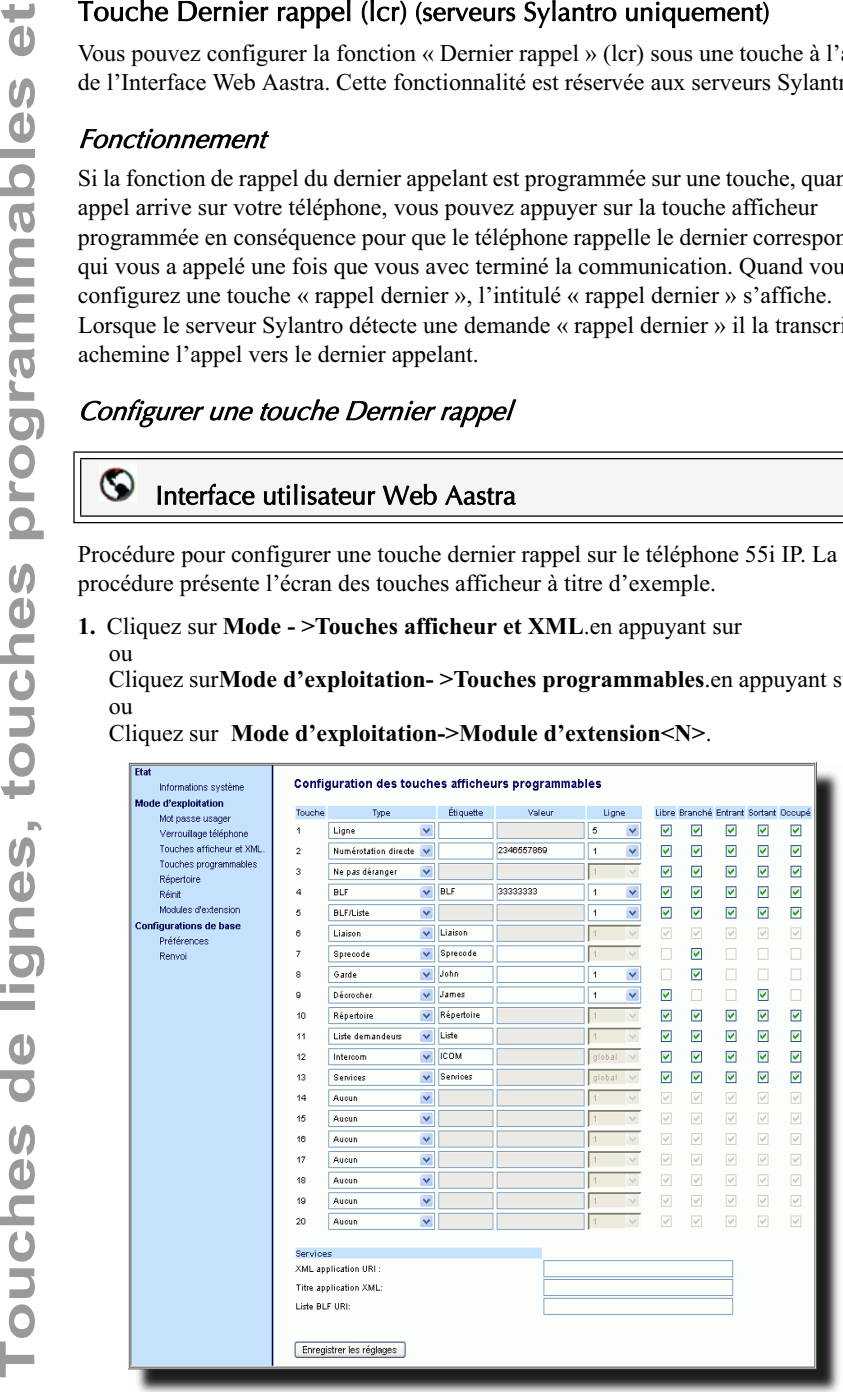
**2.** Pour les touches afficheur, sélectionnez une touche entre « **Touche 1** » et « **Touche 20** ».en appuyant sur ou

Pour les touches programmables, sélectionnez une touche entre « **Touche 1** » et « **Touche 6** ».

- **3.** Sélectionnez **Rappel dernier** dans le champ "**Type**".
- **4.** Sélectionnez la ligne applicable à cette touche dans le champ « **Ligne** ». Valeurs de 1 à 9 possibles.
- **5.** Si vous configurez une touche afficheur parmi les touches du bas, activez ou désactivez les états que vous voulez lui appliquer dans les cases d'état.
- **6.** Cliquez *Enrealtrer les rédaqes* pour enregistrer vos modifications.

Le 55i dispose par défaut d'une touche Services configurée sous la touche 1 du groupe de touches du haut. Vous pouvez utiliser n'importe quelle touche pour configurer une touche « **Services** ».

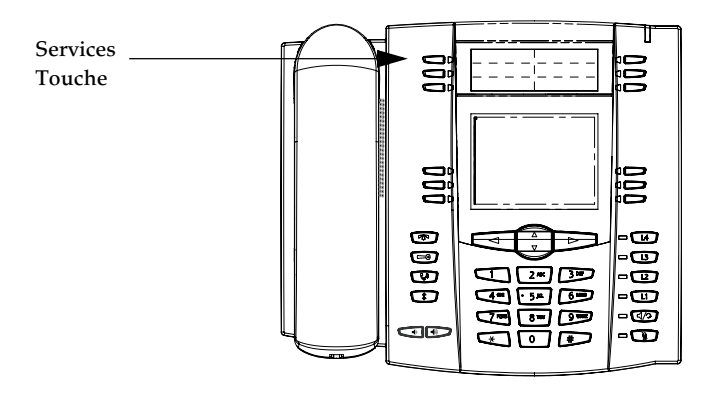

La touche Services donne accès à des fonctionnalités et services avancés fournis par des tiers. La touche « Services » vous permet de :

- Sélectionner des fonctionnalités personnalisées (XML)
- Utiliser une liste d'appelants
- Utiliser un répertoire
- Utiliser la messagerie vocale

**Note:** Outre le menu Services, vous pouvez aussi configurer la liste d'appelants et la liste répertoire sous des touches séparées.

Les services XML personnalisés sont créés et fournis par votre Administrateur avec le langage web XML. La disponibilité des services dépend de votre système téléphonique ou de votre fournisseur de services.

# Référence

Pour de plus amples informations sur le XML, la liste d'appelants, le répertoire et la messagerie vocale, voir :

- "Touche XML", à la page 84
- "La liste d'appelants", à la page 147
- "La liste répertoire", à la page 136
- "Messagerie vocale", à la page 157

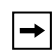

**Note:** Votre administrateur système peut créer une touche Services personnalisée pour votre application. Pour de plus amples informations sur les services personnalisés, voir "Touches liste d'appelants et Services personnalisables", à la page 180.

# Interface utilisateur Web Aastra

Procédure pour configurer une touche Services sur le téléphone 55i IP. La procédure présente l'écran des touches programmables à titre d'exemple.

> **Note:** La touche 1 du groupe de touches programmables du haut est configurée par défaut pour les Services.

**1.** Cliquez sur **Mode - >Touches afficheur et XML**.en appuyant sur ou

Cliquez sur**Mode d'exploitation- >Touches programmables**.en appuyant sur ou

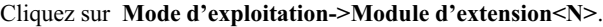

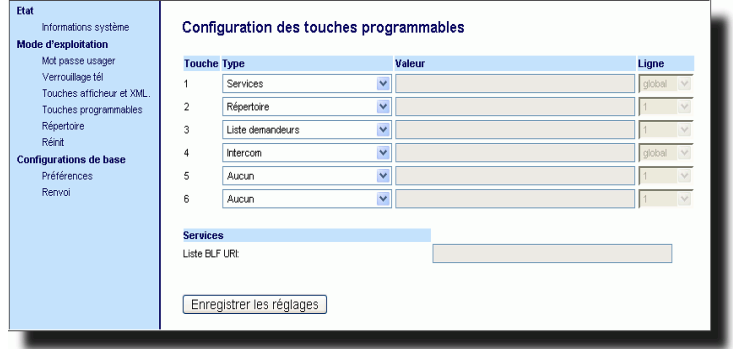

**2.** Pour les touches afficheur, sélectionnez une touche entre « **Touche 1** » et « **Touche 20** ».en appuyant sur

ou

Pour les touches programmables, sélectionnez une touche entre « **Touche 1** » et « **Touche 6** ».

- **3.** Sélectionnez **Services** dans le champ "**Type**".
- **4.** Entrez une étiquette applicable à cette touche dans le champ « **Etiquette** ».
- **5.** Sélectionnez la ligne applicable à cette touche dans le champ « **Ligne** ». Entrées de 1 à 9 possibles.
- **6.** Si vous configurez une touche afficheur parmi les touches du bas, activez ou désactivez les états que vous voulez lui appliquer dans les cases d'état.
- **7.** Cliquez **Formalter les réglanes** pour enregistrer vos modifications.

Le 55i dispose par défaut d'une touche Répertoire configurée sous la touche 2 du groupe de touches du haut. Vous pouvez cependant assigner la touche Répertoire à n'importe quelle touche des groupes du haut ou du bas du téléphone à l'aide de l'interface web Aastra.

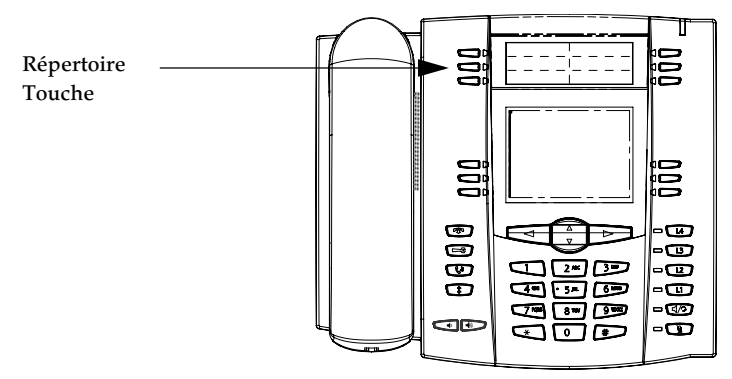

La fonctionnalité « Liste répertoire » vous permet d'enregistrer des numéros fréquemment appelés. Vous pouvez aussi numéroter directement depuis une entrée de répertoire.

Vous pouvez aussi utiliser la touche Répertoire pour accéder à une liste répertoire contenant une liste personnalisée de noms avec numéros de téléphone et intitulés.

En plus de créer une touche Répertoire, vous pouvez télécharger une liste répertoire sur votre PC à l'aide de l'Interface Web Aastra si nécessaire.

# Référence

Pour de plus amples informations sur la liste répertoire, voir "La liste répertoire", à la page 136.

# Interface utilisateur Web Aastra

Procédure pour configurer une touche Répertoire sur le téléphone 55i IP. La procédure présente l'écran des touches programmables à titre d'exemple.

> **Note:** La touche 2 du groupe de touches programmables du haut est configurée par défaut pour le Répertoire.

**1.** Cliquez sur **Mode - >Touches afficheur et XML**.en appuyant sur ou

Cliquez sur**Mode d'exploitation- >Touches programmables**.en appuyant sur ou

Cliquez sur **Mode d'exploitation->Module d'extension<N>**.

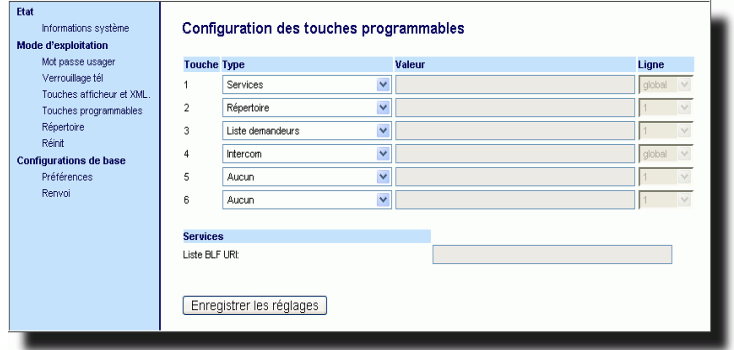

**2.** Pour les touches afficheur, sélectionnez une touche entre « **Touche 1** » et « **Touche 20** ».en appuyant sur

ou

Pour les touches programmables, sélectionnez une touche entre « **Touche 1** » et « **Touche 6** ».

- **3.** Sélectionnez **Répertoire** dans le champ "**Type**".
- **4.** Entrez une étiquette applicable à cette touche dans le champ « **Etiquette** ».
- **5.** Si vous configurez une touche afficheur parmi les touches du bas, activez ou désactivez les états que vous voulez lui appliquer dans les cases d'état.
- **6.** Cliquez **Foregistrer les réglages** pour enregistrer vos modifications.

Le 55i dispose par défaut d'une touche Liste d'appelants configurée sous la touche 3 du groupe de touches du haut. Vous pouvez cependant assigner la touche Liste d'appelants à n'importe quelle touche des groupes du haut ou du bas du téléphone à l'aide de l'interface web Aastra.

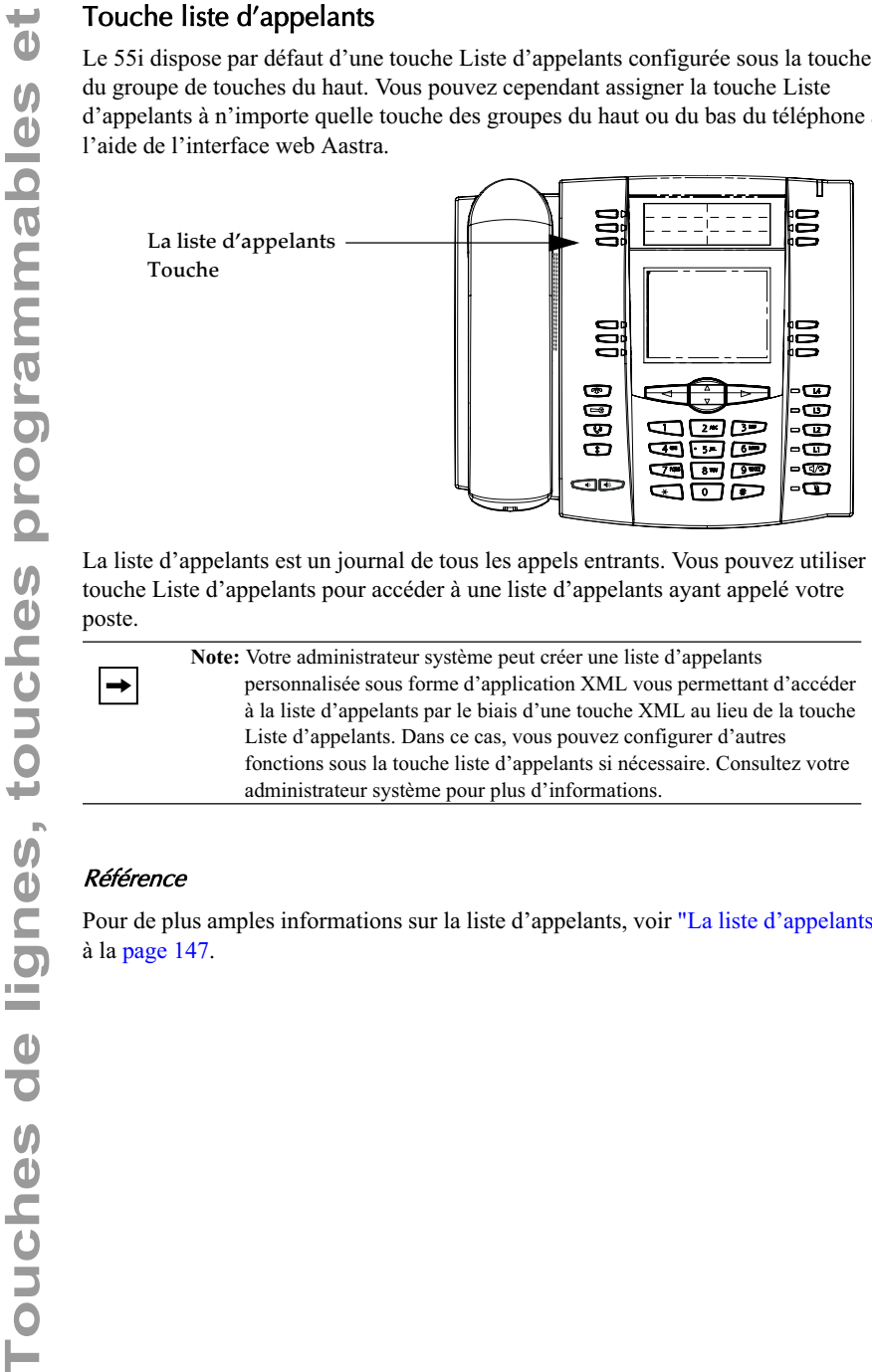

La liste d'appelants est un journal de tous les appels entrants. Vous pouvez utiliser la touche Liste d'appelants pour accéder à une liste d'appelants ayant appelé votre poste.

> **Note:** Votre administrateur système peut créer une liste d'appelants personnalisée sous forme d'application XML vous permettant d'accéder à la liste d'appelants par le biais d'une touche XML au lieu de la touche Liste d'appelants. Dans ce cas, vous pouvez configurer d'autres fonctions sous la touche liste d'appelants si nécessaire. Consultez votre administrateur système pour plus d'informations.

# Référence

Pour de plus amples informations sur la liste d'appelants, voir "La liste d'appelants", à la page 147.

# Interface utilisateur Web Aastra

Procédure pour configurer une touche Liste d'appelants sur le téléphone 55i IP. La procédure présente l'écran des touches programmables à titre d'exemple.

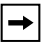

**Note:** La touche 3 du groupe de touches programmables du haut est configurée par défaut pour la Liste d'appelants.

**1.** Cliquez sur **Mode - >Touches afficheur et XML**.en appuyant sur ou

Cliquez sur**Mode d'exploitation- >Touches programmables**.en appuyant sur ou

Cliquez sur **Mode d'exploitation->Module d'extension<N>**.

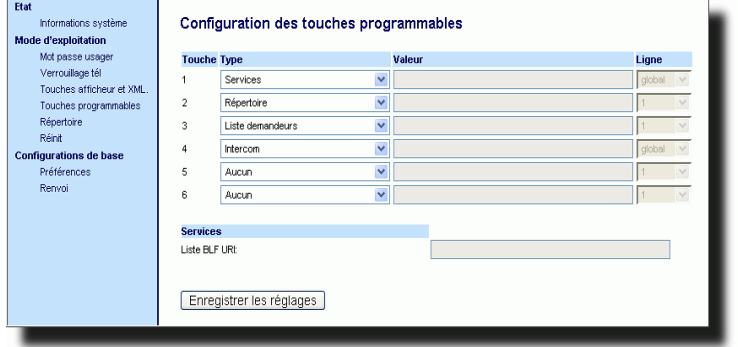

**2.** Pour les touches afficheur, sélectionnez une touche entre « **Touche 1** » et « **Touche 20** ».en appuyant sur

ou

Pour les touches programmables, sélectionnez une touche entre « **Touche 1** » et « **Touche 6** ».

- **3.** Sélectionnez **Liste d'appelants** dans le champ "**Type**".
- **4.** Entrez une étiquette applicable à cette touche dans le champ « **Etiquette** ».
- **5.** Si vous configurez une touche afficheur parmi les touches du bas, activez ou désactivez les états que vous voulez lui appliquer dans les cases d'état.
- **6.** Cliquez **pour enregistrer vos modifications**.

Le 55i dispose par défaut d'une touche Intercom configurée sous la touche 4 du groupe de touches du haut. Vous pouvez cependant assigner la touche Intercom à n'importe quelle touche des groupes du haut ou du bas du téléphone à l'aide de l'interface web Aastra.

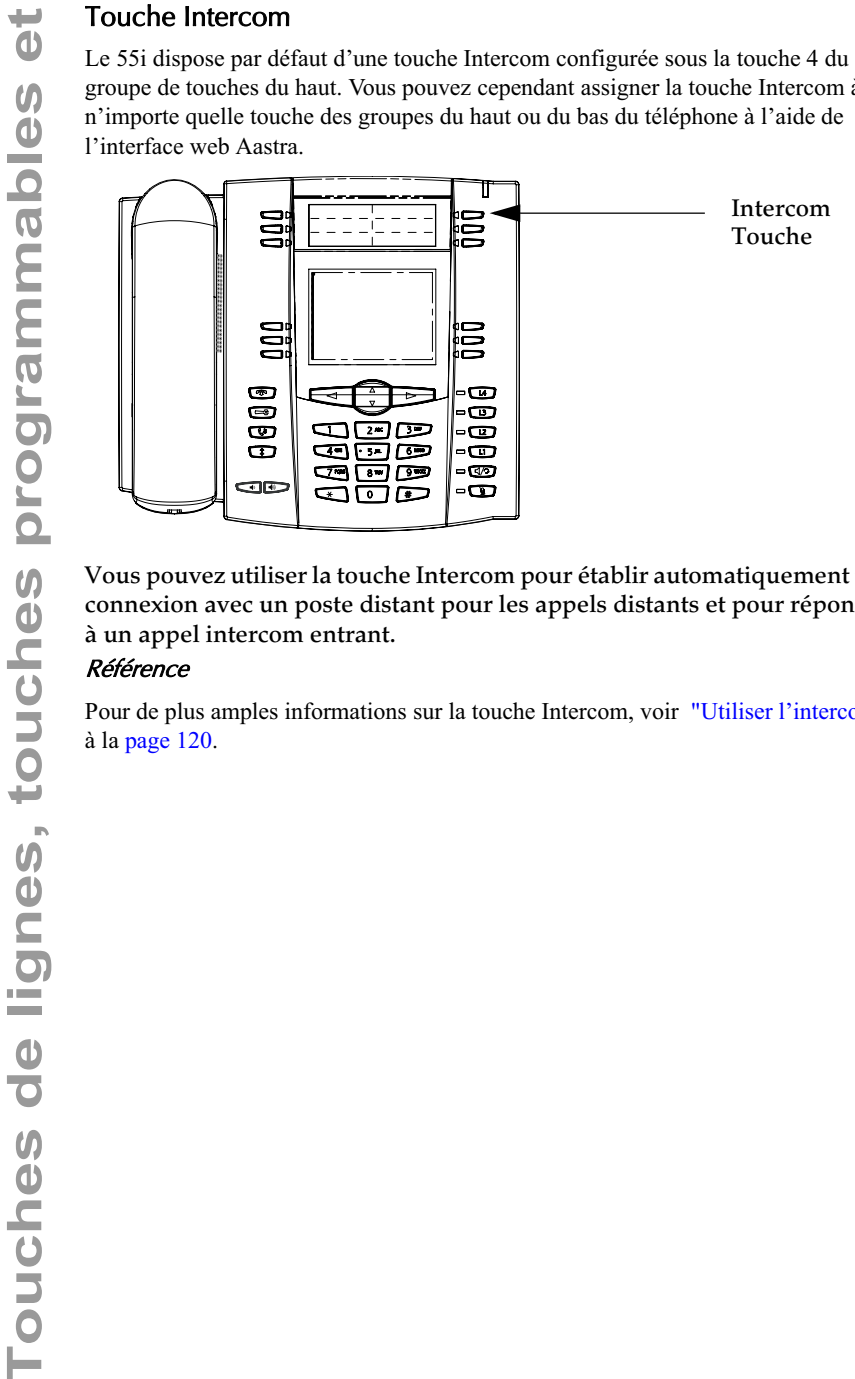

Vous pouvez utiliser la touche Intercom pour établir automatiquement une connexion avec un poste distant pour les appels distants et pour répondre à un appel intercom entrant.

# Référence

Pour de plus amples informations sur la touche Intercom, voir "Utiliser l'intercom", à la page 120.

# Interface utilisateur Web Aastra

Procédure pour configurer une touche Liste d'appelants sur le téléphone 55i IP. La procédure présente l'écran des touches programmables à titre d'exemple.

> **Note:** La touche 4 du groupe de touches programmables du haut est configurée par défaut pour l'Intercom.

**1.** Cliquez sur **Mode - >Touches afficheur et XML**.en appuyant sur ou

Cliquez sur**Mode d'exploitation- >Touches programmables**.en appuyant sur ou

Cliquez sur **Mode d'exploitation->Module d'extension<N>**.

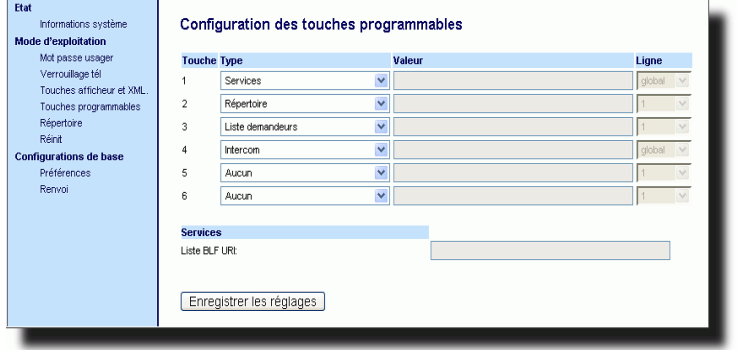

**2.** Pour les touches afficheur, sélectionnez une touche entre « **Touche 1** » et « **Touche 20** ».en appuyant sur

ou

 $\rightarrow$ 

Pour les touches programmables, sélectionnez une touche entre « **Touche 1** » et « **Touche 6** ».

- **3.** Sélectionnez **Intercom** dans le champ "**Type**".
- **4.** Entrez une étiquette applicable à cette touche dans le champ « **Etiquette** ».
- **5.** Si vous configurez une touche afficheur parmi les touches du bas, activez ou désactivez les états que vous voulez lui appliquer dans les cases d'état.
- **6.** Cliquez **Formisher les régions** pour enregistrer vos modifications.

# **Touche Aucun**

Vous pouvez configurer une touche afficheur ou une touche programmable pour imposer une entrée en blanc sur l'écran du téléphone IP pour une touche spécifique. Pour ce faire, programmez une touche « **Aucun** ». Les touches sont ajoutées dans l'ordre (de la touche 1 à la touche 20) une fois que toutes les touches à codage fixe ont été affichées. Cette fonction est ignorée si aucune touche particulière n'est définie. Pour de plus amples informations sur le comportement des touches, voir "Comportement d'affichage des touches", à la page 57.

# Configurer une touche Aucun

## $\odot$ Interface utilisateur Web Aastra

Procédure pour configurer une touche Aucun sur le téléphone 55i IP. La procédure présente l'écran des touches afficheur à titre d'exemple.

**1.** Cliquez sur **Mode - >Touches afficheur et XML**.en appuyant sur ou

Cliquez sur**Mode d'exploitation- >Touches programmables**.en appuyant sur ou

Cliquez sur**Mode d'exploitation->Module d'extension <N>.**.

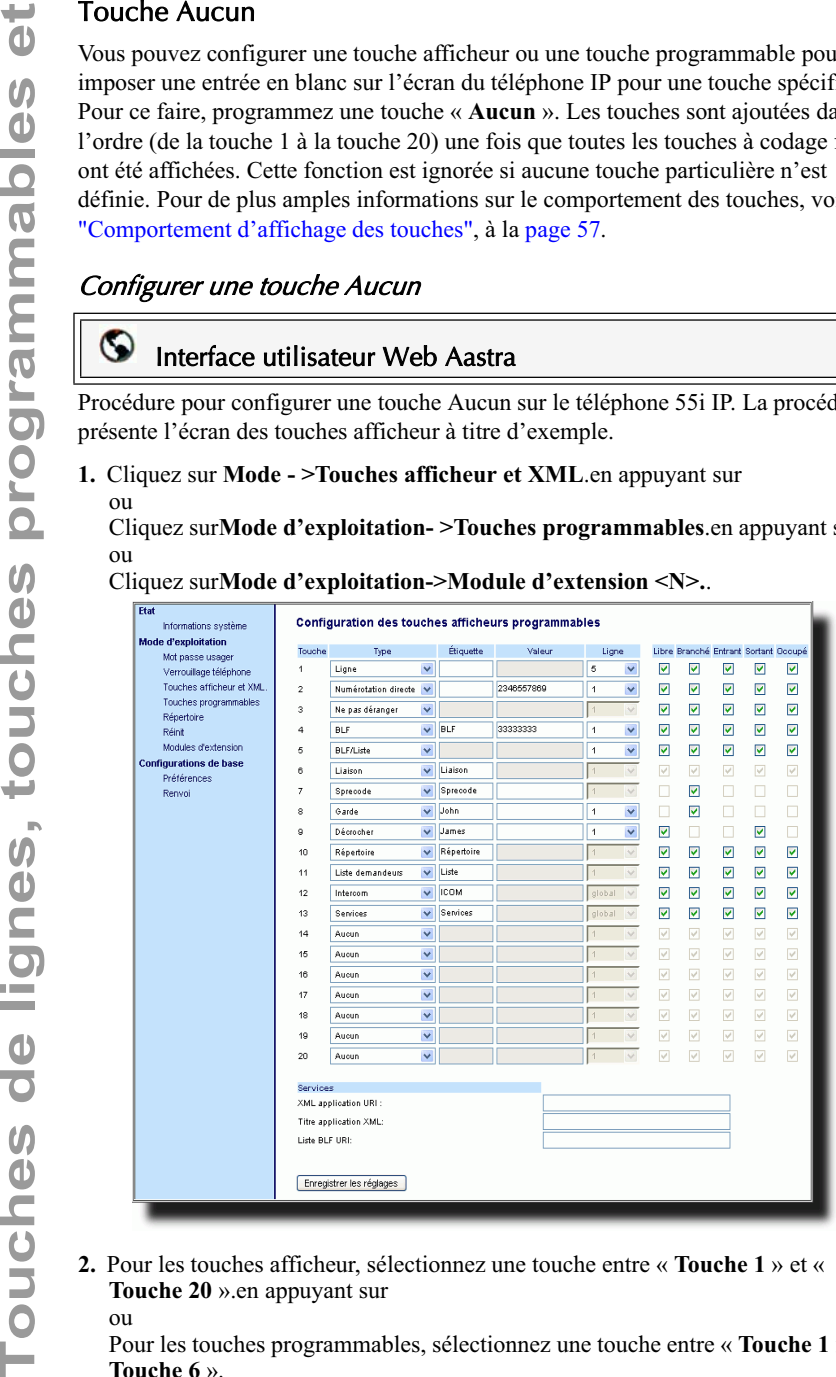

**2.** Pour les touches afficheur, sélectionnez une touche entre « **Touche 1** » et « **Touche 20** ».en appuyant sur

ou

Pour les touches programmables, sélectionnez une touche entre « **Touche 1** » et « **Touche 6** ».

**3.** Sélectionnez « **Aucun** » dans le champ « **Type** ».

- **4.** Si vous configurez une touche afficheur parmi les touches du bas, activez ou désactivez les états que vous voulez lui appliquer dans les cases d'état.
- **5.** Cliquez **FINEQUARE: EQUARE: pour** enregistrer vos modifications.

Vous pouvez configurer une touche afficheur pour imposer une entrée en blanc sur l'écran du téléphone IP pour une touche spécifique, Pour cela, configurez la touche afficheur sur "**Vide**". Les touches sont ajoutées dans l'ordre (de la touche 1 à la touche 20) une fois que toutes les touches à codage fixe ont été affichées. Cette fonction est ignorée si aucune touche particulière n'est définie.

# Configurer une touche vide

# Interface utilisateur Web Aastra

Procédure pour configurer une touche afficheur vide sur le 57i.

**1.** Cliquez sur **Mode - >Touches afficheur et XML**.en appuyant sur ou

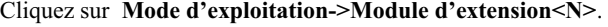

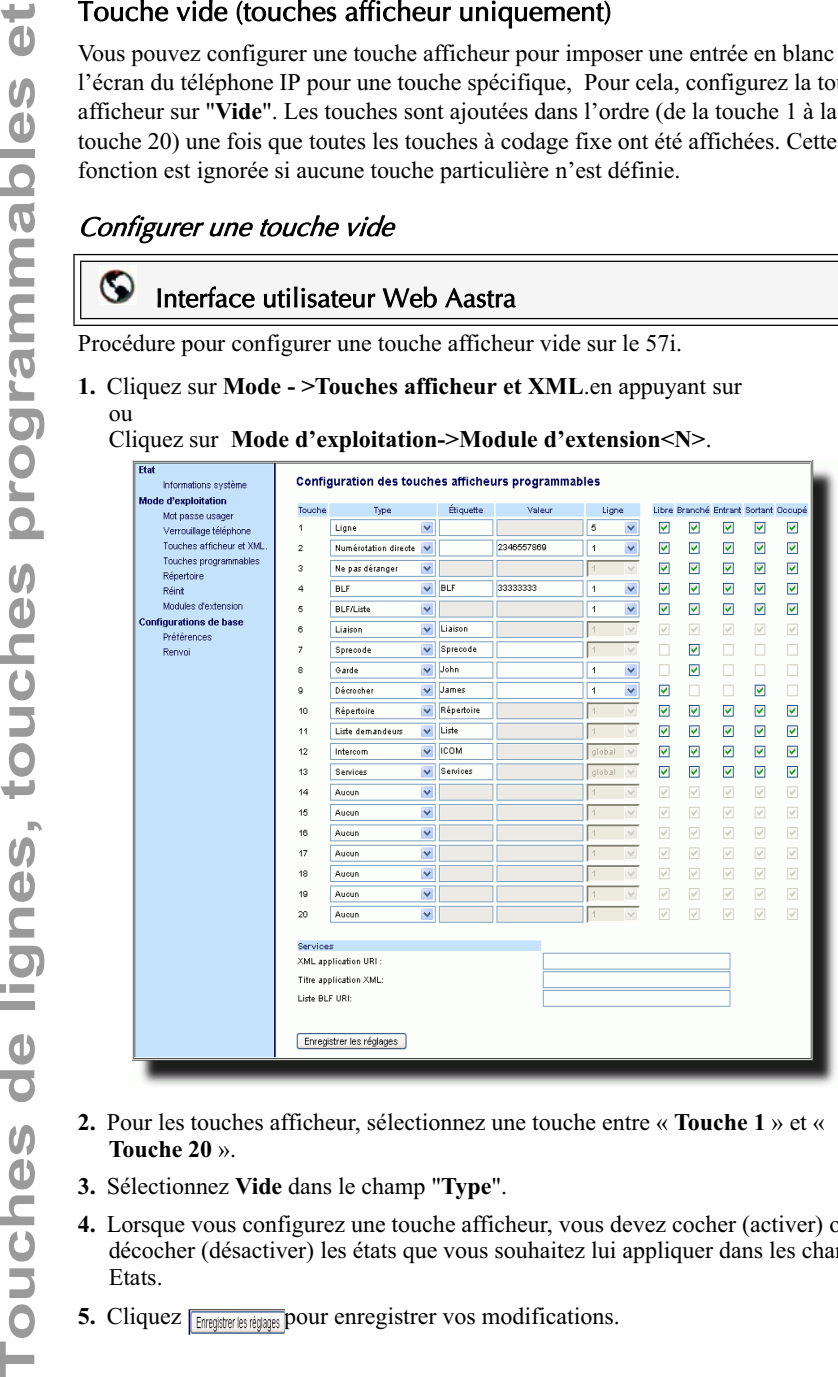

- **2.** Pour les touches afficheur, sélectionnez une touche entre « **Touche 1** » et « **Touche 20** ».
- **3.** Sélectionnez **Vide** dans le champ "**Type**".
- **4.** Lorsque vous configurez une touche afficheur, vous devez cocher (activer) ou décocher (désactiver) les états que vous souhaitez lui appliquer dans les champs Etats.
- **5.** Cliquez **Forgistrer is required by POUT** enregistrer vos modifications.

# Touche de verrouillage du téléphone

Vous pouvez configurer une touche du téléphone IP comme touche de verrouillage/ déverrouillage. Assignez la fonction « **Verrou. tél.** » à la touche.

# Configurer une touche de verrouillage du téléphone

# Interface utilisateur Web Aastra

Procédure pour configurer une touche Verrouillage du téléphone sur le téléphone 55i IP. La procédure présente l'écran des touches afficheur à titre d'exemple.

**1.** Cliquez sur **Mode - >Touches afficheur et XML**.en appuyant sur ou

Cliquez sur**Mode d'exploitation- >Touches programmables**.en appuyant sur ou

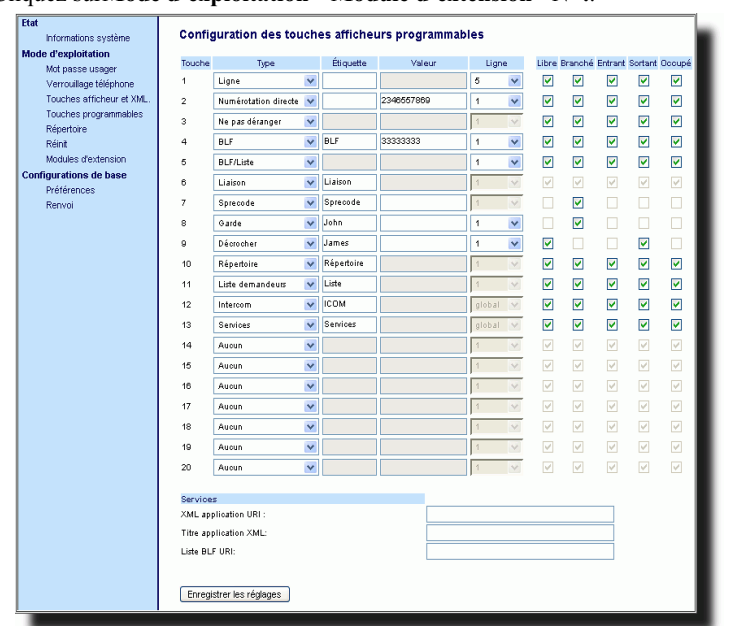

Cliquez sur**Mode d'exploitation->Module d'extension <N>.**.

**2.** Pour les touches afficheur, sélectionnez une touche entre « **Touche 1** » et « **Touche 20** ».en appuyant sur

ou

Pour les touches programmables, sélectionnez une touche entre « **Touche 1** » et « **Touche 6** ».

**3.** Sélectionnez **Verrou. Tél.** dans la liste d'options du champ « **Type** ».

**Note:** Vous pouvez verrouiller/déverrouiller le téléphone avec la nouvelle touche configurée à l'aide de l'interface Web Aastra sous le menu *Mode d'exploitation->verrouillage téléphone*, ou à l'aide de l'option "**Verrou. Tél.**" de l'interface utilisateur du téléphone IP sous le menu*Options- >Verrou. Tél.*. Pour de plus amples informations sur la fonctionnalité de verrouillage/déverrouillage, voir "Verrouiller/déverrouiller un téléphone", à la page 47.

# Utiliser la touche verrouiller/déverrouiller sur le téléphone IP

Après avoir configuré une touche comme touche Verrouiller/déverrouiller, référezvous à la procédure suivante pour utiliser cette touche sur le téléphone IP :

## *Verrouiller le téléphone.*

4. Cliquez <u>[stoper style</u>] pour enregistrer vos modifications.<br> **Touch** configure is tracked de l'interface with the tells de l'article de l'interface with detail de l'article de l'interface with the configure de la track **1.** Appuyez sur la touche **VERROU.**. Le téléphone se verrouille. La DEL de la touche ET le témoin de message en attente s'allument de façon continue. Une étiquette « Déverrouiller » s'affiche à côté de la touche sur laquelle vous venez d'appuyer.

## *Déverrouiller le téléphone*

- **1.** Appuyez sur la touche **Déverrouiller**. Une invite pour la saisie du mot de passe s'affiche.
- **2.** Entrez votre mot de passe utilisateur et validez avec **ENTREE**. Le téléphone se déverrouille. La DEL de la touche ET le témoin de message en attente s'éteignent. L'étiquette « Verrouiller » s'affiche à côté de la touche sur laquelle vous venez d'appuyer.

## G Interface utilisateur Web Aastra

Procédure pour supprimer une touche sur le téléphone 55i IP. La procédure présente l'écran des touches afficheur à titre d'exemple.

**1.** Cliquez sur **Mode - >Touches afficheur et XML**.en appuyant sur ou

Cliquez sur**Mode d'exploitation- >Touches programmables**.en appuyant sur ou

Cliquez sur**Mode d'exploitation->Module d'extension <N>.**.

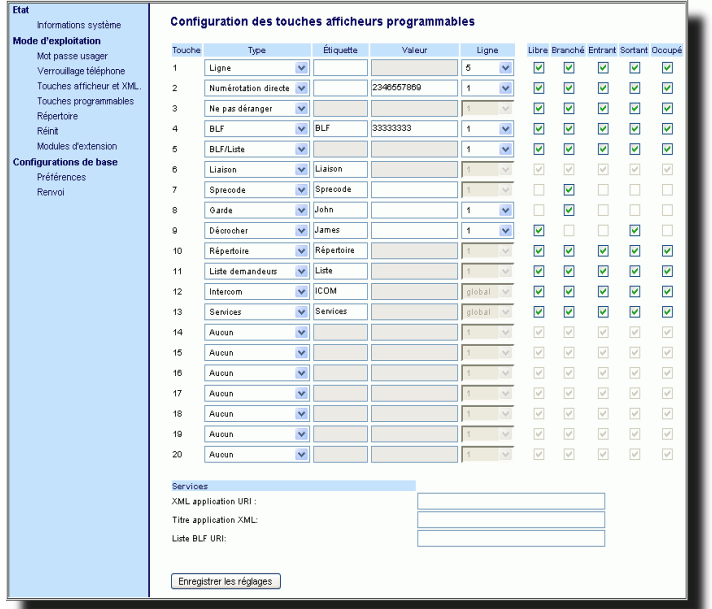

**2.** Pour les touches afficheur, sélectionnez une touche entre « **Touche 1** » et « **Touche 20** ».en appuyant sur

ou

Pour les touches programmables, sélectionnez une touche entre « **Touche 1** » et « **Touche 6** ».

- **3.** Sélectionnez **Aucun** dans le champ "**Type**".
- 4. Cliquez **Fangulare les réglages** pour enregistrer vos modifications.

La fonction de la touche est effacée de la mémoire du téléphone IP.

Ce chapitre décrit différentes manières de téléphoner sur votre 55i, en utilisant votre combiné, le dispositif mains libres ou un microcasque.

# Composer un numéro

Vous devez d'abord décrocher :

- en soulevant le combiné
- en appuyant sur  $\Box$
- En appuyant sur une touche de ligne/de fonction d'appel
- Entrez le numéro désiré quand vous entendez la tonalité

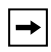

**Note:** Après avoir composé le numéro, le téléphone marque une courte pause avant d'envoyer l'appel. Pour envoyer immédiatement l'appel, vous pouvez appuyer sur la touche afficheur « Composer » (si le combiné est décroché) ou sur la touche « # » immédiatement après avoir composé le numéro. Le téléphone enverra alors l'appel sans retard.

Si vous ne pouvez pas téléphoner dans certaines zones de préfixe, consultez votre administrateur de système sur d'éventuelles restrictions de taxation mises en place sur votre poste qui pourraient bloquer votre accès aux préfixes de longue distance.

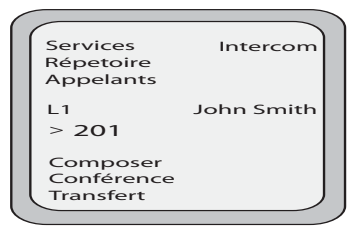

Dès que votre interlocuteur décroche, un chronomètre s'affiche pour indiquer la durée de la communication.

Quand l'option Clavier interactif est activée, dès que vous appuyez sur le premier chiffre, le téléphone sélectionne automatiquement la prochaine ligne disponible, décroche et numérote au fur et à mesure que des chiffres sont composés.

# Prénumérotation

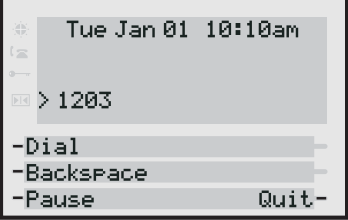

Vous pouvez aussi téléphoner par prénumérotation. En mode prénumérotation, vous pouvez vérifier le numéro avant de l'appeler. Utilisez la touche afficheur **Ret.Arr.** pour corriger les erreurs éventuelles.

# Utiliser le dispositif mains libres

Le dispositif mains libres vous permet de téléphoner sans utiliser le combiné ou le casque. Votre téléphone doit être en mode audio haut-parleur ou haut-parleur/casque. Pour de plus amples informations sur les réglages du mode audio sur votre téléphone, voir "Mode audio", à la page 31..

# Téléphone IP – Interface utilisateur

- Pour numéroter en mode mains libres, appuyez d'abord sur  $\Box$  puis entrez un numéro dès que vous entendez la tonalité.
- Pour répondre à un appel en mode mains libres, appuyez sur  $\Box$  ou sur la touche de ligne/de fonctions d'appel.
- Si vous êtes en mode audio haut-parleur, il suffit de décrocher le combiné et d'appuyer sur  $\sqrt{q/\rho}$  pour commuter entre le dispositif mains libres et le combiné.
- Lorsque vous êtes en mode Haut-parleur/casque, appuyez sur cl/2 pour commuter entre Mains libres et Casque.
- Quand le combiné est raccroché, appuyez sur **complete** pour couper la communication.

Le voyant haut-parleur s'allume lorsque le dispositif mains libres est actif.

Utiliser un casque<br>
Le 55i permet le brancl<br>
du téléphone. Contacte<br>
casque compatible.<br>
Note: Les climetes<br>
de sécule<br>
du diser<br>
de sécule<br>
du diser<br>
Réglages de volum<br>
Il existe 3 options de ré Le 55i permet le branchement de casques à l'aide du casque modulaire RJ22 au dos du téléphone. Contactez votre fournisseur ou distributeur de téléphones pour un casque compatible.

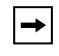

**Note:** Les clients sont invités à lire et à appliquer toutes les recommandations de sécurité figurant dans la notice d'utilisation du casque quand ils utilisent un tel accessoire.

# Réglages de volume avancés pour le micro du casque

Il existe 3 options de réglage du volume du microphone sur le 55i. Pour de plus amples informations sur le microphone du casque, voir "Volume micro casque", à la page 32..

# Téléphone IP – Interface utilisateur

# Pour modifier ce volume :

- **1.** Appuyez sur pour ouvrir la liste des options.
- **2.** Sélectionnez **Préférences** et appuyez sur **Sélectionner**.
- **3.** Faites défiler la liste avec  $\nabla$  jusqu'à **Réglage audio** et appuyez sur **Sélectionner**.
- **4.** Faites défiler la liste avec  $\nabla$  jusqu'à **Vol. micro/casque** et appuyez sur **Sélectionner**.
- **5.** Faites défiler la liste avec  $\nabla$  jusqu'à **Vol. micro/casque** et appuyez sur **Sélectionner**.
- **6.** Faites défiler la liste avec  $\nabla$  pour sélectionner le volume désiré.
- **7.** Appuyez sur **Entrée** pour enregistrer les réglages.
- **8.** Appuyez sur **Terminer** pour enregistrer les modifications et quitter.
- **9.** Pour quitter sans enregistrer les modifications, appuyez sur **Annuler** pour revenir à l'écran précédent.

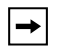

**Note:** Le volume du microphone du casque est réglé par défaut sur Moyen.

# Passer et recevoir des appels en utilisant un casque

# Téléphone IP – Interface utilisateur

- **1.** Assurez-vous d'avoir sélectionné un mode audio casque en ouvrant la liste des options (option **Préférences - >Réglages audio - >Mode audio** sur le téléphone IP).
- **2.** Branchez le casque sur la prise.
- **3.** Appuyez sur la touche  $\boxed{5/2}$  pour obtenir une tonalité ou répondre à un appel entrant. En fonction du mode audio sélectionné dans le menu Options, la tonalité de numérotation ou les appels entrants seront reçus soit sur le casque soit sur le dispositif mains libres.
- **4.** Appuyez sur ta touche  $\circled{3}$  pour mettre fin à la communication.

Sur le 55i, vous pouvez utiliser la touche **icom** pour établir automatiquement une connexion avec un poste distant La touche Icom est configurée par défaut comme touche 4 du groupe de touches du haut.

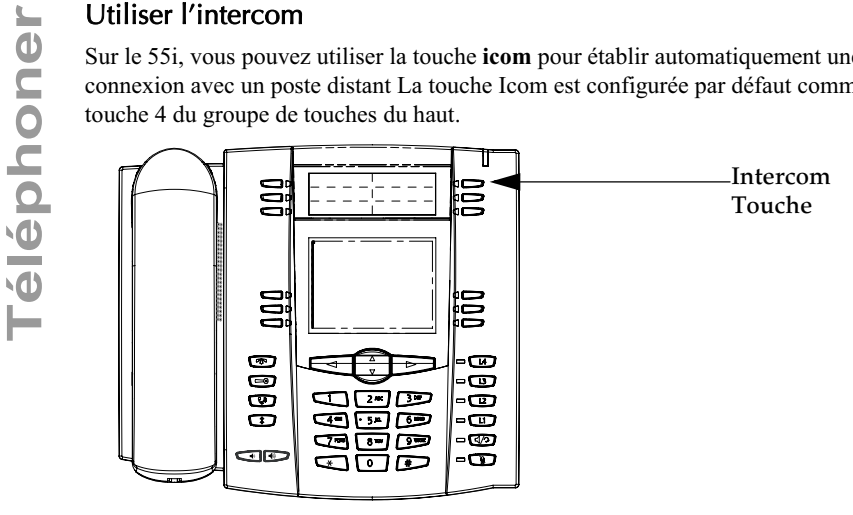

# Utiliser la touche Icom

# Téléphone IP – Interface utilisateur

- **1.** Appuyez sur la touche **Intercom**.
- **2.** Entrez le numéro de poste de la personne que vous souhaitez contacter par Intercom ou appuyez sur la touche afficheurBLF pour ce poste.
- **3.** Après un bip, votre téléphone se connecte automatiquement au poste distant et vous pouvez parler via son haut-parleur.
- **4.** Pour annuler un intercom, appuyez sur  $\boxed{\odot}$  ou sur la touche **Annuler**.
- **5.** A la fin de la communication, raccrochez en posant le combiné sur son support ou en appuyant sur  $\boxed{\bullet}$  ou sur la touche de ligne/de fonction d'appel pour la communication active. Le téléphone distant raccroche également quand vous raccrochez.

Vous pouvez spécifier des fonctionnalités intercom spécifiques sur le 55i IP à l'aide de l'interface web Aastra. Le tableau ci-après décrit ces fonctionnalités

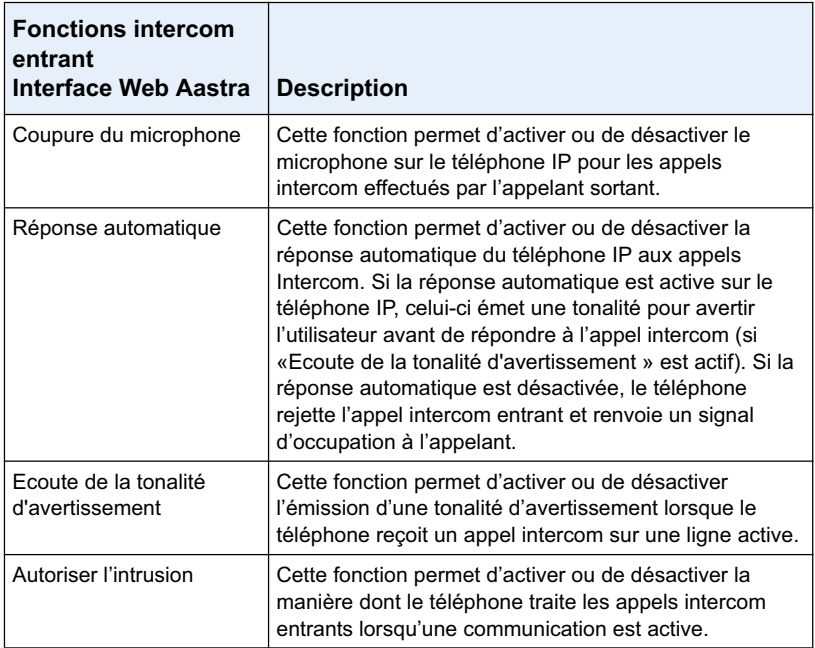

Pour de plus amples informations sur les fonctionnalités d'intercom entrants et pour la procédure de configuration de ces fonctionnalités, voir"Réglages Intercom entrants", à la page 176.

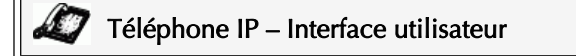

- Appuyez sur  $\widehat{\mathbb{R}}$  pour appeler le dernier numéro composé sur le téléphone.
- Si vous appuyez sur  $\bullet$  alors que vous avez décroché, le dernier numéro composé sera rappelé.
- Si vous appuyez sur **alors** que le téléphone est raccroché, une **liste de répétition s'affiche**.

La liste de recomposition est disponible pendant les communications actives. Elle enregistre aussi au maximum les 100 derniers numéros appelés. Vous pouvez parcourir cette liste et y choisir le numéro à recomposer.

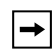

**Note:** Votre administrateur système peut configurer votre touche de recomposition pour la numérotation directe d'un numéro spécifique. Consultez votre administrateur système pour plus d'informations.

# Ouvrir la liste de recomposition

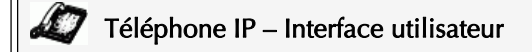

- **1.** Si vous appuyez sur  $\left[\begin{array}{c} \uparrow \\ \uparrow \end{array}\right]$  alors que vous avez décroché, le téléphone appelle automatiquement le dernier numéro composé.
- **2.** Si vous n'êtes pas en ligne, appuyez sur **the surficient** determinant numéro

composé puis faites défiler la liste avec les touches  $\nabla$   $\Delta$  pour visualiser les autres numéros.

- **3.** Appuyez sur  $\nabla$  pour voir l'avant-dernier numéro composé ou sur  $\Delta$  pour voir le plus ancien appel de la liste.
- **4.** Appuyez sur  $\lceil \frac{1}{2} \rceil$  sur une touche de ligne ou décrochez le combiné pour appeler le numéro affiché.
- **5.** Appuyez sur les touches  $\boxed{\oplus}$  ou  $\boxed{\oplus}$  pour annuler.

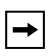

**Note:** La liste de recomposition est disponible pendant les communications actives. Elle enregistre au maximum les 100 derniers numéros appelés. Vous pouvez parcourir cette liste et y choisir le numéro à recomposer.

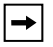

**Note:** Vous ne pouvez pas effacer des entrées individuelles de la liste de recomposition.

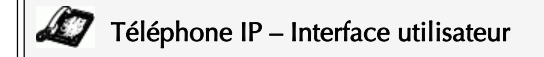

## Effacer tous les éléments

- **1.** Appuyez sur  $\sqrt{3}$
- **2.** Appuyez sur la touche **Supprimer** puis de nouveau sur **Supprimer** sur l'invite pour effacer tous les éléments.

# Secret

Vous pouvez actionner la touche Secret  $\Box$  pour couper le microphone du

combiné, du casque ou du dispositif mains libres. Lorsque vous appuyez sur la touche secret de votre téléphone, vos correspondants ne vous entendent plus (communication active ou conférence). En mode discret, la DEL Mains libres clignote et la DEL de la touche Secret est Allumée.

# Téléphone IP – Interface utilisateur

Vous pouvez actionner la touche Secret pour couper le microphone du

combiné, du casque ou du dispositif mains libres. Le voyant Haut-parleur clignote lentement. Vous pouvez entendre votre correspondant ; lui ne vous entend pas. Pour

activer/désactiver le mode discrétion, appuyez sur  $\blacksquare$ 

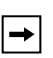

**Note:** Si vous avez placé un appel pour lequel vous avez activé le mode discrétion en maintien, le téléphone annulera automatiquement le mode discrétion lorsque vous reprendrez la communication.

Le numéro de poste et le nom de l'appelant s'affichent lorsqu'un appel est signalé sur votre poste. Le voyant de ligne/de fonction d'appel clignote rapidement pour l'appel entrant.

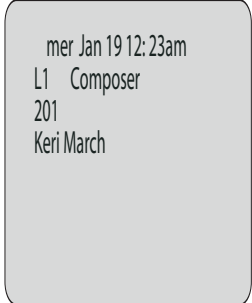

# Répondre à un appel entrant

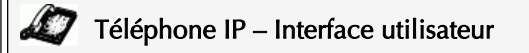

# Pour répondre à l'appel :

- Pour le mode mains libres, appuyez sur  $\Box$  ou sur la touche de ligne/de fonction d'appel pour l'appel entrant.
- Appuyez sur  $\Box$  pour le mode mains libres ou casque.

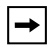

**Note:** Le paramètre audio sélectionné dans la liste d'options sous **Réglages casque** déterminera si l'appel sera pris en mains libres ou en mode casque. Pour de plus amples informations, voir"Personnalisation de votre téléphone" , à la page 24 .

• Décrochez le combiné pour le mode combiné.

Si le téléphone est déjà en communication, le fait d'appuyer la touche de ligne/de fonction d'appel pour le nouvel appel entrant placera automatiquement la communication en cours en maintien pour répondre au nouvel appel. Pour reprendre un interlocuteur, appuyez sur la touche de ligne/de fonctions d'appel pour cette communication.

Si vous ne pouvez pas répondre à l'appel, la communication sera dirigée vers la boîte vocale si la messagerie vocale a été configurée pour votre poste.

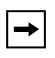

**Note:** Vous pouvez utiliser la touche **pour** pour annuler la procédure de récupération de communication.

# Diriger un appel entrant vers la boîte vocale

Vous pouvez renvoyer un appel entrant directement sur la boîte vocale sans y répondre. Appuyez à cet effet sur  $\sqrt{\sigma}$  sans décrocher le combiné. Si vous êtes déjà en ligne, l'appel entrant doit être directement dirigé vers la boîte vocale. Votre téléphone affichera une icône de messagerie vocale ( $\bowtie$ ) avec le nombre de messages en attente si vous avez des messages non écoutés (exemple:  $\boxtimes$  ×4).

Lorsque vous êtes en communication, vous pouvez utiliser les touches afficheur et touches fixes du téléphone pour placer un appel en garde, transférer un appel ou établir une conférence.

# Maintenir une communication

Vous pouvez placer une communication active en maintien avec la touche de Maintien **&** . Vous ne pouvez récupérer les appels que vous avez placés en maintien qu'avec votre téléphone.

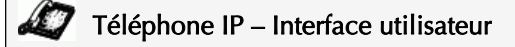

# Pour placer un appel en maintien

- **1.** Connectez-vous à la communication (si vous n'êtes pas déjà connecté).
- **2.** Appuyez sur la touche  $\Box$  Maintien .

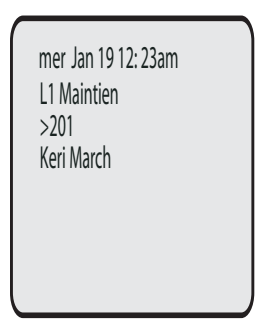

Le témoin de ligne/d'appel se met à clignoter lentement, et au bout d'un moment, le téléphone se met à biper doucement pour vous rappeler que vous avez une communication en maintien. La mention **« Appel en maintien »** s'affiche avec le numéro correspondant à la communication maintenue.

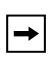

**Note:** Si vous êtes connecté à une autre communication, le téléphone ne bipera pas pour vous rappeler la présence d'un appel en maintien.

# Si l'appel est en maintien

Une musique d'attente sera diffusée (si elle a été configurée pour votre système) pour indiquer à l'appelant qu'il est toujours en maintien. Le voyant de ligne/fonction d'appel pour la ligne utilisée reste allumé pour vous signaler que vous êtes toujours connecté.

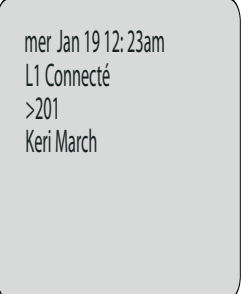

# Maintien automatique

Lorsque vous jonglez entre plusieurs communications, vous n'avez pas besoin d'appuyer sur la touche Maintien pour passer de l'une à l'autre. Le téléphone place automatiquement la communication en cours en maintien dès que vous appuyez sur une nouvelle touche de ligne/de fonction d'appel. Si vous avez plusieurs communications en maintien, vous pouvez vous reconnecter à l'une d'entre elles en appuyant sur la touche de ligne/de fonction d'appel ou la communication est

maintenue. Appuyez sur pour  $\sqrt{\mathbb{R}}$  couper la communication.

# Reprendre un appel maintenu

Si plusieurs appels sont maintenus chez vous, vous pouvez faire défiler la liste des appels maintenus avec les touches de navigation  $\blacktriangleleft$  et  $\blacktriangleright$ . Pour reprendre une communication, appuyez sur la touche de ligne / de fonction d'appel où elle est maintenue ou appuyez sur la touche afficheur Décrocher. En appuyant de nouveau de nouveau sur la touche de ligne/ de fonction d'appel, vous coupez la communication.

# Transfert sans préavis

**Transférer des communications**<br> **Transfert sans préavis**<br>
Un transfert sans préavis consiste à trar<br>
un autre poste sans consulter le destinate<br>
immédiatement dirigée vers le poste cransféré. Si le destinataire du transfe Un transfert sans préavis consiste à transférer directement une communication vers un autre poste sans consulter le destinataire. Il suffit pour cela de terminer le transfert immédiatement après avoir composé le numéro. La communication sera automatiquement dirigée vers le poste ou la ligne externe vers lequel vous l'avez transféré. Si le destinataire du transfert ne répond pas, la communication transférée sonnera de nouveau sur votre poste.

# Transfert avec préavis

Vous avez aussi l'option de consulter la personne à laquelle vous transférez la communication avant de terminer l'opération. Il suffit pour cela de rester en ligne jusqu'à ce que le destinataire réponde. Après consultation du destinataire, vous pouvez soit terminer le transfert, soit l'annuler pour revenir à la communication initiale.

# Téléphone IP – Interface utilisateur

Lorsque vous décrochez le combiné, la touche **Transfert** clignote par défaut dans le groupe des touches afficheur du bas. Appuyez sur cette touche pour transférer des communications.

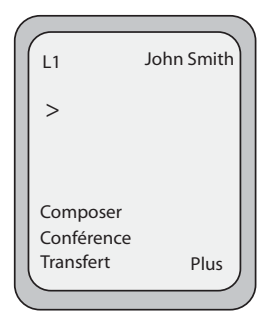

# **Ecran affiché quand le combiné est décroché**

Procédure pour transférer une communication à un autre poste. Référez-vous à l'illustration suivante.

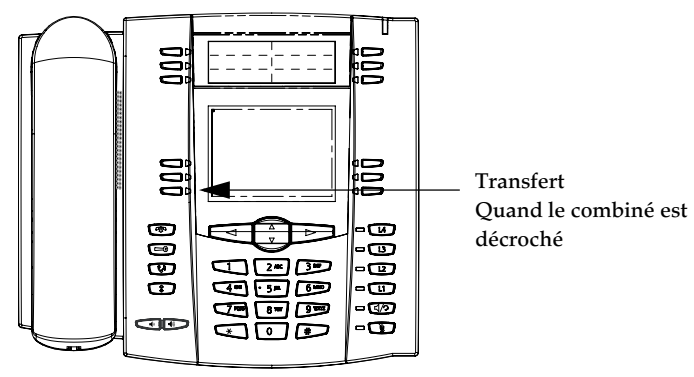

Pour transférer une communication à un autre poste

- **1.** Connectez-vous à la communication 1 (si vous n'êtes pas déjà connecté). La communication 1 est la communication que vous souhaitez transférer.
- **2.** Appuyez sur la touche **Transfert**. Vous entendrez une tonalité dès qu'une seconde ligne s'ouvre.
- **3.** Appuyez sur une touche de ligne/de fonction d'appel puis composez le numéro du poste (ou le numéro externe) de l'interlocuteur 2 à qui vous souhaitez transférer la communication 1.
- **4.** Pour effectuer un transfert sans préavis, appuyez de nouveau sur la touche **Transfert** avant que le destinataire ne réponde. Pour opérer un transfert avec préavis, restez en ligne pour parler à l'interlocuteur 2 avant d'appuyer de nouveau sur la touche **Transfert** pour transférer la communication 1 à l'interlocuteur 2. Pour annuler le transfert, sélectionnez **Annuler** sur l'écran ou appuyez sur

$$
\textcolor{blue}{\textcircled{\tiny{\textbf{F}}}}.
$$

# Conférences

Le téléphone 55i IP offre deux méthodes de conférence :

- Conférence locale (méthode par défaut),
- Conférence centralisée (pour serveurs Sylantro et Broadsoft) (cette méthode doit être activée par l'administrateur).

Lorsque vous décrochez le combiné, la touche **Conférence** s'affiche sur le groupe de touches du bas. Utilisez cette touché pour établir une conférence.

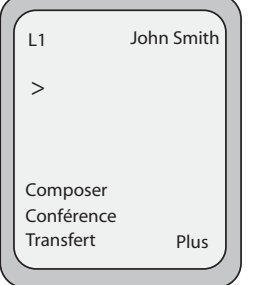

**Ecran affiché quand le combiné est décroché**

Le téléphone 55i prend en charge jusqu'à 3 interlocuteurs (vous compris) dans une conférence. Cette fonction s'appelle Conférence locale et constitue la méthode de conférence par défaut sur le 55i.

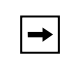

**Note:** Votre administrateur système peut configurer votre touche de conférence pour la numérotation directe d'un numéro spécifique. Consultez votre administrateur système pour plus d'informations.

# Utiliser la conférence locale

# Téléphone IP – Interface utilisateur

Procédure pour établir une conférence locale Référez-vous à l'illustration suivante.

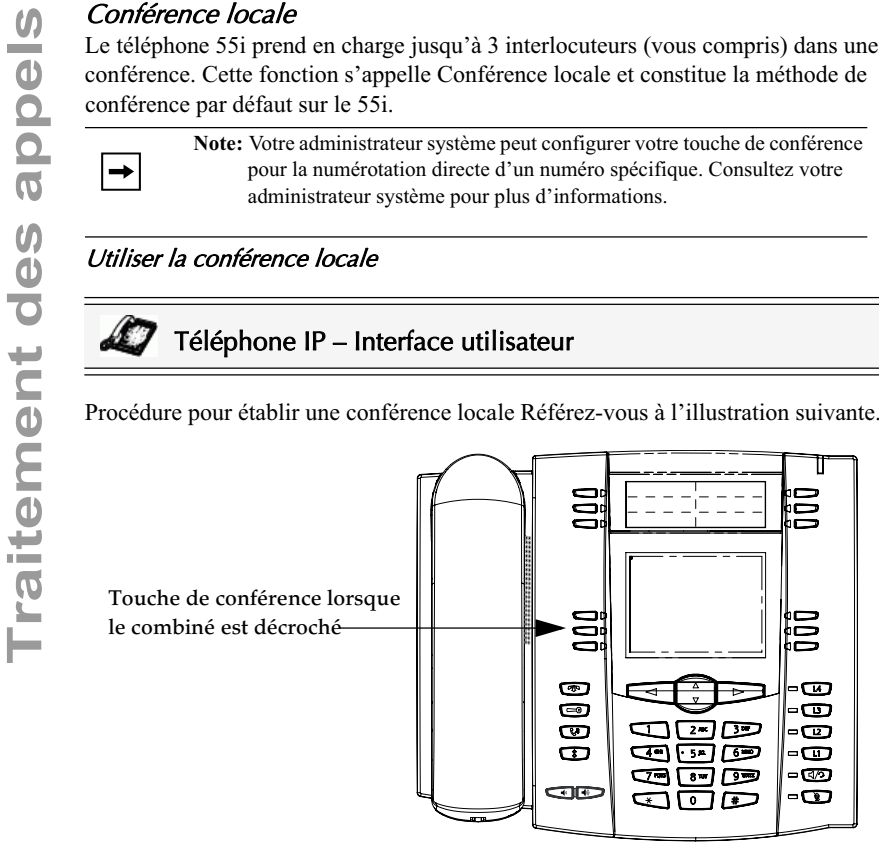

**1.** Lorsque vous débutez une conférence, vous êtes le premier interlocuteur de celleci (interlocuteur 1). Décrochez le combiné ou appuyez sur la touche Mains libres. Une ligne s'ouvre.

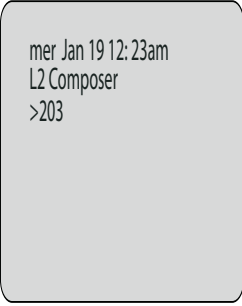

- **2.** Appelez l'interlocuteur 2 en composant son numéro (ou répondez à un appel entrant).
- **3.** Attendez la réponse de l'interlocuteur 2. Lorsque l'interlocuteur 2 répond, vous pouvez le consulter avant de l'intégrer à la conférence.

**4.** Appuyez sur la touche**Conf**. Une nouvelle ligne est ouverte.

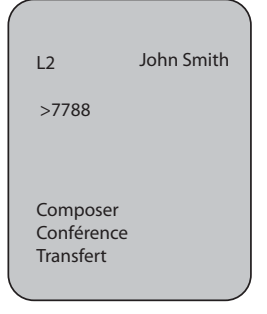

- **5.** Composez le numéro de téléphone de l'interlocuteur 3.
- **6.** Attendez la réponse de l'interlocuteur 3. Lorsque l'interlocuteur 3 répond, vous pouvez le consulter avant de l'intégrer à la conférence.
- **7.** Appuyez de nouveau sur la touche **Conf**pour ajouter l'interlocuteur 3 à la conférence. Les interlocuteurs 1 (vous-même), 2 et 3 sont reliés ensemble dans une conférence.
- **8.** Pour exclure un interlocuteur de la conférence, appuyez encore une fois sur la touche **Conf**.

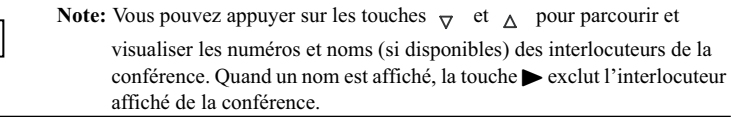

Réunir deux communications actives dans une seule conférence

# Téléphone IP – Interface utilisateur

- **1.** Commencez avec des communications actives sur deux lignes différentes (communications actives sur les lignes 1 et 2 par exemple).
- **2.** Appuyez sur la touche **Ligne** pour la ligne sur laquelle vous souhaitez réunir les deux communications en une conférence (ligne 1, par exemple).
- **3.** Appuyez sur la **touche Conf.**
- **4.** Appuyez sur la touche **Ligne** correspondant à la seconde conférence (ligne 2 par exemple).
- **5.** Appuyez sur la touche **Conf**. Les deux communications actives sont reliées en conférence sur la ligne 1.

**Note:** Vous pouvez appuyer sur les touches  $\sigma$  et  $\Lambda$  pour parcourir et visualiser les numéros et noms (si disponibles) des interlocuteurs de la conférence. Quand un nom est affiché, la touche  $\triangleright$  exclut l'interlocuteur affiché de la conférence.

Le 55i vous permet de créer des conférences multiples avec un nombre illimité de participants (en fonction des limitations de votre serveur) si votre administrateur a activé la conférence centralisée.

Si votre administrateur n'active pas la conférence centralisée, le 55i utilise par défaut la conférence locale.

**Traitement de appelication**<br> **Traites Sylant deserveurs Sylant of Broadsoft)**<br>
Le 55i volume de reference centralisée.<br>
Si volume de reference centralisée.<br>
Si volume administrateur n'active pas la conférence centralisée Votre administrateur peut configurer la conférence centralisée de façon globale pour toutes les lignes ou pour des lignes spécifiques. Cependant, pour que la configuration globale fonctionne, vous devez configurer les lignes avec le numéro de téléphone applicable.

## Référence

Pour de plus amples informations sur la conférence centralisée, voir "Conférence centralisée", à la page 181 ou contactez votre administrateur système.

# Utiliser la conférence centralisée

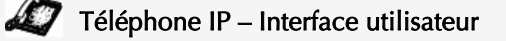

**Note:** Lorsque la conférence centralisée est activée, la conférence locale (ou conférence à trois) fonctionne comme décrit au chapitre précédent, "Utiliser la conférence locale." la réunion de deux communications dans une conférence fonctionne également comme décrit au chapitre précédent, "Réunir deux communications actives dans une seule conférence."

Procédure pour établir une conférence à l'aide de la fonction de conférence centralisée Référez-vous à l'illustration suivante.

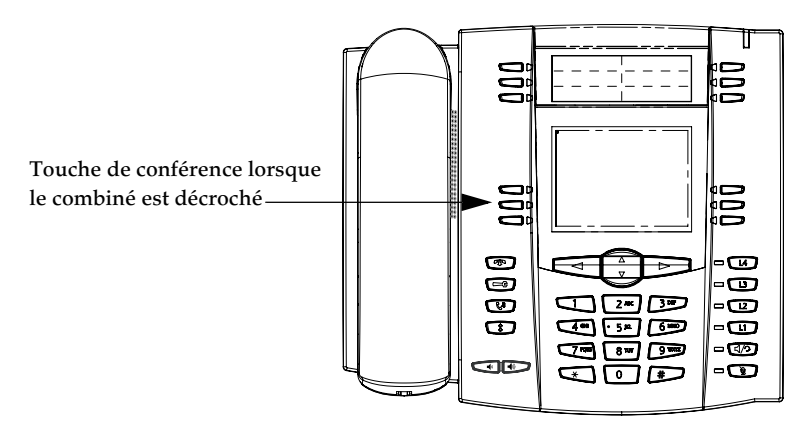

## Etablir une conférence et ajouter des correspondants multiples (pour serveurs Sylantro et Broadsoft)

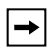

**Note:** Vous pouvez réunir un nombre illimité de correspondants dans une conférence (en fonction des limitations du serveur).

- **1.** Lorsque vous débutez une conférence, vous êtes le premier interlocuteur de celleci (interlocuteur 1). Décrochez le combiné ou appuyez sur la touche Mains libres. Une ligne s'ouvre
- **2.** Appelez l'interlocuteur 2 en composant son numéro (ou répondez à un appel entrant).
- **3.** Attendez la réponse de l'interlocuteur 2. Lorsque l'interlocuteur 2 répond, vous pouvez le consulter avant de l'intégrer à la conférence 1.
- **4.** Appuyez sur la touche**Conf**. Une nouvelle ligne est ouverte.

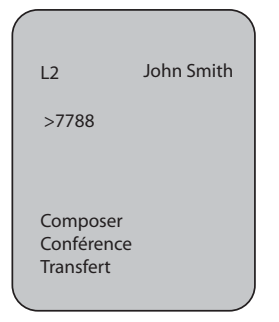

- **5.** Composez le numéro de téléphone de l'interlocuteur 3.
- **6.** Attendez la réponse de l'interlocuteur 3. Lorsque l'interlocuteur 3 répond, vous pouvez le consulter avant de l'intégrer à la conférence 1.
- **7.** Appuyez de nouveau sur la touche **Conf** pour ajouter l'interlocuteur 3 à la conférence 1. Les interlocuteurs 1 (vous-même), 2 et 3 sont tous réunis dans la Conférence 1.
- **8.** Appuyez sur une touche de **Ligne** disponible (ou répondez à un appel entrant sur une ligne disponible). En appel sortant, appelez l'interlocuteur 4
- **9.** Attendez la réponse de l'interlocuteur 4. Lorsque l'interlocuteur 4 répond, vous pouvez le consulter avant de l'intégrer à la conférence.
- **10.**Appuyez sur la touche **Conf** pour ajouter l'interlocuteur 4 à la conférence 1.
- **11.**Appuyez sur la touche de **Ligne** correspondant à la Conférence 1
- **12.**Appuyez sur la touche **Conf** pour réunir tous les interlocuteurs (interlocuteurs 1 à 4) dans la Conférence 1.
- **13.**Répétez les opérations 8 à 12 pour ajouter des interlocuteurs supplémentaires.

**Note:** Vous pouvez appuyer sur les touches  $\sigma$  et  $\Delta$  pour parcourir et visualiser les numéros et noms (si disponibles) des interlocuteurs de la conférence. Quand un nom est affiché, la touche  $\blacktriangleright$  exclut l'interlocuteur affiché de la conférence.

Si un des interlocuteurs de la conférence raccroche (y compris celui qui a commencé la conférence), les autres interlocuteurs restent connectés.

**Note:** Le 55i est limité à 9 conférences (une seule conférence par ligne, sur les lignes de 1 à 9).

- **1.** Commencez la conférence 1 en suivant la procédure décrite au chapitre précédent "Etablir une conférence et ajouter des correspondants multiples (pour serveurs Sylantro et Broadsoft)".
- **Traitement Sylantro applies (pour serveurs Sylantro uniquement)**<br> **Traited Act in the SS** is est limité à 9 conférences (une seule conférence par ligne, lignes de 1 à 9).<br> **Traited in the conférence of a journal procédure 2.** Quand vous avez terminé d'ajouter tous les interlocuteurs nécessaires à la conférence 1, appuyez sur une touche de **ligne** disponible pour démarrer la conférence 2. Vous êtes l'interlocuteur 1 de la conférence 2. Appelez l'interlocuteur 2.
	- **3.** Quand l'interlocuteur 2 répond, appuyez sur la touche **Conf**.
	- **4.** Appuyez sur une touche de **Ligne** disponible.
	- **5.** Appelez l'interlocuteur 3 pour la conférence 2.
	- **6.** Quand l'interlocuteur 3 répond, appuyez sur la touche **Conf** pour relier les interlocuteurs 1 (vous-même), 2 et 3 dans la Conférence 2. Vous avez maintenant deux conférences actives sur deux lignes différentes.

```
Note: Si vous êtes connecté à des conférences multiples et si vous placez une 
      conférence en garde, celle-ci peut être gardée pendant une durée limitée 
      avant d'être déconnectée. Consultez votre administrateur système pour 
      plus d'informations.
```
Si un des interlocuteurs d'une conférence raccroche (y compris celui qui a commencé la conférence), les autres interlocuteurs restent connectés.

# Ajouter des interlocuteurs supplémentaires à des conférences actives.

Avec la conférence centralisée, vous pouvez connecter de multiples communications entrantes ou sortantes à des conférences actives. Au moins une conférence active doit exister sur votre téléphone avant de pouvoir utiliser cette procédure.

- **1.** Décrochez le combiné ou appuyez sur la touche Mains libres en tant qu'interlocuteur 1. Une ligne s'ouvre
- **2.** Appelez l'interlocuteur 2 en composant son numéro (ou répondez à un appel entrant).
- **3.** Attendez la réponse de l'interlocuteur 2. Lorsque l'interlocuteur 2 répond, vous pouvez le consulter avant de l'intégrer à la conférence.
- **4.** Appuyez sur la touche**Conf**.
- **5.** Appuyez sur la touche de **Ligne** correspondant à la Conférence active. (Exemple : des conférences sont actives à la fois sur la ligne 1 et sur la ligne 2. La touche de ligne 1 réunira les interlocuteurs 1 et 2 dans la conférence sur la ligne 1. La touche de ligne 2 réunira les interlocuteurs 1 et 2 dans la conférence sur la ligne 2).
- **6.** Appuyez de nouveau sur la touche **Conf**pour ajouter les interlocuteurs à la conférence active.

## D Téléphone IP – Interface utilisateur

Pour terminer une communication, vous devez d'abord vous y connecter ou reconnecter si vous n'y êtes pas déjà connecté (par exemple lorsque la communication est en

maintien). Appuyez sur  $\circled{3}$  ou sur la touche de ligne/de fonction d'appel de la communication active pour y mettre fin. Si vous utilisez le combiné, vous pouvez aussi tout simplement raccrocher.

Le 55i dispose de plusieurs fonctions qui vous facilitent la gestion des communications tout en enregistrant l'historique de vos communications ainsi que vos contacts professionnels et personnels.

Cette fonctionnalité comprend :

- La liste répertoire
- La liste d'appelants
- Le renvoi d'appel
- Indicateur des appels en absence
- Messagerie vocale

# La liste répertoire

Gérer les communications<br>
Le 55i dispose de plusieurs fonctions<br>
communications tout en enregistrant l<br>
vos contacts professionnels et personn<br>
Cette fonctionnalité comprend :<br>
La liste répertoire<br>
La liste d'appelants<br>
Le La liste répertoire est votre annuaire téléphonique particulièrement pratique car enregistré dans votre téléphone. Le répertoire du 55i a une capacité de 200 noms et numéros. Vous pouvez ajouter des entrées manuellement ou en mémorisant le numéro et le nom depuis d'autres listes sur votre téléphone. Vous pouvez aussi numéroter directement depuis une entrée de répertoire. Sur le 55i, vous pouvez accéder au répertoire en appuyant sur la touche 2 qui est la touche **Répertoire**.

# Accéder à votre répertoire

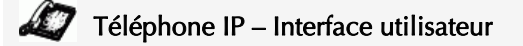

Procédure pour accéder à votre liste répertoire. Référez-vous à l'illustration suivante.

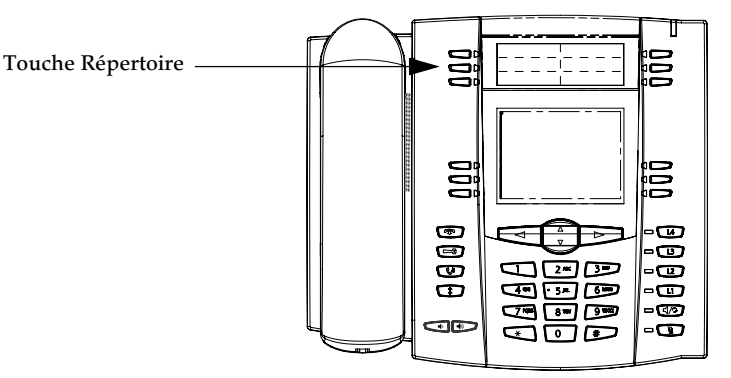
**1.** Appuyez sur la touche **Répertoire**. Le nombre d'entrées dans la liste s'affiche. Si la liste répertoire est vide, le système affiche « *Répertoire vide/App. Enreg ajout*». Ci-après, un exemple d'en-tête de l'écran liste répertoire avec 97 entrées dans la liste.

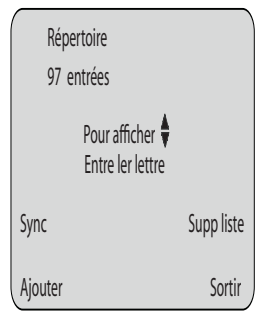

- **2.** Pour accéder aux entrées, vous pouvez faire défiler la liste avec les touches  $\sigma$  et  $\Lambda$ .
- **3.** Pour rechercher une entrée par le nom, appuyez sur la touche numérique comprenant la première lettre du nom (appuyez par exemple sur **7** pour obtenir la lettre **P**). Continuez d'appuyer sur les touches numériques pour obtenir d'autres lettres sous la même touche (appuyez par exemple trois fois sur **7** pour obtenir « Ron »). Si plusieurs entrées commencent par la même lettre vous pouvez faire défiler la liste avec  $\sigma$  et  $\Lambda$  ou continuer d'entrer des lettres pour affiner la recherche.
- **4.** Appuyez sur  $\boxed{6/2}$ , sur une touche de ligne ou décrochez simplement le combiné pour appeler le numéro affiché.
- **5.** Appuyez sur la touche **Répertoire** pour annuler.

#### Fonctionnalité de tri des entrées et de recherche rapide

Vous pouvez trier les numéros multiples selon vos préférences et exécuter une fonctionnalité de recherche rapide qui vous permet de trouver des éléments spécifiques en entrant la première lettre d'un nom mémorisé. Le téléphone affichera le premier nom commençant par cette lettre.

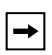

**Note:** Pour que la fonctionnalité de recherche rapide dans la liste répertoire soit opérationnelle, il faut d'abord ouvrir le répertoire.

#### Gérer la liste répertoire

Vous pouvez exécuter les opérations suivantes dans la liste répertoire sur l'IU du téléphone IP :

- Ajouter une entrée
- Editer une entrée
- Supprimer une entrée
- Mémoriser des entrées dans la liste répertoire

Mémoriser à partir de l'affichage

- Mémoriser à partir de la liste d'appelants
- Mémoriser à partir de la liste de recomposition

Vous pouvez enregistrer un maximum de 7 numéros en association avec un seul nom. Vous pouvez appliquer des intitulés prédéfinis à l'élément comprenant Bureau, Domicile, Mobile et Pager ou créer vos propres intitulés. Le tableau ci-après indique le nombre maximal de caractères par ligne et par champ de la liste répertoire.

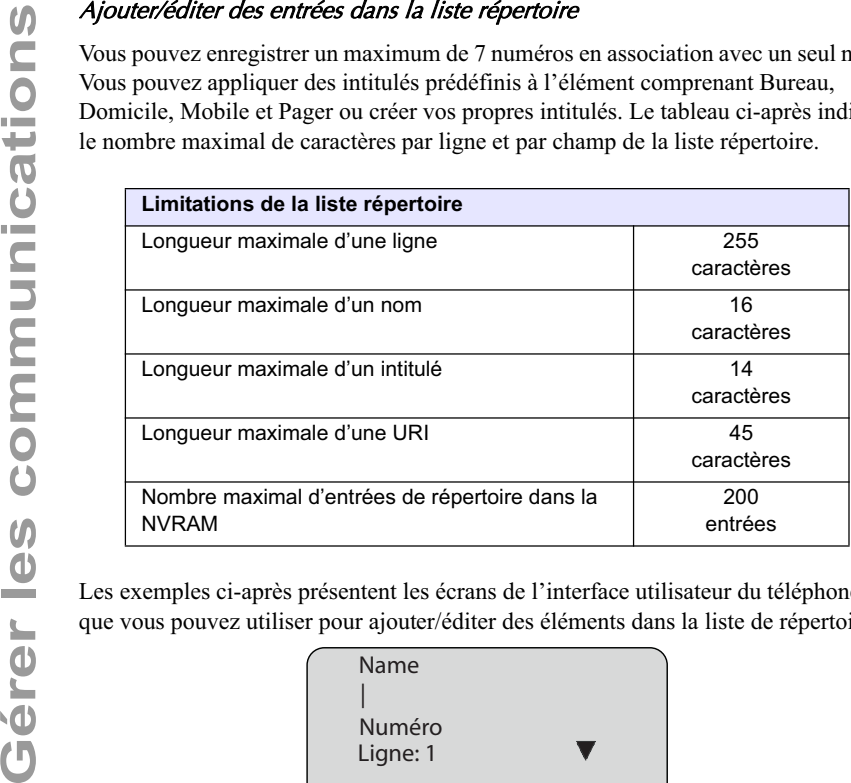

Les exemples ci-après présentent les écrans de l'interface utilisateur du téléphone IP que vous pouvez utiliser pour ajouter/éditer des éléments dans la liste de répertoire.

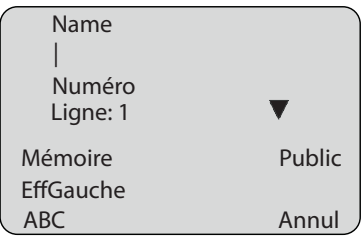

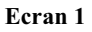

| Label<br>Office |        |
|-----------------|--------|
| Mémoire         | Public |
| EffGauche       | Label  |
| ABC             | Annul  |
|                 |        |

**Ecran 2**

#### Ajouter des noms, numéros, intitulés **Sur l'écran 1 :**

- Vous pouvez ajouter des noms à l'aide de la touche afficheur **abc**.
- Vous pouvez saisir des numéros (jusqu'à 7 numéros par nom) à l'aide des touches numériques du téléphone.
- Utilisez la touche afficheur **Ret.Arr.** pour corriger les erreurs éventuelles.
- Appuyez sur la touche afficheur **Enregistrer** quand vous avez fini d'ajouter le(s) nom(s) et le(s) numéro(s).
- Vous pouvez quitter l'écran 1 à tout moment sans enregistrer à l'aide de la touche afficheur **Annuler**.

 $\rightarrow$ 

**Note:** Utilisez les touches  $\nabla \quad \Delta$  pour permuter entre l'écran 1 et l'écran 2.

#### **Sur l'écran 2 :**

- Vous pouvez ajouter un intitulé ou une URI à l'aide de la touche afficheur **abc** ou vous pouvez compléter le champ « intitulé » avec un intitulé prédéfini (Bureau, Domicile, Mobile, Pager) en appuyant sur la touche afficheur **Intitulé**.
- Utilisez la touche afficheur **Ret.Arr.** pour corriger les erreurs éventuelles.
- Appuyez sur la touche afficheur **Enregistrer** quand vous avez fini d'ajouter l'étiquette.
- Vous pouvez quitter l'écran 2 à tout moment sans enregistrer à l'aide de la touche afficheur **Annuler**.

#### Editer des noms, numéros et intitulés

Sur l'écran 1, la touche afficheur 6 indique la fonction **Modifier** quand le curseur est dans le champ « Ligne ». L'exemple suivant présente une entrée de répertoire pour « Michel Dupont » avec un numéro de téléphone et un intitulé « Bureau ». La touche afficheur **Modifier** s'affiche quant le curseur est dans le champ « Ligne ».

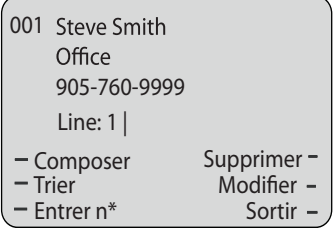

L'exemple suivant présente la même entrée sans intitulé.

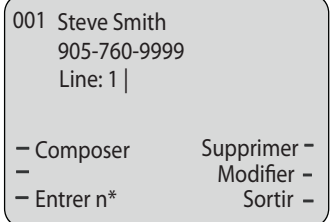

• Vous pouvez utiliser la touche afficheur **Numéroter** pour appeler

automatiquement le numéro correspondant à l'entrée de répertoire

- La touche afficheur **Ajouter numéro** vous permet d'ajouter des numéros supplémentaires à l'entrée de répertoire en cours (jusqu'à 7 numéros par nom).
- La touche afficheur **Effacer** vous permet d'effacer un ou plusieurs numéros dans une entrée (voir "Effacer des numéros individuels et multiples d'une entrée.", à la page 143.
- La touche afficheur **Modifier** vous permet de modifier un numéro ou un nom.
- Utilisez la touche **Quitter** pour quitter l'édition de l'entrée de répertoire en cours.

#### Parcourir des écrans multiples par entrée

En présence de numéros multiples pour une entrée, les touches  $\leq$  et  $\geq$ s'affichent pour vous permettre de parcourir les écrans multiples. Les exemples suivants présentent **l'écran 1** pour le numéro de Michel Dupont au bureau, **l'écran 2** pour son numéro à domicile et **l'écran 3** pour son numéro de mobile. Le premier

défilement  $\triangleright$  indique la présence d'entrées de numéros multiples pour le nom.

- $\leq$   $\geq$  indique que vous pouvez faire défiler les écrans en avant et en arrière.
- indique qu'il s'agit de la dernière entrée de numéro pour le nom.

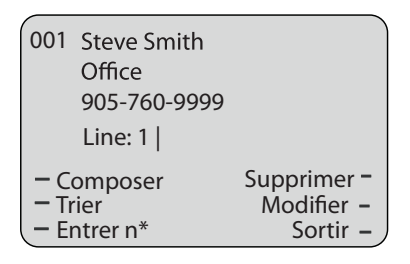

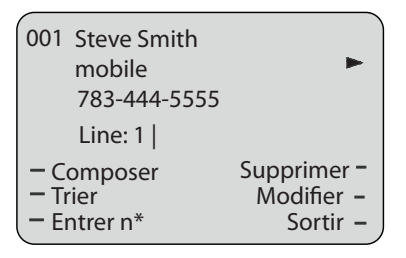

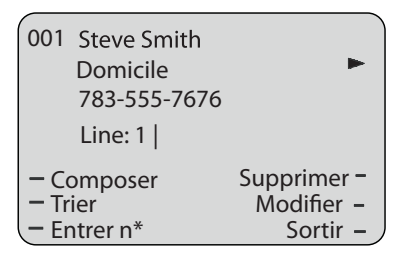

#### Trier les écrans multiples

La touche afficheur **Trier** vous permet de déplacer le numéro/intitulé/ligne en avant ou en arrière entre les écrans pour le nom spécifié. Si un intitulé est assigné à l'entrée, l'écran suivant s'affiche quand vous appuyez sur la touche afficheur **Trier**.

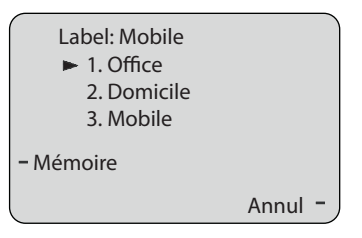

• Le fait d'actionner la touche afficheur **Enregistrer** dans l'écran ci-dessus place l'intitulé Mobile, le numéro de mobile et la ligne associée au numéro de mobile en première position. Le premier écran affiché pour l'entrée serait celui du numéro de mobile. Si aucun intitulé n'est assigné à l'entrée, les numéros seraient agencés dans l'ordre que vous avez spécifié.

L'exemple suivant illustre le nouvel arrangement du numéro de Steve Smith.

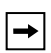

**Note:** L'étiquette Office se déplace en seconde position et l'étiquette Domicile se déplace en dernière position.

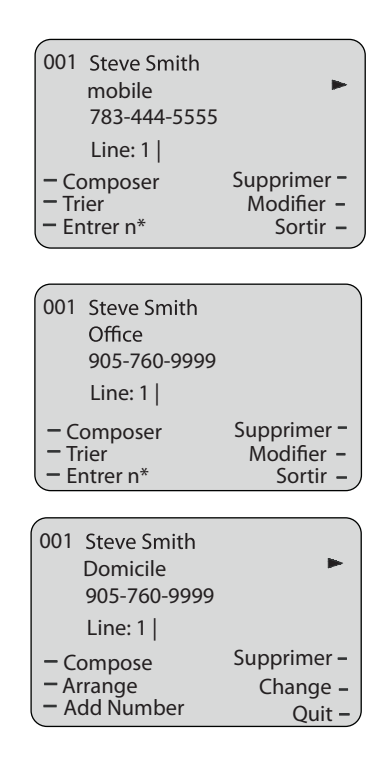

#### Mémoriser des entrées dans la liste répertoire

Vous pouvez mémoriser des entrées (noms et numéros) dans votre répertoire depuis d'autres sources selon les méthodes suivantes :

- Mémoriser à partir de l'affichage
- Mémoriser à partir de la liste d'appelants
- Mémoriser à partir de la liste de recomposition

## Téléphone IP – Interface utilisateur

Vous pouvez mémoriser un numéro et/ou nom affiché sur votre écran durant une communication dans la liste répertoire de la manière suivante. Référez-vous à l'illustration suivante.

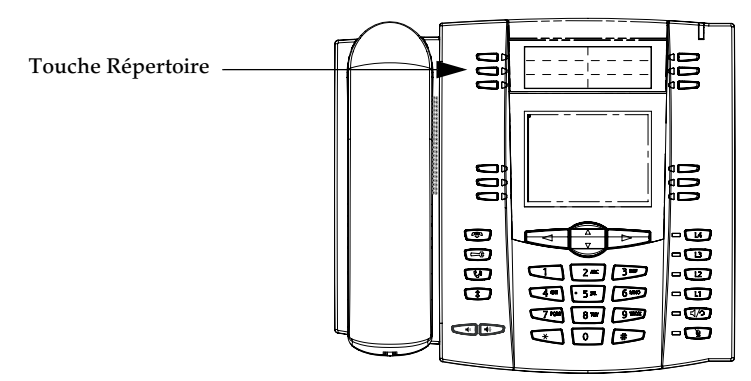

#### Effacer des numéros individuels et multiples d'une entrée.

Utilisez la touche afficheur Effacer pour supprimer un numéro isolé ou des numéros multiples dans une entrée. Pour un numéro isolé assigné à un nom, une action sur la touche afficheur **Effacer** appelle l'écran suivant.

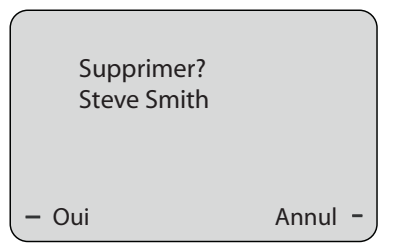

- Validez avec **Oui** pour effacer l'entrée (nom, numéro, intitulé et ligne) de la liste de répertoire.
- Vous pouvez annuler la fonction d'effacement en appuyant sur **Annuler**.

Pour des numéros multiples assignés à un nom, une action sur la touche afficheur **Effacer** appelle l'écran suivant.

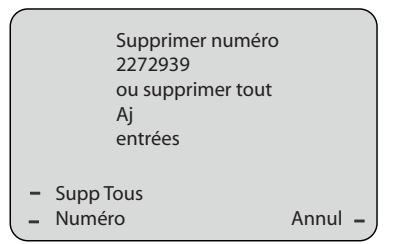

- Appuyez sur **Entrées** pour effacer l'entrée (nom, tous les numéros, intitulés et lignes associés au nom) de la liste de répertoire.
- Appuyez sur **Numéro** pour effacer uniquement un numéro spécifique associé à un nom.
- Vous pouvez annuler la fonction d'effacement en appuyant sur **Annuler**.

### Télécharger la liste répertoire sur votre PC

Il est aussi possible de télécharger la liste répertoire sur votre PC pour une visualisation à l'aide de l'interface utilisateur Web Aastra. Le téléphone enregistre le fichier *directorylist.csv* sur votre PC en format csv (comma separated value).

Vous pouvez visualiser ce fichier avec n'importe quel tableur. Vous voyez ci-après un exemple de liste répertoire sur un tableur.

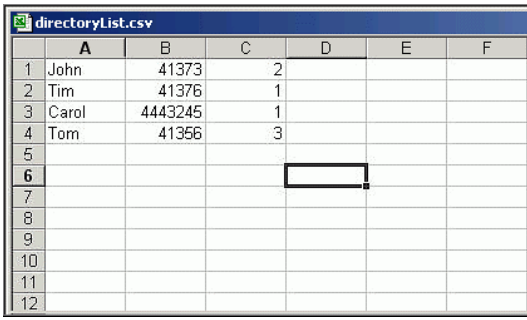

Le fichier indique le nom, le numéro de téléphone et le numéro de ligne pour chaque entrée de répertoire.

**Note:** Votre administrateur système peut alimenter la liste répertoire de votre téléphone avec des fichiers d'annuaire serveur. Consultez votre administrateur système pour plus d'informations.

#### Télécharger la liste répertoire

Procédure pour télécharger la liste répertoire sur votre PC à l'aide de l'interface Web Aastra..

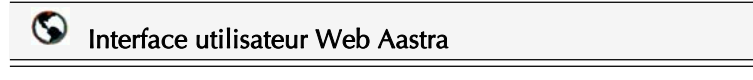

**1.** Cliquez sur **Mode d'expoitation- >Répertoire**.

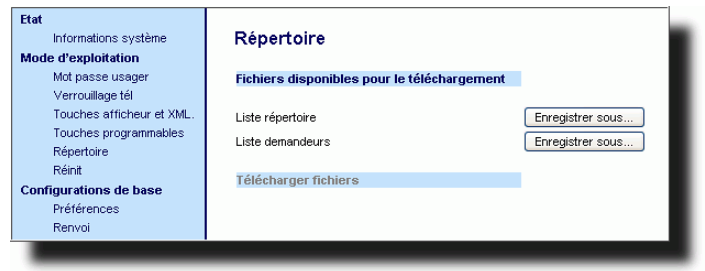

- 2. Cliquez sur save As... dans le champ Liste répertoire. Un message de téléchargement de fichier s'affiche.
- **3.** Cliquez **OK.**
- **4.** Entrez l'emplacement sur votre ordinateur où vous souhaitez télécharger la liste répertoire et cliquez **ENREGISTRER**. Le fichier *directorylist.csv* est téléchargé sur votre ordinateur.

### Ouvrir la liste répertoire

Marche à suivre pour accéder à la liste répertoire.

## Téléphone IP – Interface utilisateur

**Geref Communication**<br> **Geref Control of Aliste répertoire**.<br> **Gérer les communes**<br> **Control of Aliste répertoire**<br> **Control of Aliste répertoire**<br> **Control of Aliste répertoire**<br> **Control of Aliste répertoire** ven appuya **1.** Appuyez sur la touche **Services**du téléphone pour ouvrir le menu **Services** et sélectionnez « **Liste répertoire** »en appuyant sur ou

Appuyez sur la touche afficheur **Répertoire** (touche par défaut : touche 2 du groupe du haut).

- **2.** Utilisez les touches  $\nabla \quad \Delta$  pour faire défiler les éléments de la liste de répertoire.
- **3.** Pour appeler une entrée de la liste répertoire, décrochez le combiné, appuyez sur la touche mains libres  $\Box$  ou appuyez sur la touche afficheur **Composer**.
- **4.** Pour quitter la liste répertoire appuyez sur la touche afficheur **Quitter**.

## La liste d'appelants

La liste d'appelants est un journal de tous les appels entrants. Le téléphone 55i enregistre les informations pour jusqu'à 200 appels entrants dans la liste d'appelants. Votre téléphone consignera le numéro et le nom (si disponible) de l'appelant, la date et l'heure du dernier appel et le nombre de fois qu'il a cherché à vous joindre.

Quand la liste d'appelants est pleine, les entrées les plus anciennes sont effacées pour faire de la place aux informations des nouveaux appelants.

Si le numéro de téléphone d'un appel entrant ou sortant correspond à un numéro mémorisé avec le nom sous une touche de numérotation directe ou dans la liste répertoire, la liste d'appelants indiquera le nom et le numéro.

Le système affiche le nombre d'appelants ajoutés à la liste depuis la dernière consultation.

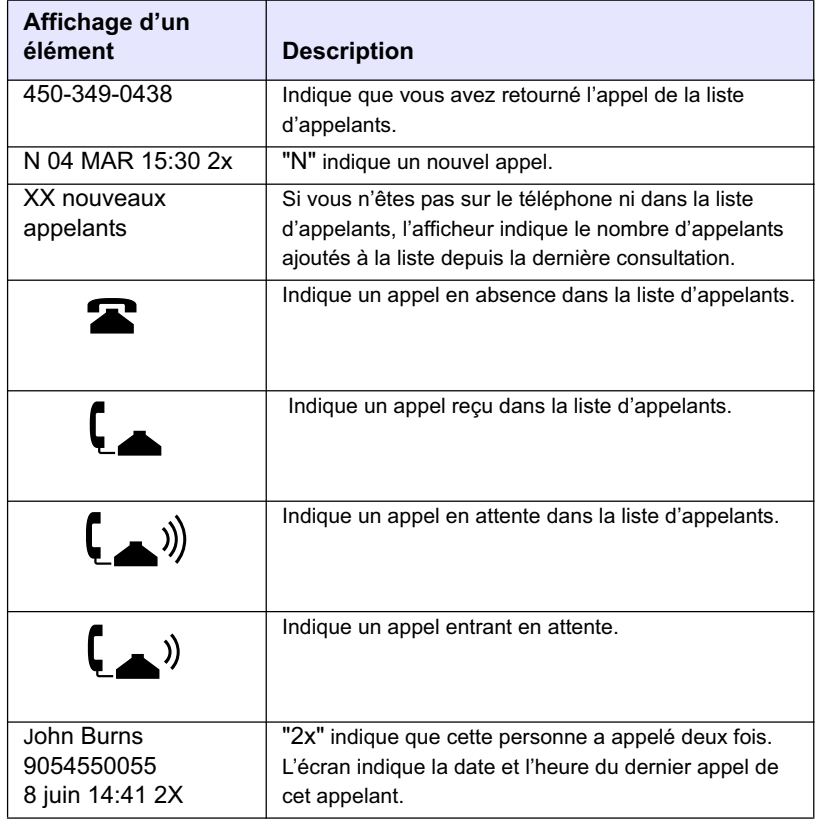

#### Affichage de la liste d'appelants

Vous pouvez visualiser, parcourir et supprimer les éléments dans la liste d'appelants sur l'interface utilisateur du téléphone IP. Vous pouvez également appeler directement un numéro affiché dans cette liste.

### Téléphone IP – Interface utilisateur

Procédure pour utiliser la liste d'appelants. Référez-vous à l'illustration suivante.

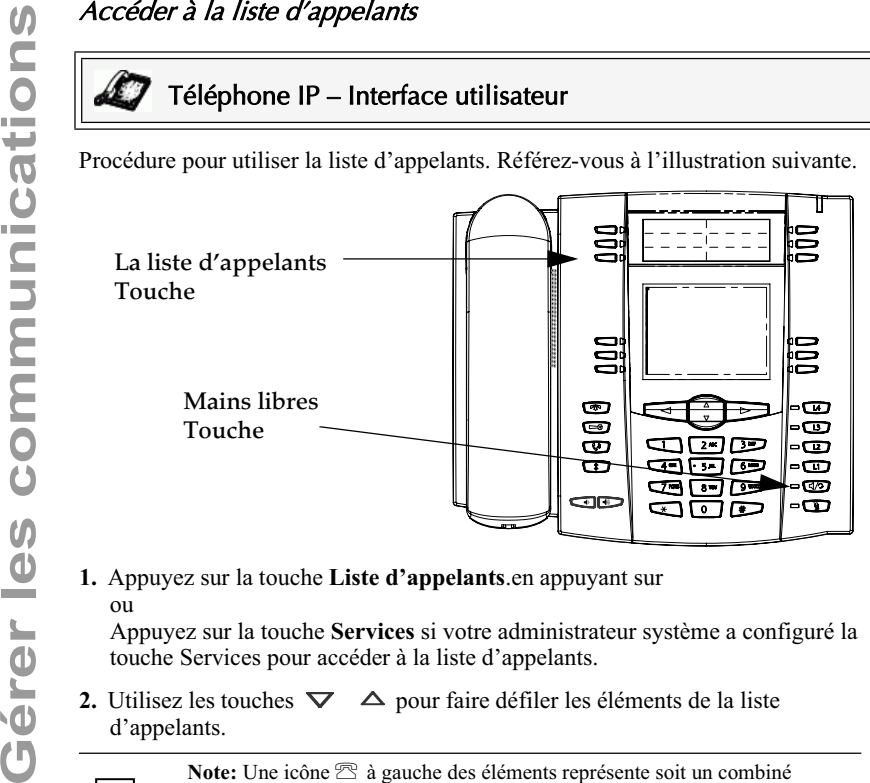

**1.** Appuyez sur la touche **Liste d'appelants**.en appuyant sur ou

Appuyez sur la touche **Services** si votre administrateur système a configuré la touche Services pour accéder à la liste d'appelants.

**2.** Utilisez les touches  $\nabla \quad \Delta$  pour faire défiler les éléments de la liste d'appelants.

> **Note:** Une icône  $\mathbb{R}$  à gauche des éléments représente soit un combiné raccroché, soit un combiné décroché. Le combiné raccroché symbolise un appel en absence. Le combiné décroché symbolise un appel reçu et répondu.

**3.** Pour effacer toutes les entrées de la liste répertoire, appuyez sur la touche **Effacer** sous l'en-tête Liste « Liste d'appelants ».

Pour effacer un élément de la liste d'appelants, sélectionnez l'élément désiré et appuyez sur la touche afficheur **Effacer**.

- **4.** Pour annuler une opération d'effacement appuyez sur la touches  $\nabla$  ou les  $\Delta$ **touches de défilement** .
- **5.** Pour enregistrer un élément sous une touche afficheur en vue d'une numérotation directe, appuyez sur la touche afficheur **Enregistrer** et entrez le numéro de ligne dans l'invite « Enregistrer sous » qui est déjà configurée pour une numérotation directe par touche afficheur.
- **6.** Pour appeler une entrée de la liste d'appelants, décrochez le combiné, appuyez sur la touche mains libres  $\Box$  ou appuyez sur une touche de ligne.
- **7.** Pour quitter la liste d'appelants appuyez sur la touche **Liste d'appelants**.

### Editer des entrées de la liste d'appelants

**Important :**Les modifications de la liste d'appelants ne sont pas enregistrées. L'édition de la liste d'appelants est généralement utilisée si vous envisagez d'appeler le numéro et devez ajouter un préfixe.

Si vous appuyez sur un chiffre du clavier de numérotation lors qu'un nom ou un numéro est affiché dans la liste d'appelants, le curseur ajoute automatiquement le chiffre à la gauche du numéro pour permettre la saisie du préfixe.

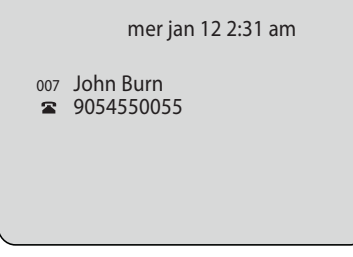

# Téléphone IP – Interface utilisateur

Procédure pour éditer la liste d'appelants. Référez-vous à l'illustration suivante.

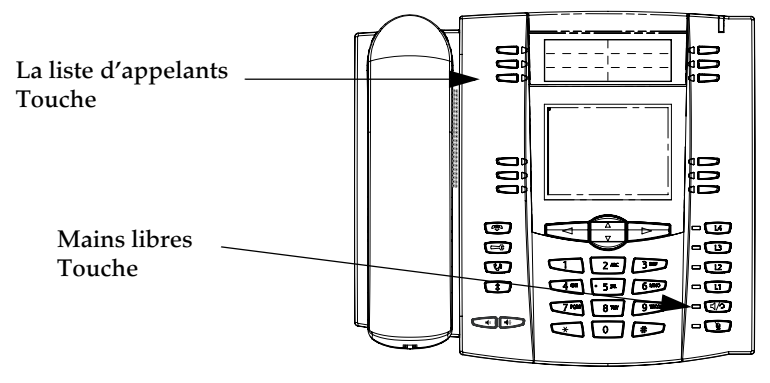

- **1.** Appuyez sur la touche **Liste d'appelants**.
- **2.** Appuyez sur  $\nabla \quad \Delta$  pour afficher l'entrée que vous souhaitez éditer. Appuyez sur  $\nabla$  pour visualiser l'appel le plus récent ou sur  $\Delta$  pour voir le plus ancien appel de la liste.
- **3.** Appuyez sur n'importe quelle touche du clavier de numérotation pour démarrer l'édition.
- **4.** Appuyez sur  $\geq$  pour déplacer le curseur d'un chiffre vers la droite. Pour effacer un chiffre à gauche du curseur, appuyez sur  $\leq$ .
- **5.** Appuyez sur  $\boxed{5/2}$ , sur une touche de ligne ou décrochez simplement le combiné pour appeler le numéro affiché.

Vous pouvez effacer les éléments de la liste d'appelants individuellement ou en totalité.

# Téléphone IP – Interface utilisateur

Procédure pour effacer un élément individuel de la liste d'appelants. Référez-vous à l'illustration suivante.

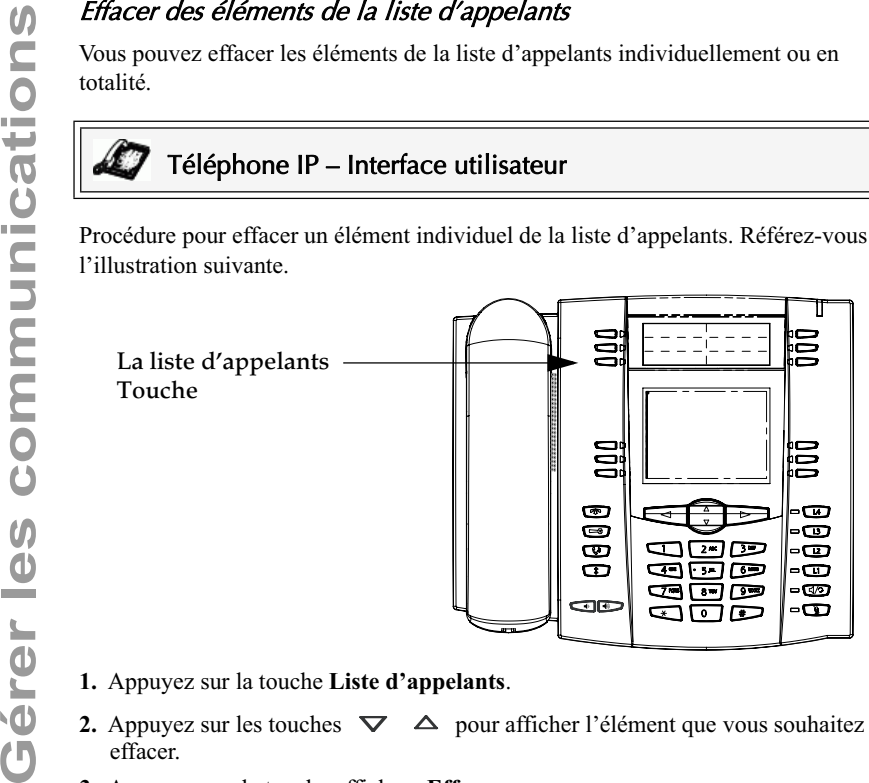

- **1.** Appuyez sur la touche **Liste d'appelants**.
- **2.** Appuyez sur les touches  $\nabla \Delta$  pour afficher l'élément que vous souhaitez effacer.
- **3.** Appuyez sur la touche afficheur **Effacer**.
- **4.** Appuyez de nouveau sur la touche afficheur **Effacer** sur l'invite pour effacer l'élément.

# Téléphone IP – Interface utilisateur

Procédure pour effacer tous les éléments de la liste d'appelants.

- **1.** Appuyez sur la touche **Liste d'appelants**.
- **2.** Appuyez sur la touche afficheur **Effacer**.
- **3.** Appuyez de nouveau sur la touche afficheur **Effacer** sur l'invite pour effacer tous les éléments.

## Télécharger la liste d'appelants sur votre PC

Il est aussi possible de télécharger la liste d'appelants sur votre PC pour une visualisation à l'aide de l'interface utilisateur Web Aastra. Lorsque vous téléchargez la liste d'appelants sur le téléphone, celui-ci enregistre le fichier *callerlist.csv* en format csv (comma separated value).

Vous pouvez visualiser ce fichier avec n'importe quel tableur. Vous voyez ci-après un exemple de liste d'appelants sur un tableur. Ce fichier indique le nom, le numéro de téléphone et la ligne sur laquelle l'appel est arrivé.

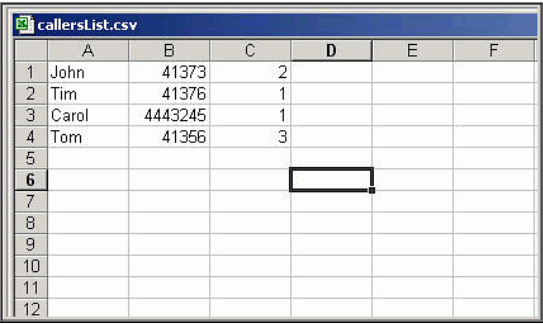

#### Télécharger la liste d'appelants

Procédure pour télécharger la liste d'appelants sur votre PC à l'aide de l'interface Web Aastra.

# Interface utilisateur Web Aastra

**1.** Cliquez sur **Mode d'expoitation- >Répertoire**.

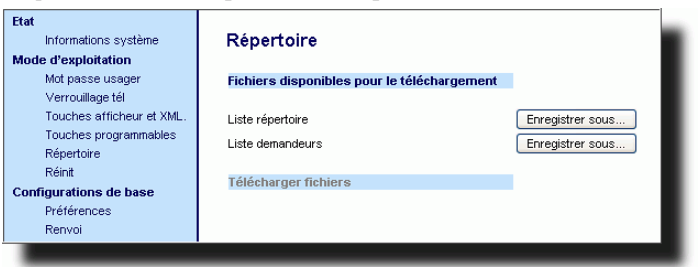

- **2.** Cliquez sur save As. dans la liste d'appelants. Un message de téléchargement de fichier s'affiche.
- **3.** Cliquez **OK.**
- **4.** Entrez l'emplacement sur votre ordinateur où vous souhaitez télécharger la liste d'appelants et cliquez **ENREGISTRER**. Le fichier *callerlist.csv* est téléchargé sur votre ordinateur.
- **5.** Utilisez un tableur pour ouvrir et visualiser la liste d'appelants.

La fonction de renvoi d'appel sur le téléphone IP permet de renvoyer les appels entrants vers une autre destination. Le téléphone envoie le message SIP au proxy SIP qui renvoie alors la communication vers la destination assignée.

Le renvoi d'appel est désactivé par défaut. Vous pouvez activer le renvoi d'appel sur une base globale ou sur une base individuelle par ligne. Si vous avez configuré le renvoi d'appel sur une ligne individuelle, le système utilisera les paramètres pour cette ligne. A défaut, il utilisera les paramètres de renvoi d'appel global.

Vous pouvez activer le renvoi d'appel sur tous les téléphones (réglages globaux) ou sur des lignes spécifiques (réglages locaux) sur un seul téléphone. Pour les réglages locaux, vous pouvez définir le renvoi d'appel sur jusqu'à 9 lignes.

Vous pouvez spécifier les paramètres suivants pour le renvoi d'appel global et local :

- Mode de renvoi d'appel
- Numéro de destination
- Nombre de sonneries avant le renvoi d'appel (de 1 à 9 sonneries)

Voici les modes de renvoi d'appel que vous pouvez configurer :

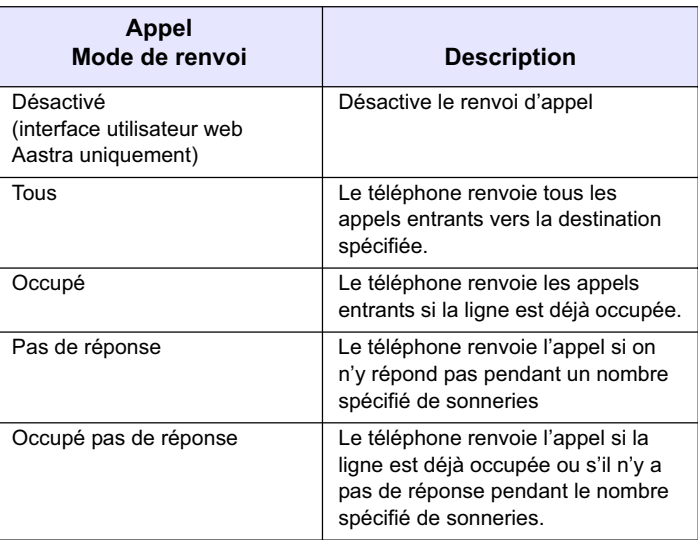

**Note:** Vous pouvez configurer les paramètres globaux de renvoi d'appel sur l'interface utilisateur du téléphone ou l'interface Web Aastra. Vous devez en tout état de cause utiliser l'interface utilisateur web Aastra pour définir les paramètres de renvoi par ligne. Les paramètres par ligne sont prépondérants sur les paramètres de renvoi d'appel global.

 $\rightarrow$ 

## Configurer le renvoi d'appel

Marche à suivre pour configurer le renvoi d'appel global.

#### Pour les paramètres de renvoi globaux

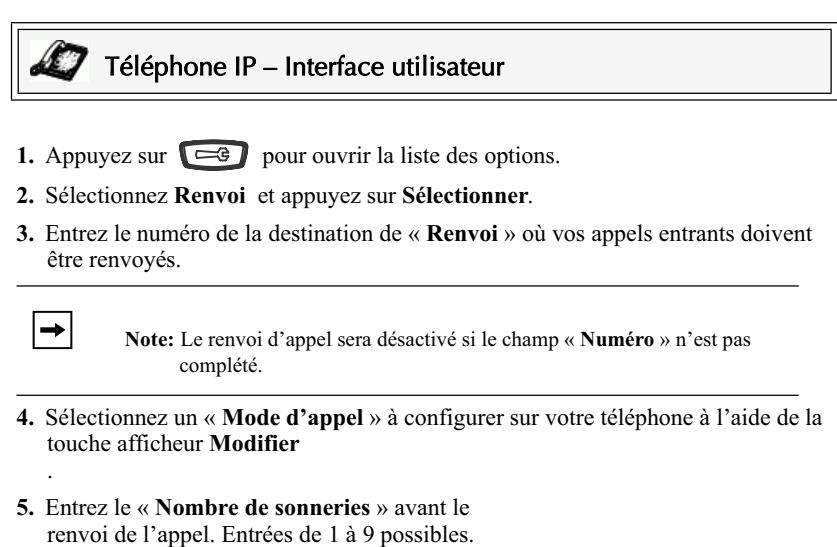

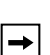

**Note:** "Le champ **« Nb. de sonneries »** ne s'applique qu'aux modes **Pas de réponse** et **Occupé pas de réponse**.

**6.** Appuyez sur **Terminer** pour enregistrer les réglages.

L'exemple ci-après présente l'écran d'état libre sur le téléphone IP quand le mode de renvoi « **Pas de réponse** » est activé.

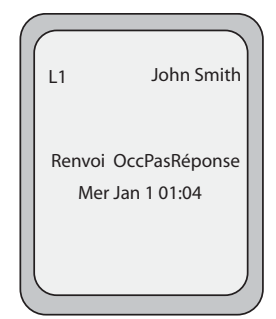

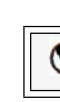

## Interface utilisateur Web Aastra

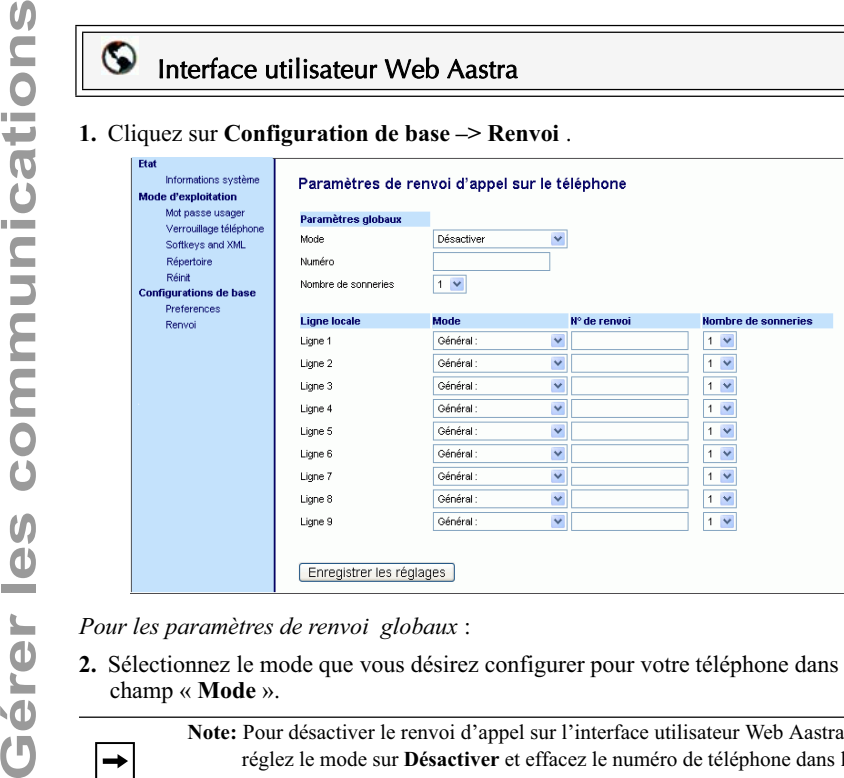

*Pour les paramètres de renvoi globaux* :

**2.** Sélectionnez le mode que vous désirez configurer pour votre téléphone dans le champ « **Mode** ».

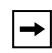

**Note:** Pour désactiver le renvoi d'appel sur l'interface utilisateur Web Aastra, réglez le mode sur **Désactiver** et effacez le numéro de téléphone dans le champ « **Numéro** ».

- **3.** Entrez le numéro de la destination où vous désirez renvoyer vos appels dans le champ « **Numéro** ».
- **4.** Entrez le nombre de sonneries avant le renvoi de l'appel dans le champ « **Nombre de sonneries**». Entrées de 1 à 9 possibles.
- 5. Cliquez **Foregister les réglages** pour enregistrer les réglages de renvoi d'appel. Les modifications sont dynamiques et immédiatement appliquées au téléphone.

*Paramètres de renvoi d'appel par ligne :*

- **1.** Sélectionnez une ligne pour y appliquer le renvoi d'appel.
- **2.** Sélectionnez le mode que vous désirez configurer pour cette ligne dans le champ « **Mode** ».

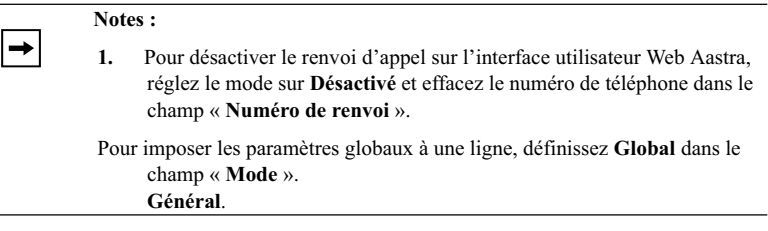

- **3.** Entrez le numéro de la destination où vous désirez renvoyer vos appels sur cette ligne dans le champ « **N° de renvoi**».
- **4.** Entrez le nombre de sonneries avant le renvoi de l'appel sur la ligne dans le champ « **Nombre de sonneries**». Entrées de 1 à 9 possibles.
- 5. Cliquez **product en est réglages** pour enregistrer les réglages de renvoi d'appel. Les modifications sont dynamiques et immédiatement appliquées au téléphone.

L'exemple ci-après présente l'écran d'état libre sur le téléphone IP quand le mode de renvoi « **Pas de réponse** » est activé.

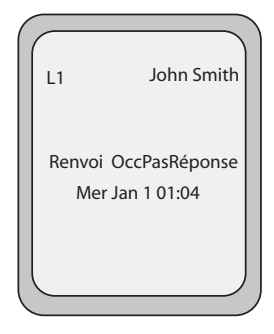

Votre téléphone IP dispose d'un indicateur des « appels en absence » qui incrémente le nombre d'appels du téléphone manqués. Cette fonctionnalité n'est accessible que par l'interface utilisateur du téléphone IP.

Le nombre des appels restés sans réponse est incrémenté dans l'écran de veille du téléphone sous « **<nombre >de nouveaux appels ».** Comme le nombre des appels en absence est incrémenté, les numéros associés aux appels sont enregistrés dans la liste d'appels. L'utilisateur peut accéder à la liste d'appelants pour en effacer l'appel. Le « <nombre >de nouveaux appels » est effacé de l'écran « libre » dès que l'utilisateur ouvre la liste d'appelants.

#### Ouverture et apurement des appels en absence.

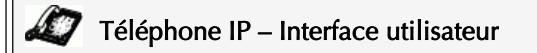

Marche à suivre pour accéder à la liste d'appelants et en apurer les appels en absence. L'indicateur « <Nombre> de nouveaux appels » disparaît dès que vous affichez la liste d'appelants. Référez-vous à l'illustration suivante.

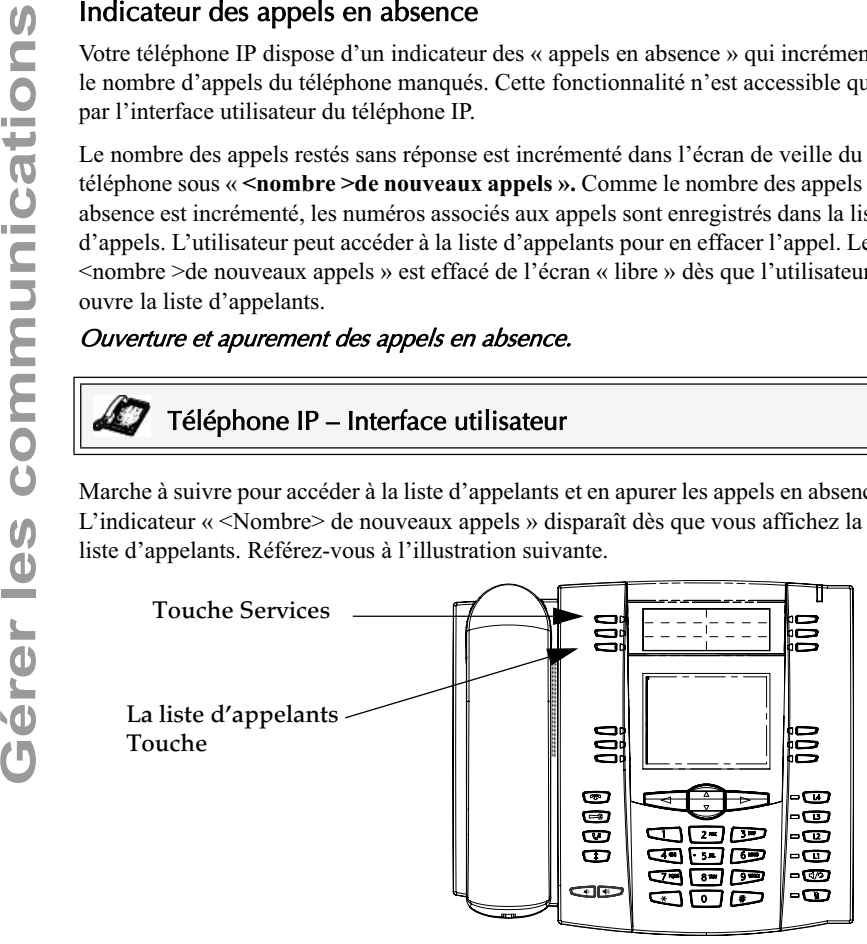

**1.** Appuyez sur la touche «**Liste d'appelants** » du téléphone.en appuyant sur ou

 Appuyez sur la touche s**Services** et sélectionnez « **Liste d'appelants** » dans le menu.

- **2.** Faites défiler les éléments de la liste d'appelants avec les touches  $\nabla \Delta$  pour afficher les éléments de ligne dont l'icône  $\Box$  avec le récepteur est ACTIVE. Il s'agit des appels en absence.
- **3.** Pour effacer une ligne de la liste d'appelants, sélectionnez l'élément désiré et appuyez sur la touche afficheur **Effacer**.

L'élément est effacé de la liste d'appelants.

### Messagerie vocale

La fonction Messagerie vocale sur le 55i IP vous permet d'utiliser une ligne configurée avec un numéro de téléphone pour la connexion à un serveur de messagerie vocale.

Il peut y avoir un minimum de 0 ou un maximum de 1 numéro d'accès à la messagerie vocale pour chaque numéro de messagerie vocale assigné.

La liste de messagerie vocale affiche une liste de numéros de téléphone assignés au 55i auxquels des comptes de messagerie vocale enregistrés sont associés.

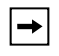

**Note:** La liste de messagerie vocale n'affiche pas le numéro d'accès à la messagerie vocale.

Le téléphone affiche jusqu'à 99 messages vocaux par compte même si le nombre de messages vocaux dépasse la limite.

Les numéros de compte enregistrés /URI dépassant la longueur de l'écran, avec ou sans l'icône de la messagerie vocale et le compte de messagerie sont tronqués avec un caractère de substitution.

A la fin de la liste de messagerie vocale on trouve le nombre de nouveaux messages en boîte vocale (le cas échéant).

Contactez votre administrateur système au sujet des lignes configurées pour la messagerie vocale.

#### Utilisation de la messagerie vocale

## Téléphone IP – Interface utilisateur

- **1.** Appuyez sur la touche**Services** sur le téléphone.
- **2.** Sélectionnez « **Messagerie vocale** »
- **3.** Utilisez les touches  $\nabla \Delta$  pour faire défiler les éléments de la liste de messagerie vocale.
- **4.** Lorsque vous avez sélectionné un élément de la liste, appuyez sur la  $\Box$

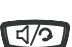

touche mains libres,  $\triangleright$  **la touche de défilement vers la droite** ou sur une touche afficheur de Ligne pour passer un appel sortant vers le numéro d'accès à la messagerie vocale associé à la ligne pour laquelle le compte de messagerie vocale est enregistré.

A partir d'un élément sélectionné de la liste de messagerie vocale, vous pouvez aussi décrocher le combiné pour passer un appel sortant utilisant le numéro d'accès de la messagerie vocale.

Ce chapitre décrit les fonctionnalités supplémentaires utilisables sur le 55i.

## Procédures étoile

**Fonctionnalités supplémentaires**<br> **Fonctionnalités supplémentaires**<br> **Foncédures étoile**<br>
Toutes les principales fonctions de traitement<br>
votre système peuvent être programmées com<br>
afficheur de votre téléphone. Contactez Toutes les principales fonctions de traitement des appels et de gestion des postes pour votre système peuvent être programmées comme numéros directs sous des touches afficheur de votre téléphone. Contactez votre administrateur système pour de plus amples informations sur les fonctions à procédure étoile disponibles dans votre réseau.

Si elles n'ont pas été configurées, vous pouvez composer n'importe quelle procédure étoile sur le 55i comme sur un téléphone ordinaire.

## Suppression de l'écoute DTMF

Les téléphones IP offrent une fonctionnalité permettant d'activer ou de désactiver la suppression du playback DTMF lorsqu'un numéro est appelé à partir des touches afficheur.

Si vous actionnez une touche afficheur alors que la suppression du playback DTMF est désactivée, le téléphone IP compose le numéro enregistré et affiche chaque chiffre comme il est composé sur l'écran LCD.

Si la suppression de l'écoute DTMF est activée, le téléphone IP compose le numéro enregistré et affiche immédiatement le numéro entier dans l'écran, ce qui permet une numérotation plus rapide.

La suppression de l'écoute DTMF est désactivée par défaut. La suppression de l'écoute DTMF peut être configurée à l'aide de l'interface Web Aastra.

## Configurer la suppression de l'écoute DTMF

## Interface utilisateur Web Aastra

Marche à suivre pour configurer la suppression de l'écoute DTMF.

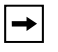

**Note:** « Suppression de l'écoute DTMF » est désactivé par défaut.

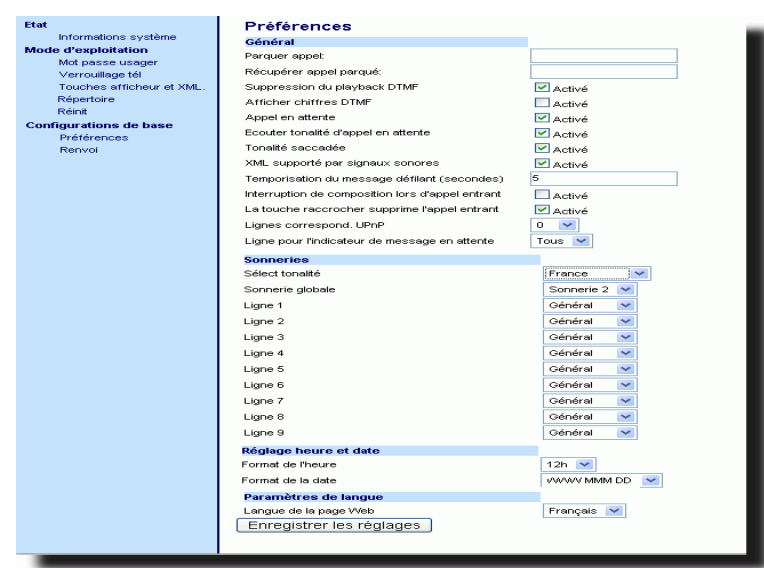

- **2.** Passez à l'onglet "**Général**" .
- **3.** Activez le champ " **Suppression de l'écoute DTMF**" en cliquant sur la case. (désactivez ce champ en décochant la case). La valeur par défaut est désactivée.
- 4. Cliquez **FINERIS REGIQUES** pour enregistrer vos réglages.

Le 55i dispose d'une fonctionnalité permettant d'activer ou de désactiver les chiffres DTMF (Procédé de numérotation en fréquences) à afficher sur le téléphone IP en cas de numérotation sur le clavier ou de numérotation à partir d'une touche afficheur ou programmable.

Le code DTMF est le signal envoyé par le téléphone au réseau que vous générez en appuyant sur les touches numériques du téléphone. Cette fonction est aussi connue comme « numérotation à fréquences vocales ». Chaque touche actionnée sur votre téléphone génère deux tonalités de fréquences spécifiques. L'une est générée dans un groupe de tonalités à haute fréquence et l'autre d'un groupe à basse fréquence.

Si vous activez les paramètres d'affichage des chiffres DTMF, les chiffres composés sur le clavier ou depuis une touche programmable s'affichent sur l'écran LCD du téléphone IP. Ce paramètre est désactivé par défaut (pas d'affichage de chiffres lors de la numérotation).

Vous pouvez activer le paramètre « Affichage des chiffres DTMF » par le biais de l'interface Web Aastra.

## Configurer l'affichage des chiffres DTMF

## Interface utilisateur Web Aastra

Procédure pour configurer l'affichage des chiffres DTMF sur le téléphone IP.

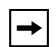

**Note:** « Affichage des chiffres DTMF » est désactivé par défaut.

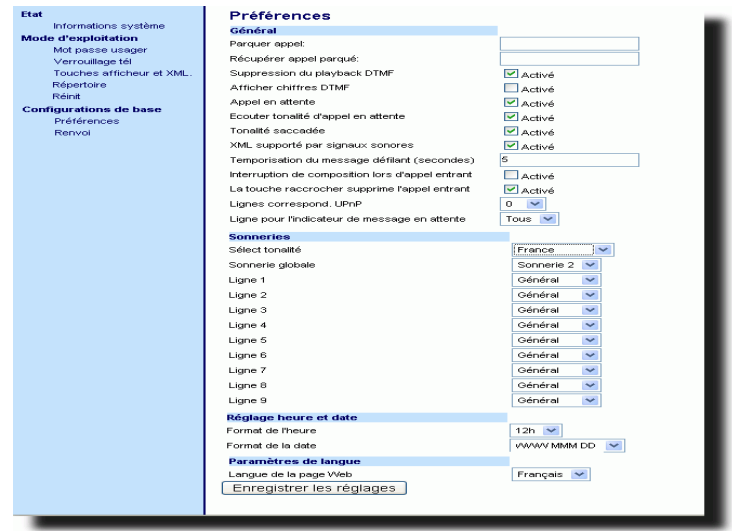

- **2.** Activez le champ "**Affichage des chiffres DTMF** " en cliquant sur la case. Désactivez ce champ en décochant la case.La valeur par défaut est désactivée.
- **3.** Cliquez **pour enregistrer les réglages** pour enregistrer vos réglages.

**Force 19 and all appel en attente**<br>
La fonction de signal d'appel en absence noitificativer qui est déjà en ligne. La fonction de signal d'apel<br>
désactivée pour que les nouveaux appels entrants soient déléphone avec un me La fonction de signal d'appel en absence notifie l'arrivée d'un appel entrant à un utilisateur qui est déjà en ligne. La fonction de signal d'appel en absence peut être désactivée pour que les nouveaux appels entrants soient directement rejetés par le téléphone avec un message d'occupation.

Si vous désactivez le signal d'appel en attente sur le téléphone et si l'utilisateur est en ligne, tout nouvel appel entrant obtient un signal d'occupation à moins que le « **Renvoi sur occupation** » ou le « **Renvoi sur non-réponse et occupation** » soient configurés sur le téléphone (pour des informations sur le

"Le renvoi d'appel", reportez-vous à la page 152.) Dans ce cas, l'appareil renverra l'appel conformément à la règle configurée. Le téléphone peut uniquement :

• Transférer la communication en cours

en appuyant sur ou

• Accepter des communications transférées si aucune communication n'est active.

Si le signal d'appel en attente est désactivé :

- Les appels intercom sont traités comme des appels entrants ordinaires et sont rejetés.
- La prénumérotation avec clavier interactif est désactivée mais les appels entrants sont toujours acceptés.
- Le paramètre « Appel entrant interrompt la numérotation » est ignoré parce que l'appel entrant est automatiquement rejeté (pour des informations sur "Appel entrant interrompt la numérotation", reportez-vous page 169).
- La liste des appels en absence n'est pas mise à jour avec les détails des appels.
- La fonction de transfert sans préavis sur le téléphone pourrait ne pas fonctionner si deux appels simultanés sont effectués sur le téléphone.

Vous pouvez désactiver le signal d'appel en attente à l'aide des fichiers de configuration ou de l'interface Web Aastra.

#### O Interface utilisateur Web Aastra

Procédure pour activer ou désactiver le signal d'appel en attente sur les téléphones IP.

 $\rightarrow$ 

**Note:** Le paramètre « Appel en attente » est activé par défaut

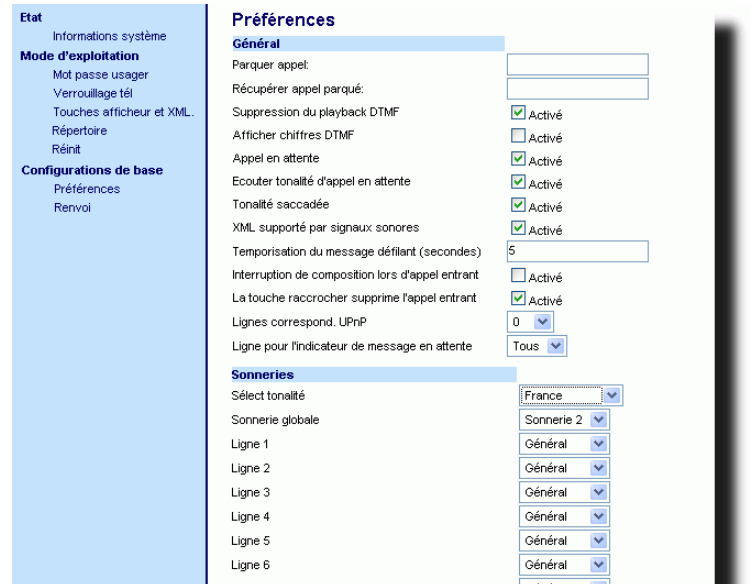

- **2.** Le paramètre « Appel en attente » est activé par défaut Désactivez si nécessaire le paramètre "**Appel en attente**" en décochant la case.
- 3. Cliquez **Formajatrer les réglages**.

Vous pouvez activer ou désactiver la diffusion d'un signal d'appel en absence lorsqu'un nouvel appel arrive quand un correspondant est en ligne.

Vous pouvez configurer cette fonctionnalité à l'aide de l'interface utilisateur web Aastra.

## Configurer la tonalité d'appel en attente

#### Interface utilisateur Web Aastra

Marche à suivre pour configurer la tonalité d'appel en attente sur les téléphones IP.

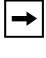

**Note:** Le paramètre « Ecoute de la tonalité d'appel en attente » est activé par défaut

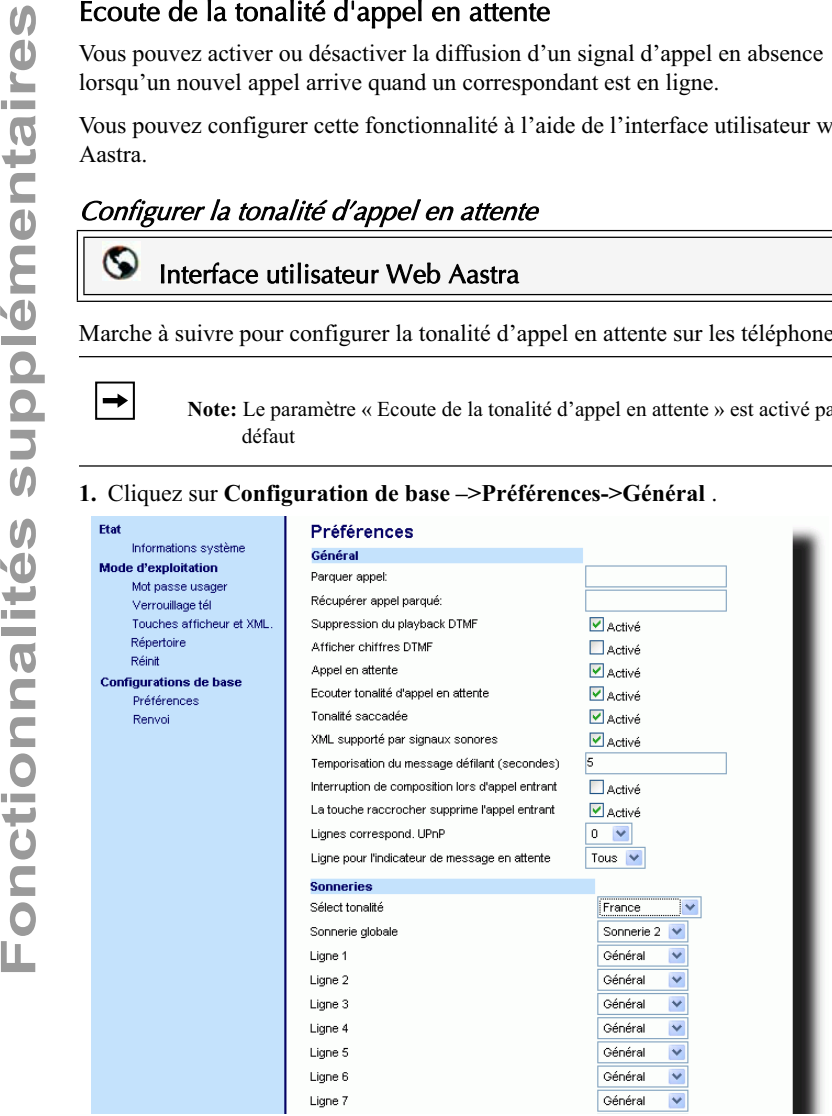

- **2.** La tonalité d'appel en attente est activé par défaut. Désactivez si nécessaire le paramètre "**Ecoute de la tonalité d'appel en attente**" en décochant la case.
- **3.** Cliquez **Foregistrer les réglages**.

### Tonalité de manœuvre cadencée

Vous pouvez activer l'émission d'une tonalité modulée lorsqu'un message est en attente sur le téléphone IP.

Vous pouvez configurer cette fonctionnalité à l'aide de l'interface utilisateur web Aastra.

### Configurer la tonalité de numérotation modulée

#### Interface utilisateur Web Aastra  $\odot$

Marche à suivre pour configurer la tonalité de numérotation modulée sur les téléphones IP.

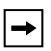

**Note:** Le paramètre « Tonalité de numérotation modulée » est activé par défaut.

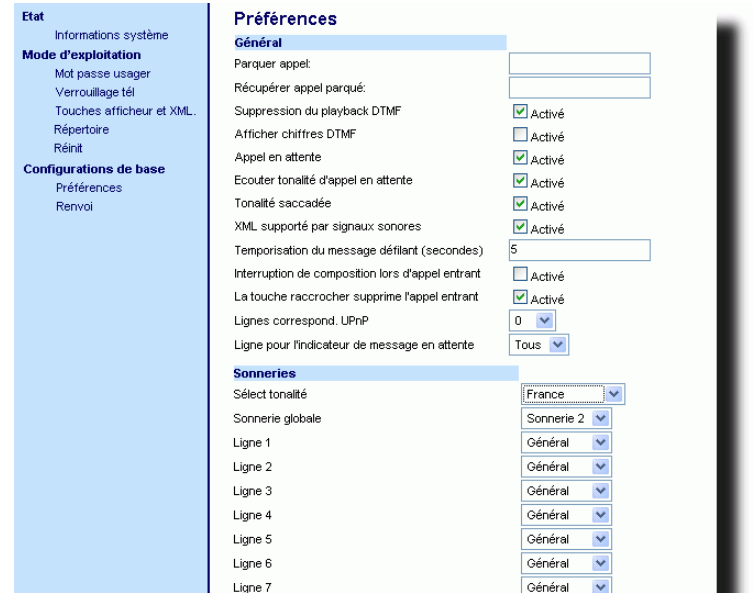

- **2.** Le paramètre « Tonalité de numérotation modulée » est activé par défaut. Désactivez si nécessaire le paramètre "**Tonalité numérotation modulée**" en décochant la case.
- 3. Cliquez **Enregistrer les réglages** pour enregistrer vos réglages.

Vous pouvez activer ou désactiver par le biais de l'interface Web Aastra un bip audible lorsque le téléphone reçoit une application XML utilisant le paramètre « **Réception d'application XML signalée par bip** » sous le menu *Configuration de base – >Préférences – >Général*. Si vous désactivez cette fonctionnalité, vous n'entendrez aucun bip quand une application XML arrive sur le téléphone.

Les valeurs que vous définissez sur l'interface Web Aastra priment sur les éventuelles valeurs définies par votre administrateur système pour cette fonctionnalité dans une application XML ou dans les fichiers de configuration. Le réglage et l'enregistrement de la valeur sur l'interface Web Aastra s'appliqueront immédiatement au téléphone.

#### Configurer le paramètre «Réception d'application XML signalée par bip »

# Interface utilisateur Web Aastra

Procédure pour configurer le paramètre «Réception d'application XML signalée par bip ».

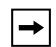

**Note:** Le paramètre « Réception d'application XML signalée par bip » est activé par défaut

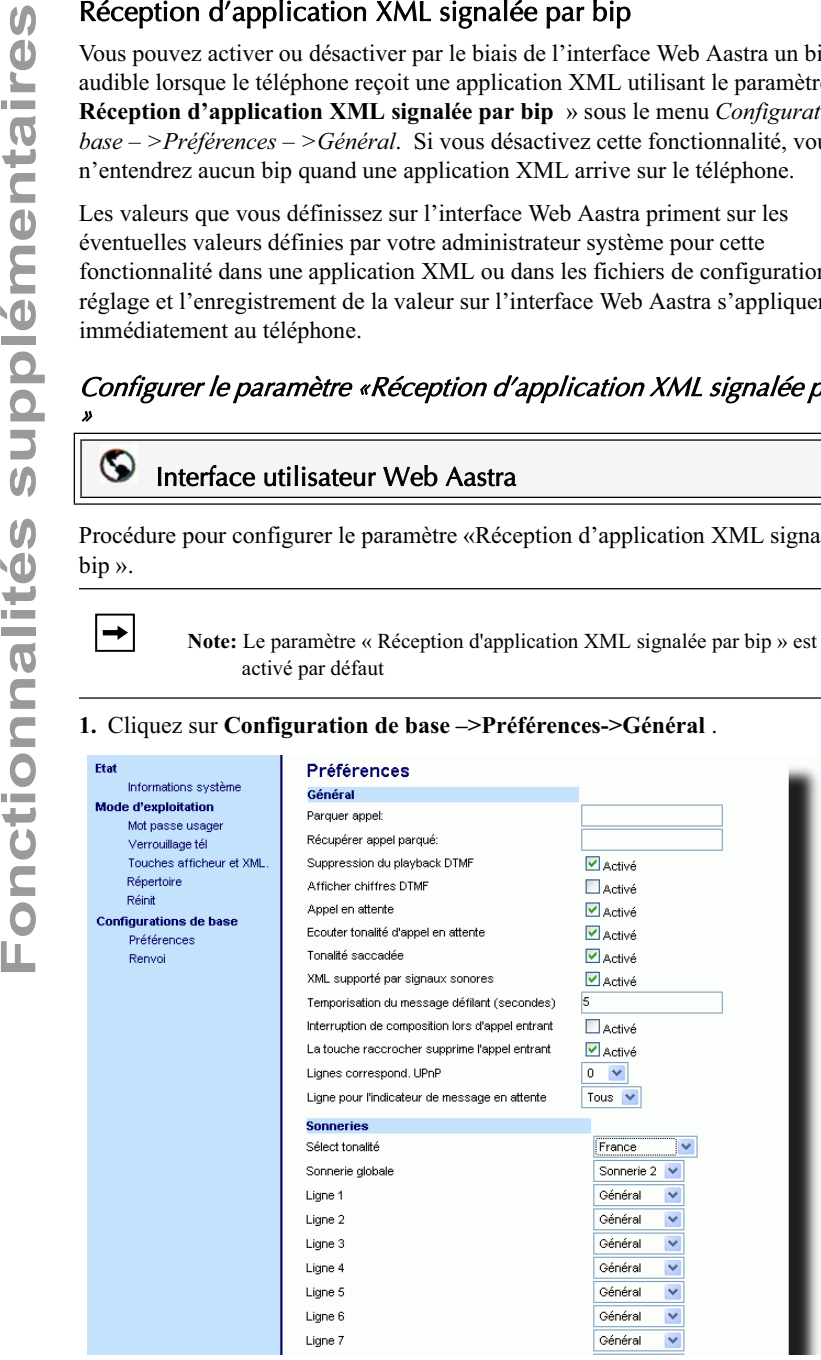

- **2.** Le paramètre « Réception d'application XML signalée par bip » est activé par défaut Désactivez si nécessaire le "**Réception d'application XML signalée par bip**" en décochant la case.
- 3. Cliquez **Enregistrer les réglages** pour enregistrer vos réglages.

Vous pouvez spécifier par le biais de l'interface Web Aastra une option de temporisation qui vous permet de spécifier la temporisation en secondes entre le déroulement de chaque message d'état sur le téléphone. Vous pouvez opérer ce réglage au champ « **Temporisation du message défilant (secondes)** » sous le menu *Configuration de base – >Préférences – >Général*. La temporisation par défaut est de 5 secondes pour chaque message à afficher avant de parcourir le prochain message. Vous pouvez augmenter ou réduire ce délai selon vos besoins. Le réglage et l'enregistrement de la valeur sur l'interface Web Aastra s'appliqueront immédiatement au téléphone.

### Configurer la temporisation du message défilant

## Interface utilisateur Web Aastra

Procédure pour configurer le paramètre « Temporisation du message défilant » dans les téléphones IP.

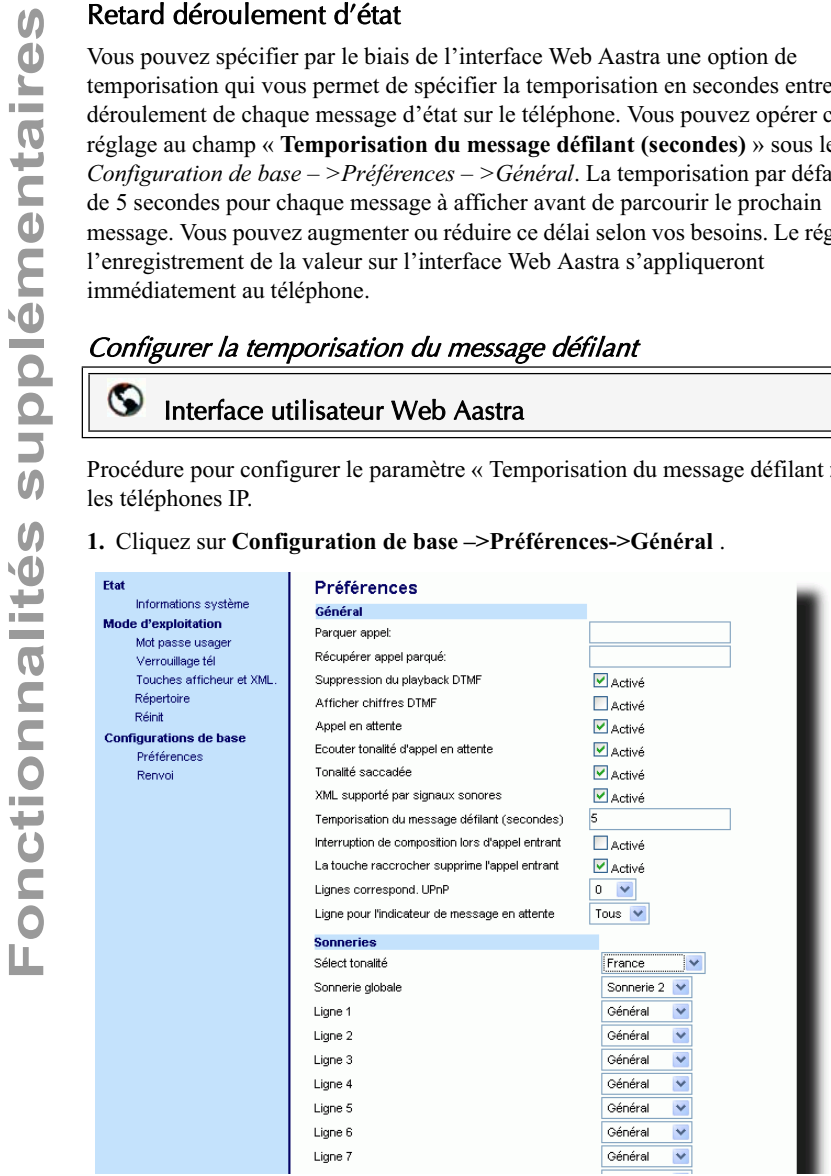

- **2.** Entrez une valeur dans le champ « **Temporisation du message défilant (secondes)** » Valeurs acceptées : Entre 1 et 25 secondes. La valeur par défaut est de 5 secondes.
- **3.** Cliquez **Enregistrer les réglages** pour enregistrer vos réglages.

## Appel entrant interrompt la numérotation

Lorsqu'un appel entre alors que vous êtes en train de numéroter sur votre téléphone, vous pouvez autoriser l'appel entrant à interrompre la numérotation en activant un paramètre nommé « **Appel entrant interrompt la numérotation** ». Vous pouvez activer ou désactiver ce paramètre sur l'interface Web Aastra dans le menu *Configuration de base – >Préférences - >Général*.

Si vous cochez cette case sur l'interface Web Aastra, les appels entrants interrompront automatiquement les communications sortantes en cours de numérotation et permettront au téléphone de sonner pour que vous puissiez répondre.

Si vous désactivez ce paramètre qui est activé par défaut, le téléphone n'interrompra pas la communication sortante en cours de numérotation et sonnera sur une autre ligne disponible (ou enverra un signal d'occupation à l'appelant quand toutes les lignes restantes sont occupées). Vous avez le choix entre ignorer l'appel entrant ou y répondre sur une ligne à l'aide des touches afficheur **Ignorer** et **Répondre** qui s'affichent. Si vous choisissez de répondre à l'appel entrant, vous pouvez répondre, terminer la communication puis raccrocher. Vous pouvez toujours revenir à la communication sortante initiale et finir la procédure de numérotation.

> **Note:** Quand vous désactivez cette case, lorsque le téléphone reçoit un appel entrant pendant que vous numérotez pour une communication sortante, vous pouvez prendre cet appel et opérer un transfert ou une conférence si nécessaire.

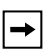

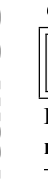

## Interface utilisateur Web Aastra

Procédure pour configurer le paramètre « **Appel entrant interrompt la numérotation** » sur les téléphones IP.

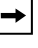

**Note:** Le paramètre « Appel entrant interrompt la numérotation » est désactivé par défaut.

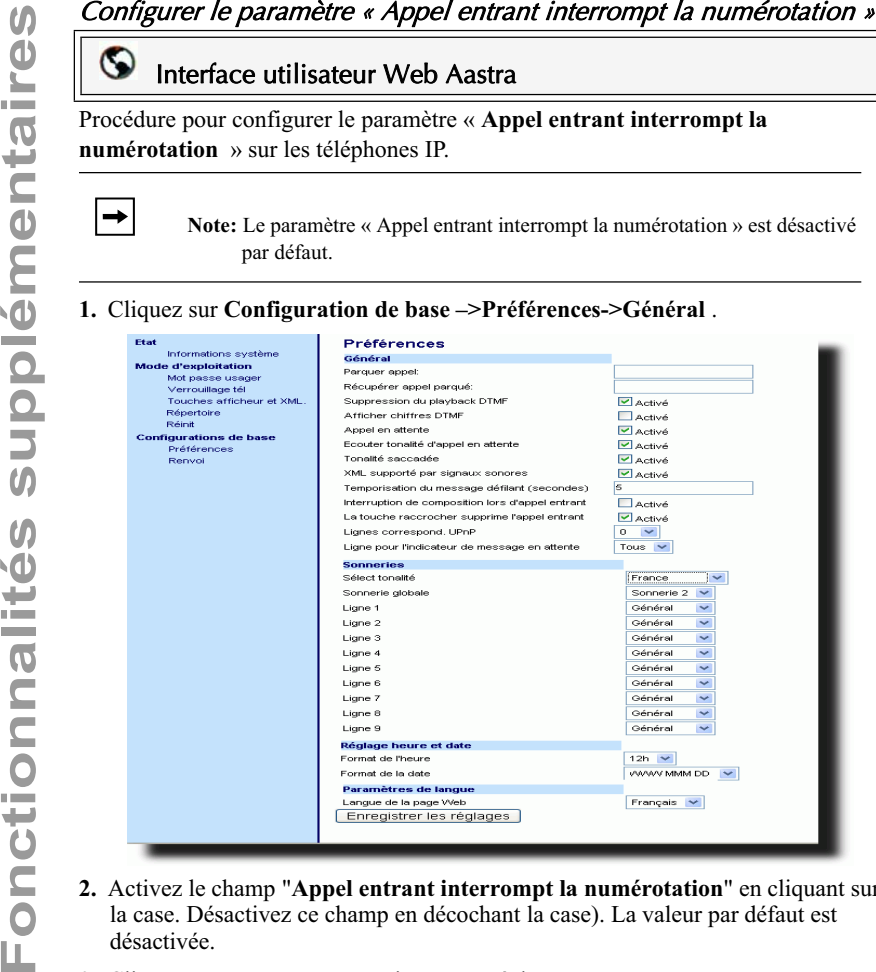

- **2.** Activez le champ "**Appel entrant interrompt la numérotation**" en cliquant sur la case. Désactivez ce champ en décochant la case). La valeur par défaut est désactivée.
- 3. Cliquez **Fanagistrer les réglages** pour enregistrer vos réglages.

## Touche Raccrocher annule l'appel entrant

Le 55i dispose d'une fonction vous permettant de configurer la touche **Raccrocher**  pour rejeter un second appel entrant ou ignorer les appels présentés à votre téléphone quand vous êtes en ligne. Le paramètre s'appelle « **Touche Raccrocher annule l'appel entrant** » et peut être configuré sur l'interface Web Aastra.

Lorsque ce paramètre est activé, ce qui correspond à la configuration par défaut, vous pouvez rejeter les appels arrivant sur le téléphone quand vous êtes en ligne en appuyant sur la touche Raccrocher. Lorsque ce paramètre est désactivé, la touche Raccrocher coupe la communication active.

Si vous désactivez cette fonction, lorsque l'appel reçoit un autre appel alors qu'une communication est déjà active, le téléphone affiche la touche afficheur 1 pour « **Répondre** » et la touche afficheur 2 pour « **Ignorer** ».

#### Configurer la touche Raccrocher pour annuler les appels entrants

## Interface utilisateur Web Aastra

Procédure pour configurer la touche Raccrocher pour annuler les appels entrants sur le téléphone IP.

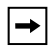

**Note:** Le paramètre « Touche Raccrocher annule l'appel entrant » est activé par défaut.

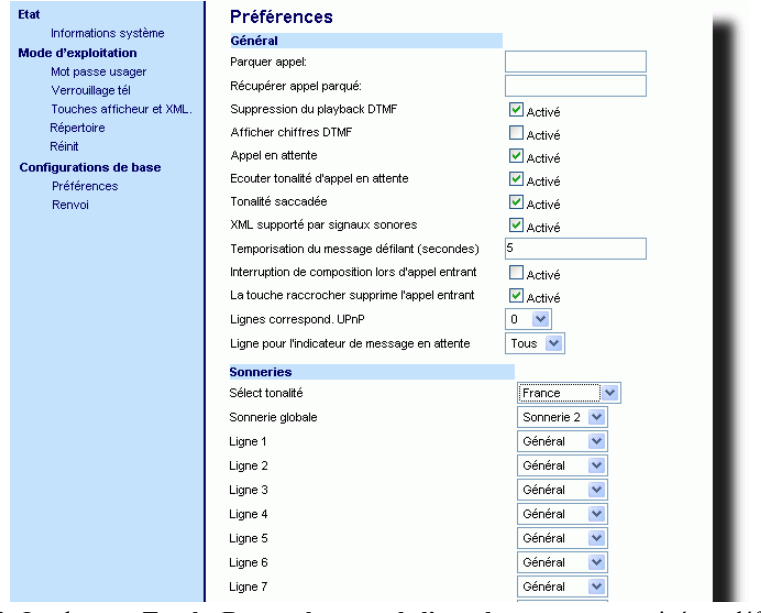

- **2.** Le champ « **Touche Raccrocher annule l'appel entrant** » est activé par défaut. Désactivez si nécessaire ce champ en décochant la case .
- 3. Cliquez **Fangistrer es réglages**.

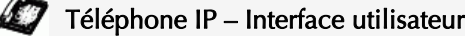

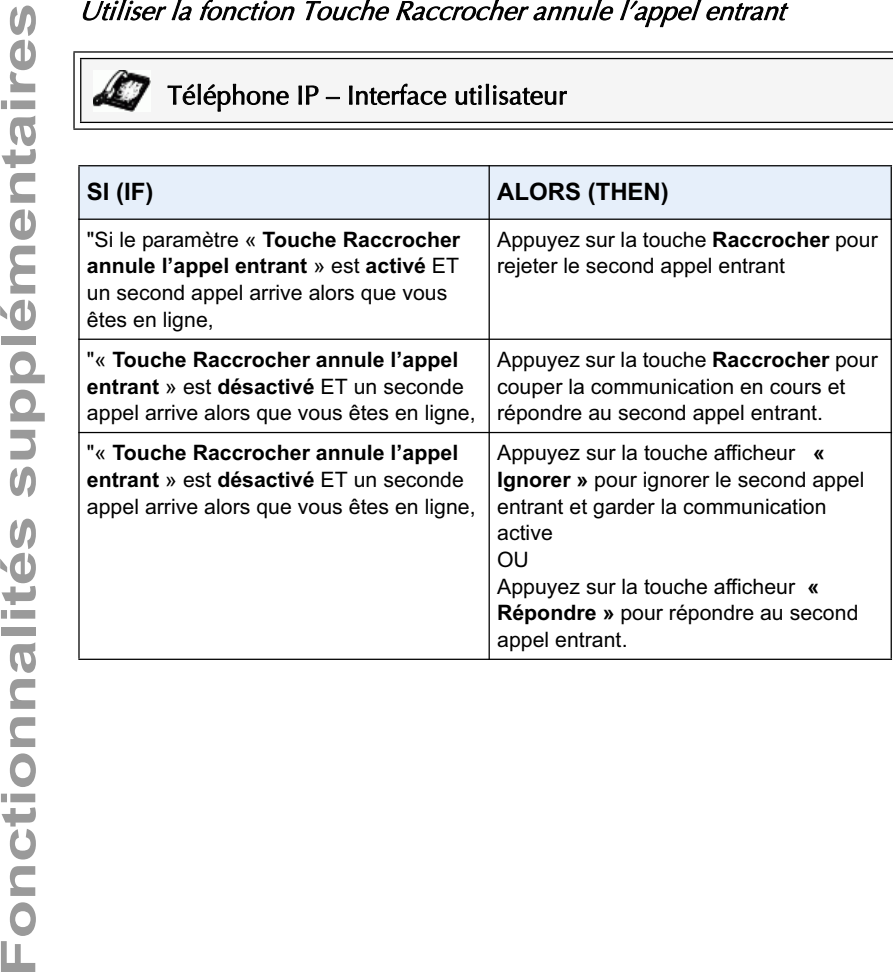
#### Lignes correspondances UPnP (pour téléphones distants)

L'Universal Plug and Play (UPnP) est un standard utilisant des protocoles Internet pour permettre à des appareils d'être raccordés à un réseau et de se reconnaître automatiquement. Avec l'UPnP, lorsqu'un utilisateur raccorde un appareil au réseau, l'appareil s'auto-configure, acquiert une adresse TCP/IP et utilise un protocole de détection basé sur l'URL Internet HTTP ou HTTPS pour annoncer sa présence aux autres appareils dans le réseau.

Cette méthode de détection d'appareils dans un réseau s'appelle « Universal Plug and Play » ou UPnP. Si vous activez l'UPnP et si le téléphone est détecté dans le réseau, les correspondances de ports sont établies entre le téléphone et l'outil de passerelle Internet (IGD) dans votre réseau. Le téléphone contrôle l'ouverture, la fermeture et la sélection des ports sur l'IGD. Les protocoles HTTP et SIP utilisent chacun un port unique. Les protocoles RTP/RTCP utilisent une série de ports.

Vous pouvez activer les correspondances UPnP pour des lignes spécifiques sur votre téléphone. Vous pouvez établir cette configuration à l'aide de l'Interface Web Aastra sous *Configuration de base – >Préférences – >Lignes corresp. UPnP*.

> **Note:** L'UPnP doit être activé sur votre téléphone distant pour pouvoir configurer les correspondances de lignes UPnP. Consultez votre administrateur système pour plus d'informations.

#### Configurer les correspondances de lignes UPnP

#### $\odot$ Interface utilisateur Web Aastra

Procédure pour configurer les paramètres de correspondances de lignes UPnP sur le téléphone IP.

#### **1.** Cliquez sur **Configuration de base –>Préférences->Général** .

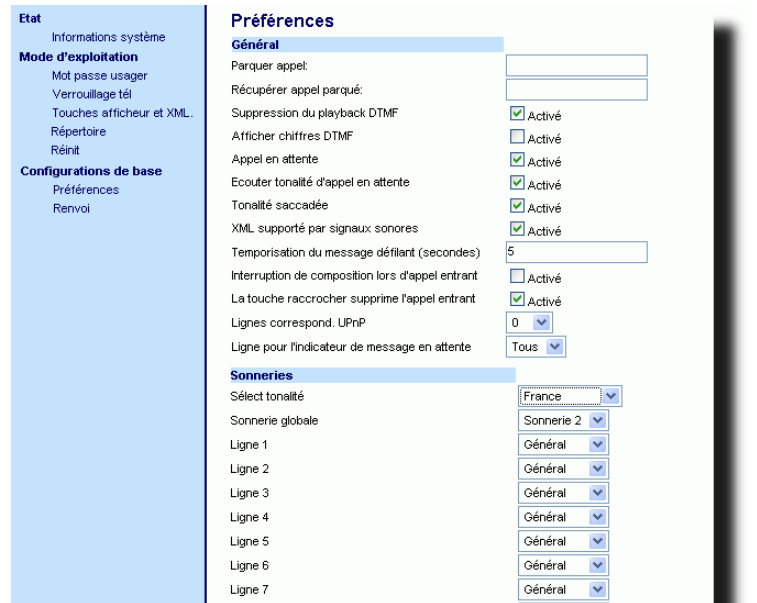

- **Fouriers corresp. UPnP**» est réglé par défaut sur 0. Si nécessaire,<br>
liste. Entrées de 0 à 10 possibles. La ligne que vous sélectionnez sera la ligne<br>
liste de 10 de 10 possibles. La ligne que vous sélectionnez sera la li modifiez le réglage pour une ligne spécifique en sélectionnant une ligne dans la liste. Entrées de **0** à **10** possibles. La ligne que vous sélectionnez sera la ligne utilisée par le téléphone pour effectuer les opération d'Universal Plug and Play sur le réseau auquel vous vous connectez.
	- 3. Cliquez **FINEQUES REGIQUES** pour enregistrer vos réglages.

#### Indicateur de message en attente

Vous pouvez configurer l'indicateur de message en attente (MWI) pour qu'il s'allume soit pour une ligne spécifique, soit pour toutes les lignes. Exemple : si vous configurez la DEL MWI sur la ligne 3 uniquement, la DEL s'allumera quand un message vocal sera en attente sur la ligne 3. Si vous configurez la DEL MWI pour toutes les lignes, elle s'allumera si un message vocal est en attente sur n'importe quelle ligne du téléphone (lignes de 1 à 9).

Vous pouvez configurer le témoin MWI à l'aide de l'interface utilisateur web Aastra.

#### Configurer l'indicateur de message en attente

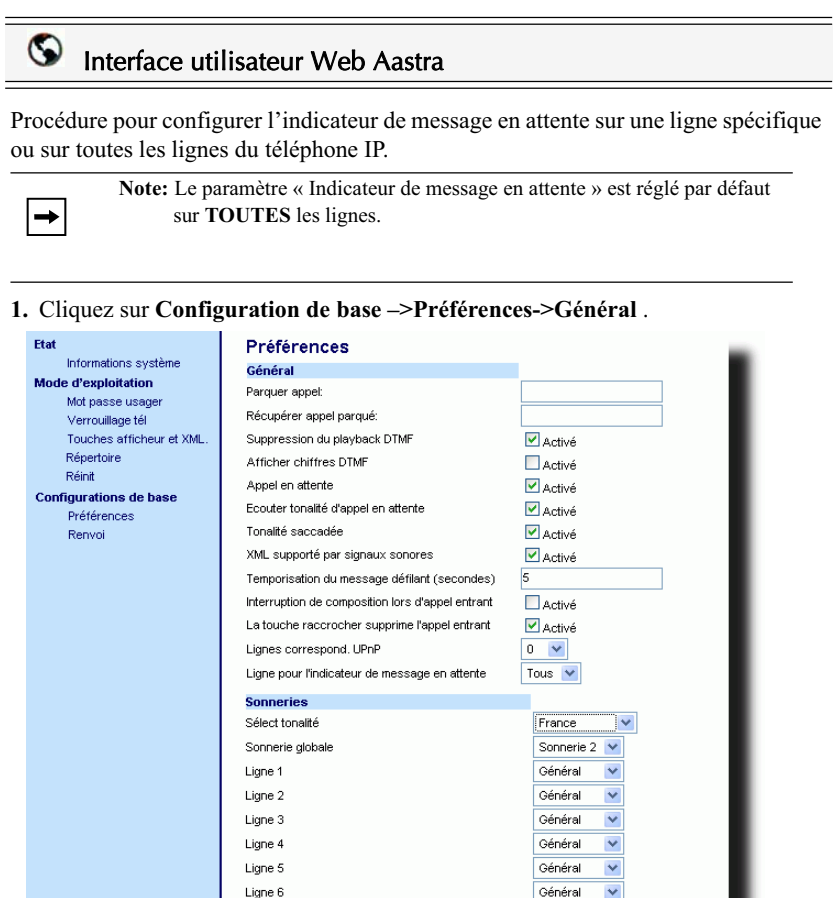

- **2.** La ligne « **Indicateur de message en attente** » est réglée par défaut sur **TOUTES** les lignes. Si nécessaire, modifiez le réglage pour une ligne spécifique en sélectionnant une ligne dans la liste. Valeurs admises :**Toutes** et lignes de **1** à**9**.
- 3. Cliquez **FINEQUEST ES RÉGIQUES** pour enregistrer vos réglages.

Ligne 7

Général

 $\overline{\mathbf{v}}$ 

#### Intercom entrant

Le téléphone IP permet par défaut de répondre automatiquement aux appels intercom entrants sans devoir configurer une touche Intercom sur votre téléphone. L'appareil émet automatiquement une tonalité d'avertissement lorsqu'il reçoit une communication intercom entrant. Il coupe aussi le microphone. Si l'appel intercom parvient au téléphone alors qu'une communication est déjà active, le téléphone place la communication en maintien pour répondre à l'appel intercom entrant.

Vous pouvez modifier le comportement du téléphone pour le traitement des appels intercom entrants en activant/désactivant des paramètres spécifiques par le biais de l'interface Web Aastra. Le tableau ci-après décrit ces fonctionnalités

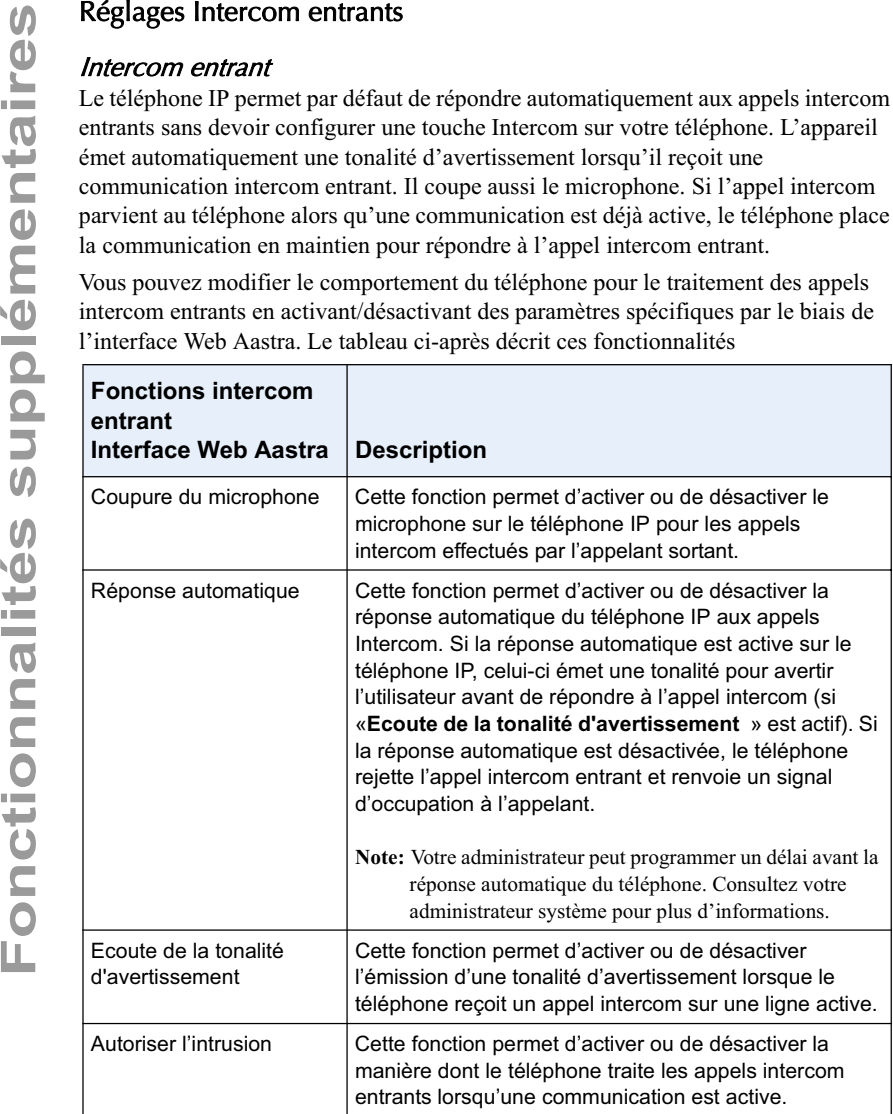

#### Coupure du microphone

Vous pouvez couper ou rétablir le microphone sur le téléphone IP pour les intercom effectués par l'appelant sortant. Vous pouvez activer cette fonctionnalité si vous désirez masquer l'appel intercom. Vous devez désactiver cette fonctionnalité si vous désirez entendre l'appel intercom. "Le champ " **Coupure du micro**" est activé par défaut.

#### Réponse automatique / Ecoute de la tonalité d'avertissement

La fonctionnalité « Réponse automatique » sur le téléphone IP vous permet d'activer ou de désactiver la réponse automatique pour un appel intercom. Si la réponse automatique est activée, le téléphone répond automatiquement aux appels intercom entrants. Si la « tonalité d'avertissement » est également activée sur le téléphone IP, celui-ci émet une tonalité pour vous avertir avant de répondre à l'appel intercom. Si la réponse automatique est désactivée, le téléphone rejette l'appel intercom entrant et renvoie un signal d'occupation à l'appelant.

"**Réponse automatique** » et « **Ecoute de la tonalité d'avertissement** » sont activés par défaut.

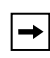

**Note:** Votre administrateur peut programmer un délai avant la réponse automatique du téléphone. Consultez votre administrateur système pour plus d'informations.

#### Autoriser l'intrusion

Vous pouvez configurer que le téléphone IP doit ou non autoriser un appel intercom entrant à interrompre une communication active. Cette fonction est contrôlée par le paramètre « Autoriser intrusion ». Lorsque vous activez ce paramètre, ce qui correspond à la valeur par défaut, les appels intercom entrants sont prépondérants sur toute communication active : l'appareil place celle-ci en maintien et répond automatiquement à l'appel intercom. Lorsque vous désactivez ce paramètre, en présence d'une communication active, le téléphone traitera un appel intercom entrant comme un appel ordinaire et émettra la tonalité d'avertissement. "Le champ " **Autoriser l'intrusion**" est activé par défaut.

#### Configurer les paramètres pour les intercom entrants

#### Interface utilisateur Web Aastra

Procédure pour configurer les paramètres d'intercom entrants sur le téléphone IP.

**1.** Cliquez sur **Configuration de base –>Préférences->Réglages intercom entrants**.

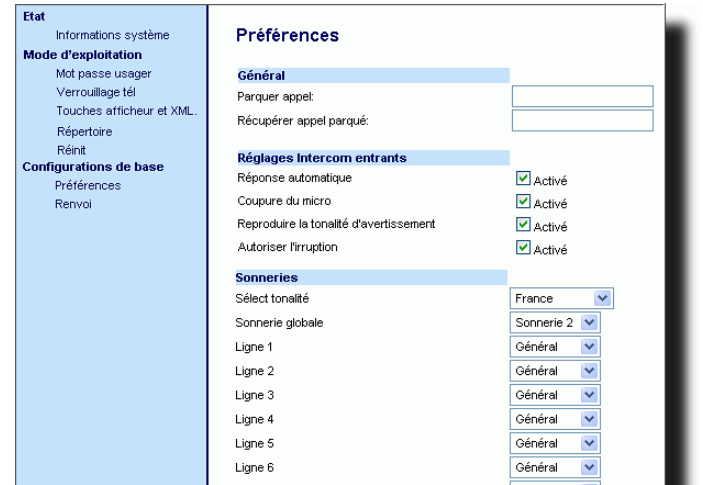

réponse automatique est activée sur le téléphone IP pour répondre aux appels intercom. Désactivez ce champ en décochant la case.

**Note:** Si la case Réponse automatique n'est pas cochée (désactivée), le téléphone rejette l'appel intercom entrant et renvoie un signal d'occupation à l'appelant.

- **3.** Le champ " **Coupure du micro**" est activé par défaut. Le microphone est coupé sur le téléphone pour les intercom effectués par l'appelant sortant. Désactivez ce champ en décochant la case.
- **4.** La case « **Ecoute de la tonalité d'avertissement** » est activée par défaut. Si la réponse automatique est activée, le téléphone émet une tonalité d'avertissement quand il reçoit un intercom. Désactivez ce champ en décochant la case.
- **5.** Le champ " **Autoriser l'intrusion**" est activé par défaut. Quand « Autoriser l'intrusion » est activé, le téléphone place la communication active en maintien et répond à l'appel intercom entrant. Désactivez ce champ en décochant la case.
- 6. Cliquez **Fanagistrer les réglages** pour enregistrer vos réglages.

#### Utiliser la touche de répétition pour rappeler le dernier numéro composé

**For the extended in the externed in the supplementation** is est activé par défaut. La fonctionnalité de intercom. Désactivez ce champ en décochant la case.<br> **For the supplementaire in the externed in the supplementation** Le téléphone IP dispose d'une interface utilisateur avancée qui permet à l'utilisateur de recomposer rapidement le dernier numéro appelé depuis le téléphone. Vous pouvez :

- Appuyer deux fois sur la touche de recomposition pour composer le dernier numéro appelé.
- Appuyer une fois sur la touche de recomposition, parcourir la liste de numéro puis appuyer de nouveau sur la touche de recomposition pour appeler le numéro affiché.

La fonction « rappel du dernier numéro » pour la touche de répétition est fixe et non modifiable.

## Fonctions disponibles activées par les administrateurs

Un certain nombre de fonctionnalités de votre téléphone IP ne peuvent être utilisées QUE si un administrateur les activées sur votre appareil. Ces fonctionnalités sont décrites dans ce chapitre. Consultez votre administrateur système pour plus d'informations.

#### Appels Intercom sortants

 $\rightarrow$ 

Si votre administrateur système configure la fonctionnalité Intercom sortante sur votre téléphone, une impulsion sur la touche Icom permettra à votre téléphone de trouver une ligne disponible et d'adresser un appel intercom à un destinataire. Pour pouvoir utiliser cette fonctionnalité, vous devez configurer une touche Intercom sur votre téléphone. Pour de plus amples informations sur la configuration et l'utilisation d'une touche Icom, voir "Touche Intercom", à la page 108.

#### Durée de l'accès aux appels en absence

Les téléphones IP disposent d'une fonctionnalité qui permet d'incrémenter les appels manqués, réacheminés par le serveur, dans la liste des appels en absence du téléphone auquel ils étaient initialement destinés. Votre administrateur système peut configurer cette fonction nommée **Durée de l'accès aux appels en absence** Pour que cette fonctionnalité soit opérationnelle, il faut configurer la messagerie vocale sur le téléphone auquel l'appel était initialement destiné.

Exemple : les téléphones A, B et C sont connectés au serveur. Votre administrateur configure le serveur pour qu'il renvoie les appels entrants à destination du téléphone B (pour lequel la messagerie vocale est configurée) sur le téléphone C. Lorsque le téléphone A appelle le téléphone B, le serveur renvoie l'appel sur le téléphone C. Quand **la durée de l'accès aux appels en absence** est active, le téléphone B reçoit une notification que l'appel a été renvoyé sur le téléphone C et la liste des appels en absence est incrémentée sur le téléphone B. Voir l'illustration ci-dessous.

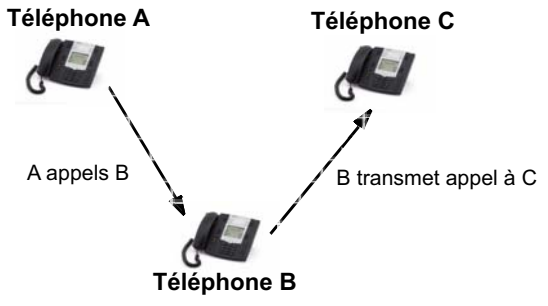

Indicateur d'appels manqués sur téléphone augmentations B. **Note:** Message vocal doit être configuré sur téléphone B.

**Note:** Votre administrateur système peut configurer la**Durée de l'accès aux appels en absence** de façon globale sur votre téléphone ou par lignes.

For the state of the state of the transfer in the state of the state disponent in the transfer to the state disponential and the state disponential to the state disponential and the state disponential and the state dispone Le téléphone 55i IP dispose d'une touche Liste d'appelants et d'une touche Services. Votre administrateur système peut configurer une URI XML qui crée une application Liste d'appelants et Services personnalisée pour votre téléphone. Lorsque vous appuyez sur la touche Liste d'appelants ou sur la touche Services, le téléphone ouvre une URI XML liste d'appelants ou une URI XML Service personnalisés. Ces services remplacent les fonctions standard des touches Liste d'appelants et Services. Consultez votre administrateur système pour plus d'informations.

#### Numérotation automatique (hotline et warmline).

Votre administrateur système peut configurer une fonctionnalité de numérotation automatique sur votre téléphonique. Si la numérotation automatique est activée, le téléphone appelle automatiquement un numéro préconfiguré à chaque fois qu'il est décroché. En fonction de la configuration spécifiée par votre administrateur la numérotation automatique fonctionnera soit comme « hotline », soit comme « warmline » de la façon suivante :

- Hotline: Le téléphone IP appelle immédiatement un numéro préconfiguré quand vous décrochez le combiné.
- Warmline: Le téléphone attend un temps spécifié après que vous ayez décroché le combiné avant d'appeler un numéro préconfiguré. Si vous ne composez aucun numéro dans le délai imparti, le téléphone IP commencera à appeler le numéro préconfiguré.

La fonction de numérotation automatique est disponible sur une base globale ou par ligne. Consultez votre administrateur système pour plus d'informations.

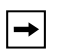

**Note** :

**1.** Aucun numéro d'appel direct que vous configurez sur votre téléphone IP ne sera affecté par les réglages de numérotation automatique.

**2.** Si la numérotation automatique est configurée sur votre téléphone, toutes les lignes qui feront fonction de hotline n'acceptent pas les conférences, les appels transférés ni les appels intercom.

#### Conférence centralisée

Le 55i prend en charge la conférence centralisée pour serveurs Sylantro et Broadsoft. Cette fonctionnalité assure la conférence centralisée sur le serveur SIP (à l'inverse de la conférence localisée sur le téléphone). Pour que la conférence centralisée puisse être utilisée, il faut que votre administrateur système l'ait activée au préalable.

La conférence centralisée vous permet les fonctions suivantes :

- Relier deux communications actives dans une conférence.
- Inviter un interlocuteur supplémentaire alors que vous êtes déjà en cours de conférence.
- Créer des conférences simultanées sur le même téléphone IP (serveurs Sylantro uniquement). Exemple : Un utilisateur au poste 2005 souhaite créer deux conférences et placer une conférence en garde pendant qu'il parle à l'autre interlocuteur.
- Ligne 1 : Conférence entre les postes 2005, 2010 et 2020.
- Ligne 2 : Conférence entre les postes 2005, 2011 et 2021.
	- Se déconnecter d'une conférence active en permettant aux autres appelants de rester connectés.
	- Ajouter un nombre illimité d'utilisateurs à une conférence (en fonction des limitations du serveur).
	- Réunir deux communications actives dans une conférence.
	- Ajouter des communications entrantes ou sortantes actives à n'importe quelle conférence existante.

#### Référence

Pour de plus amples informations sur l'utilisation de la conférence locale et centralisée, voir "Conférence centralisée (pour serveurs Sylantro et Broadsoft)", à la page 132.

#### Touches afficheur Répondre et Ignorer pour les applications XML

Pour le cas où vous accédez à des applications XML et qu'un appel entre sur votre téléphone, votre administrateur système peut créer des touches « **Répondre** » et « **Ignorer** » que vous pouvez utiliser pour répondre à l'appel entrant ou pour l'ignorer.

Une application XML peut  $\,$ i lanorer Répondre i afficher un appel alors que celle-ci est à veni

Quand la ligne  $\triangleq$  Ignorer Répondre $\triangleright$  est affichée, vous pouvez appuyer sur la touche **Flèche droite** (répondre) pour répondre à l'appel sans perturber l'application XML en cours. La ligne  $\triangleleft$  Ignorer Répondre  $\triangleright$  disparaît de l'écran LCD lorsque vous répondez à l'appel. En appuyant sur la touche **flèche gauche** (ignorer), vous ignorez l'appel entrant sans perturber l'application XML en cours. Consultez votre administrateur système pour plus d'informations.

# applications XML

**Following the Exercision SML pour caractères spéciaux dans les<br>
applications XML pour caractères pecieal<br>
Lorsque vous utilisez des applications XML qui exigent la saisie d'info<br>
(@ ...) pour acceder à ces actentes. Une a** Lorsque vous utilisez des applications XML qui exigent la saisie d'informations comportant des caractères spéciaux telles que des adresses électroniques (l'arobase « @ » par exemple), votre administrateur système peut créer une touche afficheur XML pour accéder à ces caractères. Une action sur la touche Symbole dans une application XML peut afficher un seul caractère ou une liste de caractères dans laquelle vous pouvez sélectionner celui dont vous avez besoin. Consultez votre administrateur système pour plus d'informations.

#### Fonctionnalité « Maintien » améliorée (pour serveurs Broadsoft)

La fonction de Maintien vous permet de placer une communication active en « maintien » puis de la récupérer par la suite. Cette amélioration a été conçue pour les téléphones IP exploités sur des serveurs prenant en charge RFC3264 (Broadsoft, par exemple). Si le serveur ne prend pas en charge le RFC3264, les téléphones IP n'utilisent pas la fonctionnalité RCF3264.

# Modules d'extension<br>536 **Modules d'extension 536M et 560M**  $\frac{\Theta}{\Theta}$ **560M**

## Modules d'extension 536M et 560M

Le téléphone 55i IP offre des module d'extension optionnel 536M et 560M qui s'attachent à droite du téléphone pour fournir des touches afficheur supplémentaires.

#### Modèle 536M

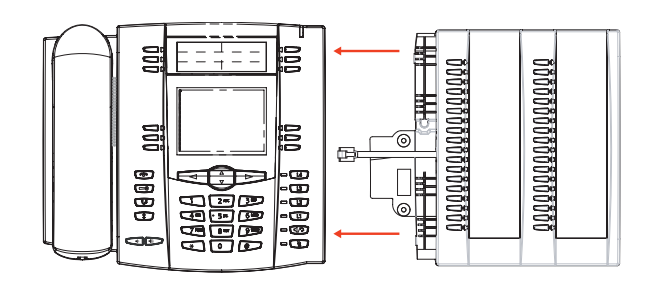

Le 536M comporte 18 touches afficheur dans chaque colonne du clavier (36 touches au total). Chaque touche est munie d'un DEL pour indiquer l'état de la communication. Le 536M offre une étiquette en papier pratique pour un étiquetage aisé des touches.

#### Modèle 560M

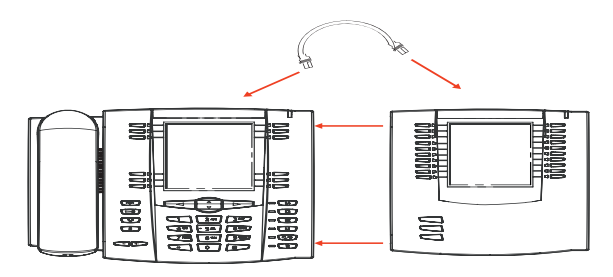

Le 560M comporte 10 touches afficheur dans chaque colonne du clavier (20 touches au total). Le 560 possède aussi 3 touches en bas à gauche de l'appareil. Elles correspondent à « Page 1 », « Page 2 » et « Page 3 » de l'afficheur LCD. Le 560 M offre 20 touches sur chaque page (totalisant 60 touches afficheur). Chaque touche est munie d'un DEL pour indiquer l'état de la communication. Le 560 M dispose d'un écran LCD pour afficher les intitulés des touches.

- Champs d'occupation (BLF) (50 au maximum)
- Numérotation directe
- Fonction d'appel partagé
- Verrouiller tél.

Vous pouvez configurer les touches afficheur à l'aide de l'interface utilisateur web Aastra.

Référence

Les touches afficheur prennent en charge support les suivantes fonctionnalités:<br>
Compas d'occupation (BLF) (50 au maximum)<br>
Numérotation d'appel partagé<br>
Fonction d'appel partagé<br>
Verrouiller tèl.<br>
Versouiller tèl.<br>
Austra Pour de plus amples information sur la configuration des touches afficheur du module d'extension avec ces fonctions, voir "Touches afficheur et touches programmables", à la page 52.

#### Utiliser les modules d'extension

#### Module d'extension 536M

Après avoir configuré les touches programmables du module d'extension 536M, vous pouvez inscrire le nom des touches sur les étiquettes en papier fournies avec le module d'extension. Appuyez sur la touche afficheur que vous souhaitez utiliser le cas échéant.

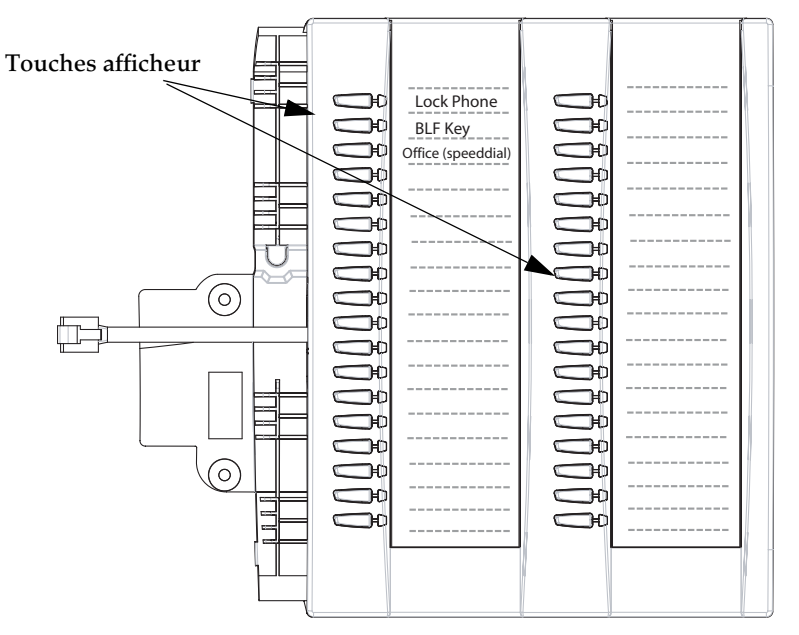

L'écran du module d'extension 560M présente les touches afficheur sous forme de colonnes. Les touches de fonction en bas à gauche du module vous permettent d'afficher 3 écrans complets de touches afficheur. Chaque écran consiste en 2 colonnes avec les en-têtes par défaut suivants sur chaque page :

Page 1"**Liste 1"** et "**Liste 2**"

Page 2"**Liste 3"** et "**Liste 4**"

Page 3"**Liste 5"** et "**Liste 6**"

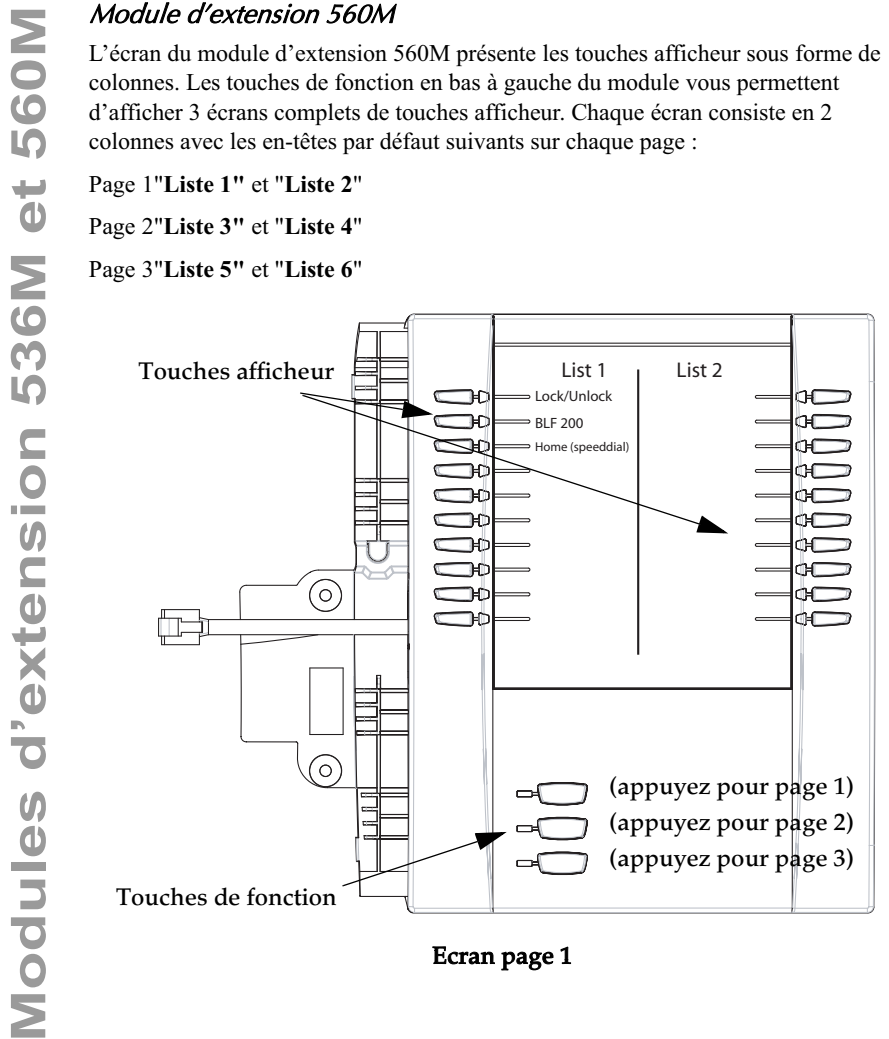

Ecran page 1

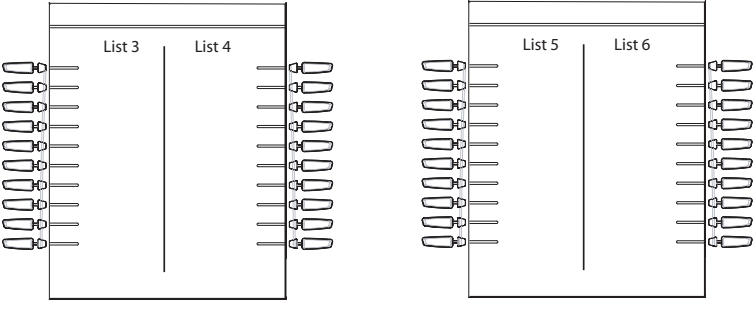

#### Ecran page 2 Ecran page 3

Pour utiliser le 560M, appuyez sur la touche de fonction correspondant à la page que vous souhaitez afficher sur l'écran LCD (page 1, page 2 ou page 3) puis appuyez sur la touche afficheur nécessaire.

> **Note:** Votre administrateur système peut personnaliser les en-têtes sur chaque écran du module d'extension 560M. Consultez votre administrateur système pour plus d'informations.

#### Références

Pour de plus amples informations sur la configuration des touches afficheur, consultez Touches afficheur et touches programmables à la page 52.

Pour de plus amples informations sur l'installation des modules 536M et 560M, voir le *guide de l'installation Aastra 55i IP***.**

#### Pourquoi mon afficheur n'indique-t-il rien?

Assurez-vous que votre téléphone est alimenté en courant. Si votre réseau ne fournit pas de courant en ligne par Ethernet, vous pouvez recourir un adaptateur d'alimentation PoE, accessoire optionnel, pour alimenter votre téléphone en courant localement par Ethernet. Reportez-vous au chapitre « **Connexion au réseau et à l'alimentation électrique** » du *guide de l'installation Aastra 55i* pour plus de détails.

#### Pourquoi mon dispositif mains libres ne fonctionne-t-il pas?

**Solutions de dépannage**<br> **Solutions de dépannage**<br> **Pourquoi mon afficheur n'in**<br>
Assurez-vous que votre téléphone<br>
pas de courant en ligne par Ethern<br>
d'alimentation PoE, accessoire op<br>
localement par Ethernet. Reportez<br> Lorsque le voyant du haut-parleur clignote sans que vous n'entendiez la tonalité quand vous appuyez sur  $\Box$ , cela signifie que l'option audio dans les options du téléphone été configurée vue de l'usage du casque. Appuyez une seconde fois sur Si le voyant s'éteint, le téléphone a été configuré pour être utilisé uniquement avec un casque ou un combiné. Si le voyant reste allumé en permanence et si vous entendez la tonalité, vous pouvez commuter entre le dispositif mains libres et le casque en appuyant sur  $\Box$ . Voir "Personnalisation de votre téléphone", à la page 24 pour des instructions sur la modification de l'option Réglages audio.

### Pourquoi est-ce que je n'obtiens pas de tonalité ?

Vérifiez si les connexions sont bien faites et si le téléphone a été correctement installé. Pour des instructions sur l'installation, reportez-vous au chapitre « **Installation et configuration** » du *guide de l'installation Aastra 55i* fourni avec votre téléphone.

#### Pourquoi mon téléphone ne sonne-t-il pas ?

Vérifiez le volume de sonnerie de votre téléphone. Il est peut-être réglé très bas, voire coupé. Pour régler le volume de la sonnerie, appuyez sur la touche de volume quand le téléphone est en état raccroché et de repos. Pour de plus amples informations, reportez-vous au, chapitre **« Réglage du volume »** du

 *Guide de l'installation Aastra 55i* fourni avec votre téléphone.

#### Pourquoi le voyant ne s'allume-t-il pas avec un nouveau message vocal?

Votre système téléphonique ou fournisseur de services doit offrir le service "visuel" de message en attente pour que cette fonction soit opérationnelle. Consultez votre administrateur système pour plus d'informations.

#### Pourquoi mon combiné ne fonctionne-t-il pas?

Assurez-vous que le cordon du combiné est bien connecté au téléphone et au combiné. Reportez-vous au chapitre « **Raccordement d'un combiné ou d'un casque** » du *guide de l'installation Aastra 55i* pour de plus amples informations.

#### Que sont les services et comment puis-je les utiliser ?

Les services du téléphone IP comprennent :

- Applications XML
- La liste d'appelants
- La liste répertoire
- Messagerie vocale

Reportez-vous au chapitre"Configurer une touche Services", à la page 103 pour de plus amples informations sur les options disponibles sous « Services ».

#### Comment visualiser l'adresse IP de mon téléphone ?

Vous trouverez des instructions où trouver l'adresse IP de votre téléphone dans ce guide au chapitre "Rechercher l'adresse IP de votre téléphone", à la page 21.

#### Pourquoi mon téléphone affiche-t-il le message « Sans service » ?

Le téléphone affiche le message « **Sans service** » si les paramètres SIP n'ont pas été correctement configurés.

Consultez votre administrateur système pour plus d'informations.

#### Comment modifier mon mot de passe d'utilisateur ?

Vous pouvez modifier le mot de passe utilisateur sur l'interface utilisateur du téléphone ou l'interface Web Aastra.

#### Téléphone IP – Interface utilisateur

- **1.** Appuyez sur  $\equiv$  **pour ouvrir la liste des options.**
- **2.** Sélectionnez **Mot de passe utilis** et validez avec
- **3.** Entrez le mot de passe utilisateur actuel et validez avec  $\approx$
- **4.** Entrez le nouveau mot de passe et validez avec
- **5.** Entrez encore une fois le nouveau mot de passe et validez avec  $\triangleright$ Un message« *Mot de passe modifié* » s'affiche.

# Interface utilisateur Web Aastra

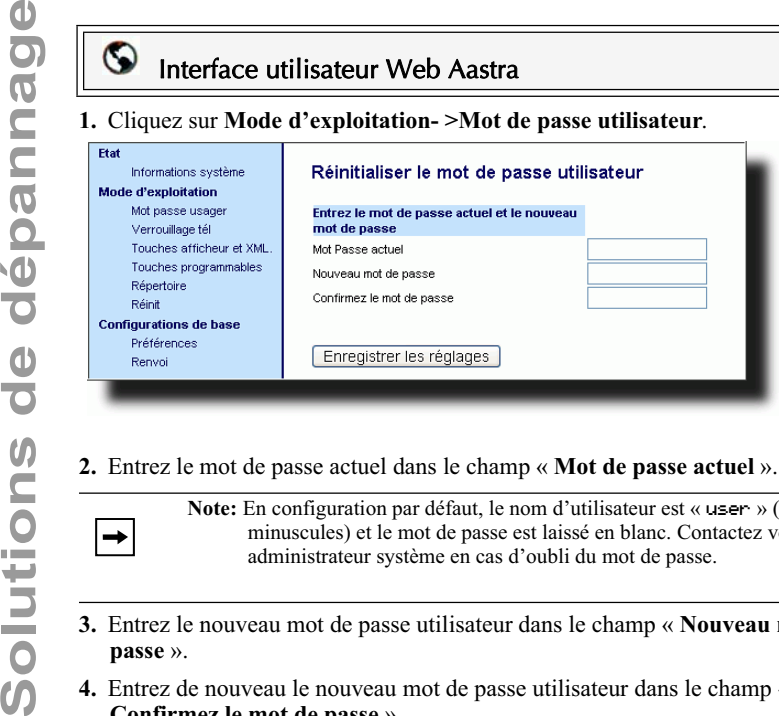

#### **2.** Entrez le mot de passe actuel dans le champ « **Mot de passe actuel** ».

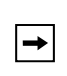

**Note:** En configuration par défaut, le nom d'utilisateur est « user » (tout en minuscules) et le mot de passe est laissé en blanc. Contactez votre administrateur système en cas d'oubli du mot de passe.

- **3.** Entrez le nouveau mot de passe utilisateur dans le champ « **Nouveau mot de passe** ».
- **4.** Entrez de nouveau le nouveau mot de passe utilisateur dans le champ « **Confirmez le mot de passe** ».
- **5.** Cliquez **FINCONSTRES REGISTED** pour enregistrer vos modifications.

Pour des informations sur le changement du mot de passe, voir "Mot de passe utilisateur", à la page 43.

#### Pourquoi mon téléphone affiche-t-il "Mauvaise config"?

Le téléphone IP affiche ce message parce que des fichiers de configuration cryptés sont activés mais que le processus de décryptage a échoué.

Signalez cette erreur à votre administrateur système.

#### Comment redémarrer le téléphone IP ?

#### Téléphone IP – Interface utilisateur

- **1.** Appuyez sur la touche  $\boxed{\Rightarrow}$  du téléphone pour accéder à la liste des Options.
- **2.** Appuyez sur la touche  $\nabla$  pour faire défiler la liste d'options jusqu'à État **téléphone** puis validez avec  $\geq$ .
- **3.** Appuyez sur la touche  $\nabla$  pour aller jusqu'à l'option **Redémarrer tél.**.
- **4.** Validez avec la touche  $\leq$  et redémarrez le téléphone. Si vous ne souhaitez pas redémarrer votre téléphone, appuyez sur la touche  $\leq$  pour annuler l'opération.

**Note:** Votre téléphone est temporairement désactivé durant le processus de redémarrage et de téléchargement.

#### Interface utilisateur Web Aastra

**1.** Cliquez sur **Mode d'exploitation- >Réinit.**.

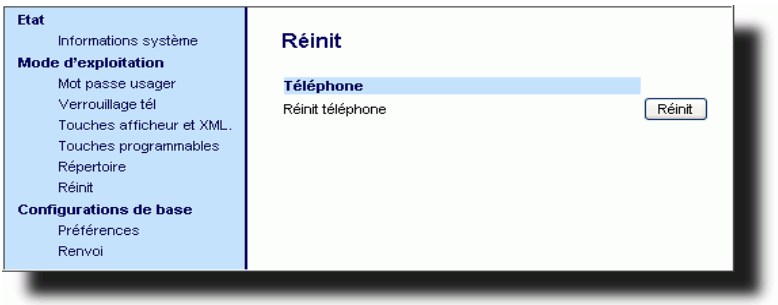

- 2. Cliquez  $\sqrt{\frac{R\hat{e}^{\text{init}}}{r}}$ .
- **3.** Cliquez **OK** sur l'invite de confirmation.

**Solutions de l'altres de l'altres de l'altres de l'altres de la configuration.**<br>
Solution de la configuration.<br>
Solon les procédures suivantes :<br>
Commande *Options -> Verrouiller tél.s.*<br>
Commande *Mode d'exploitation ->* Vous pouvez verrouiller votre téléphone pour prévenir toute utilisation illicite du téléphone ou modification de la configuration. Vous pouvez verrouiller le téléphone selon les procédures suivantes :

- Commande *Options->Verrouiller tél.*sur l'IU du téléphone IP
- Commande *Mode d'exploitation->Verrouiller tél.*sur l'interface Web Aastra.
- Touche configurée sur le téléphone Pour de plus amples informations sur la configuration d'une touche verrouiller/déverrouiller sur votre téléphone, voir "Touche de verrouillage du téléphone", à la page 113.

Procédure pour verrouiller un téléphone IP en vue de prévenir une utilisation illicite ou la modification de sa configuration.

#### Téléphone IP – Interface utilisateur

#### Verrouiller le téléphone.

- **1.** Appuyez sur  $\left[\begin{array}{c} \begin{array}{c} \begin{array}{c} \end{array} \\ \end{array} \right]$  pour ouvrir la liste des options.
- **2.** Sélectionnez « **Verrouillage téléphone** » et validez avec  $\geq$ .
- **3.** Appuyez sur  $\rightarrow$  pour mettre le téléphone en état verrouillé.
- **4.** Appuyez sur  $\left[\begin{array}{cc} \bullet & \bullet \\ \bullet & \bullet \end{array}\right]$  sur le téléphone. Le message suivant s'affiche : "*Téléphone verrouillé*".

#### Déverrouiller le téléphone

- **1.** Appuyez sur  $\left[\begin{array}{cc} \bullet \bullet \\ \bullet \end{array}\right]$  pour ouvrir la liste des options.
- **2.** Entrez votre mot de passe utilisateur et validez avec  $\sim$ . Le téléphone se déverrouille.

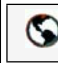

#### Interface utilisateur Web Aastra

**1.** Cliquez sur **Mode d'exploitation- >Verrouiller tél.**.

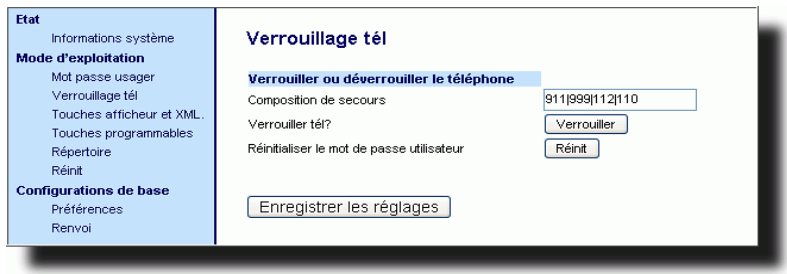

#### Verrouiller le téléphone.

**2.** Cliquez dans l'invite « **Verrouiller tél.**? »  $\boxed{\text{Vernouller}}$ . Le téléphone se verrouille de manière dynamique et affiche le message suivant : "*Téléphone verrouillé*".

#### Déverrouiller le téléphone

- **3.** Cliquez sur **Mode d'exploitation- >Verrouiller tél.**.
- **4.** Cliquez sur **Déverouiller** dans l'invite « Déverrouiller le téléphone? ». Le téléphone se déverrouille de manière dynamique et affiche le message suivant : « *Téléphone déverrouillé* »

## Garantie limitée

Aastra Telecom garantit ce produit contre les défauts et dysfonctionnements durant une période d'un (1) an à partir de la date d'achat initiale. En cas de défaut ou de dysfonctionnement, Aastra procèdera gratuitement, selon son choix et à titre exclusif, soit à la réparation, soit au remplacement du téléphone s'il est renvoyé durant la période de garantie.

Les éventuelles pièces de rechange utilisées pour les réparations peuvent être des pièces révisées ou contenir des éléments révisés. Si le remplacement du téléphone est nécessaire, celui-ci peut être remplacé par un appareil révisé du même aspect et de la même couleur. Si la réparation ou le remplacement d'un appareil défectueux ou dérangé est nécessaire au titre de cette garantie, celle-ci s'applique au téléphone réparé ou remplacé jusqu'à l'expiration d'un délai de 90 jours après la date de reprise ou d'envoi chez vous du matériel, ou jusqu'à la fin de la période de garantie initiale si celle-ci est ultérieure. Une preuve de la date d'achat initiale doit être fournie pour tous les téléphones retournés en vue d'une réparation sous garantie.

#### Exclusions

Aastra Telecom ne garantit pas la compatibilité de ses téléphones avec l'équipement d'un opérateur téléphonique particulier. Cette garantie ne couvre pas les dommages aux produits résultant d'une installation ou d'une utilisation inappropriée, du vieillissement, d'un accident, d'une négligence, d'un abus, d'une mauvaise utilisation, d'un incendie ou imputables aux éléments naturels tels que des tempêtes ou des inondations dès lors que le téléphone est en votre possession.

La responsabilité d'Aastra Telecom ne saurait être engagée pour un quelconque dommage résiduel ou indirect, incluant sans s'y limiter les préjudices ou dépenses découlant directement ou indirectement de l'utilisation faite par le client ou de l'incapacité d'utiliser ce téléphone à la fois séparément et en association avec d'autres équipements. Ce paragraphe ne s'applique toutefois pas aux préjudices indirects sous forme de dommage corporel subi par la personne dans le cas d'un téléphone utilisé ou acquis en priorité pour un usage personnel, familial ou domestique.

Cette garantie définit la totalité des responsabilités et obligations d'Aastra Telecom par rapport à la rupture de garantie ; les garanties présentement réservées ou limitées sont les seules garanties. Elles se substituent à toute autre garantie explicite et implicite à l'inclusion des garanties ou aptitudes pour des fonctions et qualités marchantes particulières.

#### Services de réparation sous garantie

Si le défaut intervient durant la période sous garantie;

**En Amérique du Nord**, appelez le 1-800-574-1611 pour tout renseignement complémentaire. **Dans les autres pays**, contactez le représentant de la marque pour des instructions en vue du retour.

Les éventuels frais de port seront à votre charge. Vous devez produire un justificatif d'achat si vous retournez ce téléphone pour un service sous garantie.

#### Service après la garantie

Aastra Telecom offre la poursuite de l'assistance et des réparations pour ce produit. Ce service assure la réparation ou le remplacement de votre produit Aastra Telecom selon la décision d'Aastra Telecom pour un montant défini. Les frais de port sont à votre charge. Pour toute information complémentaire et des instructions pour l'envoi;

**En Amérique du Nord**, appelez notre numéro d'information pour le service: 1-800-574-1611. **Pour les autres pays**, contactez le représentant de la marque.

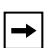

**Note:** Les réparations de ce produit ne doivent être effectuées que par le fabricant et ses agents agréés ainsi que par d'autres prestataires légalement habilités. Cette restriction s'applique pendant et après la période de garantie. Une réparation par une personne non autorisée annulera la garantie.

# Annexe A– Codes des fuseaux horaires

Le tableau ci-dessous énonce les noms et codes de fuseaux horaires à utiliser sur le téléphone IP

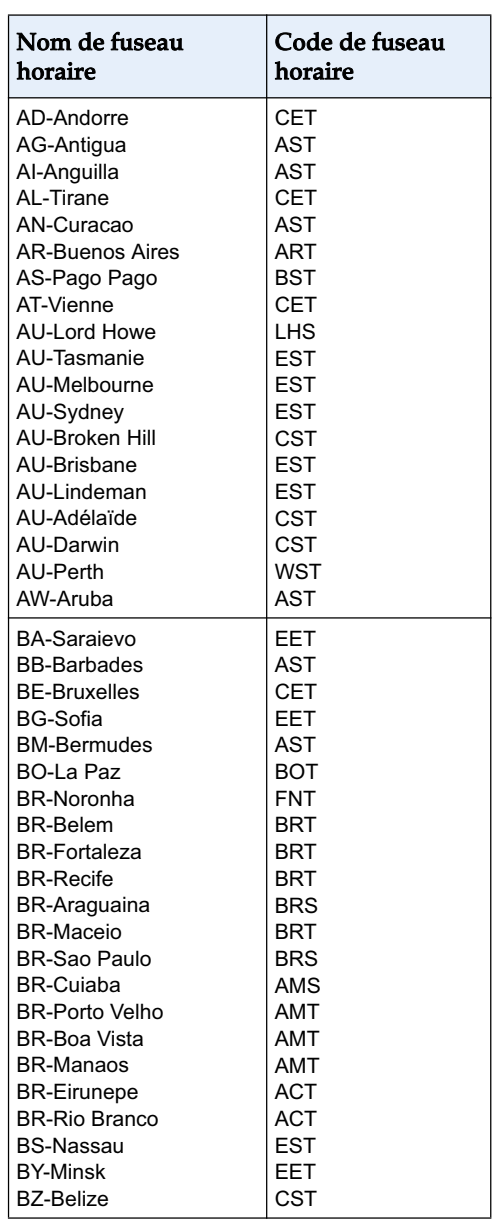

#### **Nom de fuseau horaire / Code fuseau horaire**

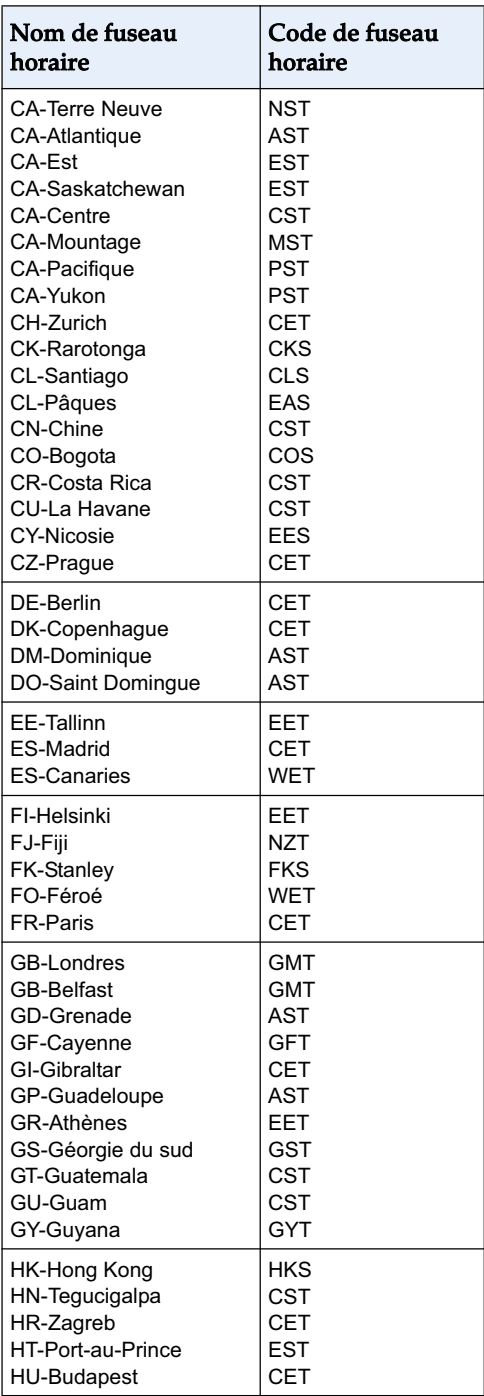

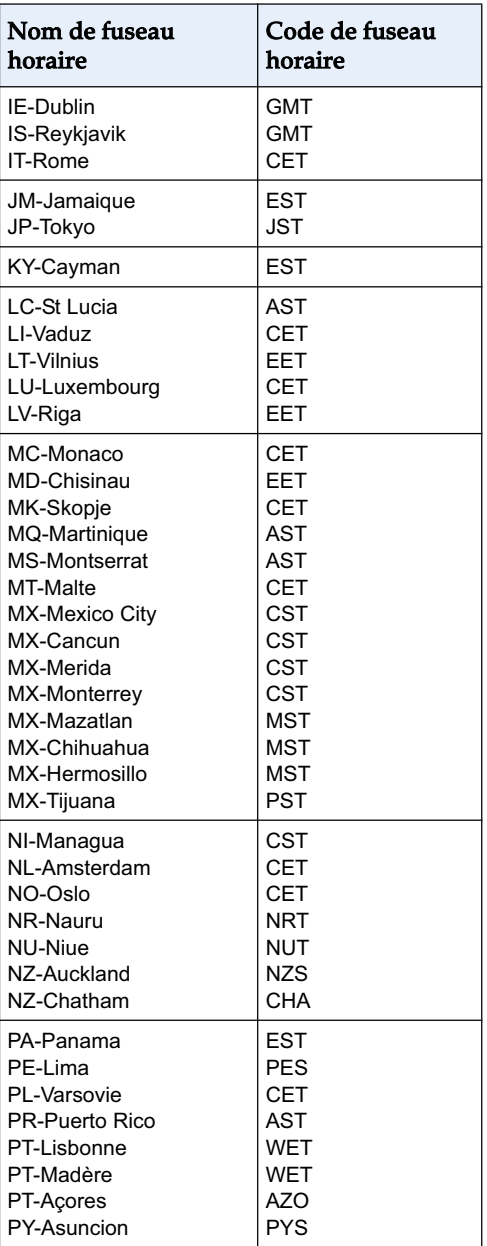

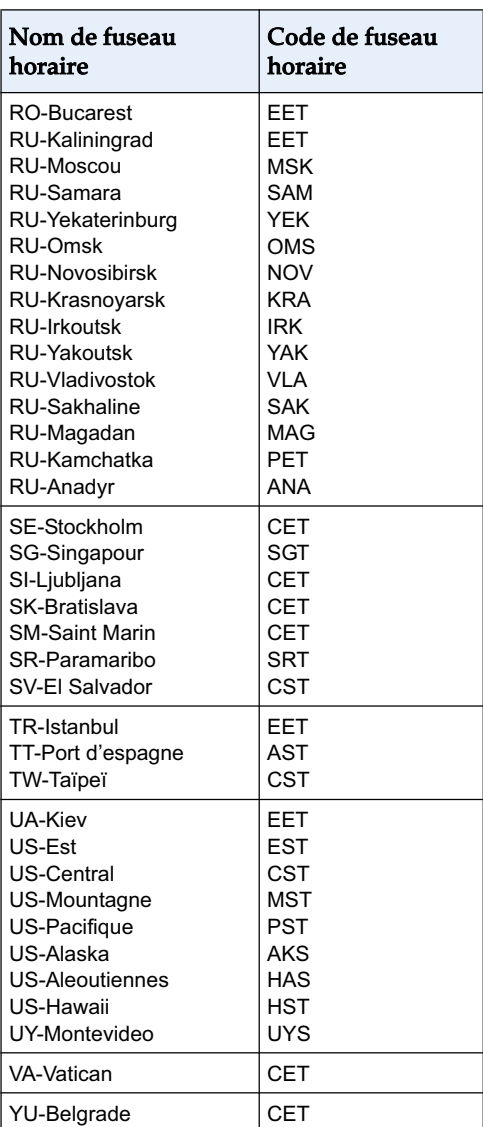

#### **Numerics**

536M 183 55i Fonctionnalités 2 Fonctions supplémentaires 158 Spécifications 3 Téléphoner 116 560M 183

## **A**

A propos de ce guide 1 ACD (Distribution automatique des appels) 53 Appel entrant interrompt la numérotation 169 **Appels** recevoir 124 appels en maintien 126 Appels intercom Fonctionnalités d'appels entrants 176 Autoriser l'intrusion pour intercom 177

#### **B**

Branchement du téléphone 4

#### **C**

casque, utilisation 118 chiffres DTMF, afficher 160 Clavier interactif 30 Composer un numéro 116 Conférence centralisée 181 Conférences 129 Configuration parcage statique 92 Configuration statique décrocher 92 contraste, réglage 27 Correspondances de lignes UPnP 173 Coupure du microphone pour intercom 176

#### **D**

DCP (interception dirigée) 53 Démarrage 4 Démarrage du téléphone 4 Description des touches 12 Documentation 1 Durée de l'accès aux appels en absence 179

#### **E**

Ecran « état libre » 8

#### **F**

fonction Maintien améliorée utilisation 182 Format d'heure et de date 34

#### **G**

garantie, limitée 195 GCP (Interception de groupe) 53 Gérer les communications 136

#### **H**

Heure et date 34

#### **I**

Indicateur de message en attente, configuration 175 Indicateur des appels en absence Accès et apurement 156 Aperçu 156 Installation et configuration, 53i 3 Intercom, appels sortants, utiliser 179 Intercom, touche afficheur 109 Intercom, utiliser 120 Interface Web, utiliser 18 Introduction 2, 195

#### **K**

Kits de tonalités 25

## **L**

Langue Aperçu 41 Spécification sur le téléphone IP 41 Ligne, configuration sur touche programmable. 60 lignes multiples et fonctions d'appels 51 Liste d'appelants 147 Editer 149 effacer entrées 150 télécharger sur le téléphone 145, 151 utilisation 148 utilisation sur le téléphone 148 Liste d'appelants personnalisée 180 liste d'appelants, touche afficheur 107 Liste répertoire 136 ajouter et éditer des éléments 138 Effacer des entrées simples et multiples 143 limitations 138 parcourir des écrans multiples 140 Téléchargement sur le PC 145 trier 137 trier les entrées. 141 utilisation 146 liste témoin d'occupation, configurer touche afficheur 72

#### **M**

Maintien automatique 127 Mauvaise configuration 190 Messagerie vocale 125, 157 micro casque 118 Mode casque 31 mode casque/haut-parleur 31 Mode haut-parleur 31 mode haut-parleur/casque 31 Module d'extension, 536M et 560M 183 Module d'extension, 560M 183 Mot de passe utilisateur 43 Mot de passe, réinitialiser 45

#### **N**

Ne pas déranger, configurer touche afficheur 67 Numérotation Prénumérotation 116 Numérotation automatique (hotline et warmline). 180 Numérotation directe Assigner cette fonction à une touche afficheur ou à une touche programmable 62 Préfixe pour 62

#### **O**

Options Configuration sur l'interface utilisateur du téléphone 15 Configuration via l'interface utilisateur Web 18

#### **P**

Paramètres de lignes 55i 51 Parquer et décrocher configuration 95, 96 utilisation sur le téléphone 99 Parquer et décrocher, configurer des touches 92 Parquer/récupérer établir une configuration statique 93 plan de numérotation d'urgence 49 Plan de numérotation d'urgence, définir 49 Procédures étoile 158

#### **R**

rappel dernier, touche afficheur 100 Réception d'application XML signalée par bip 166 recomposition 122 Redémarrer le téléphone 46 Renvoi d'appel 152 configuration 153 répertoire, touche afficheur 105 Répondre aux appels entrants 124

Réponse automatique pour intercom 177 Reprendre un appel maintenu 127 Réseau déconnecté 7 Rétro-éclairage, réglage 28

#### **S**

sans service 189 Services XML 84 Accès 87 Services, touche afficheur 102 Solutions de dépannage 188 « Mauvaise conf cryptée » s'affiche. 190 Afficheur vide 188 Le combiné ne fonctionne pas 189 Le téléphone affiche « Pas de service » 189 Le témoin Message MV ne fonctionne pas 188 Modifier le mot de passe utilisateur 189 Pas de mains libres 188 Pas de sonnerie 188 Pas de tonalité de numérotation 188 Redémarrer le téléphone 191 Trouver l'adresse IP 189 Utiliser les Services 189 Verrouiller/déverrouiller le téléphone 192 Sonneries 24 Sprecode, configurer touche 90 Suppression de l'écoute DTMF 158 Supprimer une touche 115

#### **T**

Téléphoner 116 témoin d'occupation, configurer touche afficheur 70 Temporisation du message défilant 168 Terminer des communications 135 Titre application XML 84 Tonalité d'appel en attente 164

Tonalité d'avertissement pour intercom 177 tonalité de numérotation modulée 165 Touche Champ d'occupation (BLF) 53 Touche de ligne 53 touche de numérotation directe 53 Touche Décrocher 54 Touche dernier rappel 54 Touche DND 53 Touche Flash 53 Touche Flash, configurer touche 89 Touche Intercom 14, 54 Touche Liste d'appels 14, 54 Touche Liste/Champ d'occupation 53 Touche Raccrocher annule l'appel entrant 171 configuration 171 utilisation 172 Touche Répertoire 14, 54 Touche Services 14, 54 Touche Services, personnalisable 180 Touche Sprecode 54 Touche verrouillage téléphone 54 Touche vide 54 Touche XML 53 touches avec la fonction "Ne pas déranger" 67 comme lignes/fonctions d'appel 58 comme liste de témoin d'occupation 71 comme témoin d'occupation 69 Comme touche Sprecode 90 Effacer 115 parquer/récupérer 92, 95 rappel du dernier appelant 100 services XML 84 Touche Flash 89 touche Intercom 108 Touche Liste d'appelants 106 Touche Répertoire 104 touche Services . 102 touche vide 110 Verrouiller et déverrouiller 113

**Index**

Touches afficheur 52 basées sur l'état 55 Touche afficheur caractères spéciaux pour XML 182 Touche afficheur Ignorer pour XML 181 Touche afficheur Répondre pour XML 181 touche vide 112 Touches programmables 52 Fonction pour 53 Traitement des appels 126 Transfert avec préavis 128 Transfert de communications 128 Transfert sans préavis 128

#### **U**

URI application XML 84

#### **V**

Verrouillage du téléphone 47 Verrouiller/déverrouiller Sous forme de touche 113 Verrouiller/déverrouiller le téléphone 47, 192 vide, touche afficheur 110, 112 Visualiser l'adresse IP 21, 189 Volume du microphone, casque 32

Si vous avez toujours des problèmes après la lecture de ce manuel et du chapitre Dépannage, veuillez consulter notre site web www.aastra.com ou appeler le 1-800-574-1611 pour une assistance technique.

© Aastra Telecom Inc. 2007 41-001200-00 Rev 00 eud 0871/1.0